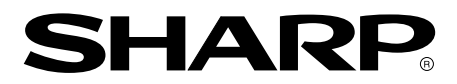

**LCD MONITOR LCD FARBMONITOR MONITEUR LCD MONITOR LCD MONITOR LCD** 液晶显示器 |中国规格 (LL-T15G1)

# **LL-T15G1 LL-E15G1**

**OPERATION MANUAL BEDIENUNGSANLEITUNG MODE D'EPLOI MANUALE D'USO MANUAL DE FUNCIONAMIENTO** 使用说明书

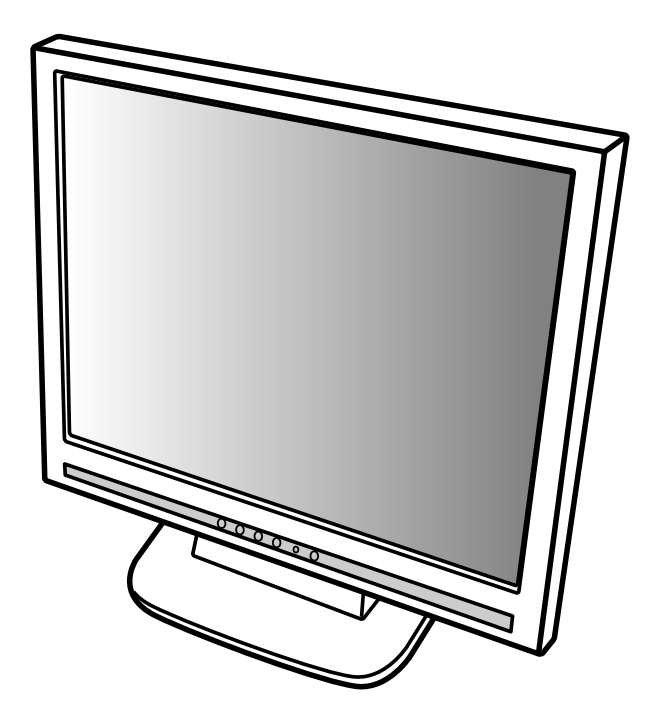

# Table of Contents / Inhaltsverzeichnis / Table des matières / Indice / Índice / 日录

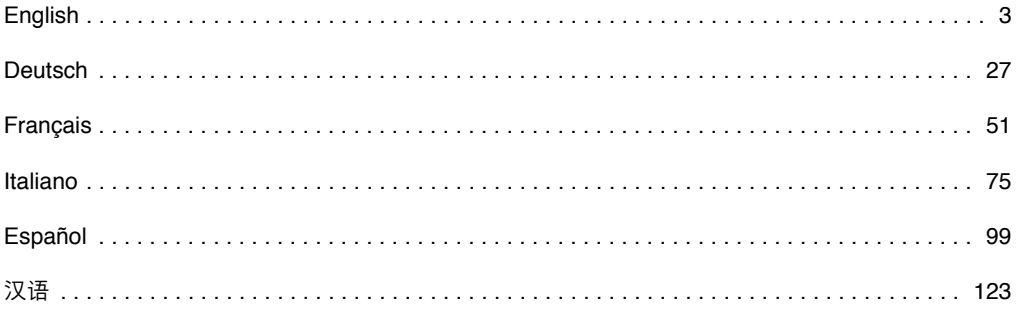

# **Table of Contents**

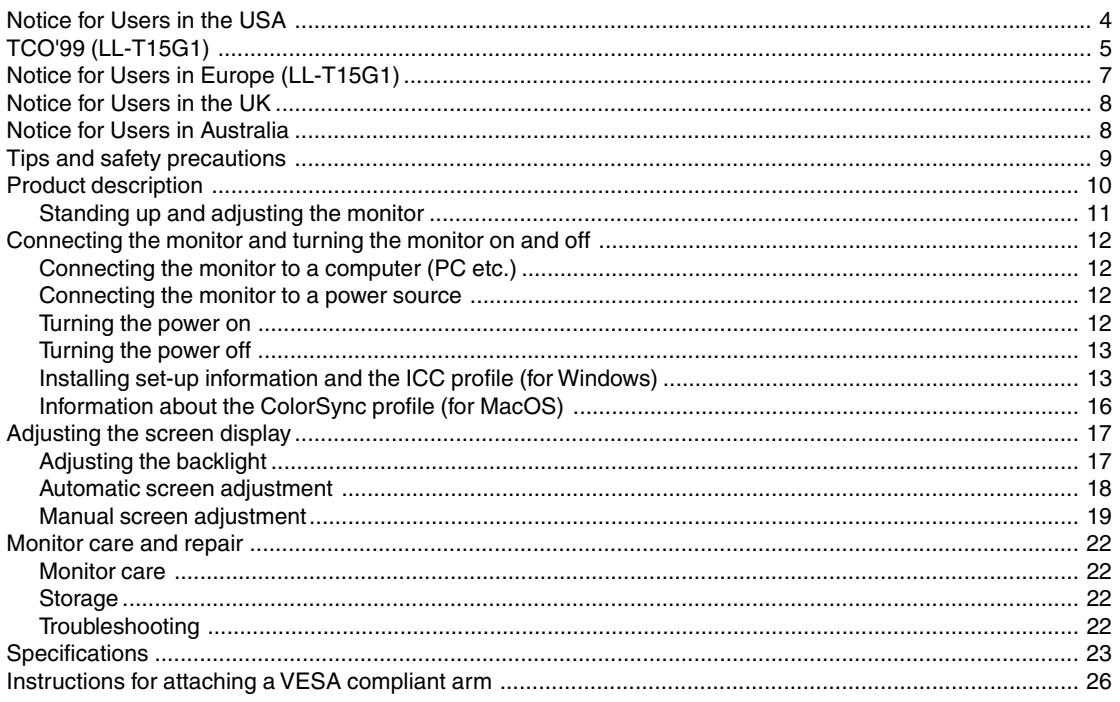

## **Notice for Users in the USA**

#### **FCC Statement**

WARNING – FCC Regulations state that any unauthorized changes or modifications to this equipment not expressly approved by the manufacturer could void the user's authority to operate this equipment.

**Note**: This equipment has been tested and found to comply with the limits for a Class B digital device pursuant to Part 15 of the FCC Rules.

These limits are designed to provide reasonable protection against harmful interference in a residential installation. This equipment generates, uses and can radiate radio frequency energy and, if not installed and used in accordance with the instructions, may cause harmful interference to radio communications. However, there is no guarantee that interference will not occur in a particular installation. If this equipment does cause harmful interference to radio or television reception, which can be determined by turning the equipment off and on, the user is encouraged to try to correct the interference by one or more of the following measures:

- Reorient or relocate the receiving antenna.
- Increase the distance between the equipment and receiver.
- Connect the equipment into an outlet on a circuit different from that to which the receiver is connected.
- Consult the dealer or an experienced radio/TV technician for help.

Use nothing but the included cables and AC cord to insure compliance with FCC regulation for Class B computing equipment.

#### **Declaration of Conformity**

#### **SHARP LCD Color Monitor LL-T15G1 / LL-E15G1**

This device complies with part 15 of the FCC rules. Operation is subject to the following conditions: (1) this device may not cause harmful interference, and (2) this device must accept any interference received, including interference that may cause undersized operation.

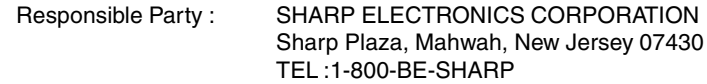

\* As an ENERGY STAR Partner, SHARP has determined that this product meets the ENERGY STAR guidelines for energy efficiency.

This product utilizes tin-lead solder, and fluorescent lamp containing a small amount of mercury. Disposal of these materials may be regulated due to environmental considerations. For disposal or recycling information, please contact your local authorities or the Electronics Industries Alliance:www.eiae.org

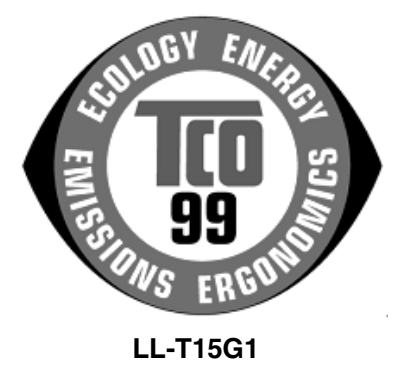

#### **Congratulations!**

You have just purchased a TCO'99 approved and labelled product! Your choice has provided you with a product developed for professional use. Your purchase has also contributed to reducing the burden on the environment and also to the further development of environmentally adapted electronics products.

#### **Why do we have environmentally labelled computers?**

In many countries, environmental labelling has become an established method for encouraging the adaptation of goods and services to the environment. The main problem, as far as computers and other electronics equipment are concerned, is that environmentally harmful substances are used both in the products and during their manufacture. Since it is not so far possible to satisfactorily recycle the majority of electronics equipment, most of these potentially damaging substances sooner or later enter nature.

There are also other characteristics of a computer, such as energy consumption levels, that are important from the viewpoints of both the work (internal) and natural (external) environments. Since all methods of electricity generation have a negative effect on the environment (e.g. acidic and climate-influencing emissions, radioactive waste), it is vital to save energy. Electronics equipment in offices is often left running continuously and thereby consumes a lot of energy.

#### **What does labelling involve?**

This product meets the requirements for the TCO'99 scheme which provides for international and environmental labelling of personal computers. The labelling scheme was developed as a joint effort by the TCO (The Swedish Confederation of Professional Employees), Svenska Naturskyddsforeningen (The Swedish Society for Nature Conservation) and Statens Energimyndighet (The Swedish National Energy Administration).

Approval requirements cover a wide range of issues: environment, ergonomics, usability, emission of electric and magnetic fields, energy consumption and electrical and fire safety.

The environmental demands impose restrictions on the presence and use of heavy metals, brominated and chlorinated flame retardants, CFCs (freons) and chlorinated solvents, among other things. The product must be prepared for recycling and the manufacturer is obliged to have an environmental policy which must be adhered to in each country where the company implements its operational policy.

The energy requirements include a demand that the computer and/or display, after a certain period of inactivity, shall reduce its power consumption to a lower level in one or more stages. The length of time to reactivate the computer shall be reasonable for the user.

Labelled products must meet strict environmental demands, for example, in respect of the reduction of electric and magnetic fields, physical and visual ergonomics and good usability.

Below you will find a brief summary of the environmental requirements met by this product. The complete environmental criteria document may be ordered from:

#### **TCO Development**

SE-114 94 Stockholm, Sweden Fax: +46 8 782 92 07 Email (Internet): development@tco.se Current information regarding TCO'99 approved and labelled products may also be obtained via the Internet, using the address: http://www.tco-info.com/

#### **Environmental requirements**

#### Flame retardants

Flame retardants are present in printed circuit boards, cables, wires, casings and housings. Their purpose is to prevent, or at least to delay the spread of fire. Up to 30% of the plastic in a computer casing can consist of flame retardant substances. Most flame retardants contain bromine or chloride, and those flame retardants are chemically related to another group of environmental toxins, PCBs. Both the flame retardants containing bromine or chloride and the PCBs are suspected of giving rise to severe health effects, including reproductive damage in fish-eating birds and mammals, due to the bio-accumulative\* processes. Flame retardants have been found in human blood and researchers fear that disturbances in foetus development may occur. The relevant TCO'99 demand requires that plastic components weighing more than 25 grams must not contain flame retardants with organically bound bromine or chlorine. Flame retardants are allowed in the printed circuit boards since no substitutes are available.

#### **Cadmium\*\***

Cadmium is present in rechargeable batteries and in the colour-generating layers of certain computer displays. Cadmium damages the nervous system and is toxic in high doses. The relevant TCO'99 requirement states that batteries, the colour-generating layers of display screens and the electrical or electronics components must not contain any cadmium.

#### **Mercury\*\***

Mercury is sometimes found in batteries, relays and switches. It damages the nervous system and is toxic in high doses. The relevant TCO'99 requirement states that batteries may not contain any mercury. It also demands that mercury is not present in any of the electrical or electronics components associated with the labelled unit. There is however one exception. Mercury is, for the time being, permitted in the back light system of flat panel monitors as there today is no commercially available alternative. TCO aims on removing this exception when a mercury free alternative is available.

#### **CFCs (freons)**

The relevant TCO'99 requirement states that neither CFCs nor HCFCs may be used during the manufacture and assembly of the product. CFCs (freons) are sometimes used for washing printed circuit boards. CFCs break down ozone and thereby damage the ozone layer in the stratosphere, causing increased reception on earth of ultraviolet light with e.g. increased risks of skin cancer (malignant melanoma) as a consequence.

#### **Lead\*\***

Lead can be found in picture tubes, display screens, solders and capacitors. Lead damages the nervous system and in higher doses, causes lead poisoning. The relevant TCO´99 requirement permits the inclusion of lead since no replacement has yet been developed.

\* Bio-accumulative is defined as substances which accumulate within living organisms

\*\* Lead, Cadmium and Mercury are heavy metals which are Bio-accumulative.

# **Notice for Users in Europe (LL-T15G1)**

This equipment complies with the requirements of Directives 89/336/EEC and 73/23/EEC as amended by 93/68/EEC.

Dieses Gerät entspricht den Anforderungen der EG-Richtlinien 89/336/EWG und 73/23/EWG mit Änderung 93/68/EWG.

Ce matériel répond aux exigences contenues dans les directives 89/336/CEE et 73/23/CEE modifiées par la directive 93/68/CEE.

Dit apparaat voldoet aan de eisen van de richtlijnen 89/336/EEG en 73/23/EEG, gewijzigd door 93/68/ EEG.

Dette udstyr overholder kravene i direktiv nr. 89/336/EEC og 73/23/EEC med tillæg nr. 93/68/EEC.

Quest' apparecchio è conforme ai requisiti delle direttive 89/336/EEC e 73/23/EEC, come emendata dalla direttiva 93/68/EEC.

Η εγκατασταση ανταποκρινεται στιζ απαιτησειζ των οδηγιων τηζ Ευρωπαïκηζ Ενωσηζ 89/336/ΕΟΚ κατ 73/23/ΕΟΚ, óπωζ οι κανονισµοι αυτοι συµπληρωθηκαν απó την οδηγια 93/68/ΕΟΚ.

Este equipamento obedece às exigências das directivas 89/336/CEE e 73/23/CEE, na sua versão corrigida pela directiva 93/68/CEE.

Este aparato satisface las exigencias de las Directivas 89/336/CEE y 73/23/CEE, modificadas por medio de la 93/68/CEE.

Denna utrustning uppfyller kraven enligt riktlinjerna 89/336/EEC och 73/23/EEC så som komplette ras av 93/68/EEC.

Dette produktet oppfyller betingelsene i direktivene 89/336/EEC og 73/23/EEC i endringen 93/68/EEC.

Tämä laite täyttää direktiivien 89/336/EEC ja 73/23/EEC vaatimukset, joita on muutettu direktiivillä 93/68/ EEC.

#### **CAUTION :**

TO PREVENT ELECTRICAL SHOCK, DISCONNECT THE AC CORD BEFORE SERVICING.

#### **CAUTION :**

FOR A COMPLETE ELECTRICAL DISCONNECTION, PULL OUT THE MAIN PLUG.

#### **VORSICHT :**

UM DIE STROMZUFUHR VOLLSTÄNDIG ZU UNTERBRECHEN, DEN NETZSTECKER HERAUSZIEHEN ENTFERNEN.

#### **ATTENTION :**

POUR UN ARRET TOTAL DE L'APPAREIL, DEBRANCHEZ LA PRISE DU COURANT SECTEUR.

#### **VARNING :**

FÖR TOTAL ELEKTRISK URKOPPLING, KOPPLA UR KONTAKTEN OCH.

#### **PRECAUCION :**

PARA UNA COMPLETA DESCONEXION ELECTRICA DESENCHUFE LA CLAVIJA DE LA RED.

## **Notice for Users in the UK**

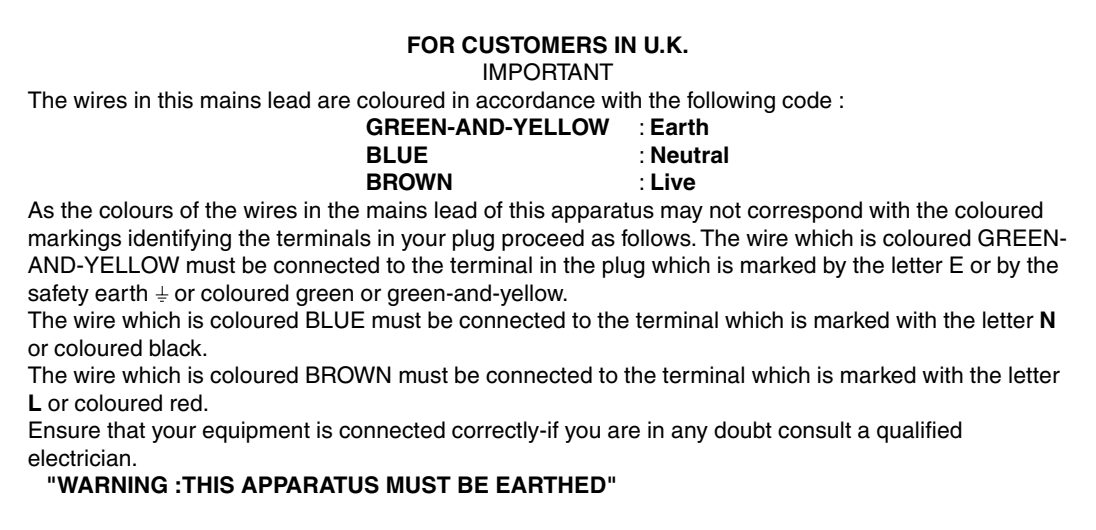

## **Notice for Users in Australia**

## **Service Inquiries**

Please contact your dealer for service if required or contact Sharp Corporation of Australia on 1 300 13 50 22 for referral to your nearest Sharp authorized Service Center.

# **Tips and safety precautions**

- **-** The TFT color LCD panel used in this monitor is made with the application of high precision technology. However, there may be minute points on the screen where pixels never light or are permanently lit. Also, if the screen is viewed from an acute angle there may be uneven colors or brightness. Please note that these are not malfunctions but common phenomena of LCDs and will not affect the performance of the monitor.
- **-** Do not leave the screen displaying idly for long periods of time, as this could cause afterimage to remain.
- **-** If the brightness is adjusted to the minimum setting it may be difficult to see the screen.
- **-** The quality of the computer signal may influence the quality of the display. We recommend using a computer able to emit high quality video signals.
- **-** Never rub or tap the monitor with hard objects.
- **-** Please understand that Sharp Corporation bears no responsibility for errors made during use by the customer or a third party, nor for any other malfunctions or damage to this product arising during use, except where indemnity liability is recognized under law.
- **-** This monitor and its accessories may be upgraded without advance notice.

#### **Location**

- **-** Do not use the monitor where ventilation is poor, where there is a lot of dust, where humidity is high, or where the monitor may come into contact with oil or steam, as this could lead to fire.
- **-** Ensure that the monitor does not come into contact with water or other fluids. Ensure that no objects such as paper clips or pins enter the monitor as this could lead to fire or electric shock.
- **-** Do not place the monitor on top of unstable objects or in unsafe places. Do not allow the monitor to come into contact with strong shocks or vibrations. Causing the monitor to fall or topple over may damage it.
- **-** Do not use in places where the monitor will be subject to direct sunlight, near heating equipment or anywhere else where there is likelihood of high temperature, as this may lead to generation of excessive heat and outbreak of fire.

#### **The Power Cord**

- **-** Do not damage the power cord nor place heavy objects on it, stretch it or overly bend it. Also, do not add extension cords. Damage to the cord may result in fire or electric shock.
- Use only the AC adapter supplied with the monitor. Using an AC adapter other than that supplied may lead to fire.
- **-** Insert the power plug directly into the AC outlet. Adding an extension cord may lead to fire as a result of overheating.

#### **Monitor and accessory checklist**

- **-** Please check that the following items are included in the package.
	- **-** LCD monitor (1)
	- **-** AC adapter (1)
		- (model name: NL-A60J , color: gray) **-** RGB signal cable (1)
	-
	- **-** Utility Disk (For Windows/Macintosh) (1)
		- **-** Operation manual (1)

#### **Notes:**

- **-** You are advised to retain the carton in case the monitor needs to be transported.
- **-** Sharp Corporation holds authorship rights to the Utility Disk program. Do not reproduce it without permission.

#### **Use of AC adapter**

- **-** Do not use the AC adapter for other than the specified equipment.
- **-** Unplug the AC adapter if it is not used for long time.
- **-** Do not place any objects on the AC adapter.
- **-** Do not use the AC adapter outdoors.
- **-** Do not attempt to repair the AC adapter if it is broken or malfunctioning. Refer the servicing to the service representative.
- **-** Do not try to open the AC adapter.
- **-** Do not use water or wet cloth for cleaning the AC adapter.

#### **Manual Scope**

- **-** In this booklet, Microsoft Windows XP will be referred to as [WindowsXP], Microsoft Windows Millenium as [WindowsMe], Microsoft Windows 2000 as [Windows2000], Microsoft Windows 98 as [Windows98], Microsoft Windows 95 as [Windows95], and Microsoft Windows Version 3.1 as [Windows3.1]. When there is no need to distinguish between programs, the term [Windows] will be used.
- **-** Microsoft and Windows are registered trademarks of Microsoft Corporation.
- **-** Macintosh is a registered trademark of Apple Computer, Inc.

# **Product description**

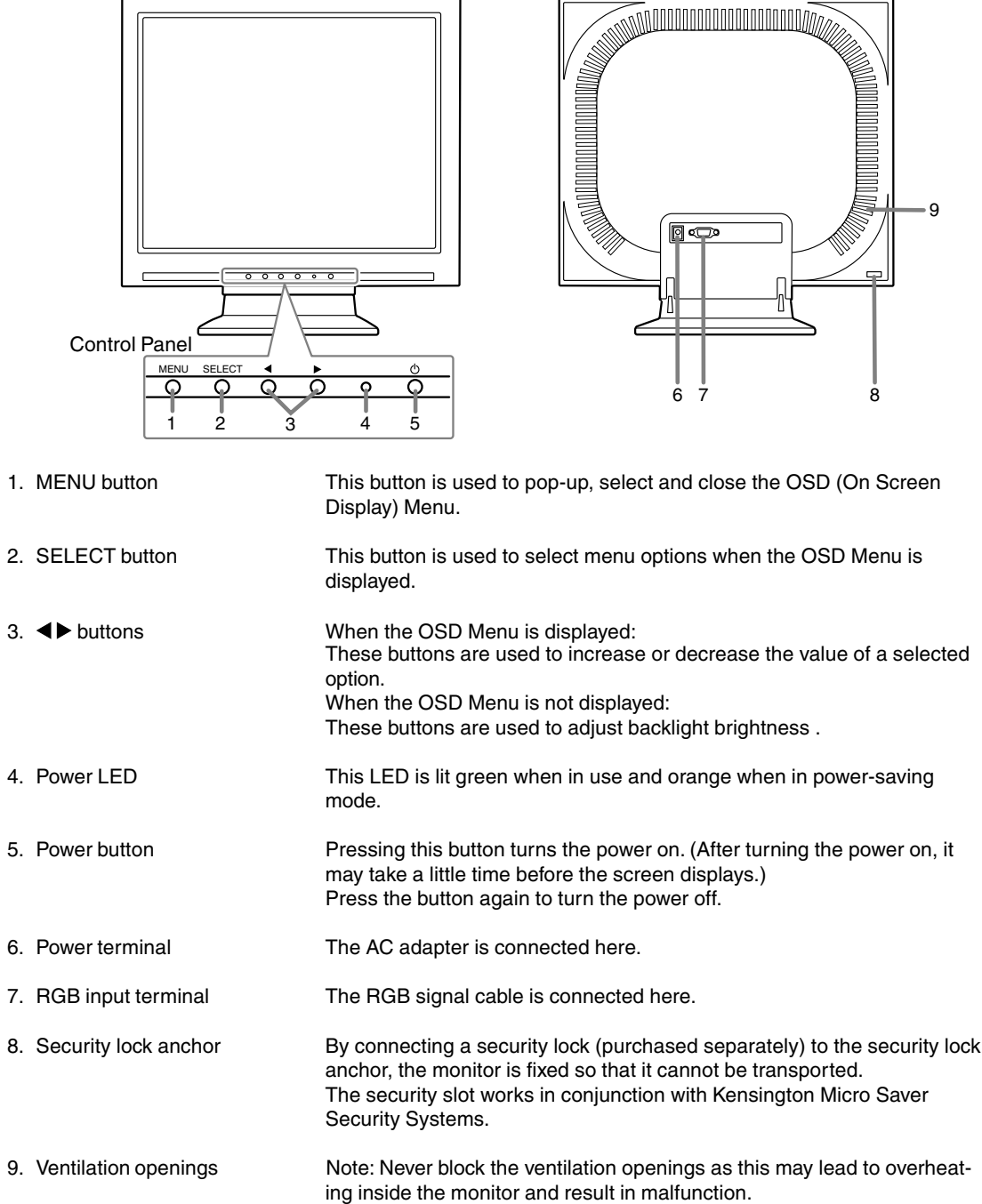

# **Product description**

## **Standing up and adjusting the monitor**

#### **CAUTION!**

**-** Pressure from hands on the LCD panel could cause damage.

#### **Standing up the monitor**

Press down on the stand and lift up the top section of the monitor.

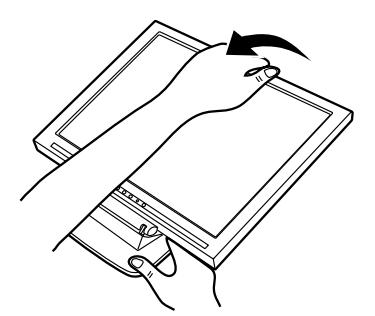

**-** Be careful not to pinch your fingers.

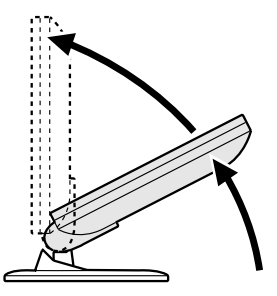

- **-** When raising the display section, movement becomes harder in the middle of travel. Continue raising by applying more force at that point.
- **-** When the monitor is used with an arm mounting, movement becomes stiffer to keep the display section from tipping over. This is not a malfunction.

#### **Adjusting the monitor**

Press down on the stand and adjust it to a suitable viewing angle.

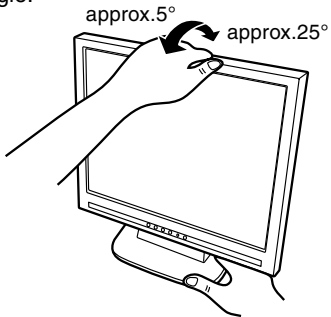

#### **Folding up the monitor**

- 1. Remove the AC adapter and the RGB signal cable.
- 2. Press down on the stand and gently fold back the monitor.

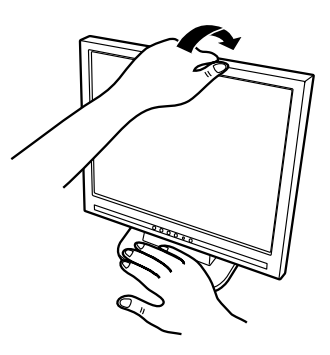

- **-** Be careful not to pinch your fingers.
- **-** Do not use the monitor when tilted back beyond approximately 25º.The monitor may fall over leading to injury or malfunction.

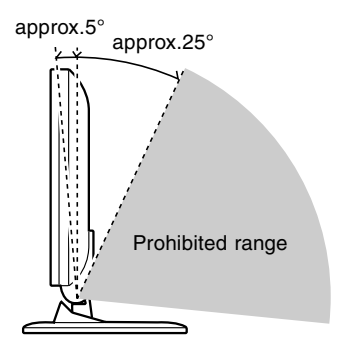

#### **Connecting the monitor to a computer (PC etc.)**

When connecting, ensure that both the monitor and computer are switched off.

#### **Note:**

**-** Do not overly bend the cable or add extension cords as this could lead to malfunction.

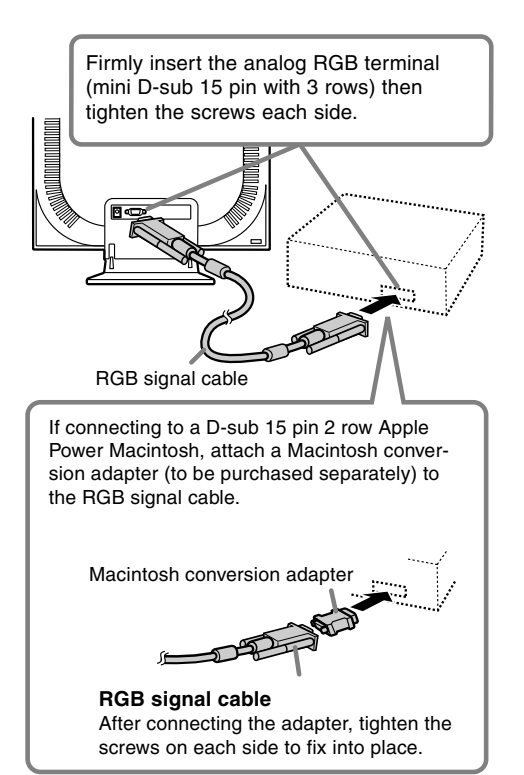

#### **Connecting the monitor to a power source**

Before connecting, first turn off the monitor's main power switch.

#### **Note:**

- **-** Do not overly bend the cable or add extension cords as this could lead to malfunction.
- 1. Connect the AC adapter to the monitor's power terminal.

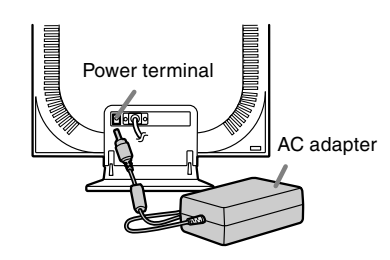

2. Attach the power cord to the AC adapter and place the power plug into the AC terminal.

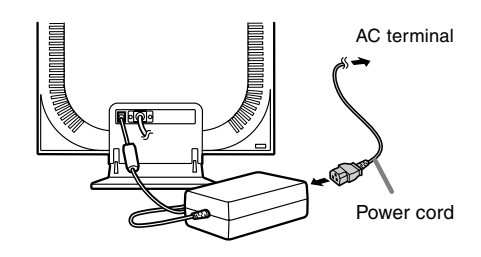

#### **Turning the power on**

- 1. Press the monitor's power button.
- 2. Turn on the computer. The power LED will be lit green, and the screen will display an image.

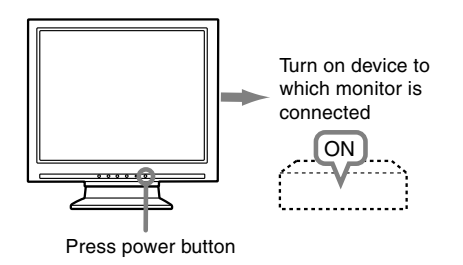

#### **Note:**

- **-** If using the monitor for the first time or after having changed the system settings during use, perform an automatic screen adjustment.
- **-** Depending on the computer or OS, it may be necessary to use the computer to install monitor set-up information. If so, follow the steps below to install the monitor set-up information.

#### **Turning the power off**

- 1. Turn the computer off.
- 2. Press the monitor's power button. The Power LED will disappear. If the monitor is not going to be used for a long period of time, be sure to unplug it from the AC outlet.

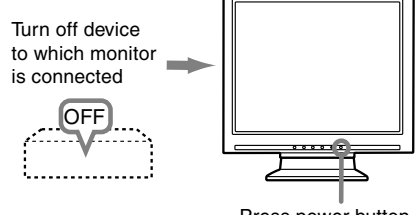

Press power button

#### **Installing set-up information and the ICC profile (for Windows)**

Depending on the computer or OS, it may be necessary to use the computer to operate the installation of monitor set-up information etc. If so, follow the steps below to install the monitor set-up information. (Depending on the type of computer or OS, command names and methods may differ. Please follow the computer's own operation manual while reading this.)

#### **About the ICC profile**

An ICC (International Color Consortium) profile is a file that describes the color characteristics of the LCD monitor. By using an application that works together with an ICC profile, a high color resolution can be realized.

- **-** Windows98/2000/Me/XP all use the ICC profile.
- **-** When installing Windows98/2000/Me/XP setup information (described below), the ICC profile is also installed. If you would like to install the ICC program only, please refer to **Installing the ICC profile** on page 15.
- **-** When using the ICC profile, please set the [WHITE BALANCE] to [STD] .

#### **Installing set-up information**

#### **For Windows95**

Installing monitor set-up information into Windows95. This explanation assumes that the floppy disk drive is "A drive".

- 1. Place the Utility Disk (provided) into the computer's A drive.
- 2. Click on the [Start] button. From [Settings], choose [Control Panel].
- 3. Double click on [Display].
- 4. Click on [Settings], [Advanced Properties], and [Monitor], then [Change].
- 5. Click on [Have disk], confirm that [Copy manufacturer's files from:] is [A:] then click [OK].
- 6. Confirm that the monitor details are selected, and click [OK].
- 7. Check that the monitor details are displayed, then click [Apply].
- 8. Click [OK], and close the window.
- 9. Remove the Utility Disk from the A drive.

#### **For Windows98**

Installing monitor set-up information into Windows98, and setting the monitor's ICC profile as a predetermined value.

This explanation assumes that the floppy disk drive is "A drive".

If the "Add new Hardware Wizard" has appeared:

- 1. Place the Utility Disk (provided) into the computer's A drive.
- 2. Click [Next].
- 3. Check [Display a list of all the drivers in a specific location, so you can select the driver you want.], then click [Next].
- 4. When [Models] is displayed, click on [Have disk], confirm that [Copy manufacturer's files from:] is [A:], and click [OK].
- 5. Confirm that the monitor details are selected, then click [Next], [Next], and [Finish]. If the "Add New Hardware Wizard" appears, repeat the installation commands beginning from 2 above.
- 6. Remove the Utility Disk from the A drive.

If the "Add New Hardware Wizard" has not appeared:

- 1. Place the Utility Disk in the computer's A drive.
- 2. Click on the [Start] button. From [Settings], choose [Control Panel].
- 3. Double click on [Display].
- 4. Click on [Settings], [Advanced] and [Monitor].
- 5. In [Options], check [Automatically detect Plug & Play monitors] and click on [Change].
- 6. Click [Next].
- 7. Click on [Display a list of all the drivers in a specific location, so you can select the driver you want.], then click [Next].
- 8. When [Models] is displayed, click on [Have disk], confirm that [Copy manufacturer's files from:] is  $[A:]$ , and click  $[OK]$ .
- 9. Confirm that the monitor details are selected, then click [Next], [Next], and [Finish].
- 10.Check that the monitor details are displayed, then click [Apply].
- 11.Click [OK], and close the window.
- 12.Remove the Utility Disk from the A drive.

#### **For Windows2000**

Installing monitor set-up information into Windows2000, and setting the monitor's ICC profile as a predetermined value.

This explanation assumes that the floppy disk drive is "A drive".

- 1. Place the Utility Disk (provided) into the computer's A drive.
- 2. Click on the [Start] button. From [Settings], choose [Control Panel].
- 3. Double click on [Display].
- 4. Click on [Settings], [Advanced] and [Monitor].
- 5. Click on [Properties], [Driver] and [Update Driver].
- 6. When [Upgrade Device Driver Wizard] appears, click [Next].
- 7. Check [Display a list of the known drivers for this device so that I can choose a specific driver] and click [Next].
- 8. When [Models] is displayed, click on [Have disk], confirm that [Copy manufacturer's files from:] is [A:], and click [OK].
- 9. Select the monitor from the list displayed and click [Next].
- 10.Click [Next], confirm that the monitor's name appears on the screen, and click [Finish]. If [The Digital Signature Not Found] appears, click [Yes].
- 11.Click on [Close].
- 12.Click [OK], and close the window.
- 13.Remove the Utility Disk from the A drive.

#### **For WindowsMe**

Installing monitor set-up information into WindowsMe, and setting the monitor's ICC profile as a predetermined value.

This explanation assumes that the floppy disk drive is "A drive".

If the "Add new Hardware Wizard" has appeared:

- 1. Place the Utility Disk (provided) into the computer's A drive.
- 2. Check [Specify the location of the driver [Advanced]] and click [Next].
- 3. Check [Display a list of all the drivers in a specific location, so you can select the driver you want.], then click [Next].
- 4. When [Models] is displayed, click on [Have disk], confirm that [Copy manufacturer's files from:] is [A:], and click [OK].

- 5. Select the monitor details from the list, then click [Next], [Next], and [Finish]. If the "Add new Hardware Wizard" appears, repeat the installation commands beginning from 2 above.
- 6. Remove the Utility Disk from the A drive.

If the "Add New Hardware Wizard" has not appeared:

- 1. Place the Utility Disk in the computer's A drive.
- 2. Click on the [Start] button. From [Settings], choose [Control Panel].
- 3. Double click on [Display].
- 4. Click on [Settings], [Advanced] and [Monitor].
- 5. In [Options], check [Automatically detect Plug & Play monitors] and click on [Change].
- 6. Check [Specify the location of the driver [Advanced]] and click [Next].
- 7. Check [Display a list of all the drivers in a specific location, so you can select the driver you want.] and click [Next].
- 8. When [Models] is displayed, click on [Have disk], confirm that [Copy manufacturer's files from:] is [A:], and click [OK].
- 9. Select the monitor details, then click [Next], [Next], and [Finish].
- 10.Check that the monitor details are displayed, then click [Apply].
- 11.Click [OK], and close the window.
- 12.Remove the Utility Disk from the A drive.

#### **For WindowsXP**

Installing monitor set-up information into WindowsXP, and setting the monitor's ICC profile as a predetermined value.

This explanation assumes that the floppy disk drive is "A drive".

- 1. Place the Utility Disk in the computer's A drive.
- 2. Click on the [Start] button. Choose [Control Panel].
- 3. Switch to "Classic View".
- 4. Double click on [Display].
- 5. Click on [Settings], [Advanced] and [Monitor].
- 6. Click on [Properties], [Driver] and [Update Driver].
- 7. When [Hardware Update Wizard] appears, check [Install from a list or specific location [Advanced]] and click [Next].
- 8. Check [Don't search. I will choose the driver to install.] and click [Next].
- 9. Click on [Have Disk], confirm that [Copy manufacturer's files from:] is [A:], and click [OK].
- 10.Select the monitor from the list displayed and click [Next].
	- If [has not passed Windows Logo testing...] appears, click [Continue Anyway].
- 11.Confirm that the monitor's name appears on the screen.
- 12.Click on [Finish].
- 13.Click on [Close].
- 14.Click [OK], and close the window.
- 15.Remove the Utility Disk from the A drive.

#### **Installing the ICC profile**

Installing the monitor's ICC profile. (If the set-up information has already been installed, so too has the profile, and there is no need to install it.) This explanation assumes that the floppy disk drive is "A drive".

- 1. Place the Utility Disk in the computer's A drive.
- 2. Click on the [Start] button. From [Settings], choose [Control Panel].
- 3. Double click on [Display].
- 4. Click on [Settings] and [Advanced].
- 5. Click on [General] and from [Compatibility] select [Apply the new display setting without restarting], then click on [Color Management].
- 6. Click [Add], and select [3 ½ Floppy [A:]] as the file location.
- 7. Choose the color profile that you would like to install, and click on [Add].
- 8. Choose the profile and click on [Set As Default].
- 9. Click [OK], and close the window.
- 10.Remove the Utility Disk from the A drive.
- **-** When using the ICC profile, please set the [WHITE BALANCE] to [STD].

#### **Information about the ColorSync profile (for MacOS)**

### **About the ColorSync profile**

ColorSync is the Apple Corporation's color management system and is a function that enables color resolution to be realized when used with a compatible application. A ColorSync profile describes the color characteristics of the LCD monitor.

#### **Notes:**

- **-** This monitor's ColorSync profile works with MacOS8.5 or above.
- **-** When using the ColorSync profile, please set the [WHITE BALANCE] to [STD] .

#### **Setting up the ColorSync profile**

#### **Notes:**

- **-** A floppy disk drive is necessary. In addition, it is necessary to have **PC Exchange** or **File Exchange** installed in your system.
- **-** Depending on the type of computer or OS, command names and methods may differ. Please follow the computer's own operation manual while reading this.
- 1. Place the Utility Disk (provided) into the computer's floppy disk drive.
- 2. Copy the profile to be used from the Mac folder on the Utility Disk to the ColorSync profile folder located within the system folder.
- 3. Using the ColorSync on the control panel, choose the profile to be used.

# **Adjustment the backlight** (right column)

Brightness of backlight can be adjusted.

#### **Automatic screen adjustment** (p.18)

The CLOCK, PHASE, H-POS (horizontal positioning) and V-POS (vertical positioning) functions can be adjusted automatically.

#### **Manual screen adjustment** (p. 19)

Fine adjustments can be made using the On Screen Display (OSD) Menu.

#### **Note:**

**-** All adjustments will be saved even after turning the power off.

#### **Resetting all adjustment values**

All adjustment values can be returned to their original ex-factory values in one command.

- 1. Turn off the monitor power.
- 2. Press the MENU button and the SELECT button simultaneously, and while doing this press the power button (i.e. turn the power on). When [ALL RESET] appears on the screen, the reset is complete.
- 3. Turn off the monitor power.

#### **Note:**

- **-** While ALL RESET is displayed, the control buttons are disabled.
- **-** It is not possible to reset values when the adjustment lock is in place. Remove the adjustment lock before attempting to operate control buttons.

#### **ADJUSTMENT menu reset**

The adjustment values of the analogue signal time's ADJUSTMENT menu can be returned to their original ex-factory values.

- 1. Turn on the monitor power.
- 2. Press the MENU button and the  $\triangleleft$  button simultaneously. When [RESET] appears on the screen, the reset is complete.

#### **Adjustment lock function**

By disabling the control buttons (i.e. setting the lock) any attempted changes to adjusted values will be voided.

- 1. Turn off the monitor power.
- 2. While pressing the MENU button, press the power button (i.e. turn the power on). Continue to press the button until the message appears on the screen. When the menu is unlocked:

 [ADJUSTMENT LOCKED] will appear on the screen, and the lock will be set. When the menu is locked:

 [ADJUSTMENT UNLOCKED] will appear on the screen, and the lock will be removed.

#### **Note:**

**-** When the lock is in place, all buttons other than the power button are disabled.

#### **Adjusting the backlight**

1. Without the OSD Menu being displayed, press the  $\blacktriangleleft$  button or the  $\blacktriangleright$  button.

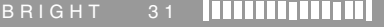

2. Adjust by pressing the  $\blacktriangleleft$  button (darker) or the  $\blacktriangleright$ button (lighter). The BRIGHT bar automatically disappears several seconds after the last command.

#### **Automatic screen adjustment**

Options in the ADJUSTMENT Menu can be adjusted automatically (CLOCK, PHASE, H-POS V-POS).

#### **Note:**

**-** When setting up this monitor for the first time or after having changed an aspect of the current system, perform an automatic screen adjustment before use.

#### **Automatic adjustment screen display**

To perform an automatic adjustment, first display an image that makes the entire screen very bright. If you are using Windows, you can also use the Adjustment Pattern on the accompanying Utility Disk for Windows.

#### **Displaying the Adjustment Pattern (for Windows)**

This explanation is for Windows 95/98/2000/Me/XP, and assumes that the floppy disk drive is [A drive]. **Note:**

- **-** If the floppy disk drive of your computer is not "A drive", please read the below substituting the floppy disk drive you are using in place of "A drive" or "A".
- 1. Place the Utility Disk (provided) into the computer's A drive.
- 2. Open [My Computer] and select [3 ½ Floppy (A:)]. If using Windows 3.1, open [File Manager] and choose "A drive".
- 3. Double click on [Adj\_uty.exe] to run the Adjustment Program. The Adjustment Pattern will appear.

Adjustment pattern

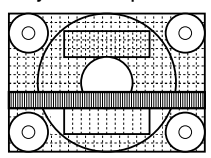

After completing the adjustment, press the computer's [Esc] key to exit the Adjustment Program.

#### **Notes:**

**-** If your computer's display mode is set to 65K colors, you may see the different color levels in each color pattern or the gray scale may look colored. (This is due to the input signal specification and is not a malfunction.)

#### **Adjusting the screen automatically**

1. Press the MENU button. The ADJUSTMENT Menu will be displayed.

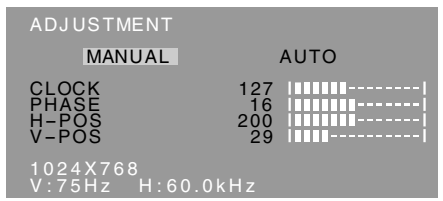

- 2. Press the button. The screen will become dark and [ADJUSTING] will be displayed. After a few seconds the ADJUSTMENT Menu will return. (The automatic adjustment is now complete.)
- 3. Press the MENU button 4 times to make the On Screen Display (OSD) Menu disappear.

#### **Notes:**

- **-** In most cases automatic adjustment is sufficient.
- **-** If necessary due to any of the following, manual adjustments (p. 19) can be performed after the automatic adjustment.
	- **-** When further fine adjustment is needed.
	- **-** When the computer's video input signals are Composite Sync or Sync On Green. (Automatic adjustments may not be possible.)
	- **-** When [OUT OF ADJUST] is displayed. (When the screen displays an entirely dark image, the automatic screen adjustment may be disabled. When making an automatic adjustment, be sure to either use the Adjustment Pattern or try displaying an image that makes the entire screen very bright.)

#### **Manual screen adjustment**

Adjustments can be made using On Screen Display (OSD) Menu provided.

- 1. Display an image that makes the entire screen very bright. If using Windows, you can open and use the Adjustment Pattern on the accompanying Utility Disk. (p. 18)
- 2. Press the MENU button. The ADJUSTMENT Menu will be displayed.

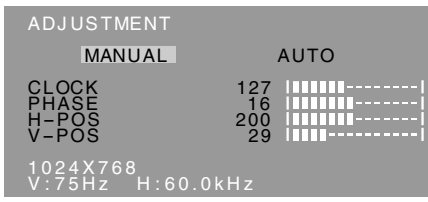

At this point relevant menu options can be adjusted.

Each time the MENU button is pressed the next menu is selected. (ADJUSTMENT  $\rightarrow$  GAIN CONTROL  $\rightarrow$  WHITE BALANCE  $\rightarrow$  MODE  $SELECT \rightarrow OSD$  Menu disappears)

#### **Notes:**

- **-** The OSD Menu automatically disappears approximately 30 seconds after the last command.
- **-** This explanation is based on using the Adjustment Pattern (for Windows) to make adjustments.

#### **ADJUSTMENT Menu**

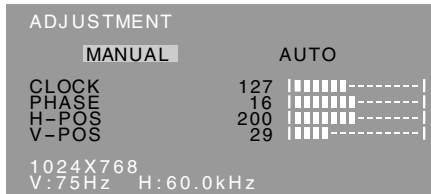

- MANUAL: Individual menu options are manually adiusted.
- AUTO: Every menu option is automatically adjusted.

#### **Notes:**

- Press the **>** button to select [AUTO].
- **-** To choose a menu option: SELECT button
- **-** To go to the next menu: MENU button

#### **CLOCK**

The figure below demonstrates how to adjust so that vertical flicker noise is not emitted.  $($ 

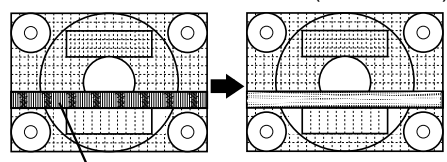

Vertical flicker noise

#### **PHASE**

The figure below demonstrates how to adjust so that horizontal flicker noise is not emitted.  $($   $\blacklozenge$  buttons) **Note:**

**-** Adjustments to PHASE should be made only after CLOCK has been correctly set.

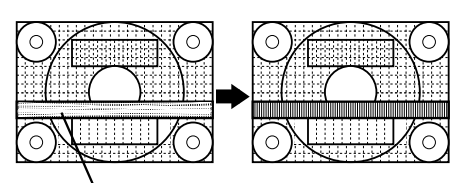

Horizontal flicker noise

#### **H-POS (horizontal positioning) and V-POS (vertical positioning)**

To center the screen image within the boundaries of the screen, adjust the left-right (H-POS) values and the up-down (V-POS) values.  $(\blacktriangleleft)$  buttons)

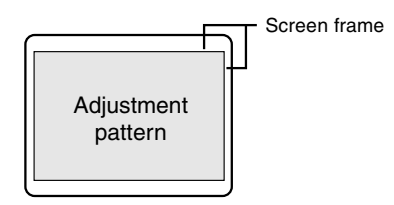

#### **GAIN CONTROL Menu**

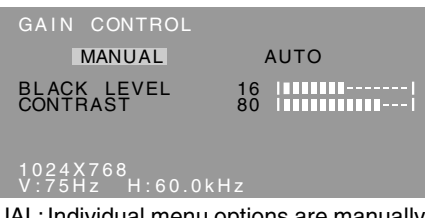

MANUAL: Individual menu options are manually adiusted.

AUTO: Every menu option is automatically adjusted using the Auto Gain Control\* function.

#### **Notes:**

- **-** Press the ▶ button to select [AUTO].
- **-** To choose a menu option: SELECT button
- **-** To go to the next menu: MENU button
- \* Auto Gain Control function
- **-** The Auto Gain Control adjusts contrast and black level based on the brightest color of the image displayed. If you are not using the Adjustment Pattern it is necessary to have an area of 5 mm x 5 mm of white displayed, and if not adjustments may not be possible. (In such case, [OUT OF ADJUST] will appear and setting values remain unchanged.)
- **-** If the signal coming from the computer is composite sync or sync on green, automatic adjustment cannot be performed. Please perform manual adjustment instead.

#### **BLACK LEVEL**

Total screen brightness can be adjusted while watching the color pattern.  $($   $\blacklozenge$  buttons)

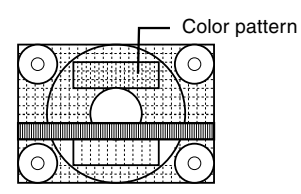

#### **CONTRAST**

While watching the color pattern, adjustments can be made so that all graduations appear.  $($   $\blacklozenge$  buttons)

#### **WHITE BALANCE Menu**

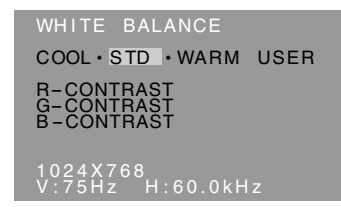

#### **Notes:**

- **-** On settings other than [STD] not all graduations can be displayed. To display all graduations, set to [STD].
- **-** Use the ◀▶ buttons to select [COOL], [·], [STD], [·], [WARM] or [USER].
- **-** Selecting USER will display the setting values for [R-CONTRAST], [G-CONTRAST] and [B-CONTRAST], in order to make fine adjustments.
- **-** Use the SELECT button to select [R-CONTRAST], [G-CONTRAST] and [B-CONTRAST].
- **-** To go to the next menu: MENU button

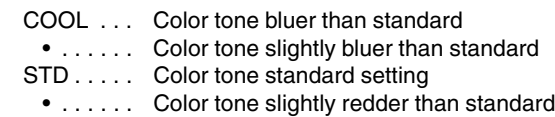

WARM . . . Color tone redder than standard

#### **USER**

- R-CONTRAST. . . ◀ button for blue-green button for red G-CONTRAST . . ◀ button for purple
- $\blacktriangleright$  button for green
- B-CONTRAST . . . < button for yellow
	- $\blacktriangleright$  button for blue

#### **MODE SELECT Menu**

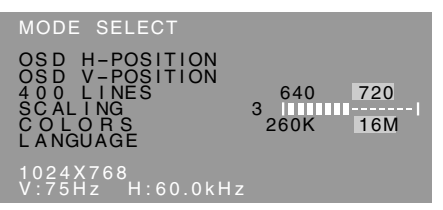

#### **Notes:**

- **-** Depending on the resolution of the input signal, even if menu options can be selected, the display may not change.
- **-** To choose a menu option: SELECT button
- **-** When adjustment complete: MENU button

#### **OSD H-POSITION (OSD horizontal position)**

The position of the OSD display can be moved to the left and right.  $($   $\blacklozenge$  buttons)

#### **OSD V-POSITION (OSD vertical position)**

The position of the OSD display can be moved up and down.  $(\blacktriangleleft)$  buttons)

#### **400 LINES (degree of resolution)**

You can specify the horizontal resolution of a 400 line screen when using US text, etc.  $(\blacktriangleleft)$  buttons)

640: 640 X 400 dot mode

720: 720 X 400 dot mode (US text etc.)

#### **Note:**

**-** As the resolution input for other than 400 lines is done automatically, there is no need to set it.

#### **SCALING (Level of scaling)**

The sharpness of the image can be adjusted.  $($ buttons)

#### **Note:**

- **-** When the display mode is set to less than 1024 x 768 pixels, the display is enlarged to cover the whole screen (i.e. the side ratio of the display may change).
- **-** If a resolution of 1024 x 768 pixels cannot be achieved even after expansion is attempted, the screen's perimeter will display black. (This is not a malfunction.)

#### **COLORS**

Maximum display colors can be set.  $($   $\blacklozenge$  buttons) 260K (260,000) and 16M (16.19 million)

#### **LANGUAGE**

Messages displayed on the screen and OSD Menu contents can be changed to the following languages. Dutch, English, French, German, Spanish, Italian, Swedish.

- 1. Press the  $\blacktriangleright$  button. The Language Selection Menu will be displayed on the screen.
- 2. Use the SELECT button to choose a language.
- 3. Press the MENU button or the  $\blacktriangleright$  button. The setting is complete.

#### **Monitor care**

Always remove the plug from the AC outlet when cleaning the monitor.

#### **Cabinet and control panel section**

Use a soft dry cloth to lightly wipe away any grime from the cabinet and control panel.

If they are very dirty, apply neutral detergent to a dampened soft cloth, wring it out well and wipe away grime.

#### **LCD panel section**

Use a soft dry cloth to lightly wipe away dirt and dust from the surface of the LCD panel. (A soft cloth such as gauze or that used for lens cleaning is suitable.)

#### **CAUTION!**

- **-** Never use thinner, benzine, alcohol, glass cleaner, etc, as this could lead to color change or change in shape.
- **-** Never scratch the monitor with anything hard or apply strong pressure as this could leave marks or result in malfunction.

#### **Storage**

If the monitor will not be used for a long period of time, be sure to remove the power plug from the AC outlet.

#### **CAUTION!**

**-** Do not leave the monitor in contact with rubber or plastic items for long periods of time as this could lead to color change or change in shape.

#### **Troubleshooting**

If you think the monitor may be faulty, please check the following points before taking it to be repaired. If afterwards it still does not work, please contact the shop where you purchased the monitor or your nearest Sharp authorized Service Center.

The monitor's florescent tubes have a limited life span.

- **-** If the screen darkens, persistently flickers or does not light up, it may be necessary to replace the florescent tube unit. Please inquire at the shop where you purchased the monitor or your nearest Sharp authorized Service Center. (Never attempt this replacement on your own.)
- **-** In the initial period of use, due to the characteristics of florescent tubes the screen may flicker. (This is not a malfunction.) Should this happen, check by first turning off the power, then turning it on again.

No image appears on the monitor (Power LED is not lit)

**-** Are the AC adapter and the power cord connected properly? (p. 12)

No image appears on the monitor (Power LED is lit)

- **-** Is the computer connected properly? (p. 12)
- **-** Is the computer turned on?
- **-** Does the computer's signal timing correspond to monitor specifications? (p. 24)
- **-** Is the computer in power-saving mode?

Control buttons do not work

**-** Is the adjustment lock on? (p. 17)

The image appears distorted

- **-** Does the computer's signal timing correspond to monitor specifications? (p. 24)
- **-** Perform automatic adjustment. (p. 18)

# **Specifications**

#### **Product specifications Dimensions** (Units: mm)

LCD display 38 cm measured diagonally TFT LCD module Resolution (max.) XGA 1024 x 768 pixels Displayable colors (max.) 16.19 million colors (6bit + FRC2bit) Brightness (max.) 260cd/m2 Dot pitch 0.297(H) x 0.297(V) mm Contrast ratio 350:1 Angle of visibility Left-right 160°; Up-down 150° Screen display size Horizontal 304.1 mm x Vertical 228.1 mm Video signal Analog RGB (0.7Vp-p) [75Ω] Sync signal Separate Sync (TTL level: +/-), Sync on Green, Composite Sync (TTL level: +/-) Expansion compensation Digital screening (enlargement of display to correct VGA/SVGA) Plug & Play VESA: DDC1/DDC2B compatible Power management<br>VESA: based o based on DPMS Input signal terminal 15 pin mini D-sub (3 rows) Screen tilt Upward approx.0 - 25°; downward approx.0 - 5° Power supply AC100-240V, 50/60Hz (Use special AC adapter, type NL-A60J of Sharp Corporation.) Temperature of operating environment 5 - 35°C Power consumption Maximum 35W (3W when in power-saving mode) (Use special AC adapter.) Dimensions (W x D x H) 339 mm x 187 mm x 322 mm Weight Approx. 3.4 kg (Excluding AC adapter and RGB signal cable.)

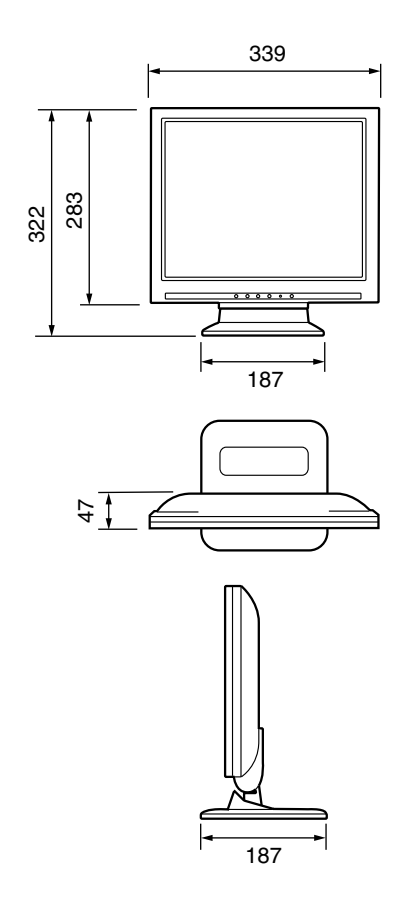

RGB signal cable: Approx.1.8m

Special AC adapter:

Approx.1.5m

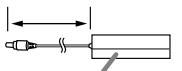

Approx. H 124mm x D 62 mm x H 36mm

# **Specifications**

#### **Signal timings**

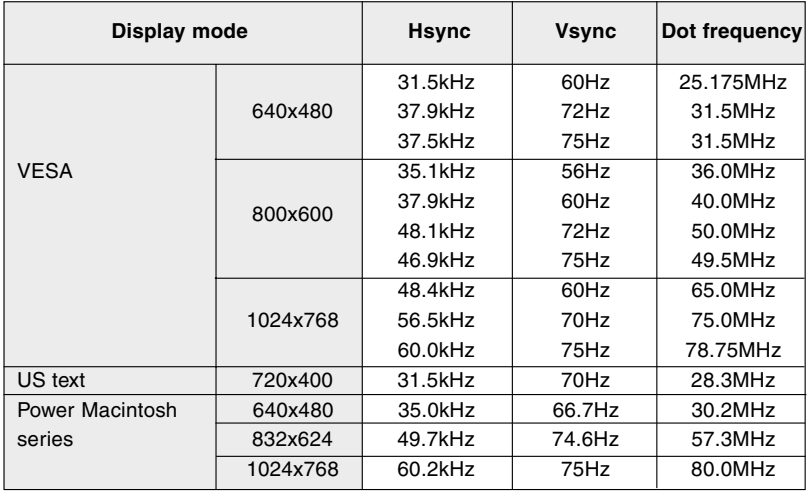

#### **Notes:**

- **-** All are compliant only with non-interlaced.
- **-** Frequencies for Power Macintosh are reference values.
- **-** If the monitor is receiving timing signals that are not compatible, [OUT OF TIMING] will appear. Follow your computer's instruction manual to set the timing to be compatible with the monitor.
- **-** If the monitor is not receiving any signal (synch signal), [NO SIGNAL] will appear.

#### **The connector pin**

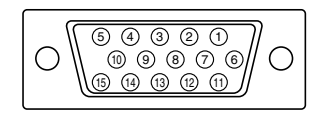

Mini D-sub connector with 15 pins

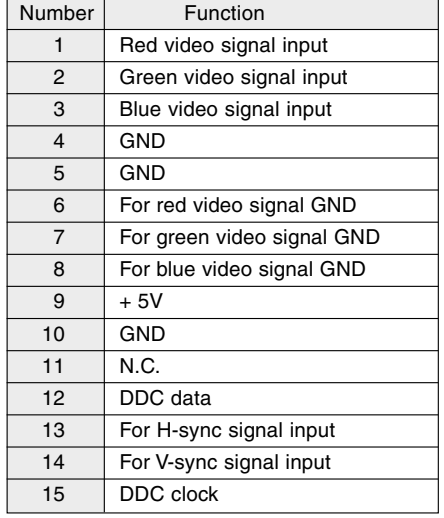

Download from Www.Somanuals.com. All Manuals Search And Download.

#### **Power management**

The monitor is based on VESA DPMS (Display Power Management Signaling).

To activate the monitor's Power Management function, both the video card and the computer must conform to the VESA DPMS standard.

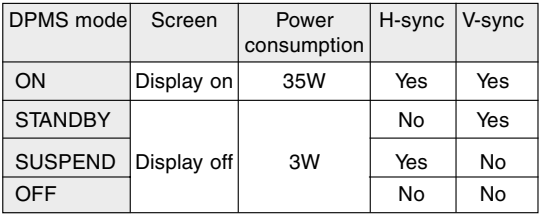

## **DDC (Plug & Play)**

This monitor supports the VESA DDC (Display Data Channel) standard.

DDC is a signal standard for carrying out Plug & Play functions on the monitor or PC. It transfers information such as degree of resolution between the monitor and PC. You can use this function if your PC is DDC compliant and if it is set so that it can detect the Plug & Play monitor.

There are many varieties of DDC due to the differences between systems. This monitor works with DDC1 and DDC2B.

# **Instructions for attaching a VESA compliant arm**

An arm based on the VESA standard can be attached to the monitor. The arm must be purchased separately.

When choosing the arm to be installed please take note of the following points.

- **-** The arm should be compatible with the VESA standard, and there must be a gap of 75mm x 75mm between the screw holes on the section to be attached.
- **-** The arm must not fall off or break off after being attached to the monitor.

#### **Note:**

- **-** Do not overly bend the cable or add extension cords as this could lead to malfunction.
- 1. Ensure that both the monitor and computer are switched off.
- 2. Remove the AC adapter and the RGB signal cable.
- 3. Press down on the stand and gently fold back the monitor.

Be sure to completely fold the monitor back to stopping point.

If it is attempted to install the arm while the monitor is not completely folded back, the monitor may suddenly fall, leading to malfunction.

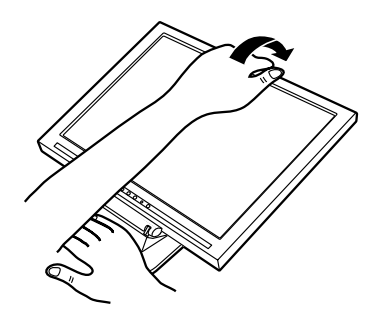

Be careful not to pinch your fingers.

4. Being careful not to damage the monitor, spread out a soft cloth and lay the monitor on it displayside down.

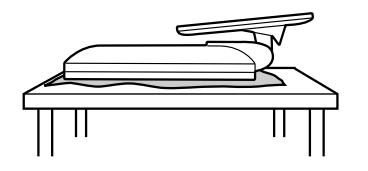

5. Attach the arm to the monitor with four screws.

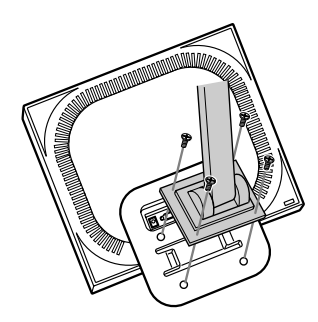

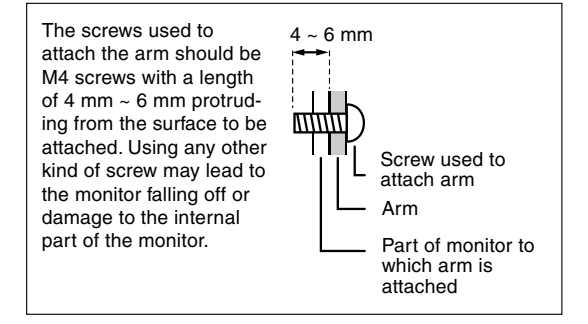

6. Connect the AC adapter and the RGB signal cable.

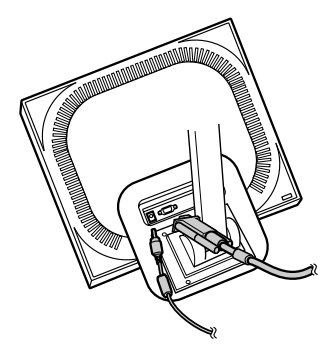

# Deutsch **Deutsch**

# **Inhaltsverzeichnis**

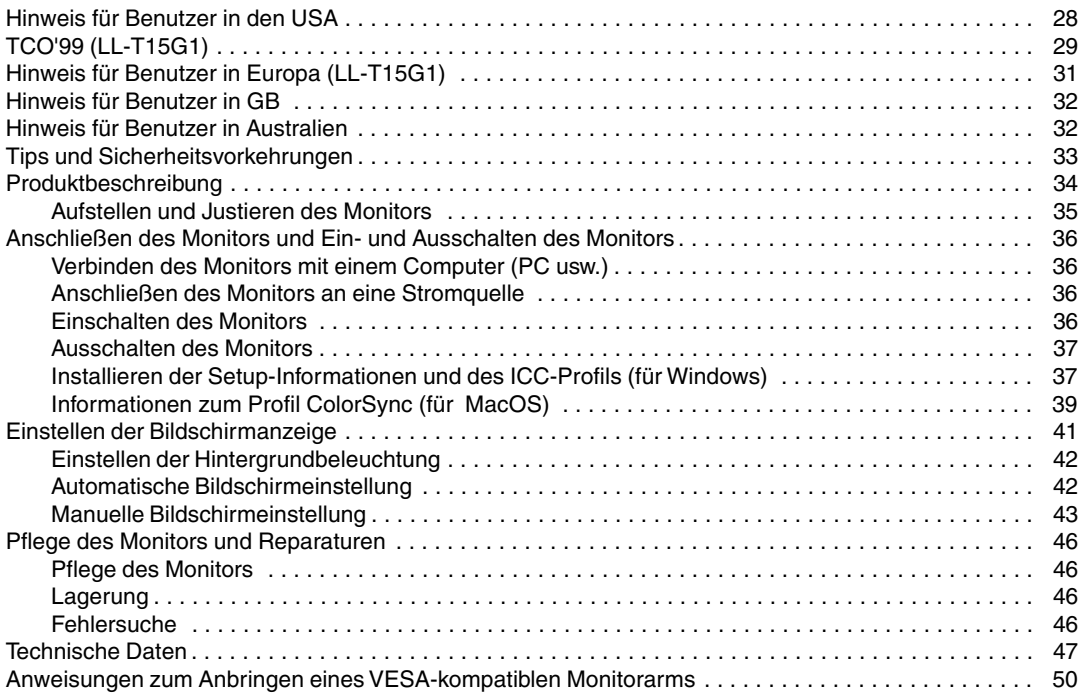

## **Hinweis für Benutzer in den USA**

#### **FCC-Hinweis**

ACHTUNG – Änderungen oder Modifikationen an diesem Gerät, die nicht ausdrücklich vom Hersteller genehmigt wurden, können laut FCC-Richtlinie zum Erlöschen der Betriebsberechtigung führen.

**Hinweis**: Dieses Gerät wurde geprüft und entspricht den Grenzwerten für digitale Geräte der Klasse B gemäß Teil 15 der FCC-Richtlinien.

Diese Grenzwerte dienen dem ausreichenden Schutz gegen Störungen bei einer Installation in Wohnbereichen. Dieses Gerät erzeugt Funkfrequenzenergie, arbeitet damit und kann diese abstrahlen. Falls bei der Installation die Anweisungen in der Anleitung keine Beachtung finden, können schwerwiegende Störungen beim Funkverkehr hervorgerufen werden. Es kann jedoch keine Garantie gegeben werden, daß in bestimmten Installationen nicht doch Störungen auftreten. Sollte das Gerät Störungen beim Radio- oder Fernsehempfang hervorrufen, die durch Ein- und Ausschalten des Gerätes festgestellt werden können, sollte der Anwender versuchen, die Störung durch eine der folgenden Maßnahmen zu beheben.

- **-** Die Empfangsantenne neu ausrichten oder deren Standort ändern.
- **-** Den Abstand zwischen dem Gerät und dem Empfänger vergrößern.
- **-** Das Gerät an eine andere Steckdose anschließen, die nicht zum Stromkreis des Empfängers gehört.
- **-** Den Händler oder einen erfahrenen Rundfunk-/Fernsehtechniker zu Rate ziehen.

Nur die mitgelieferten Kabel und das Netzkabel verwenden, um eine Einhaltung der FCC-Richtlinien für Computer-Geräte der Klasse B sicherzustellen.

#### **Konformitätserklärung**

#### **SHARP LCD-Farbmonitor LL-T15G1 / LL-E15G1**

Dieses Gerät entspricht Teil 15 der FCC-Richtlinien. Um dieses Gerät in Betrieb nehmen zu dürfen, müssen folgende Bedingungen eingehalten werden: (1) Dieses Gerät darf keine Störungen hervorrufen, und (2) dieses Gerät darf nicht anfällig für Störungen sein, darunter Störungen, die zu einer Verkleinerung des Anzeigeformats führen können.

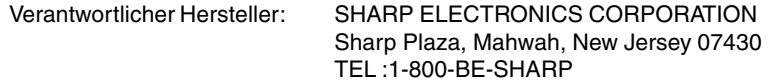

\* Als ENERGY STAR-Partner bestätigt SHARP, daß dieses Produkt die Richtlinien des ENERGY STAR für sparsamen Verbrauch einhält.

In diesem Produkt wird bleihaltiger Lötzinn und eine Leuchtstofflampe mit einem geringen Quecksilberanteil verwendet. Die Entsorgung dieser Materialien unterliegt möglicherweise bestimmten Umweltrichtlinien. Informationen zur Entsorgung bzw. zum Recycling können von den örtlichen Behörden oder von der Electronics Industries Alliance unter www.eiae.org angefordert werden

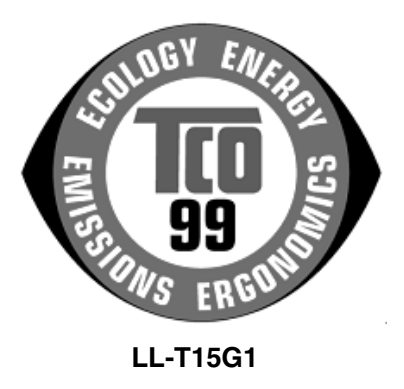

#### **Herzlichen Glückwunsch!**

Sie haben gerade ein Gerät mit TCO'99-Zulassung und entsprechender Kennzeichnung erworben! Damit haben Sie sich für ein Produkt entschieden, das für professionelle Anwendungen konzipiert ist. Mit Ihrem Kauf leisten Sie auch einen Beitrag zum Umweltschutz und zur Weiterentwicklung von umweltfreundlichen Elektronikprodukten.

#### **Warum verkaufen wir Computer mit Umweltkennzeichnung?**

In vielen Ländern dient die Kennzeichnung mit Umweltzeichen als Anreiz für die Fertigung und Bereitstellung umweltverträglicher Konsumgüter und Dienste. Das Hauptproblem im Zusammenhang mit Computern und anderen elektronischen Geräten besteht darin, daß umweltschädliche Stoffe in den Produkten enthalten sind und auch während der Fertigung eingesetzt werden. Da es bis jetzt noch nicht möglich ist, den Großteil der elektronischen Geräte hinlänglich zu recyceln, gelangen fast alle dieser möglicherweise schädigenden Substanzen früher oder später in den Naturkreislauf.

Weitere Eigenschaften eines Computers, beispielsweise sein Energieverbrauch, sind aus Sicht der Arbeitsumgebung (intern) und natürlichen Umgebung (extern) ebenfalls von Bedeutung. Da alle Verfahren zur Stromerzeugung negative Auswirkungen auf die Umwelt haben (beispielsweise saurer Regen, klimabeeinflussende Emissionen, radioaktiver Abfall), kommt es darauf an, möglichst Energie zu sparen. Elektronische Geräte in Büros sind oft durchgehend eingeschaltet und verbrauchen deshalb viel Strom.

#### **Welche Bedeutung hat die Kennzeichnung?**

Dieses Produkt entspricht den Anforderungen der TCO'99-Verordnung, die sich mit internationalen Kennzeichnungen und Umweltzeichen für PCs befaßt. Die Kennzeichnungen wurden gemeinsam von der TCO (Schwedische Zentralorganisation für Angestellte und Beamte), Svenska Naturskyddsforeningen (Schwedische Gesellschaft für Naturschutz) und Statens Energimyndighet (Schwedische Nationale Energiebehörde) entwickelt.

Zulassungsanforderungen beschäftigen sich mit den unterschiedlichsten Belangen: Umwelt, Ergonomie, Nutzbarkeit, Emission elektrischer und magnetischer Felder, Energieverbrauch und elektrische Sicherheit sowie Brandschutz.

Die Umweltanforderungen beschränken u.a. das Vorkommen und die Verwendung von Schwermetallen, brom- und chlorhaltigen Flammschutzmitteln, FCKW (Freon) und Chlorlösungsmitteln. Das Produkt muß recyclingfähig sein, und der Hersteller muß einen Umweltplan ausgearbeitet haben, der in allen Ländern, in denen das Unternehmen seine Betriebsstrategie realisiert, eingehalten werden muß.

Die Energieanforderungen beinhalten die Forderung, daß der Computer und/oder sein Anzeigegerät nach einer bestimmten Zeit der Inaktivität die Leistungsaufnahme in einer oder mehreren Stufen verringern muß. Die Reaktivierungszeit des Computers muß für den Benutzer in einem vernünftigen Rahmen liegen. Gekennzeichnete Produkte müssen strenge Umweltanforderungen einhalten, beispielsweise hinsichtlich der Verringerung elektrischer und magnetischer Felder, physikalischer und visueller Ergonomie und guter Nutzbarkeit.

Nachfolgend finden Sie eine kurze Zusammenfassung der Umweltanforderungen, die von diesem Produkt eingehalten werden. Ein Dokument mit allen Umweltkriterien können Sie unter folgender Adresse anfordern:

#### **TCO Development**

SE-114 94 Stockholm, Sweden Fax: +46 8 782 92 07 Email (Internet): development@tco.se Aktuelle Informationen zu Produkten mit TCO'99-Zulassung und -Kennzeichnung erhalten Sie auch im Internet unter folgender Adresse: http://www.tco-info.com/

#### **Umweltanforderungen**

#### Flammschutzmittel

Flammschutzmittel kommen in Platinen, Kabeln, Drähten, Verkleidungen und Gehäusen vor. Sie sollen die Ausbreitung eines Brandes verhindern oder zumindest verzögern. Bis zu 30 % der Kunststoffteile in einem Computergehäuse können aus Flammschutzsubstanzen bestehen. Die meisten Flammschutzmittel enthalten Brom oder Chlorid und lassen sich in chemischer Hinsicht mit einer anderen Gruppe umweltschädigender Stoffe, den PCBs, in Verbindung bringen. Brom- und chlorhaltige Flammschutzmittel und die PCBs stehen im Verdacht, schwere gesundheitliche Störungen hervorzurufen, darunter aufgrund des bioakkumulativen\* Prozesses reproduktive Schädigungen von fischfressenden Vögeln und Säugetieren. Flammschutzmittel wurden bereits im menschlichen Blut nachgewiesen. Forscher fürchten, daß es zu einer Schädigung der Fötusentwicklung kommen kann.

Die relevanten Anforderungen der TCO'99 verlangen, daß Kunststoffbauteile mit einem Gewicht von über 25 g keine Flammschutzmittel mit organisch gebundenem Brom oder Chlor enthalten dürfen. Flammschutzmittel bei Platinen sind zulässig, da keine alternativen Lösungen zur Verfügung stehen.

#### **Cadmium\*\***

Cadmium kommt in Akkus und in den farberzeugenden Schichten bestimmter Computerbildschirme vor. Cadmium schädigt das Nervensystem und ist in hoher Dosierung giftig. Die relevante TCO'99-Anforderung verlangt, daß Batterien, die farberzeugenden Schichten von Anzeigebildschirmen und elektrische oder elektronische Komponenten kein Cadmium enthalten dürfen.

#### **Quecksilber\*\***

Quecksilber kommt manchmal in Batterien, Relais und Schaltern vor. Es schädigt das Nervensystem und ist in hoher Dosierung giftig. Die relevante TCO'99-Anforderung verlangt, daß Batterien kein Quecksilber enthalten dürfen. Außerdem verlangt sie, daß Quecksilber weder in elektrischen noch elektronischen Komponenten vorkommen darf, die zu gekennzeichneten Einheiten gehören. Dabei gibt es jedoch eine Ausnahme. Im Augenblick ist der Einsatz von Quecksilber in der Hintergrundbeleuchtung von Flachbildschirmen zulässig, da es derzeit noch keine wirtschaftliche Alternative gibt. Die TCO bemüht sich um eine Abschaffung dieser Ausnahme, sobald eine quecksilberfreie Alternative zur Verfügung steht.

#### **FCKW (Freon)**

Die relevante TCO'99-Anforderung verlangt, daß weder FCKW noch HFCKW während der Fertigung und beim Zusammenbau des Produkts verwendet werden darf. FCKW (Freon) wird manchmal zum Waschen von Platinen eingesetzt. FCKW zerstört Ozon und schädigt dadurch die Ozonschicht in der Stratosphäre. Die Folge sind höhere ultraviolette Strahlenbelastungen auf der Erde, was beispielsweise das Hautkrebsrisiko (Malignes Melanom) erhöht.

#### **Blei\*\***

Blei findet man in Bildröhren, Anzeigebildschirmen, Lötverbindungen und Kondensatoren. Blei schädigt das Nervensystem und führt in höherer Dosierung zu einer Bleivergiftung. Die relevante TCO'99-Anforderung gestattet die Verwendung von Blei, da noch keine Ersatzstoffe entwickelt wurden.

\* Bioakkumulativ definiert man als Substanzen, die sich in lebenden Organismen ansammeln.

\*\* Blei, Cadmium und Quecksilber sind bioakkumulative Schwermetalle.

# **Hinweis für Benutzer in Europa (LL-T15G1)**

This equipment complies with the requirements of Directives 89/336/EEC and 73/23/EEC as amended by 93/68/EEC.

Dieses Gerät entspricht den Anforderungen der EG-Richtlinien 89/336/EWG und 73/23/EWG mit Änderung 93/68/EWG.

Ce matériel répond aux exigences contenues dans les directives 89/336/CEE et 73/23/CEE modifiées par la directive 93/68/CEE.

Dit apparaat voldoet aan de eisen van de richtlijnen 89/336/EEG en 73/23/EEG, gewijzigd door 93/68/ EEG.

Dette udstyr overholder kravene i direktiv nr. 89/336/EEC og 73/23/EEC med tillæg nr. 93/68/EEC.

Quest' apparecchio è conforme ai requisiti delle direttive 89/336/EEC e 73/23/EEC, come emendata dalla direttiva 93/68/EEC.

Η εγκατασταση ανταποκρινεται στιζ απαιτησειζ των οδηγιων τηζ Ευρωπαïκηζ Ενωσηζ 89/336/ΕΟΚ κατ 73/23/ΕΟΚ, óπωζ οι κανονισµοι αυτοι συµπληρωθηκαν απó την οδηγια 93/68/ΕΟΚ.

Este equipamento obedece às exigências das directivas 89/336/CEE e 73/23/CEE, na sua versão corrigida pela directiva 93/68/CEE.

Este aparato satisface las exigencias de las Directivas 89/336/CEE y 73/23/CEE, modificadas por medio de la 93/68/CEE.

Denna utrustning uppfyller kraven enligt riktlinjerna 89/336/EEC och 73/23/EEC så som komplette ras av 93/68/EEC.

Dette produktet oppfyller betingelsene i direktivene 89/336/EEC og 73/23/EEC i endringen 93/68/EEC.

Tämä laite täyttää direktiivien 89/336/EEC ja 73/23/EEC vaatimukset, joita on muutettu direktiivillä 93/68/ EEC.

#### **CAUTION :**

TO PREVENT ELECTRICAL SHOCK, DISCONNECT THE AC CORD BEFORE SERVICING.

#### **CAUTION :**

FOR A COMPLETE ELECTRICAL DISCONNECTION, PULL OUT THE MAIN PLUG.

#### **VORSICHT :**

UM DIE STROMZUFUHR VOLLSTÄNDIG ZU UNTERBRECHEN, DEN NETZSTECKER HERAUSZIEHEN ENTFERNEN.

#### **ATTENTION :**

POUR UN ARRET TOTAL DE L'APPAREIL, DEBRANCHEZ LA PRISE DU COURANT SECTEUR.

#### **VARNING :**

FÖR TOTAL ELEKTRISK URKOPPLING, KOPPLA UR KONTAKTEN OCH.

#### **PRECAUCION :**

PARA UNA COMPLETA DESCONEXION ELECTRICA DESENCHUFE LA CLAVIJA DE LA RED.

## **Hinweis für Benutzer in GB**

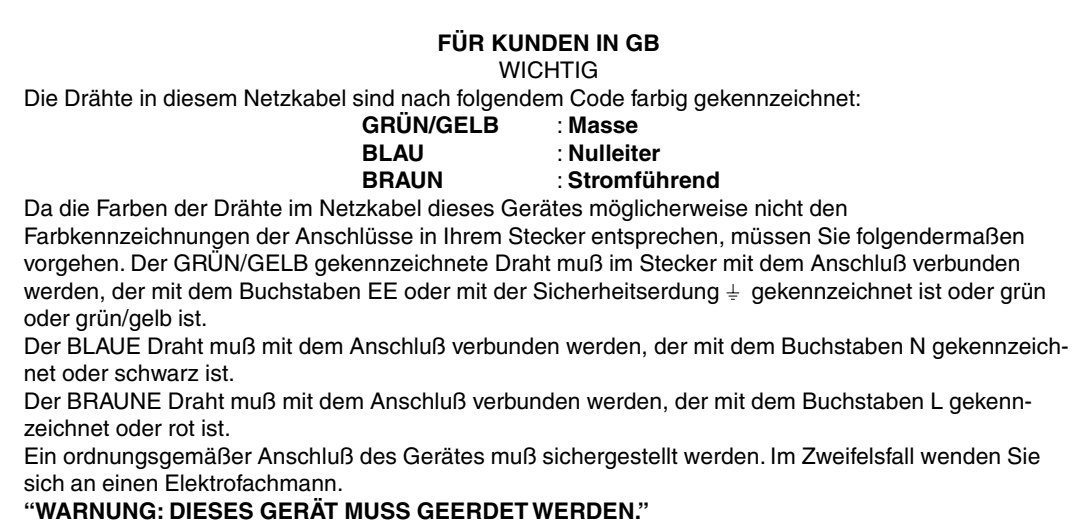

## **Hinweis für Benutzer in Australien**

## **Serviceanfragen**

Wenden Sie sich an Ihren Händler, falls Reparaturen anfallen, oder setzen Sie sich mit Sharp Corporation of Australia unter 1 300 13 50 22 in Verbindung, um die Adresse des nächstgelegenen autorisierten Sharp-Kundendienstzentrums zu erfragen.

# **Tips und Sicherheitsvorkehrungen**

- **-** Das TFT-Farb-LCD-Panel wurde unter Einsatz hochentwickelter Technologie gefertigt. Es jann jedoch vorkommen, das an einigen Stellen Bildpunkte nicht aufleuchten oder permanent angezeigt werden. Wenn der Bildschirm von der Seite aus angesehen wird, können die Farben unregelmässig oder zu hell erscheinen. Dies ist normal bei LCD-Monitoren und hat keinen Einfluss auf die Leistungsfähigkeit des Gerätes.
- **-** Die Bildschirmanzeige sollte nicht über lange Zeiträume hinweg stehenbleiben, da dies einen Einbrenneffekt zur Folge haben könnte.
- **-** Wenn die Helligkeit auf die Mindesteinstellung gesetzt wird, ist der Bildschirm eventuell schlecht lesbar.
- **-** Die Qualität des Computersignals kann die Anzeigequalität beeinträchtigen. Wir empfehlen den Einsatz eines Computers, der Videosignale hoher Qualität aussenden kann.
- **-** Der Monitor darf niemals mit harten Gegenständen abgerieben oder berührt werden.
- **-** Wir bitten um Ihr Verständnis, daß Sharp Corporation über die gesetzlich anerkannte Leistungshaftung hinaus keine Haftung für Fehler übernimmt, die sich aus der Verwendung durch den Kunden oder einen Dritten ergeben, und auch nicht für sonstige Funktionsstörungen oder Schäden, die während der Verwendung am Gerät entstehen.
- **-** Eine Aktualisierung dieses Monitors und seines Zubehörs ist vorbehalten.

#### **Aufstellort**

- **-** Verwenden Sie den Monitor nicht an schlecht belüfteten Orten mit hoher Staubentwicklung, hoher Luftfeuchtigkeit oder an Orten, an denen der Monitor mit Öl oder Dampf in Kontakt kommen könnte, da dies ein Brandrisiko birgt.
- **-** Achten Sie darauf, daß der Monitor nicht mit Wasser oder anderen Flüssigkeiten in Berührung kommt. Achten Sie darauf, daß keinerlei Gegenstände, beispielsweise Büroklammern oder sonstige spitze Gegenstände, in den Monitor gesteckt werden. Die Folge könnte ein Brand oder Stromschlag sein.
- **-** Stellen Sie den Monitor nicht auf wacklige Unterlagen oder auf unsichere Stellen. Setzen Sie den Monitor keinen starken Stößen oder Erschütterungen aus. Wenn der Monitor herunterfällt oder umkippt, könnte er Schaden nehmen.
- **-** Stellen Sie den Monitor nicht an Stellen auf, die direkter Sonneneinstrahlung ausgesetzt sind, und nicht in der Nähe von Heizungen oder an anderen Stellen, an denen hohe Temperaturen auftreten, da dies zu einer übermäßig starken Erhitzung mit der Folge eines Brandes führen könnte.

#### **Das Netzkabel**

- **-** Beschädigen Sie das Netzkabel nicht, stellen Sie keine schweren Gegenstände darauf, und überdehnen oder knicken Sie es nicht. Verwenden Sie keine Verlängerungskabel. Ein beschädigtes Kabel kann einen Brand oder Stromschlag verursachen.
- **-** Verwenden Sie nur den im Lieferumfang des Monitors enthaltenen Netzadapter. Die Verwendung eines anderen Netzadapters kann einen Brand verursachen.
- **-** Stecken Sie den Netzstecker direkt in die Netzsteckdose. Die Verwendung eines Verlängerungskabels kann aufgrund von Überhitzung zu einem Brand führen.

#### **Checkliste für Monitor und Zubehör**

- **-** Prüfen Sie den Kartoninhalt auf Vollständigkeit.
- **-** LCD-Monitor (1)
- **-** Netzadapter (1) (Modellbezeichnung: NL-A60J , Farbe: Grau)
- **-** RGB-Signalkabel (1)
- **-** Utility Disk (für Windows/Macintosh) (1)
- **-** Bedienungsanleitung (1)

#### **Hinweise:**

- **-** Bewahren Sie den Karton für einen eventuellen Transport des Monitors auf.
- **-** Sharp Corporation besitzt Urheberrechte am Programm Utility Disk. Eine Reproduktion ist ohne Genehmigung nicht zulässig.

#### **Verwendung des Netzadapters**

- **-** Der Netzadapter darf nur für das angegebene Gerät verwendet werden.
- **-** Stecken Sie den Netzadapter aus, wenn Sie ihn längere Zeit nicht benutzen.
- **-** Stellen Sie keine Gegenstände auf dem Netzadapter ab.
- **-** Verwenden Sie den Netzadapter nicht im Freien.
- **-** Führen Sie keine Reparaturversuche an einem beschädigten oder nicht funktionstüchtigen Netzadapter aus. Überlassen Sie Reparaturarbeiten dem Kundendienst.
- **-** Öffnen Sie den Netzadapter nicht.
- **-** Reinigen Sie den Netzadapter nicht mit Wasser oder einem nassen Tuch.

#### **Inhalt des Handbuchs**

- **-** In diesem Handbuch wird Microsoft Windows XP als [Windows XP] bezeichnet, Microsoft Windows Millennium als [Windows Me], Microsoft Windows 2000 als [Windows 2000], Microsoft Windows 98 als [Windows 98], Microsoft Windows 95 als [Windows 95] und Microsoft Windows Version 3.1 als [Windows 3.1]. Falls keine Unterscheidung zwischen den Programmen erforderlich ist, wird der Begriff [Windows] verwendet.
- **-** Microsoft und Windows sind eingetragene Warenzeichen der Microsoft Corporation.
- **-** Macintosh ist ein eingetragenes Warenzeichen der Apple Computer, Inc.

# **Produktbeschreibung**

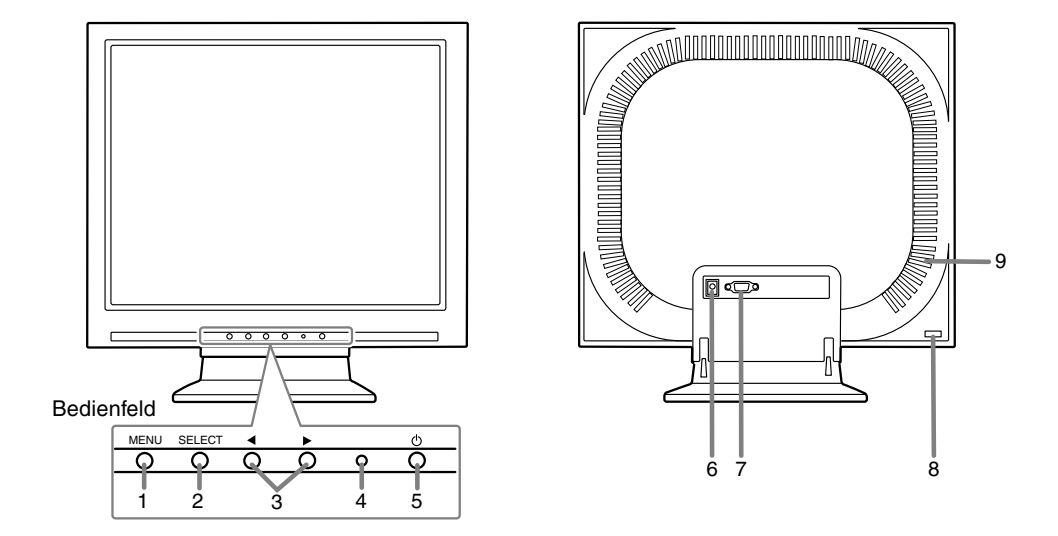

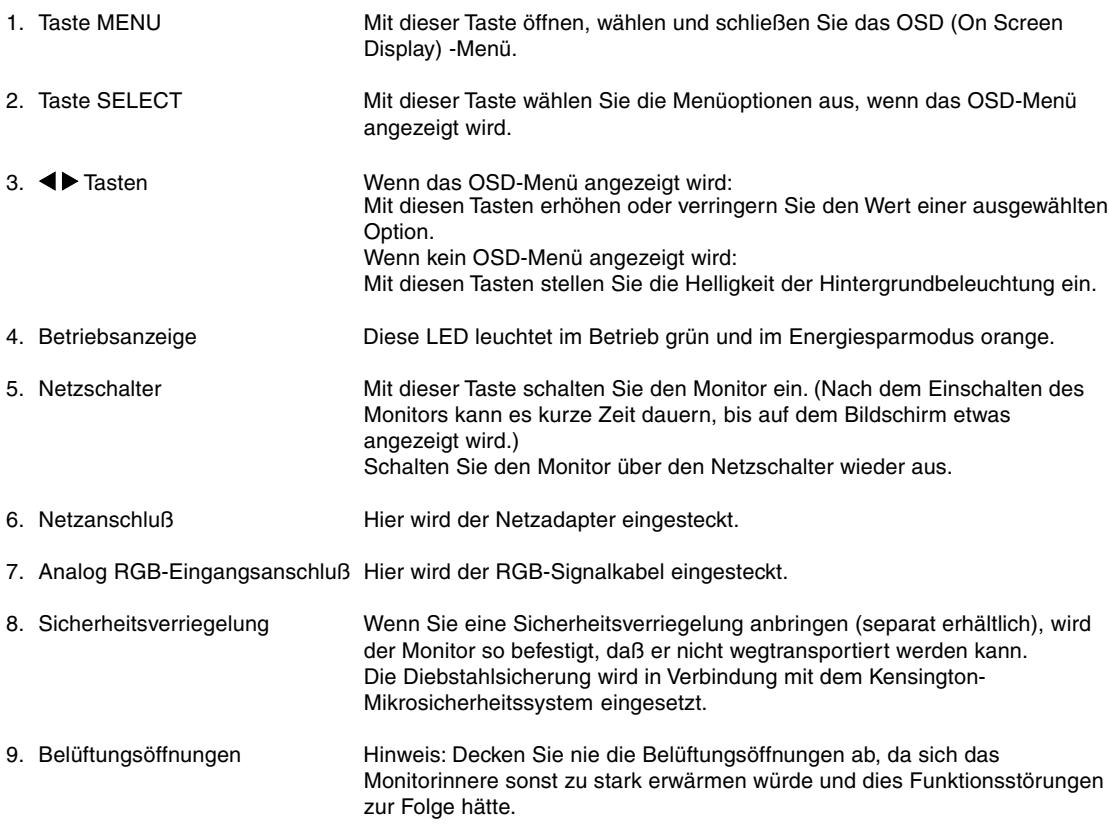

# **Produktbeschreibung**

#### **Aufstellen und Justieren des Monitors**

#### **ACHTUNG!**

**-** Wenn Sie mit der Hand auf den LCD-Bildschirm drücken, kann dieser beschädigt werden.

#### **Aufstellen des Monitors**

Drücken Sie auf den Fuß, und heben Sie den oberen Teil des Monitors an.

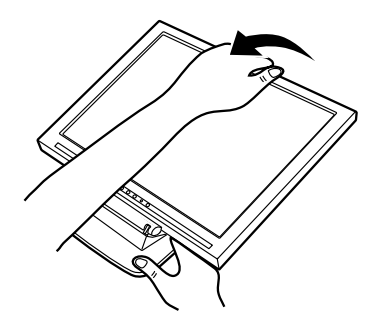

**-** Achten Sie darauf, Ihre Finger nicht einzuklemmen.

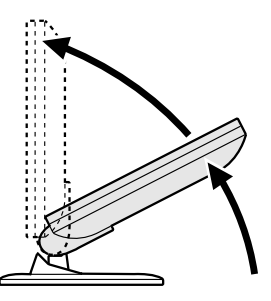

- Beim Anheben den Displayteils wird die Bewegung im mittleren Teil schwieriger. Das Anheben fortsetzen, indem mehr Kraft an diesem Abschnitt angewendet wird.
- Wenn der Monitor mit einer Arm-Befestigung verwendet wird, wird die Bewegung steifer, damit das Display nicht umkippt. Dies ist keine Fehlfunktion.

#### **Einstellen des Monitors**

Drücken Sie auf den Fuß, und stellen Sie den Monitor auf einen angenehmen Blickwinkel ein.

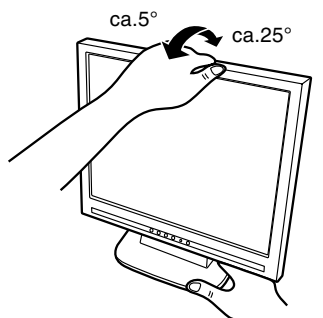

#### **Zusammenklappen des Monitors**

- 1. Trennen Sie die Netzadapter und Sie die RGB-Signalkabel ab.
- 2. Drücken Sie auf den Fuß, und klappen Sie den Monitor dabei vorsichtig zusammen.

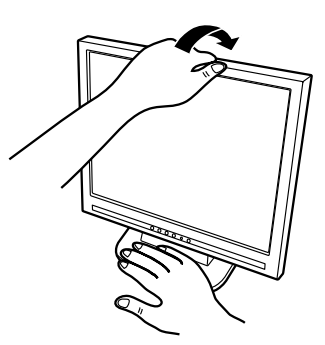

- **-** Achten Sie darauf, Ihre Finger nicht einzuklemmen.
- **-** Verwenden Sie den Monitor nicht, wenn er mehr als etwa 25 Grad nach hinten gekippt ist. Der Monitor kann umfallen und zu Verletzungen führen oder es kann zu Funktionsstörungen kommen.

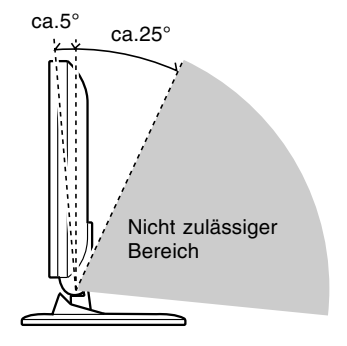

# **Anschließen des Monitors und Einund Ausschalten des Monitors**

#### **Verbinden des Monitors mit einem Computer (PC usw.)**

Bevor Sie den Monitor anschließen, müssen Sie den Monitor und den Computer ausschalten.

#### **Hinweis:**

**-** Überdehnen Sie das Kabel nicht, und schließen Sie kein Verlängerungskabel an, da dies Funktionsstörungen hervorrufen kann.

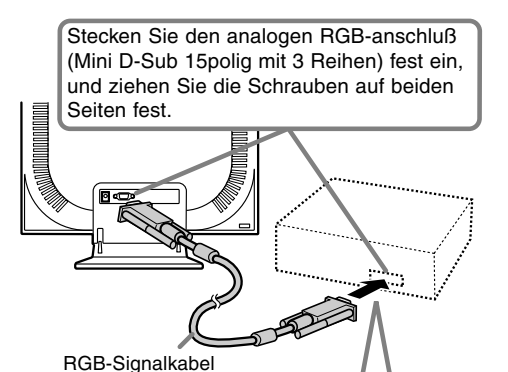

Beim Anschluß eines 15poligen, 2reihigen D-Sub Apple Power Macintosh befestigen Sie am RGB-Signalkabel einen Macintosh-Umwandlungsadapter (separat erhältlich).

Macintosh-Umwandlungsadapter DEA  $\epsilon$ **RGB-Signalkabel**

Nach dem Anschluß des Adapters ziehen Sie die Schrauben auf beiden Seiten fest.

#### **Anschließen des Monitors an eine Stromquelle**

Vor dem Anschließen schalten Sie zuerst den Hauptschalter des Monitors aus.

#### **Hinweis:**

- **-** Überdehnen Sie das Kabel nicht, und schließen Sie kein Verlängerungskabel an, da dies Funktionsstörungen hervorrufen kann.
- 1. Schließen Sie den Netzadapter am Netzanschluß des Monitors an.

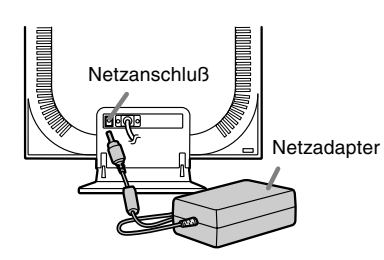

2. Stecken Sie das Netzkabel im Netzadapter und den Netzstecker in die Steckdose ein.

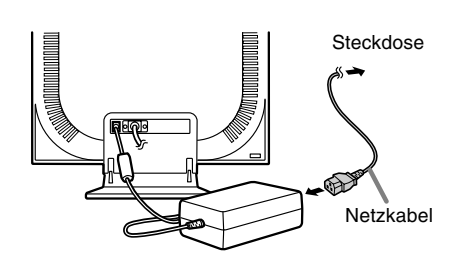

#### **Einschalten des Monitors**

- 1. Schalten Sie den Computer ein.
- 2. Drücken Sie den Netzschalter am Monitor. Die Betriebsanzeige leuchtet grün, und auf dem Bildschirm wird ein Bild angezeigt.

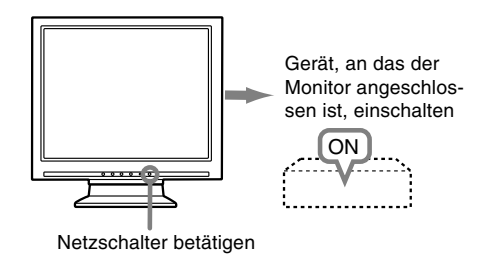
#### **Hinweis:**

- **-** Je nach Computer oder Betriebssystem muß die Installation der Monitor-Setup-Informationen eventuell über einen Computer erfolgen. Führen Sie in diesem Fall die unten beschriebenen Schritte zum Installieren der Monitor-Setup-Informationen aus.
- **-** Wenn Sie den Monitor zum ersten Mal einrichten oder eine Komponente des bestehenden Systems geändert haben, führen Sie vor der Verwendung eine automatische Bildschirmeinstellung durch.

#### **Ausschalten des Monitors**

- 1. Schalten Sie den Computer aus.
- 2. Drücken Sie den Netzschalter am Monitor. Die Betriebsanzeige erlischt. Wenn der Monitor längere Zeit nicht verwendet wird, ziehen Sie den Netzstecker aus der Netzsteckdose.

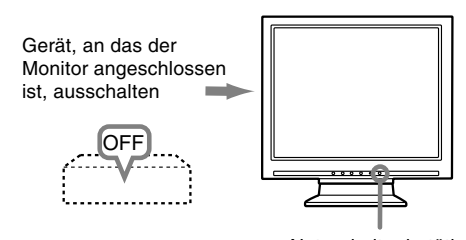

Netzschalter betätigen

### **Installieren der Setup-Informationen und des ICC-Profils (für Windows)**

Je nach dem verwendeten Computer oder Betriebssystem muß die Installation der Monitor-Setup-Informationen usw. eventuell über den Computer erfolgen. Führen Sie in diesem Fall die unten beschriebenen Schritte zum Installieren der Monitor-Setup-Informationen aus. (Je nach dem verwendeten Computertyp oder Betriebssystem können die Befehlsnamen und Verfahren von den hier beschriebenen abweichen. Lesen Sie auch das Benutzerhandbuch Ihres Computers.)

#### **Informationen zum ICC-Profil**

Ein ICC-Profil (International Color Consortium) ist eine Datei, in der die Farbeigenschaften des LCD-Monitors beschrieben sind. Durch Einsatz einer Anwendung, die mit einem ICC-Profil zusammenarbeitet, läßt sich eine hohe Farbauflösung erzielen.

- **-** Windows 98/2000/Me/XP verwenden alle das ICC-Profil.
- **-** Beim Installieren der Setup-Informationen unter Windows 98/2000/Me/XP (unten beschrieben) wird auch das ICC-Profil installiert. Falls Sie nur das ICC-Programm installieren möchten, lesen Sie die Anweisungen unter **Installieren des ICC-Profils** auf Seite 39.
- **-** Bei Verwendung des ICC-Profils setzen Sie [WHITE BALANCE] auf [STD].

#### **Installieren der Setup-Informationen**

#### **Für Windows 95**

Installieren der Monitor-Setup-Informationen unter Windows 95. Die in den nachstehenden Bedienungshinweisen erwähnten Windows-Meldungen basieren auf der englischen Windows-Version.

Bei dieser Beschreibung wird als Laufwerksbuchstabe für das Diskettenlaufwerk "Laufwerk A" angenommen.

- 1. Legen Sie die (mitgelieferte) Utility Disk in Laufwerk A des Computers ein.
- 2. Klicken Sie auf die Schaltfläche [Start]. Wählen Sie unter [Settings] die Option [Control Panel].
- 3. Doppelklicken Sie auf [Display].
- 4. Klicken Sie auf [Settings], [Advanced Properties] und [Monitor] und dann auf [Change].
- 5. Klicken Sie auf [Have disk], bestätigen Sie, daß neben [Copy manufacturer´s files from:] [A:] angezeigt wird, und klicken Sie dann auf [OK].
- 6. Bestätigen Sie, daß die Monitordetails ausgewählt sind, und klicken Sie auf [OK].
- 7. Prüfen Sie, ob der Monitor angezeigt wird, und klicken Sie dann auf [Apply].
- 8. Klicken Sie auf [OK], und schließen Sie das Fenster.
- 9. Entnehmen Sie die Utility Disk aus Laufwerk A.

#### **Für Windows 98**

Installieren der Monitor-Setup-Informationen unter Windows 98 und Festlegen des Monitor-ICC-Profils als vorbestimmter Wert. Die in den nachstehenden Bedienungshinweisen erwähnten Windows-Meldungen basieren auf der englischen Windows-Version.

Bei dieser Beschreibung wird als Laufwerksbuchstabe für das Diskettenlaufwerk "Laufwerk A" angenommen.

Wenn der "Add new Hardware Wizard" angezeigt wird:

- 1. Legen Sie die (mitgelieferte) Utility Disk in Laufwerk A des Computers ein.
- 2. Klicken Sie auf [Next].
- 3. Aktivieren Sie [Display a list of all the drivers in a specific location, so you can select the driver you want], und klicken Sie auf [Next].
- 4. Wenn [Models] angezeigt wird, klicken Sie auf [Have disk], bestätigen Sie, daß neben [Copy manufacturer´s files from:] [A:] angezeigt wird, und klicken Sie dann auf [OK].
- 5. Bestätigen Sie, daß die Monitordetails ausgewählt sind, klicken Sie dann auf [Next], [Next] und auf [Finish]. Wenn der "Add new Hardware Wizard" angezeigt wird, wiederholen Sie die Installationsschritte ab Schritt 2.

6. Entnehmen Sie die Utility Disk aus Laufwerk A.

Wenn der "Add new Hardware Wizard" nicht angezeigt wird:

- 1. Legen Sie die Utility Disk in Laufwerk A des Computers ein.
- 2. Klicken Sie auf die Schaltfläche [Start]. Wählen Sie unter [Settings] die Option [Control Panel].
- 3. Doppelklicken Sie auf [Display].
- 4. Klicken Sie auf [Settings], [Advanced] und [Monitor].
- 5. Aktiveren Sie unter [Options] [Automatically detect Plug & Play monitors], und klicken Sie auf [Change].
- 6. Klicken Sie auf [Next].
- 7. Klicken Sie auf [Display a list of all the drivers in a specific location, so you can select the driver you want.] und dann auf [Next].
- 8. Wenn [Models] angezeigt wird, klicken Sie auf [Have disk], bestätigen Sie, daß neben [Copy manufacturer´s files from:] [A:] angezeigt wird, und klicken Sie dann auf [OK].
- 9. Bestätigen Sie, daß die Monitordetails ausgewählt sind, klicken Sie dann auf [Next], [Next] und auf [Finish].
- 10.Prüfen Sie, ob der Monitor angezeigt wird, und klicken Sie dann auf [Apply].
- 11.Klicken Sie auf [OK], und schließen Sie das Fenster.
- 12.Entnehmen Sie die Utility Disk aus Laufwerk A.

#### **Für Windows 2000**

Installieren der Monitor-Setup-Informationen unter Windows 2000 und Festlegen des Monitor-ICC-Profils als vorbestimmter Wert. Die in den nachstehenden Bedienungshinweisen erwähnten Windows-Meldungen basieren auf der englischen Windows-Version. Bei dieser Beschreibung wird als Laufwerksbuchstabe für das Diskettenlaufwerk "Laufwerk A" angenommen.

- 1. Legen Sie die (mitgelieferte) Utility Disk in Laufwerk A des Computers ein.
- 2. Klicken Sie auf die Schaltfläche [Start]. Wählen Sie unter [Settings] die Option [Control Panel].
- 3. Doppelklicken Sie auf [Display].
- 4. Klicken Sie auf [Settings], [Advanced] und [Monitor].
- 5. Klicken Sie auf [Properties], [Driver] und [Update Driver].
- 6. Wenn [Upgrade Device Driver Wizard] angezeigt wird, klicken Sie auf [Next].
- 7. Aktivieren Sie [Display a list of the known drivers for this device so that I can choose a specific driver], und klicken Sie auf [Next].
- 8. Wenn [Models] angezeigt wird, klicken Sie auf [Have disk], bestätigen Sie, daß neben [Copy manufacturer´s files from:] [A:] angezeigt wird, und klicken Sie dann auf [OK].
- 9. Wählen Sie den Monitor aus der angezeigten Liste aus, und klicken Sie auf [Next].
- 10.Klicken Sie auf [Next], vergewissern Sie sich, daß der Name des Monitors angezeigt wird, und klicken Sie auf [Finish]. Wenn [The Digital Signature Not Found] angezeigt wird, klicken Sie auf [Yes].
- 11.Klicken Sie auf [Close].
- 12.Klicken Sie auf [OK], und schließen Sie das Fenster.
- 13.Entnehmen Sie die Utility Disk aus Laufwerk A.

#### **Für Windows Me**

Installieren der Monitor-Setup-Informationen unter Windows Me und Festlegen des Monitor-ICC-Profils als vorbestimmter Wert. Die in den nachstehenden Bedienungshinweisen erwähnten Windows-Meldungen basieren auf der englischen Windows-Version. Bei dieser Beschreibung wird als Laufwerksbuchstabe für das Diskettenlaufwerk "Laufwerk A" angenommen.

Wenn der "Add new Hardware Wizard" angezeigt wird:

- 1. Legen Sie die (mitgelieferte) Utility Disk in Laufwerk A des Computers ein.
- 2. Aktivieren Sie [Specify the location of the driver [Advanced]], und klicken Sie auf [Next].
- 3. Aktivieren Sie [Display a list of all the drivers in a specific location, so you can select the driver you want.], und klicken Sie auf [Next].
- 4. Wenn [Models] angezeigt wird, klicken Sie auf [Have disk], bestätigen Sie, daß neben [Copy manufacturer´s files from:] [A:] angezeigt wird, und klicken Sie dann auf [OK].

5. Wählen Sie die Monitordetails aus der Liste aus, klicken Sie dann auf [Next], [Next] und auf [Finish]. Wenn der "Add new Hardware Wizard" angezeigt wird, wiederholen Sie die Installationsschritte ab Schritt 2

6. Entnehmen Sie die Utility Disk aus Laufwerk A.

Wenn der "Add new Hardware Wizard" nicht angezeigt wird:

- 1. Legen Sie die Utility Disk in Laufwerk A des Computers ein.
- 2. Klicken Sie auf die Schaltfläche [Start]. Wählen Sie unter [Settings] die Option [Control Panel].
- 3. Doppelklicken Sie auf [Display].
- 4. Klicken Sie auf [Settings], [Advanced] und [Monitor].
- 5. Aktiveren Sie unter [Options] [Automatically detect Plug & Play monitors], und klicken Sie auf [Change].
- 6. Aktivieren Sie [Specify the location of the driver [Advanced]], und klicken Sie auf [Next].
- 7. Aktivieren Sie [Display a list of all the drivers in a specific location, so you can select the driver you want.], und klicken Sie auf [Next].
- 8. Wenn [Models] angezeigt wird, klicken Sie auf [Have disk], bestätigen Sie, daß neben [Copy manufacturer´s files from:] [A:] angezeigt wird, und klicken Sie dann auf [OK].
- 9. Wählen Sie die Monitordetails, klicken Sie dann auf [Next], [Next] und auf [Finish].
- 10.Prüfen Sie, ob die Monitordetails angezeigt werden, und klicken Sie dann auf [Apply].
- 11.Klicken Sie auf [OK], und schließen Sie das Fenster.
- 12.Entnehmen Sie die Utility Disk aus Laufwerk A.

#### **Für Windows XP**

Installieren der Monitor-Setup-Informationen unter Windows XP und Festlegen des Monitor-ICC-Profils als vorbestimmter Wert. Die in den nachstehenden Bedienungshinweisen erwähnten Windows-Meldungen basieren auf der englischen Windows-Version. Bei dieser Beschreibung wird als Laufwerksbuchstabe für das Diskettenlaufwerk "Laufwerk A" angenommen.

- 1. Legen Sie die Utility Disk in Laufwerk A des Computers ein.
- 2. Klicken Sie auf die Schaltfläche [Start]. Wählen [Control Panel].
- 3. Wechseln Sie auf "Classic View ".
- 4. Doppelklicken Sie auf [Display].
- 5. Klicken Sie auf [Settings], [Advanced] und [Monitor].
- 6. Klicken Sie auf [Properties], [Driver] und [Update Driver].
- 7. Wenn [Hardware Update Wizard] angezeigt wird, ktivieren Sie [Install from a list or specific location [Advanced]], und klicken Sie auf [Next].
- 8. Aktivieren Sie [Don't search. I will choose the driver to install.], und klicken Sie auf [Next].
- 9. Aktivieren Sie [Have Disk], bestätigen Sie, daß neben [Copy manufacturer´s files from:] [A:] angezeigt wird, und klicken Sie dann auf [OK].
- 10.Wählen Sie den Monitor aus der angezeigten Liste aus, und klicken Sie auf [Next]. Wenn [has not passed Windows Logo testing...] angezeigt wird, klicken Sie auf [Continue Anyway].
- 11.Vergewissern Sie sich, daß der Name des Monitors angezeigt wird, und klicken Sie auf [Finish].
- 12.Klicken Sie auf [Close].
- 13.Klicken Sie auf [OK], und schließen Sie das Fenster.
- 14.Entnehmen Sie die Utility Disk aus Laufwerk A.

#### **Installieren des ICC-Profils**

Installieren des Monitor-ICC-Profils (Wenn die Setup-Informationen bereits installiert wurden, ist auch das Profil bereits installiert. Es braucht dann nicht mehr extra installiert zu werden.)

Bei dieser Beschreibung wird als Laufwerksbuchstabe für das Diskettenlaufwerk "Laufwerk A" angenommen.

- 1. Legen Sie die Utility Disk in Laufwerk A des Computers ein.
- 2. Klicken Sie auf die Schaltfläche [Start]. Wählen Sie unter [Settings] die Option [Control Panel].
- 3. Doppelklicken Sie auf [Display].
- 4. Klicken Sie auf [Settings] und [Advanced].
- 5. Klicken Sie auf [General], und wählen Sie unter [Compatibility] die Option [Apply the new display setting without restarting]. Klicken Sie dann auf [Color Management].
- 6. Klicken Sie auf [Add], und wählen Sie als Dateipfad  $[3 \frac{1}{2}$  Floppy  $[A:]]$  aus.
- 7. Wählen Sie das Farbprofil, das Sie installieren möchten, und klicken Sie auf [Add].
- 8. Wählen Sie das Profil, und klicken Sie auf [Set As Default].
- 9. Klicken Sie auf [OK], und schließen Sie das Fenster.
- 10.Entnehmen Sie die Utility Disk aus Laufwerk A.
- **-** Bei Verwendung des ICC-Profils setzen Sie [WHITE BALANCE] auf [STD].

### **Informationen zum Profil ColorSync (für MacOS)**

#### **Informationen zum Profil ColorSync**

ColorSync ist das Farbverwaltungssystem der Apple Corporation. Damit erkennt das System die Farbauflösung bei Verwendung mit einer kompatiblen Anwendung. Ein ColorSync-Profil beschreibt die Farbeigenschaften des LCD-Monitors.

#### **Hinweise:**

- **-** Das ColorSync-Profil dieses Monitors kann zusammen mit MacOS8.5 oder höher eingesetzt werden.
- **-** Bei Verwendung des Profils ColorSync setzen Sie [WHITE BALANCE] auf [STD].
- --------

#### **Einstellen des Profils ColorSync**

#### **Hinweise:**

- **-** Sie benötigen ein Diskettenlaufwerk. Außerdem muß auf Ihrem System **PC Exchange** oder **File Exchange** installiert sein.
- **-** Je nach dem verwendeten Computertyp oder Betriebssystem können die Befehlsnamen und Verfahren von den hier beschriebenen abweichen. Lesen Sie auch das Benutzerhandbuch Ihres Computers.
- 1. Legen Sie die (mitgelieferte) Utility Disk in das Diskettenlaufwerk des Computers ein.
- 2. Kopieren Sie das zu verwendenden Profil aus dem Mac-Ordner auf der Utility Disk in den Ordner ColorSync-Profil im Systemordner.
- 3. Wählen Sie mit Hilfe von ColorSync im Kontrollfeld das zu verwendende Profil aus.

#### **Einstellung der Hintergrundbeleuchtung** (rechte Spalte)

Die Helligkeit der Hintergrundbeleuchtung läßt sich einstellen.

#### **Automatische Bildschirmeinstellung** (S. 42)

Die Funktionen Clock, Phase, H-POS (horizontale Positionierung) und V-POS (vertikale Positionierung) können automatisch eingestellt werden.

#### **Manuelle Einstellung** (S. 43)

Die Feineinstellung kann über das OSD-Menü vorgenommen werden.

#### **Hinweis:**

**-** Alle Einstellungen bleiben auch nach dem Abschalten des Monitors gespeichert.

#### **Zurücksetzen aller Einstellwerte**

Alle Einstellwerte können mit einem Befehl auf die werksseitigen Einstellungen zurückgesetzt werden.

- 1. Schalten Sie den Monitor aus.
- 2. Drücken Sie gleichzeitig die Tasten MENU und SELECT sowie den Netzschalter (d. h. Monitor einschalten). Wenn [ALL RESET] auf dem Bildschirm angezeigt wird, ist der Reset abgeschlossen.
- 3. Schalten Sie den Monitor ein.

#### **Hinweis:**

- **-** Während ALL RESET angezeigt wird, sind die Steuertasten deaktiviert.
- **-** Falls sich die Werte nicht zurücksetzen lassen, wenn die Einstellung gesperrt ist, gehen Sie folgendermaßen vor. Heben Sie die Einstellsperre auf, bevor Sie die Steuertasten betätigen.

#### **Zurücksetzen des Menüs ADJUSTMENT**

Die Einstellwerte des Timings für das analoge Signal im Menü ADJUSTMENT können auf die ursprünglichen Werkseinstellungen zurückgesetzt werden.

- 1. Schalten Sie den Monitor ein.
- 2. Drücken Sie gleichzeitig die Taste MENU und die Taste < . Wenn [RESET] auf dem Bildschirm angezeigt wird, ist der Reset abgeschlossen.

#### **Einstellsperrfunktion**

Wenn Sie die Steuertasten deaktivieren (d. h. die Sperre setzen), können keine Werte eingestellt werden.

- 1. Schalten Sie den Monitor aus.
- 2. Drücken Sie gleichzeitig die Taste MENU und den Netzschalter (d. h. Monitor einschalten). Drücken Sie weiterhin die Taste, bis die Meldung auf dem Bildschirm angezeigt wird. Wenn das Menü nicht gesperrt ist:

 [ADJUSTMENT LOCKED] wird auf dem Bildschirm angezeigt, und die Sperre wird gesetzt.

Wenn das Menü gesperrt ist: [ADJUSTMENT UNLOCKED] wird auf dem Bildschirm angezeigt, und die Sperre wird aufgehoben.

#### **Hinweis:**

**-** Wenn die Sperre aktiviert ist, sind alle Tasten mit Ausnahme des Netzschalters deaktiviert.

### **Einstellen der Hintergrundbeleuchtung**

1. Wenn das OSD-Menü nicht angezeigt wird, drücken Sie die Taste < oder die Taste ...

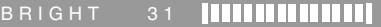

2. Stellen Sie die Helligkeit mit der Taste < (dunkler) oder der Taste (heller) ein. Der Balken BRIGHT wird einige Sekunden nach dem letzten Befehl automatisch ausgeblendet.

#### **Automatische Bildschirmeinstellung**

Die Optionen im Menü ADJUSTMENT können automatisch eingestellt werden (CLOCK, PHASE, H-POS, V-POS).

#### **Hinweis:**

**-** Wenn Sie den Monitor zum ersten Mal einrichten oder eine Komponente des bestehenden Systems geändert haben, führen Sie vor der Verwendung eine automatische Bildschirmeinstellung durch.

#### **Automatischen Bildschirmeinstellung**

Wenn Sie die automatische Einstellung vornehmen möchten, zeigen Sie zunächst ein Bild an, das den gesamten Bildschirm sehr hell erscheinen läßt. Wenn Sie mit Windows arbeiten, können Sie auch das Einstellmuster auf der mitgelieferten Monitor-Einstelldiskette für Windows verwenden.

#### **Öffnen des Einstellmusters (für Windows)**

Die in den nachstehenden Bedienungshinweisen erwähnten Windows-Meldungen basieren auf der englischen Windows-Version.

Diese Anweisungen betreffen Windows 95/98/Me/ 2000/XP. Dabei wird von "Laufwerk A" als Diskettenlaufwerk ausgegangen.

- **-** Wenn Sie ein anderes Diskettenlaufwerk als Laufwerk A [A:] verwenden, ersetzen Sie den Buchstaben A durch den Buchstaben des verwendeten Laufwerks.
- 1. Legen Sie die (mitgelieferte) Utility Disk in Laufwerk A des Computers ein.
- 2. Öffnen Sie [My Computer], und wählen Sie [3 ½ Floppy [A:]]. Unter Windows 3.1 öffnen Sie [File Manager], und wählen Sie Laufwerk A.
- 3. Doppelklicken Sie auf [Adj\_uty.exe], um das Einstellprogramm auszuführen. Das Einstellmuster wird angezeigt.

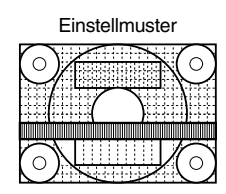

Nach dem Ausführen aller Einstellungen drücken Sie am Computer auf die Taste [Esc], um das Einstellprogramm zu beenden.

#### **Hinweise:**

**-** Wenn der Anzeigemodus Ihres Computers auf 65K Farben eingestellt ist, lassen sich die verschiedenen Farbgrade in den einzelnen Farbmustern darstellen, oder die Graustufen sehen farbig aus. (Dies liegt an der Spezifikation des Eingangssignals und ist keine Funktionsstörung.)

#### **Automatisches Einstellen des Bildschirms**

1. Drücken Sie die Taste MENU. Das Menü ADJUSTMENT wird angezeigt.

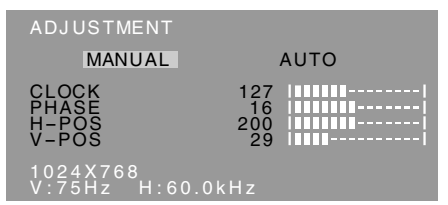

- 2. Drücken Sie die Taste ▶. Der Bildschirm wird dunkel, und [ADJUSTING] wird angezeigt. Nach einigen Sekunden wird wieder das Menü ADJUSTMENT angezeigt. (Die automatische Einstellung ist hiermit abgeschlossen.)
- 3. Drücken Sie die Taste MENU viermal, um das OSD-Menü auszublenden.

#### **Hinweise:**

- **-** In den meisten Fällen reicht eine automatische Einstellung aus.
- **-** Falls erforderlich, können in folgenden Fällen nach der automatischen Einstellung auch noch manuelle Einstellungen vorgenommen werden (S. 43).
	- **-** Wenn eine weitere Feineinstellung erforderlich ist.
	- **-** Wenn das Videoeingangssignal des Computers Composite Sync oder Sync On Green ist. (Die automatische Einstellung ist eventuell nicht möglich.)
	- **-** Wenn [OUT OF ADJUST] angezeigt wird. (Wenn auf dem Bildschirm ein ganz dunkles Bild angezeigt wird, ist die automatische Bildschirmjustierung möglicherweise deaktiviert. Vergewissern Sie sich beim Ausführen einer automatischen Einstellung, daß entweder das Einstellmuster verwendet wird, oder versuchen Sie, ein Bild anzuzeigen, das den gesamten Bildschirm sehr hell erscheinen läßt.)

#### **Manuelle Bildschirmeinstellung**

Die Einstellungen können über das OSD-Menü vorgenommen werden.

- 1. Zeigen Sie ein Bild an, das den gesamten Bildschirm sehr hell erscheinen läßt. Wenn Sie mit Windows arbeiten, können Sie das Einstellmuster auf der mitgelieferten Utility Disk öffnen und verwenden. (S. 42)
- 2. Drücken Sie die Taste MENU. Das Menü ADJUSTMENT wird angezeigt.

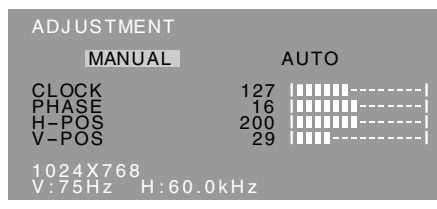

Jetzt können die gewünschten Menüoptionen eingestellt werden. Mit jedem Drücken der Taste MENU wird das nächste Menü ausgewählt.  $(ADJUSTMENT \rightarrow GAIN CONTROL \rightarrow WHITE)$ BALANCE → MODE SELECT → OSD-Menü wird ausgeblendet)

#### **Hinweise:**

- **-** Das OSD-Menü wird ca. 30 Sekunden nach dem letzten Befehl automatisch ausgeblendet.
- **-** Diese Anweisungen basieren auf der Verwendung des Einstellmusters (für Windows) zum Vornehmen der Einstellungen.

#### **Menü ADJUSTMENT**

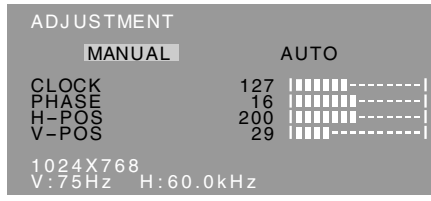

- MANUAL: Einzelne Menüoptionen werden manuell eingestellt.
- AUTO: Alle Menüoptionen werden automatisch eingestellt.

#### **Hinweise:**

- **Drücken Sie die Taste ▶ um [AUTO] auszuwählen.<br>
So wählen Sie eine Menüoption: Taste SELECT**
- So wählen Sie eine Menüoption:
- **-** So gelangen Sie zum nächsten Menü: Taste MENU

#### **CLOCK**

Die untenstehende Abbildung zeigt, welche Einstellung vorgenommen werden muß, um vertikales Flimmern zu verhindern. (Tasten  $\blacktriangleleft \blacktriangleright$ )

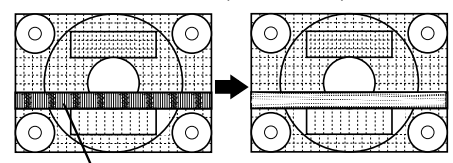

Vertikales Flimmern

#### **PHASE**

Die untenstehende Abbildung zeigt, welche Einstellung vorgenommen werden muß, um horizontales Flimmern zu verhindern. (Tasten <>>

#### **Hinweis:**

**-** Die Einstellungen unter PHASE dürfen erst erfolgen, nachdem CLOCK korrekt eingestellt wurde.

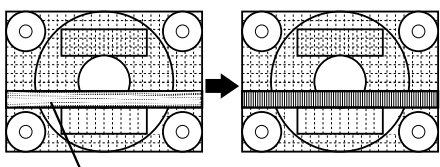

Horizontales Flimmern

#### **H-POS (horizontale Positionierung) und V-POS (vertikale Positionierung)**

Um das Bildschirmbild innerhalb der Grenzen des Bildschirms zu zentrieren, justieren Sie die Werte links-rechts (H-POS) und oben-unten (V-POS). (Tasten )

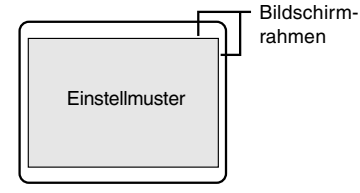

#### **Menü GAIN CONTROL**

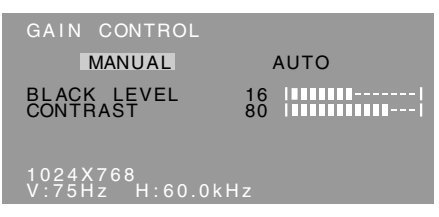

- MANUAL: Einzelne Menüoptionen werden manuell eingestellt.
- AUTO: Alle Menüoptionen werden mit der Funktion

Auto Gain Control\* automatisch eingestellt.

#### **Hinweise:**

- **Drücken Sie die Taste ▶, um [AUTO] auszuwählen.**<br>So wählen Sie eine Menüoption: **Taste SELECT**
- So wählen Sie eine Menüoption:
- **-** So gelangen Sie zum nächsten Menü: Taste MENU

#### \* Funktion Auto Gain Control

- **-** Die Funktion Auto Gain Control justiert den Kontrast und den Schwarzwert basierend auf der hellsten Farbe des angezeigten Bildes. Wenn Sie das Einstellmuster nicht verwenden, müssen Sie einen weißen Bereich in einer Größe von 5 mm x 5 mm anzeigen lassen, ansonsten ist keine Einstellung möglich. (In diesem Fall wird [OUT OF ADJUST] angezeigt, und die Einstellwerte bleiben unverändert.)
- **-** Wenn es sich bei dem vom Computer kommenden Signal um das Signal Composite Sync oder Sync on Green handelt, ist keine automatische Einstellung möglich. Nehmen Sie die Einstellung statt dessen manuell vor.

#### **BLACK LEVEL**

Die gesamte Bildschirmhelligkeit kann während der Anzeige des Farbmusters eingestellt werden. (Tasten  $\blacklozenge$ 

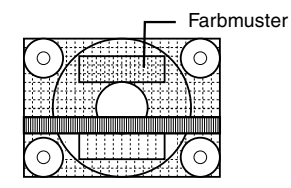

#### **CONTRAST**

Während der Anzeige des Farbmusters können die Einstellungen so erfolgen, daß alle Abstufungen angezeigt werden. (Tasten  $\blacktriangleleft\blacktriangleright$ )

#### **Menü WHITE BALANCE**

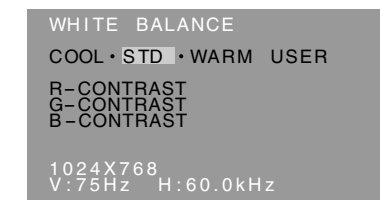

#### **Hinweise:**

- **-** Bei einer anderen Einstellung als [STD] können nicht alle Abstufungen angezeigt werden. Um alle Abstufungen anzuzeigen, stellen Sie [STD] ein.
- **-** Wählen Sie [COOL], [·], [STD], [·], [WARM] oder  $[USER]$  mit den Tasten  $\blacktriangleleft\blacktriangleright$  aus.
- **-** Wenn USER ausgewählt wird, werden die Einstellwerte für [R-CONTRAST], [G-CONTRAST] und [B-CONTRAST] angezeigt, damit die Feineinstellung vorgenommen werden kann.
- **-** Wählen Sie [R-CONTRAST], [G-CONTRAST] und [B-CONTRAST] mit der Taste SELECT aus.
- **-** So gelangen Sie zum nächsten Menü:Taste MENU
- COOL . . . . Farbton mit stärkerem Blaustich als normal
- . . . . . . . Farbton mit leicht stärkerem Blaustich als normal
- STD . . . . . . Farbton entspricht der Standardeinstellung
- . . . . . . . Farbton mit leicht stärkerem Rotstich als normal
- WARM . . . . Farbton mit stärkerem Rotstich als normal

#### **USER**

R-CONTRAST... < für blau-grün  $\blacktriangleright$  für rot G-CONTRAST . . < für violett ▶ für grün B-CONTRAST... < für gelb  $\blacktriangleright$  für blau

#### **Menü MODE SELECT**

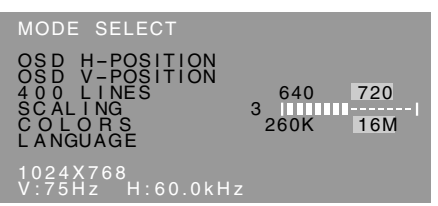

#### **Hinweise:**

- **-** Abhängig von der Auflösung des Eingangssignals ändert sich die Anzeige eventuell selbst dann nicht, wenn die Menüoptionen ausgewählt werden können.<br>So wählen Sie eine Menüoption: Taste SELECT
- **-** So wählen Sie eine Menüoption: Taste SELEC<br>Nach Abschluß der Einstellung: Taste MENU
- **Nach Abschluß der Einstellung:**

#### **OSD H-POSITION (OSD horizontale Position)**

Die Position der OSD-Anzeige kann nach links und rechts verschoben werden. (Tasten  $\blacktriangle$ )

#### **OSD V-POSITION (OSD vertikale Position)**

Die Position der OSD-Anzeige kann nach oben und unten verschoben werden. (Tasten  $\blacktriangle$ )

#### **400LINES (Auflösungsgrad)**

Sie können die horizontale Auflösung eines Bildschirms mit 400 Zeilen festlegen, wenn Sie US-Text usw. verwenden. (Tasten  $\blacktriangleleft\blacktriangleright$ )

- 640: 640 x 400 Punktemodus
- 720: 720 x 400 Punktemodus (US-Text usw.)

#### **Hinweis:**

**-** Da die Auflösungseingabe für einen anderen Wert als 400 Zeilen automatisch erfolgt, muß diese Auflösung nicht eingestellt werden.

#### **SCALING (Skalierungsgrad)**

Die Bildschärfe läßt sich einstellen. (Tasten ◀▶)

#### **Hinweis:**

- **-** Wenn der Anzeigemodus auf weniger als 1024 x 768 Pixel gesetzt ist, wird die Anzeige so vergrößert, daß sie den gesamten Bildschirm einnimmt (d. h. das Seitenverhältnis der Anzeige kann sich ändern).
- **-** Wenn selbst nach einer Erweiterung keine Auflösung von 1024 x 768 erreicht werden kann, wird der äußere Bildschirmrand schwarz angezeigt. (Es handelt sich dabei nicht um eine Funktionsstörung.)

#### **COLORS**

Es können maximale Anzeigefarben eingestellt werden. (Tasten ) 260K (260.000) und 16M (16,19 Millionen)

#### **LANGUAGE**

Die Bildschirmmeldungen und der Inhalt des OSD-Menüs lassen sich in folgenden Sprachen anzeigen: Holländisch, Englisch, Französisch, Deutsch, Spanisch, Italienisch, Schwedisch.

- 1. Drücken Sie die Taste . Das Sprachenauswahlmenü wird angezeigt.
- 2. Wählen Sie die Sprache mit der Taste SELECT aus.
- 3. Drücken Sie die Taste MENU oder der Taste Die Einstellung ist damit abgeschlossen.

#### **Pflege des Monitors**

Ziehen Sie immer erst den Stecker aus der Steckdose, bevor Sie Reinigungsarbeiten am Monitor ausführen.

#### **Gehäuse und Bedienfeld**

Wischen Sie das Gehäuse und das Bedienfeld mit einem weichen, trockenen Tuch vorsichtig sauber. Falls starke Verschmutzungen auftreten, geben Sie etwas neutrales Reinigungsmittel auf ein feuchtes, weiches Tuch, wringen Sie es gut aus, und wischen Sie den Monitor sauber.

#### **LCD-Bildschirm**

Wischen Sie Schmutz und Staub von der Oberfläche des LCD-Bildschirms mit einem weichen, trockenen Tuch vorsichtig ab. (Es eignet sich ein weiches Tuch, beispielsweise ein Gaze-Tuch, das auch zum Reinigen von Linsen verwendet wird.

#### **ACHTUNG!**

- **-** Verwenden Sie auf keinen Fall Verdünner, Benzin, Alkohol, Glasreiniger usw., da dies Farb- oder Formveränderungen hervorrufen kann.
- **-** Verkratzen Sie den Monitor nicht mit harten Gegenständen oder durch zu starken Andruck, da dies bleibende Spuren hinterlassen oder Funktionsstörungen hervorrufen kann.

#### **Lagerung**

Wenn der Monitor längere Zeit nicht verwendet wird, ziehen Sie den Netzstecker aus der Netzsteckdose.

#### **ACHTUNG!**

**-** Lassen Sie den Monitor nicht über längere Zeit mit Gummi- oder Kunststoffgegenständen in Berührung kommen, da dies Farb- oder Formveränderungen verursachen kann.

#### **Fehlersuche**

Falls Störungen am Monitor auftreten, prüfen Sie erst folgende Punkte, bevor Sie sich an den Kundendienst wenden.

Falls sich die Störung hiermit nicht beheben läßt, wenden Sie sich an das Geschäft, in dem Sie den Monitor gekauft haben, oder an die nächstgelegene autorisierte Sharp-Kundendienstzentrale.

Die Leuchtstoffröhren des Monitors weisen eine begrenzte Lebensdauer auf.

- **-** Wenn der Bildschirm dunkler wird, ständig flimmert oder überhaupt nicht mehr leuchtet, muß die Leuchtstoffröhre evtl. erneuert werden. Wenden Sie sich an das Geschäft, in dem Sie den Monitor gekauft haben, oder an das nächste autorisierte Sharp-Kundendienstzentrum. (Nehmen Sie diesen Austausch niemals selber vor.)
- **-** Am Anfang kann aufgrund der Eigenschaften der Leuchtstoffröhre Flimmern auftreten. (Es handelt sich dabei nicht um eine Funktionsstörung.) Schalten Sie in diesem Fall probeweise den Monitor aus und wieder ein.

Auf dem Monitor wird nichts angezeigt (Betriebsanzeige leuchtet nicht).

**-** Sind der Netzadapter und das Netzkabel richtig angeschlossen? (S. 36)

Auf dem Monitor wird nichts angezeigt (Betriebsanzeige leuchtet).

- **-** Ist der Computer richtig angeschlossen? (S. 36)
- **-** Ist der Computer eingeschaltet?
- **-** Entspricht der Signaltakt des Computers den Monitorspezifikationen? (S. 48)
- **-** Wurde der Computer in den Stromsparmodus gesetzt?

Die Steuertasten funktionieren nicht

**-** Ist die Einstellsperre aktiviert? (S. 41)

Das Bild wird verzerrt angezeigt.

- **-** Entspricht der Signaltakt des Computers den Monitorspezifikationen? (S. 48)
- **-** Wenn Sie das Analogsignal verwenden, führen Sie die automatische Einstellung durch. (S. 42)

## **Technische Daten**

#### **Produktspezifikationen Abmessungen** (Einheiten: mm)

LCD-Anzeige 38 cm diagonal gemessen TFT-LCD-Modul Auflösung (max.) XGA 1024 x 768 Pixel Anzeigbare Farben (max.) 16,19 Millionen Farben (6bit + FRC2bit) Helligkeit (max.) 260 cd/m2 Punktabstand 0,297 (H) x 0,297 (V) mm Kontrastverhältnis 350:1 Blickwinkel Links-rechts 160°, oben-unten 150° Bildschirmanzeigegröße Horizontal 304,1 mm x vertikal 228,1 mm Videosignal Analog RGB (0,7Vp-p) [75 Ω] Sync-Signal Separate Sync (TTL-Pegel: +/-), Sync on Green, Composite Sync (TTL-Pegel: +/-) Erweiterungskompensation Digitales Screening (Anzeigevergrößerung zur Korrektur von VGA/SVGA) Plug & Play VESA:DDC1/DDC2B-kompatibel Power Management VESA:basiert auf DPMS Eingangssignalanschluß 15poliger Mini-D-Sub-Anschluß (3 Reihen) Bildschirmneigung nach oben ca. $0 - 25^\circ$ , nach unten ca. $0 - 5^\circ$ Stromversorgung 100 - 240 VAC, 50/60 Hz (mit Spezialnetzadapter, Typ NL-A60J von Sharp Corporation) Umgebungstemperatur  $5 - 35$  °C Leistungsaufnahme Max. 35W (3 W im Energiesparmodus) (mit Spezialnetzadapter) Abmessungen (B x T x H) 339 mm x 187 mm x 322 mm Gewicht ca. 3,4kg (ohne Netzadapter, RGB-Signalkabel)

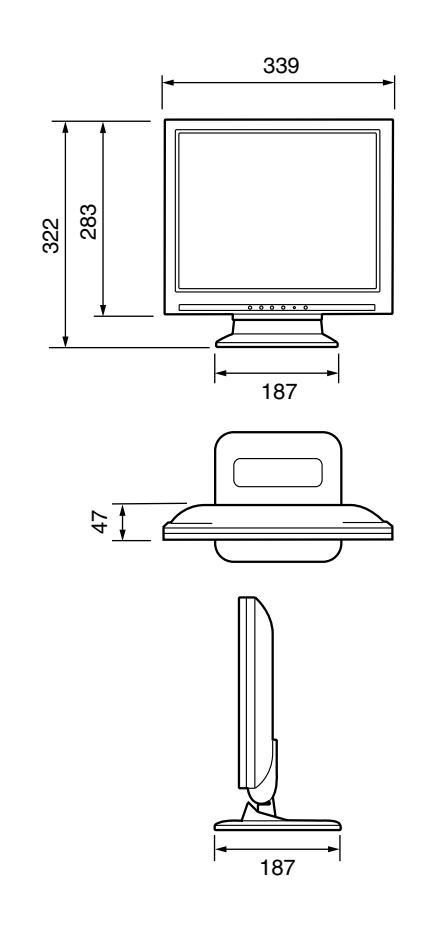

RGB-Signalkabel: ca.1,8m

Spezial-Netzadapter:

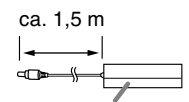

ca. 124 mm (B) x 62 mm (T) x 36 mm (H)

## **Technische Daten**

#### **Signaltakte**

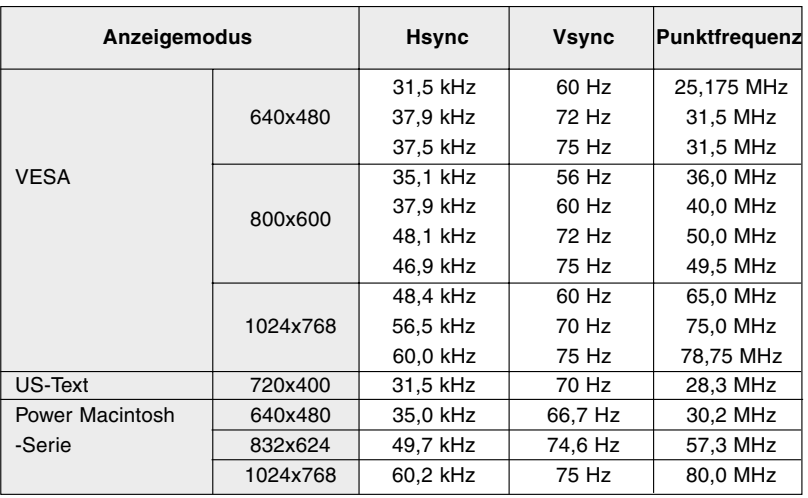

#### **Hinweise:**

- Alle nur mit Non-Interlace.
- Die Frequenzen für die Serien Power Macintosh sind lediglich Referenzwerte.
- Wenn der Monitor Taktsignale empfängt, die nicht kompatibel sind, wird [OUT OF TIMING] angezeigt. Stimmen Sie den Takt anhand der Anweisungen im Computer-Benutzerhandbuch auf den Monitor ab.
- Wenn der Monitor überhaupt kein Signal empfängt (Sync-Signal), wird [NO SIGNAL] angezeigt.

#### **Anschluß-Pins**

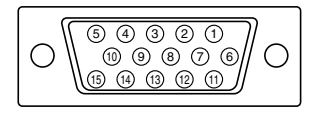

15poliger Mini-D-Sub-Stecker

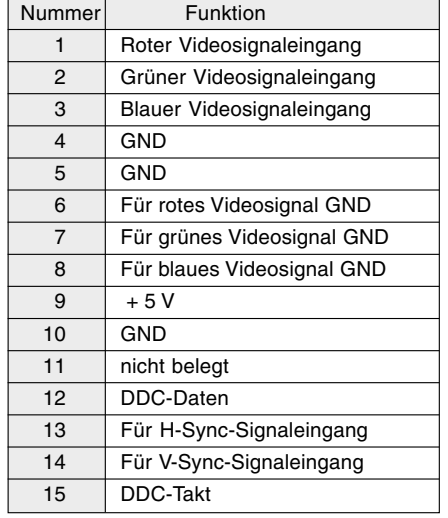

### **Power Management**

Der Monitor basiert auf VESA DPMS (Display Power Management Signaling).

Um die Power Management-Funktion des Monitors zu aktivieren, müssen sowohl die Videokarte als auch der Computer dem Standard VESA DPMS entsprechen.

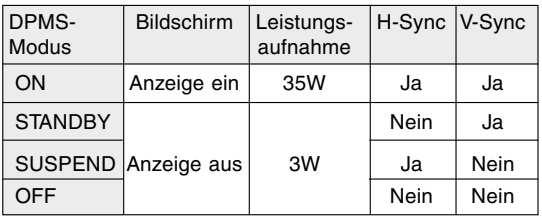

## **DDC (Plug & Play)**

Dieser Monitor unterstützt den Standard VESA DDC (Display Data Channel).

DDC ist ein Signalstandard zum Ausführen von Plug & Play-Funktionen am Monitor oder PC. Er überträgt Informationen, beispielsweise den Auflösungsgrad, zwischen dem Monitor und dem PC. Sie können diese Funktion anwenden, wenn Ihr PC DDC-kompatibel und so gesetzt ist, daß er den Plug & Play-Monitor erkennen kann.

Aufgrund der vielen verschiedenen Systeme gibt es viele Varianten von DDC. Dieser Monitor arbeitet mit DDC1 und DDC2B.

## **Anweisungen zum Anbringen eines VESAkompatiblen Monitorarms**

Ein Arm basierend auf dem VESA-Standard kann am Monitor angebracht werden. Der Arm ist separat erhältlich.

Falls Sie sich dafür entscheiden, einen Arm zu installieren, müssen Sie folgende Punkte beachten.

- **-** Der Arm muß mit dem VESA-Standard kompatibel sein, und zwischen den Schraubenbohrungen und dem zu befestigenden Abschnitt muß ein Abstand von mindestens 75 mm x 75 mm vorliegen.
- **-** Der Arm darf nicht abfallen oder abbrechen, nachdem er am Monitor befestigt wurde.

#### **Hinweis:**

- **-** Überdehnen Sie das Kabel nicht, und schließen Sie kein Verlängerungskabel an, da dies Funktionsstörungen hervorrufen kann.
- 1. Müssen Sie den Monitor und den Computer ausschalten.
- 2. Trennen Sie die Netzadapter und Sie die RGB-Signalkabel ab.
- 3. Drücken Sie auf den Fuß, und klappen Sie den Monitor dabei vorsichtig zusammen. Achten Sie darauf, den Monitor bis zum Anschlag zusammenzuklappen. Wenn Sie versuchen, den Arm zu installieren, während der Monitor nicht vollständig

zusammengeklappt ist, kann der Monitor plötzlich umfallen und beschädigt werden.

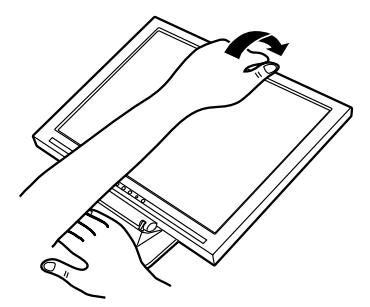

- Achten Sie darauf, Ihre Finger nicht einzuklemmen. 4. Achten Sie dabei darauf, daß der Monitor nicht
- beschädigt wird. Breiten Sie ein weiches Tuch aus, und legen Sie den Monitor mit der Anzeigeseite nach unten darauf.

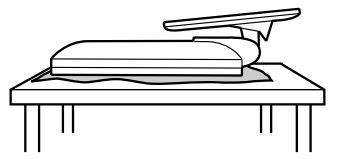

5. Lösen Sie die vier Schrauben, und nehmen Sie den Monitorfuß ab.

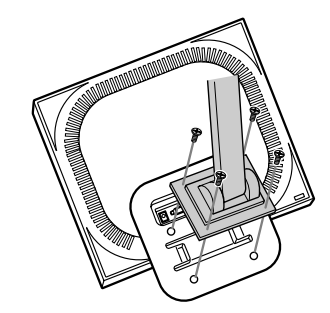

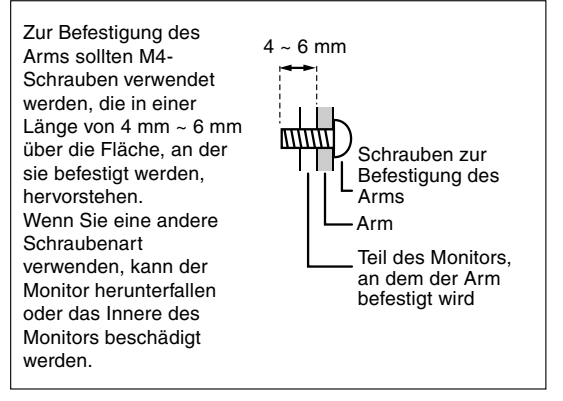

6. Schließen Sie die Netzadapter und Sie die RGB-Signalkabel ab.

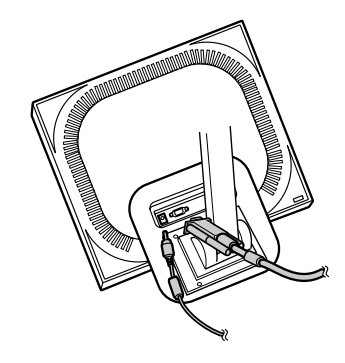

# **Table des matières**

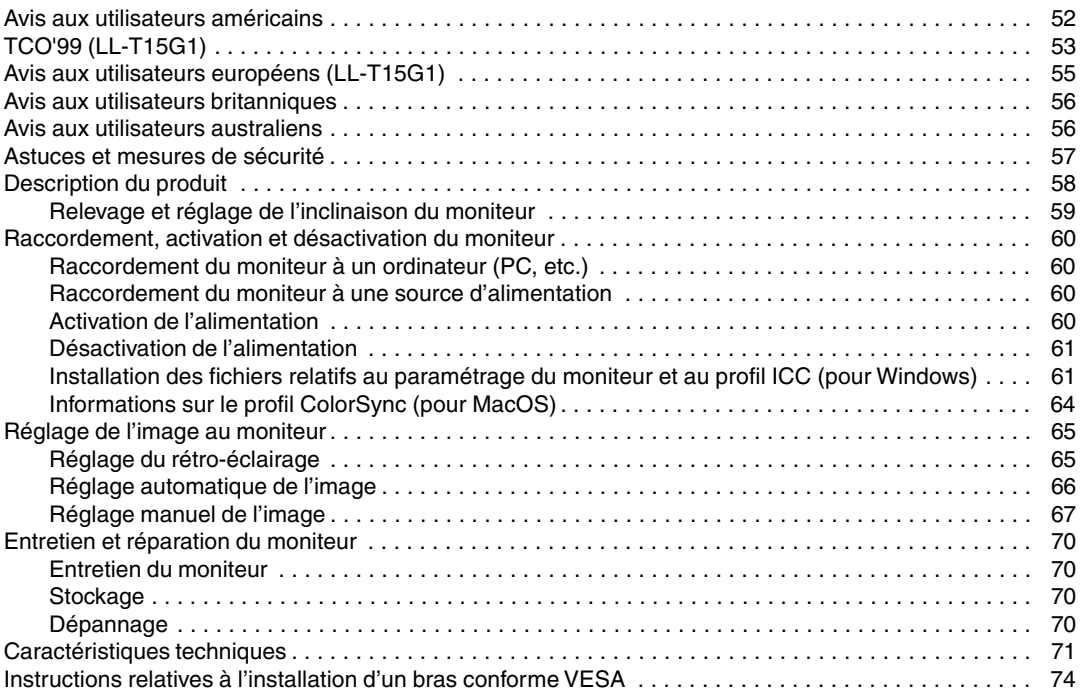

## **Avis aux utilisateurs américains**

## **Déclaration FCC**

AVERTISSEMENT – La réglementation FCC stipule que toute modification/changement non autorisé(e) apporté(e) à cet équipement et non expressément approuvé(e) par le fabricant peut annuler la capacité de l'utilisateur à se servir dudit équipement.

**Remarque** : Cet équipement a été testé et jugé conforme aux limites d'un appareil numérique de Classe B, conformément à la section 15 de la réglementation FCC.

Ces limites sont destinées à assurer une protection raisonnable contre toute interférence nocive dans le cadre d'une installation résidentielle. Cet équipement génère, utilise et est susceptible d'irradier de l'énergie sous forme de radiofréquences et, s'il n'est pas installé et utilisé conformément aux instructions, est susceptible de provoquer des interférences dommageables aux communications radio. Toutefois, il n'est pas garanti qu'aucune interférence ne surviendra dans le cadre d'une installation particulière. Si cet équipement provoque des interférences dommageables aux réceptions radio ou télévision (interférences pouvant être déterminées en éteignant puis en rallumant le matériel), l'utilisateur est invité à essayer de corriger ces interférences en adoptant une ou plusieurs des mesures suivantes :

- **-** Réorienter ou changer la position de l'antenne réceptrice.
- **-** Augmenter la distance entre l'équipement et le récepteur.
- **-** Brancher l'équipement à une prise électrique située sur un circuit différent de celui auquel le récepteur est connecté.
- **-** Consulter le revendeur ou un technicien spécialisé en TV/radio.

N'utilisez que les câbles et le cordon secteur joints avec l'appareil afin de garantir la conformité à la réglementation FCC relative aux équipements de calcul de classe B.

### **Déclaration de conformité**

#### **Moniteur LCD couleurs SHARP LL-T15G1 / LL-E15G1**

Cet appareil répond à la section 15 de la réglementation FCC. Son utilisation est soumise aux conditions suivantes : (1) cet appareil ne peut causer d'interférences dommageables, et (2) cet appareil doit accepter toutes les interférences reçues, y compris les interférences susceptibles de provoquer un fonctionnement de moindre capacité.

Tiers responsable : SHARP ELECTRONICS CORPORATION Sharp Plaza, Mahwah, New Jersey 07430 TEL :1-800-BE-SHARP

\* En sa qualité de partenaire du programme ENERGY STAR, SHARP a fait en sorte que ce produit réponde aux directives ENERGY STAR en matière d'économie d'énergie.

Ce produit contient des soudures étain-plomb ainsi qu'une lampe fluorescente contenant une petite quantité de mercure. Il se peut que la mise au rebut de ces composants soit régie par des réglementations d'ordre environnemental. Pour prendre connaissance des informations relatives à la mise au rebut ou au recyclage, il convient de contacter les autorités locales de votre région ou l'Electronics Industries Alliance à l'adresse suivante : www.eiae.org

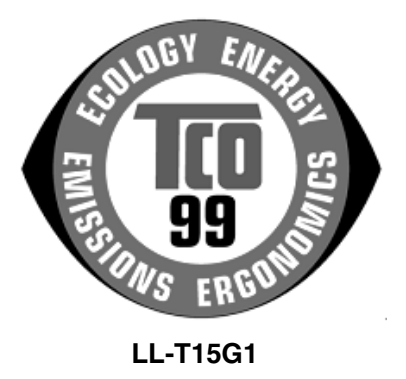

#### **Félicitations !**

Vous venez d'acquérir un produit agréé et estampillé TCO'99 ! Votre choix vous permet de disposer désormais d'un produit développé pour être utilisé dans un environnement professionnel. Votre achat a également contribué à réduire les nuisances pesant sur l'environnement et à favoriser le développement de produits électroniques adaptés à ce dernier.

#### **Pourquoi avons-nous des ordinateurs certifiés "respectueux de l'environnement" ?**

Dans de nombreux pays, la labellisation environnementale est devenue une méthode bien établie pour encourager l'adaptation des biens de consommation et des services à l'environnement. En ce qui concerne les ordinateurs et d'autres apparails électroniques, le problème principal réside dans le fait que des substances nocives pour l'environnement sont utilisées à la fois pour le produit en lui-même et pour son processus de fabrication. Étant donné qu'il n'est jusqu'à présent pas possible de recycler de façon satisfaisante la majorité des pièces d'équipement électronique, la majeure partie de ces substances potentiellement nuisibles finissent tôt ou tard dans la nature.

D'autres caractéristiques d'un ordinateur, comme ses niveaux de consommation électrique, revêtent également une grande importance du double point de vue de l'environnement de travail (interne) et de l'environnement naturel (externe). Étant donné que toutes les méthodes de production d'électricité exercent un effet négatif sur l'environnement (notamment des pluies acides, des rejets à effet de serre, des déchets radioactifs), il est vital d'économiser l'énergie. Dans les bureaux, les appareils électriques sont souvent laissés allumés en permanence, et gaspillent dès lors une certaine quantité d'énergie.

#### **Qu'implique la labellisation?**

Ce produit répond aux critères exigés par le programme TCO'99, qui assure la labellisation internationale et environnementale des ordinateurs personnels. Le programme de labellisation a été développé sous la forme d'une initiative conjointe mise sur pied par la TCO (Confédération suédoise des employés professionnels), Svenska Naturskyddsforeningen (Société suédoise pour la conservation de la nature) et Statens Energimyndighet (l'Administration nationale suédoise de l'énergie).

Les critères d'agrément couvrent un large éventail de domaines : environnement, ergonomie, facilité d'utilisation, émission de champs électriques et magnétiques, consommation énergétique et électrique, sécurité et incendie.

Les exigences environnementales imposent des restrictions à la présence et à l'usage de métaux lourds, de retardateurs de flamme au brome et au chlore, des CFC (fréons) et des solvants chlorés - parmi d'autres choses. Le produit doit être préparé pour être recyclé et le fabricant est dans l'obligation de mener une politique environnementale à laquelle il doit souscrire dans chaque pays où la société met en œuvre sa politique opérationnelle.

Les impératifs énergétiques exigent qu'au terme d'une certaine période d'inactivité, l'ordinateur et/ou l'écran limite sa consommation électrique à un niveau inférieur (en une ou plusieurs phases). La durée de réactivation de l'ordinateur devra être raisonnable pour l'utilisateur.

Les produits labellisés doivent satisfaire à des exigences environnementales strictes, se rapportant par exemple à la réduction des champs électriques et magnétiques, à l'ergonomie physique et visuelle, ainsi qu'à leur facilité d'utilisation.

Vous trouverez ci-dessous un bref résumé des exigences environnementales auxquelles répond ce produit. Le document répertoriant l'ensemble des critères environnementaux peut être commandé à l'adresse suivante :

#### **TCO Development**

SE-114 94 Stockholm, Sweden Fax: +46 8 782 92 07 Email (Internet): development@tco.se Les informations actualisées relatives aux produits agréés et labellisés TCO'99 peuvent également être obtenues via Internet, à l'adresse : http://www.tco-info.com/

#### **Exigences environnementales**

#### Retardateurs de flamme

Les retardateurs de flamme sont présents dans les cartes à circuits imprimés, les câbles, les fils, les boîtiers et enceintes closes. Leur objectif est de prévenir, ou tout au moins de retarder, la propagation du feu. Jusqu'à 30% du plastique contenu dans un boîtier d'ordinateur peut être composé de substances retardatrices de flamme. La plupart des retardateurs de flamme contiennent du brome ou du chlore, lesquels sont chimiquement apparentés à un autre groupe de produits toxiques pour l'environnement, les PCB. Tant les retardateurs de flamme contenant du brome ou du chlore que les PCB sont soupçonnés de provoquer des effets graves sur la santé, y compris des dommages au mode de reproduction des oiseaux et des mammifères piscivores (dommages dus aux processus d'accumulation biologique\*). Des retardateurs de flamme ont été trouvés dans le sang humain et les chercheurs redoutent les perturbations qui pourraient survenir dans le développement des fœtus.

La norme TCO'99 ad hoc exige que les composants plastiques pesant plus de 25 grammes ne contiennent pas de retardateurs de flamme à base de brome ou de chlore à liaison organique. Les retardateurs de flamme sont autorisés dans les cartes de circuits imprimés étant donné qu'il n'existe aucune substance de substitution disponible.

#### **Cadmium\*\***

Le cadmium est présent dans les batteries rechargeables et dans les couches génératrices de couleur de certains écrans d'ordinateur. Le cadmium affecte le système nerveux et est toxique à doses élevées. La norme TCO'99 correspondant stipule que les batteries, les couches génératrices de couleur des écrans d'affichage ainsi que les éléments électriques ou électroniques ne peuvent contenir de cadmium.

#### **Mercury\*\***

On trouve parfois du mercure dans les batteries, les relais et les commutateurs. Il affecte le système nerveux et est toxique à doses élevées. La norme TCO'99 approprié stipule que les batteries ne peuvent contenir de mercure. Elle exige également qu'aucune trace de mercure ne soit présente dans aucun des composants électriques ou électroniques liés à l'unité labellisée. Il y a cependant une exception à ce principe. Pour l'instant, le mercure reste autorisé dans le système rétroéclairé des moniteurs plats, étant donné qu'il n'existe actuellement aucune substance de substitution disponible dans le commerce. TCO envisage d'éliminer cette exception dès qu'une alternative sans mercure sera disponible.

#### **CFC (fréons)**

La norme TCO'99 ad hoc stipule que l'on ne peut utiliser ni CFC, ni HCFC durant les processus de fabrication et d'assemblage du produit. Les CFC (fréons) sont parfois utilisés pour nettoyer les cartes de circuits imprimés. Les CFC dégradent l'ozone et endommagent dès lors la couche d'ozone de la stratosphère, provoquant une intensification du rayonnement ultraviolet sur la terre, laquelle génère à son tour une augmentation du risque de cancer de la peau (mélanome malin).

#### **Plomb\*\***

On trouve du plomb dans les tubes cathodiques, les écrans d'affichage, les soudures et les condensateurs. Le plomb affecte le système nerveux et, à doses plus élevées, est responsable du saturnisme (empoisonnement au plomb). La norme TCO'99 autorise le recours au plomb étant donné qu'aucun produit de remplacement n'a encore été développé.

\* La "bio-accumulation" se définit comme étant l'accumulation de substances dans les organismes vivants.

\*\* Le plomb, le cadmium et le mercure sont des métaux lourds s'accumulant dans les organismes biologiques.

## **Avis aux utilisateurs européens (LL-T15G1)**

This equipment complies with the requirements of Directives 89/336/EEC and 73/23/EEC as amended by 93/68/EEC.

Dieses Gerät entspricht den Anforderungen der EG-Richtlinien 89/336/EWG und 73/23/EWG mit Änderung 93/68/EWG.

Ce matériel répond aux exigences contenues dans les directives 89/336/CEE et 73/23/CEE modifiées par la directive 93/68/CEE.

Dit apparaat voldoet aan de eisen van de richtlijnen 89/336/EEG en 73/23/EEG, gewijzigd door 93/68/ EEG.

Dette udstyr overholder kravene i direktiv nr. 89/336/EEC og 73/23/EEC med tillæg nr. 93/68/EEC.

Quest' apparecchio è conforme ai requisiti delle direttive 89/336/EEC e 73/23/EEC, come emendata dalla direttiva 93/68/EEC.

Η εγκατασταση ανταποκρινεται στιζ απαιτησειζ των οδηγιων τηζ Ευρωπαïκηζ Ενωσηζ 89/336/ΕΟΚ κατ 73/23/ΕΟΚ, óπωζ οι κανονισµοι αυτοι συµπληρωθηκαν απó την οδηγια 93/68/ΕΟΚ.

Este equipamento obedece às exigências das directivas 89/336/CEE e 73/23/CEE, na sua versão corrigida pela directiva 93/68/CEE.

Este aparato satisface las exigencias de las Directivas 89/336/CEE y 73/23/CEE, modificadas por medio de la 93/68/CEE.

Denna utrustning uppfyller kraven enligt riktlinjerna 89/336/EEC och 73/23/EEC så som komplette ras av 93/68/EEC.

Dette produktet oppfyller betingelsene i direktivene 89/336/EEC og 73/23/EEC i endringen 93/68/EEC.

Tämä laite täyttää direktiivien 89/336/EEC ja 73/23/EEC vaatimukset, joita on muutettu direktiivillä 93/68/ EEC.

#### **CAUTION :**

TO PREVENT ELECTRICAL SHOCK, DISCONNECT THE AC CORD BEFORE SERVICING.

#### **CAUTION :**

FOR A COMPLETE ELECTRICAL DISCONNECTION, PULL OUT THE MAIN PLUG.

#### **VORSICHT :**

UM DIE STROMZUFUHR VOLLSTÄNDIG ZU UNTERBRECHEN, DEN NETZSTECKER HERAUSZIEHEN ENTFERNEN.

#### **ATTENTION :**

POUR UN ARRET TOTAL DE L'APPAREIL, DEBRANCHEZ LA PRISE DU COURANT SECTEUR.

#### **VARNING :**

FÖR TOTAL ELEKTRISK URKOPPLING, KOPPLA UR KONTAKTEN OCH.

#### **PRECAUCION :**

PARA UNA COMPLETA DESCONEXION ELECTRICA DESENCHUFE LA CLAVIJA DE LA RED.

## **Avis aux utilisateurs britanniques**

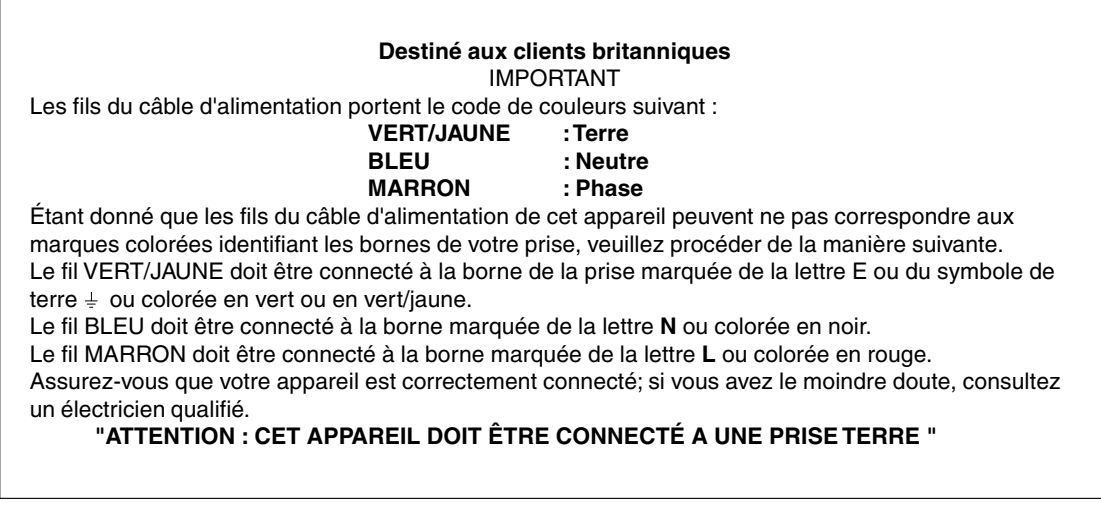

## **Avis aux utilisateurs australiens**

### **Demandes d'intervention**

Si une intervention sur l'appareil s'avère nécessaire, veuillez contacter votre revendeur ou Sharp Corporation Australia au numéro 1 300 13 50 22, qui vous communiquera les coordonnées du centre d'entretien agréé Sharp le plus proche de votre domicile.

## **Astuces et mesures de sécurité**

- **-** L'écran couleur LCD TFT utilisé dans ce moniteur est fabriqué avec une technologie de haute précision. Cependant, il peut avoir quelques points minuscules sur l'écran où les pixels ne s'allument jamais ou sont allumés en permanence. De plus, si l'écran est regardé avec un angle aigu, les couleurs ou la luminosité peuvent paraître inégales. Noter que ce n'est pas un mauvais fonctionnement mais un phénomène courant des écrans LCD et que cela n'affecte aucunement les performances du moniteur.
- **-** Ne pas laisser le moniteur en veille inutilement pendant de longues périodes car cela pourrait provoquer l'apparition d'image récurrente.
- **-** Si la luminosité est ajustée à son réglage minimum, il peut s'avérer difficile de consulter le moniteur.
- **-** La qualité du signal de l'ordinateur peut influencer la qualité de la diffusion du moniteur. Il est recommandé d'utiliser un ordinateur capable d'émettre des signaux vidéo de haute qualité.
- **-** Ne pas faire subir de coups, légers ou forts au moniteur avec des objets durs.
- **-** Il faut savoir que la société Sharp décline toute responsabilité en cas d'erreur survenue durant l'utilisation par le client ou une tierce personne, ainsi qu'en cas de dysfonctionnement ou d'un endommagement causé au produit en cours d'utilisation, excepté lorsque qu'un dédommagement sous garantie est reconnu par la loi.
- **-** Ce moniteur ainsi que ces accessoires sont susceptibles d'évoluer sans avis préalable.

#### **Lieu d'installation**

- **-** Ne pas utiliser le moniteur dans un endroit faiblement ventilé, poussiéreux, relativement humide, ou encore là où il est susceptible d'entrer en contact avec de l'huile ou de la vapeur car cela pourrait provoquer un début d'incendie.
- **-** S'assurer que le moniteur ne va pas entrer en contact avec de l'eau ou d'autres fluides. S'assurer que des agrafes ou des attaches trombones ne pénètrent pas à l'intérieur du moniteur car cela pourrait provoquer un début d'incendie ou un risque de chocs électriques.
- **-** Ne pas installer le moniteur au-dessus d'objets instables ou dans des endroits peu sûrs. Ne pas permettre au moniteur de subir des chocs importants ou l'influence de vibrations. Laisser tomber le moniteur peut l'endommager sérieusement.
- **-** Ne pas utiliser le moniteur dans des endroits où il est susceptible d'être exposé à la lumière directe du soleil, à proximité d'une source de chaleur ou partout ailleurs où il risque d'être soumis à des températures élevées ; cela peut mener à des dégagements excessifs de chaleur et conduire à un début d'incendie.

#### **Le cordon d'alimentation électrique**

- **-** Ne pas endommager le cordon d'alimentation, ne pas déposer d'objets lourds sur le cordon, ne pas l'étendre ni le plier de manière excessive. Ne pas y ajouter de rallonge non plus. Tout endommagement au cordon d'alimentation peut entraîner un début d'incendie ou des chocs électriques.
- **-** N'utiliser que l'adaptateur secteur fourni avec le moniteur. Le fait d'utiliser un adaptateur secteur autre que celui qui est fourni avec le moniteur peut provoquer un début d'incendie.
- **-** Insérer la prise d'alimentation directement dans la prise murale d'alimentation secteur L'ajout d'une rallonge peut entraîner une surchauffe, voire un début d'incendie.

#### **Moniteur et liste des accessoires**

- **-** S'assurer que les éléments suivants sont bien présents dans l'emballage:
	- **-** Moniteur LCD (1)
	- **-** Adaptateur secteur (1) (nom du modèle : NL-A60J , couleur: gris)
	- **-** Câble de signal RVB (1)
	- **-** Disquette utilitaire (pour Windows/Macintosh) (1)
	- **-** Mode d'emploi (1)

#### **Remarques :**

- **-** Il est conseillé de ne pas se débarrasser du carton d'emballage au cas où le moniteur devrait être transporté.
- **-** Sharp Corporation détient les droits d'auteur du programme Utility Disk. Ne pas le reproduire sans autorisation préalable.

#### **Utiliser l'adaptateur secteur**

- **-** Ne pas utiliser l'adaptateur secteur pour un équipement autre que l'équipement spécifié.
- **-** Débrancher l'adaptateur secteur s'il n'est pas utilisé pendant une longue période.
- **-** Ne placer aucun objet sur l'adaptateur secteur.
- **-** Ne pas utiliser l'adaptateur secteur à l'extérieur.
- **-** Ne pas essayer de réparer l'adaptateur secteur s'il est cassé ou fonctionne mal. Laisser le soin de l'entretien au technicien.
- **-** Ne pas essayer d'ouvrir l'adaptateur secteur.
- **-** Ne pas utiliser d'eau ou de chiffon humide pour nettoyer l'adaptateur secteur.

#### **Étendue du mode d'emploi**

- **-** Dans ce manuel, [WindowsXP] fera référence à Microsoft Windows XP, [WindowsMe] à Microsoft Windows Millenium, [Windows2000] à Microsoft Windows 2000, [Windows98] à Microsoft Windows 98, [Windows95] à Microsoft Windows 95, et [Windows3.1] à la version 3.1 de Microsoft Windows ; lorsqu'il n'y aura pas lieu de distinguer les programmes, le terme [Windows] sera utilisé.
- **-** Microsoft et Windows sont des marques déposées de la Microsoft Corporation.
- **-** Macintosh est une marque déposée de Apple Computer, Inc.

## **Description du produit**

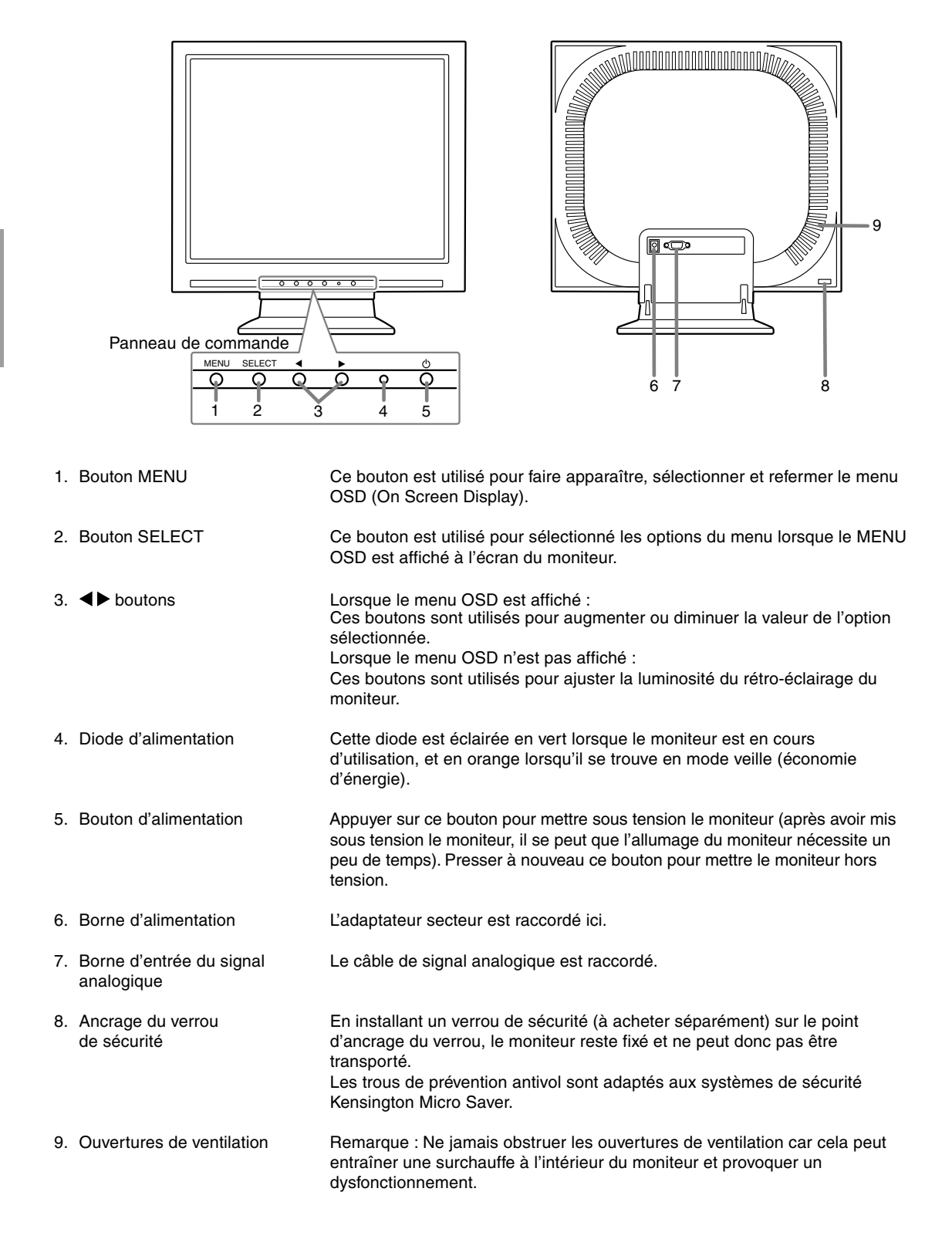

## **Description du produit**

### **Relevage et réglage de l'inclinaison du moniteur**

#### **ATTENTION !**

**-** Une pression des mains sur l'écran LCD peut provoquer un endommagement.

#### **Relevage du moniteur**

Appuyer sur le support et relever la partie supérieure du moniteur.

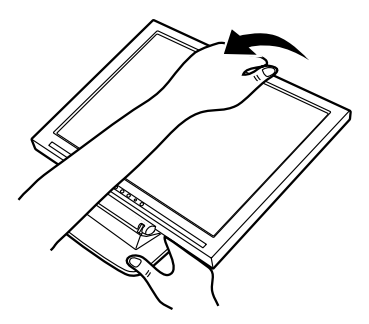

**-** Faire attention de ne pas se faire pincer les doigts.

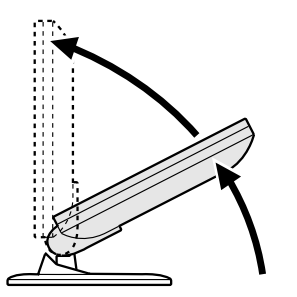

- **-** Au cours du relevage de l'écran, le mouvement devient plus difficile à mi-parcours. Continuer de relever en forçant un peu plus à ce stade.
- **-** Quand le moniteur est utilisé avec un bras, le mouvement est plus difficile pour empêcher l'écran de basculer. Il ne s'agit pas d'un mauvais fonctionnement.

#### **Réglage de l'inclinaison du moniteur**

Appuyer sur le support et l'ajuster jusqu'à obtenir un angle de visualisation adéquat.

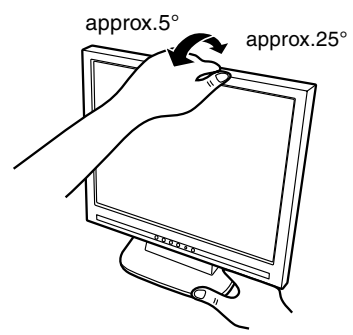

#### **Repliement du moniteur**

- 1. Enlever l'adaptateur secteur et câble de signal RVB.
- 2. Appuyer sur le support et replier doucement le moniteur.

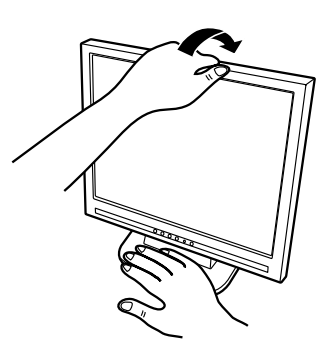

- **-** Faire attention de ne pas se faire pincer les doigts.
- **-** Ne pas utiliser le moniteur avec une inclinaison vers l'arrière de plus de 25° environ.Le moniteur risquerait de se renverser, de blesser quelqu'un ou d'être endommagé.

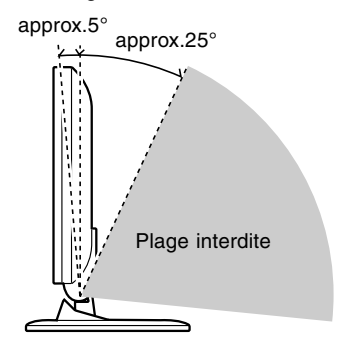

## **Raccordement du moniteur à un ordinateur (PC, etc.)**

Lors du raccordement, s'assurer que l'alimentation tant du moniteur que de l'ordinateur est désactivée.

#### **Remarque :**

**-** Ne pas courber le câble de manière excessive ni y ajouter de rallonge car cela peut conduire à un dysfonctionnement.

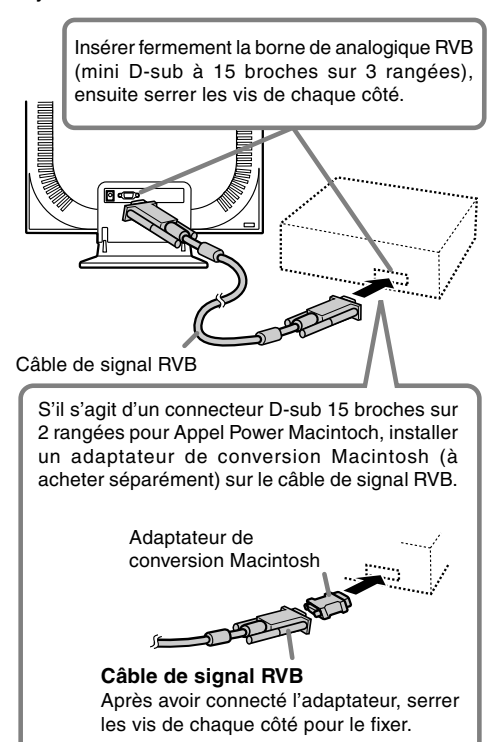

#### **Raccordement du moniteur à une source d'alimentation**

Avant tout raccordement, d'abord mettre l'interrupteur principal du moniteur en position OFF.

#### **Remarque :**

- **-** Ne pas courber le câble de manière excessive ni y ajouter de rallonge car cela peut conduire à un dysfonctionnement.
- 1. Connecter l'adaptateur secteur à la borne d'alimentation du moniteur.

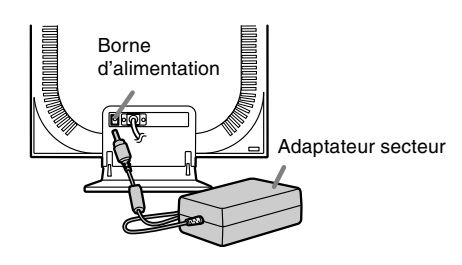

2. Brancher le cordon d'alimentation dans l'adaptateur secteur et insérer la fiche d'alimentation dans la borne secteur.

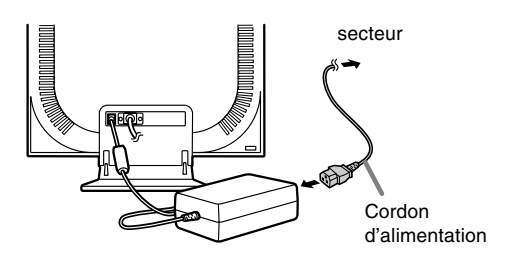

### **Activation de l'alimentation**

- 1. Presser le bouton d'alimentation du moniteur.
- 2. Mettre l'ordinateur sous tension. La diode d'alimentation s'allumera en vert, et le moniteur affichera une image.

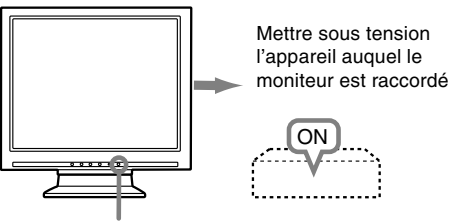

Presser le bouton d'alimentation

#### **Remarques :**

- **-** Lors de la toute première installation du moniteur, ou après avoir changé un des paramètres de la configuration du système, effectuer un réglage automatique de l'écran avant de commencer l'utilisation.
- **-** En fonction du système d'exploitation de l'ordinateur, il peut s'avérer nécessaire d'utiliser l'ordinateur pour installer l'information relatives à l'installation du moniteur. Si c'est le cas, procéder comme suit pour installer l'information relative à l'installation du moniteur.

## **Désactivation de l'alimentation**

- 1. Mettre l'ordinateur hors tension.
- 2. Presser le bouton d'alimentation du moniteur. La diode d'alimentation s'éteind. Si le moniteur devait ne pas être utilisé pendant une période de temps prolongée, s'assurer que la prise d'alimentation est débranchée de la prise secteur murale.

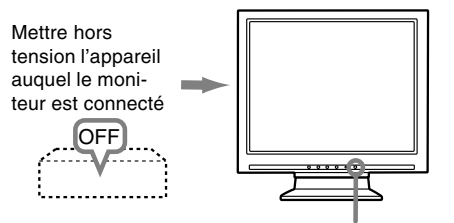

Presser le bouton d'alimentation

#### **Installation des fichiers relatifs au paramétrage du moniteur et au profil ICC (pour Windows)**

En fonction du type d'ordinateur ou du système d'exploitation, il peut parfois s'avérer nécessaire d'utiliser l'ordinateur pour consulter les paramètres relatifs à la configuration du moniteur. Si c'est le cas, il convient de procéder comme suit pour installer sur l'ordinateur les fichiers relatifs à la configuration du moniteur. Le nom des commandes et les procédures peuvent varier en fonction du type d'ordinateur ou du système d'exploitation. Veiller à suivre le propre mode d'emploi de l'ordinateur tout en lisant ce qui suit.

#### **A propos du profile ICC**

Le profil ICC (International Color Consortium) est un fichier qui décrit les caractéristiques des couleurs du moniteur LCD. En utilisant une application qui fonctionne de pair avec le profil ICC, un affichage avec des couleurs éclatantes peut être obtenu.

- **-** Windows98/2000/Me/XP utilisent tous les trois le profil ICC.
- **-** Lors de l'installation de Windows 98/2000/Me/ XP (décrite ci-après), le profil ICC s'installe également. Si l'on veut uniquement installer le programme ICC, il faut se reporter à la section **Installation du profil ICC** à la page 63.
- **-** Lors de l'utilisation du profil ICC, régler la [WHITE BALANCE] sur [STD].

#### **Installation des fichiers relatifs au paramétrage du moniteur**

#### **Pour Windows 95**

Installation des fichiers relatifs au paramétrage du moniteur sous Windows 95. Les messages Windows mentionnés dans le mode d´emploi suivant se réfèrent à la version anglaise de Windows. Les explications qui suivent considèrent que le lecteur

de disquettes est le "lecteur A".

- 1. Placer la disquette utilitaire (fournie) dans le lecteur A de l'ordinateur.
- 2. Cliquer sur le bouton [Start]. Dans le menu [Settings], choisir l'option [Control Panel].
- 3. Double-cliquer sur [Display].
- 4. Cliquer sur [Settings], sur [Advanced Properties], et sur [Monitor], et enfin sur [Change].
- 5. Cliquer sur [Have disk], confirmer que le [Copy manufacturer´s files from :] est [A:] et ensuite cliquer sur [OK].
- 6. Confirmer la sélection des caractéristiques du moniteur et ensuite cliquer sur [OK].

- 7. S'assurer que le moniteur affiche une image, ensuite cliquer sur [Apply].
- 8. Cliquer sur [OK] et refermer la fenêtre.
- 9. Enlever la disquette utilitaire du lecteur A.

#### **Pour Windows 98**

Installation des fichiers relatifs au paramétrage du moniteur sous Windows 98, et au réglage du profil ICC du moniteur en tant que valeur par défaut. Les messages Windows mentionnés dans le mode d´emploi suivant se réfèrent à la version anglaise de Windows.

Les explications qui suivent considèrent que le lecteur de disquettes est le "lecteur A".

Si la boîte de dialogue "Add New Hardware Wizard" est apparue :

- 1. Placer la disquette utilitaire (fournie) dans le lecteur A de l'ordinateur.
- 2. Cliquer sur [Next].
- 3. Cocher la case [Display a list of all the drivers in a specific location, so you can select the driver you want.], ensuite cliquer sur [Next].
- 4. Lorsque [Models] apparaît, cliquer sur [Have disk], confirmer que le [Copy manufacturer´s files from :] est [A:] et ensuite cliquer sur [OK].
- 5. Confirmer la sélection des caractéristiques du moniteur et ensuite cliquer sur [Next], [Next] et [Finish]. Si la boîte de dialogue "Add New Hardware Wizard" apparaît, répéter les commandes d'installation à partir du point 2.
- 6. Enlever la disquette utilitaire du lecteur A.

Si la boîte de dialogue "Add New Hardware Wizard" n'est pas apparue :

- 1. Placer la disquette utilitaire dans le lecteur A de l'ordinateur.
- 2. Cliquer sur le bouton [Start]. Dans le menu [Settings], choisir l'option [Control Panel].
- 3. Double-cliquer sur [Display].
- 4. Cliquer sur [Settings], sur [Advanced], et sur [Monitor].
- 5. Dans [Options], cocher [Automatically detect Plug & Play monitors] et cliquer sur [Change].
- 6. Cliquer sur [Next].
- 7. Cocher la case [Display a list of all the drivers in a specific location, so you can select the driver you want.], ensuite cliquer sur [Next].
- 8. Lorsque [Models] apparaît, cliquer sur [Have disk], confirmer que le [Copy manufacturer´s files from:] est [A:] et ensuite cliquer sur [OK].
- 9. Confirmer la sélection des caractéristiques du moniteur et ensuite cliquer sur [Next], [Next] et [Finish].
- 10.S'assurer que le moniteur diffuse une image, ensuite cliquer sur [Apply].
- 11. Cliquer sur [OK] et refermer la fenêtre.
- 12.Enlever la disquette utilitaire du lecteur A.

#### **Pour Windows 2000**

Installation des fichiers relatifs au paramétrage du moniteur sous Window2000, et au réglage du profil ICC du moniteur en tant que valeur par défaut. Les messages Windows mentionnés dans le mode d´emploi suivant se réfèrent à la version anglaise de Windows.

Les explications qui suivent considèrent que le lecteur de disquettes est le "lecteur A".

- 1. Placer la disquette utilitaire (fournie) dans le lecteur A de l'ordinateur.
- 2. Cliquer sur le bouton [Start]. Dans le menu [Settings], choisir l'option [Control Panel].
- 3. Double-cliquer sur [Display].
- 4. Cliquer sur [Settings], sur [Advanced], et sur [Monitor].
- 5. Cliquer sur [Properties], sur [Driver], et sur [Update Driver].
- 6. Lorsque [Update Device Driver Wizard] apparaît, cliquer sur [Next].
- 7. Cocher la case [Display a list of the known drivers for this device so that I can choose a specific driver] et cliquer sur [Next].
- 8. Lorsque [Models] apparaît, cliquer sur [Have disk], et s'assurer que [Copy manufacturer´s files from:] est [A:] et cliquer sur [OK].
- 9. Sélectionner le moniteur dans la liste déroulante et cliquer sur [Next].
- 10.Cliquer sur [Next], s'assurer que le nom du moniteur apparaît dans l'écran et cliquer sur [Finish]. Si [The Digital Signature Not Found] apparaît, cliquer [Yes].
- 11.Cliquer sur [Close].
- 12.Cliquer sur [OK] et refermer la fenêtre.
- 13.Enlever la disquette utilitaire du lecteur A.

#### **Pour Windows Me**

Installation des fichiers relatifs au paramétrage du moniteur sous WindowsMe, et au réglage du profil ICC du moniteur en tant que valeur par défaut. Les messages Windows mentionnés dans le mode d´emploi suivant se réfèrent à la version anglaise de Windows.

Les explications qui suivent considèrent que le lecteur de disquettes est le "lecteur A".

Si la boîte de dialogue "Add New Hardware Wizard" est apparue :

1. Placer la disquette utilitaire (fournie) dans le lecteur A de l'ordinateur.

- 2. Cocher la case [Specify the location of the driver [Advanced]] et cliquer [Next].
- 3. Cocher la case [Display a list of all the drivers in a specific location, so you can select the driver you want.], ensuite cliquer sur [Next].
- 4. Lorsque [Models] apparaît, cliquer sur [Have disk], et s'assurer que [Copy manufacturer´s files from:] est [A:] et cliquer sur [OK].
- 5. Sélectionner les caractéristiques du moniteur dans la liste et ensuite cliquer sur [Next], [Next] et [Finish]. Si la boîte de dialogue "Add New Hardware Wizard" apparaît, répéter les commandes d'installation à partir du point 2.
- 6. Enlever la disquette utilitaire du lecteur A.

Si la boîte de dialogue "Add New Hardware Wizard" n'est pas apparue :

- 1. Placer la disquette utilitaire dans le lecteur A de l'ordinateur.
- 2. Cliquer sur le bouton [Start]. Dans le menu [Settings], choisir l'option [Control Panel].
- 3. Double-cliquer sur [Display].
- 4. Cliquer sur [Settings], sur [Advanced], et sur [Monitor].
- 5. Dans [Options], cocher [Automatically detect Plug & Play monitors] et cliquer sur [Change].
- 6. Cocher la case [Specify the location of the driver [Advanced]] et cliquer sur [Next].
- 7. Cocher la case [Display a list of all the drivers in a specific location, so you can select the driver you want.] et cliquer sur [Next].
- 8. Lorsque [Models] apparaît, cliquer sur [Have disk], et s'assurer que [Copy manufacturer´s files from:] est [A:] et cliquer sur [OK].
- 9. Sélectionner les caractéristiques du moniteur et ensuite cliquer sur [Next], [Next] et [Finish].
- 10.S'assurer que les caractéristiques du moniteur sont affichés, ensuite cliquer sur [Apply].
- 11.Cliquer sur [OK] et refermer la fenêtre.
- 12.Enlever la disquette utilitaire du lecteur A.

#### **Pour Windows XP**

Installation des fichiers relatifs au paramétrage du moniteur sous WindowsXP, et au réglage du profil ICC du moniteur en tant que valeur par défaut. Les messages Windows mentionnés dans le mode d´emploi suivant se réfèrent à la version anglaise de Windows.

Les explications qui suivent considèrent que le lecteur de disquettes est le "lecteur A".

- 1. Placer la disquette utilitaire dans le lecteur A de l'ordinateur.
- 2. Cliquer sur le bouton [Start]. Sélectionner [Control Panel].
- 3. Commutation sur "Classic View ".
- 4. Double-cliquer sur [Display].
- 5. Cliquer sur [Settings], sur [Advanced], et sur [Monitor].
- 6. Cliquer sur [Properties], sur [Driver], et sur [Update Driver].
- 7. Lorsque [Hardware Update Wizard] apparaît, cocher la case [Install from a list or specific location [Advanced]] et cliquer sur [Next].
- 8. Cocher la case [Don't search. I will choose the driver to install.] et cliquer sur [Next].
- 9. Cliquer sur [Have disk], et s'assurer que [Copy manufacturer´s files from:] est [A:] et cliquer sur  $[OK]$
- 10.Sélectionner le moniteur dans la liste déroulante et cliquer sur [Next]. Si [has not passed Windows Logo testing...]
- apparaît, cliquer [Continue Anyway]. 11.S'assurer que le nom du moniteur apparaît dans l'écran et cliquer sur [Finish].
- 12.Cliquer sur [Close].
- 13.Cliquer sur [OK] et refermer la fenêtre.
- 14.Enlever la disquette utilitaire du lecteur A.

#### **Installation du profile ICC**

Installation du profile ICC du moniteur (Si l'information relative à l'installation a déjà été installée, alors le profile l'a été également, et il n'est donc plus nécessaire de l'installer.)

Les explications qui suivent considèrent que le lecteur de disquettes est le "lecteur A".

- 1. Placer la disquette utilitaire dans le lecteur A de l'ordinateur.
- 2. Cliquer sur le bouton [Start]. Dans le menu [Settings], choisir l'option [Control Panel].
- 3. Double-cliquer sur [Display].
- 4. Cliquer sur [Settings] et sur [Advanced].
- 5. Cliquer sur [General] et dans [Compatibility] sélectionner [Apply the new display setting without restarting], ensuite cliquer sur [Color Management].
- 6. Cliquer sur [Add], et sélectionner [3 ½ Floppy [A:]] comme emplacement du fichier.
- 7. Choisir le profile de couleur souhaité et cliquer sur [Add].
- 8. Choisir le profil et cliquer sur [Set As Default].
- 9. Cliquer sur [OK] et refermer la fenêtre.
- 10.Enlever la disquette utilitaire du lecteur A.
- **-** Lors de l'utilisation du profil ICC, régler la [WHITE BALANCE] sur [STD].

### **Informations sur le profil ColorSync (pour MacOS)**

#### **A propos du profile ColorSync**

ColorSync est le système de gestion des couleurs de Apple Corporation et est une fonction qui permet de d'optimiser l'affichage des couleurs lors d'une utilisation avec une application compatible. Un profil ColorSync décrit les caractéristiques de couleur du moniteur LCD.

#### **Remarques :**

- **-** Le profil ColorSync de ce moniteur fonctionne sous MacOS8.5 ou version ultérieure.
- **-** Lors de l'utilisation du profil ColorSync, régler la [WHITE BALANCE] sur [STD].

#### **Configuration du profil ColorSync**

------

#### **Remarques :**

- **-** Un lecteur de disquette est nécessaire. De plus, **PC Exchange** ou **File Exchange** doit être installé sur votre ordinateur.
- Le nom des commandes et les procédures peuvent varier en fonction du type d'ordinateur ou du système d'exploitation. Veiller à suivre le propre mode d'emploi de l'ordinateur tout en lisant ce qui suit :
- 1. Placer la disquette utilitaire (fournie) dans le lecteur de disquette de l'ordinateur.
- 2. Copier le profil à utiliser du dossier Mac sur la disquette utilitaire vers le dossier du profil ColorSync situé dans le dossier système.
- 3. En utilisant ColorSync sur le panneau de configuration, choisir le profil souhaité.

**Réglage du rétro-éclairage** (colonne de droite) La luminosité du rétro-éclairage peut être ajustée.

#### **Réglage automatique du moniteur** (p. 66)

L'horloge, la phase, le H-POS (positionnement horizontal) et le V-POS (positionnement vertical) peuvent être ajustés automatiquement.

#### **Réglage manuel** (p. 67)

Un ajustement fin peut être effectué au moyen du menu du moniteur actif (OSD).

#### **Remarque :**

**-** Tous les réglages seront sauvegardés, même après la mise hors tension du moniteur.

#### **Retour de tous les paramètres de réglage aux valeurs initiales**

Tous les paramètres peuvent revenir à leurs valeurs initiales définies en usine par une seule commande.

- 1. Mettre l'ordinateur hors tension.
- 2. Presser simultanément les boutons MENU et SELECT, ainsi que le bouton d'alimentation (c'està-dire réactiver l'alimentation). Lorsque [ALL RESET] apparaît à l'écran du moniteur, le retour aux valeurs initiales est exécuté.
- 3. Mettre l'ordinateur hors tension.

#### **Remarques :**

- **-** Pendant que ALL RESET est affiché à l'écran du moniteur, les bouton de commande ne sont plus opérationnels.
- **-** Il n'est pas possible de retourner aux valeurs initiales lorsque le réglage est verrouillé. Déverrouiller les réglages avant de tenter d(utiliser les boutons de commande.

#### **R.A.Z. du menu ADJUSTMENT**

Les paramètres de réglage du menu ADJUSTMENT du temps du signal analogique peuvent revenir à leurs valeurs initiales définies en usine.

- 1. Mettre l'ordinateur sous tension.
- 2. Presser simultanément les boutons MENU et  $\blacktriangleleft$ . ainsi que le bouton d'alimentation. Lorsque [RESET] apparaît à l'écran du moniteur, le retour aux valeurs initiales est exécuté.

#### **Fonction de verrouillage des réglages**

En désactivant les boutons de commande (c'est-à-dire en les verrouillant), toute tentative de modification des valeurs sera vaine.

- 1. Mettre l'ordinateur hors tension.
- 2. Presser simultanément les boutons MENU et d'alimentation (c'est-à-dire allumer le moniteur). Continuer à presser le bouton jusqu'à ce que le message s'affiche.

Lorsque le menu est déverrouillé :

[ADJUSTMENT LOCKED] apparaîtra à l'écran du moniteur, et le verrouillage sera activé. Lorsque le menu est verrouillé :

[ADJUSTMENT UNLOCKED] apparaîtra à l'écran du moniteur, et le verrouillage sera désactivé.

#### **Remarque :**

**-** Lorsque le verrouillage est actif, tous les boutons autres que le bouton d'alimentation ne sont plus opérationnels.

#### **Réglage du rétro-éclairage**

1. Sans que le menu OSD ne soit affiché, presser le bouton  $\blacktriangleleft$  ou le bouton  $\blacktriangleright$ .

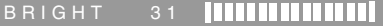

2. Régler au moyen du bouton < (plus sombre) ou du  $b$ outon  $\blacktriangleright$  (plus clair).

La barre de réglage de la luminosité (BRIGHT) disparaît automatiquement quelques secondes après la dernière commande.

#### **Réglage automatique de l'image**

Les options du menu ADJUSTMENT peuvent être effectués automatiquement (CLOCK, PHASE, H-POS V-POS).

#### **Remarque :**

**-** Lors de la toute première installation du moniteur, ou après avoir changé un des paramètres de la configuration du système, effectuer un réglage automatique de l'écran avant de commencer l'utilisation.

#### **Affichage de l'écran de réglage automatique**

Pour effectuer un réglage automatique, d'abord afficher une image qui rend la totalité de l'écran du moniteur très lumineuse. Si l'on se trouve sous un environnement Windows, on peut également se servir du modèle de réglage se trouvant sur la disquette de réglage des paramètres du moniteur pour Windows.

#### **Ouverture du modèle de réglage (pour Windows)**

Les messages Windows mentionnés dans le mode d´emploi suivant se réfèrent à la version anglaise de Windows.

Les explications qui suivent sont valables pour les versions 95/98/Me/2000/XP de Windows et considèrent que le lecteur de disquettes est le "lecteur A".

- **-** Si le lecteur de disquette utilisé est autre que [Drive A], lorsque [Drive A] ou [A:] apparaît, il convient de remplacer " A " par le nom du lecteur utilisé dans la pratique.
- 1. Placer la disquette utilitaire (fournie) dans le lecteur A de l'ordinateur.
- 2. Ouvrir [My Computer] et sélectionner [3 ½ Floppy [A:]]. S'il s'agit de Windows 3.1, ouvrir [File] Manager] et choisir le lecteur A.
- 3. Double-cliquer sur [Adj\_uty.exe] pour lancer le programme de réglage. Le Modèle de réglage apparaîtra.

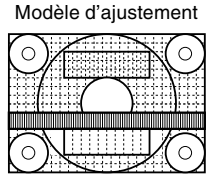

Après avoir effectué les réglages, presser la touche [Esc] de l'ordinateur pour quitter le programme de réglage.

#### **Remarques :**

**-** Si le mode d'affichage de l'ordinateur utilisé est réglé sur 65K couleurs, il est possible de voir différents niveaux de couleurs ou il se peut que l'échelle de gris ait l'air colorée. (Ceci est dû aux caractéristiques techniques du signal d'entrée ; il ne s'agit pas d'un dysfonctionnement.)

#### **Réglage automatique du moniteur**

1. Presser le bouton MENU. Le menu ADJUSTMENT apparaît.

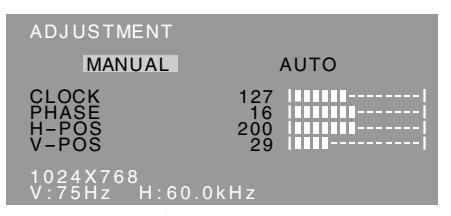

- 2. Presser le bouton  $\blacktriangleright$ . Le moniteur s'assombrit et [ADJUSTING] est affiché. Après quelques secondes, le menu ADJUSTMENT réapparaît. (Le réglage automatique est à présent terminé.)
- 3. Enfoncer 4 fois le bouton MENU pour faire disparaître le menu OSD.

#### **Remarques :**

- **-** Dans la plupart des cas, le réglage automatique s'avère suffisant.
- **-** Si nécessaire en raison d'un des facteurs suivants, des réglages manuels (p. 67) peuvent être effectués après un réglage automatique.
	- **-** Lorsqu'un réglage fin est nécessaire.
	- **-** Lorsque les signaux vidéo de sortie de l'ordinateur sont de type Composite Sync ou Sync On green. (Il se peut que le réglage automatique soit impossible.)
	- **-** Lorsque [OUT OF ADJUST] est affiché. (Lorsque le moniteur affiche une image complètement noire, il se peut que le réglage automatique de l'écran ne soit pas opérationnel. Lors de la réalisation d'un réglage automatique, veiller soit à utiliser le modèle de réglage, soit essayer d'afficher une image très claire.)

#### **Réglage manuel de l'image**

Des réglages peuvent être effectués au moyen du menu du moniteur actif (OSD) proposé.

- 1. Afficher une image qui rend la totalité de l'écran du moniteur très lumineuse. Si l'on se trouve sous un environnement Windows, on peut ouvrir et se servir du modèle de réglage se trouvant sur la disquette utilitaire. (p.66)
- 2. Presser le bouton MENU. Le menu ADJUSTMENT s'affiche.

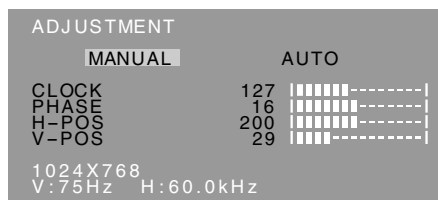

A ce moment des options de menu peuvent être réglées.

À chaque fois que le bouton MENU est pressé, le menu suivant est sélectionné. (le menu ADJUST-MENT  $\rightarrow$  GAIN CONTROL  $\rightarrow$  WHITE BALANCE  $\rightarrow$ MODE SELECT  $\rightarrow$  OSD disparaît)

#### **Remarques :**

- **-** Le menu OSD disparaît automatiquement environ 30 secondes après la dernière commande.
- **-** Cette explication se base sur l'utilisation du modèle de réglage (pour Windows) en vue de réaliser des réglages.

#### **Menu ADJUSTMENT (REGLAGE)**

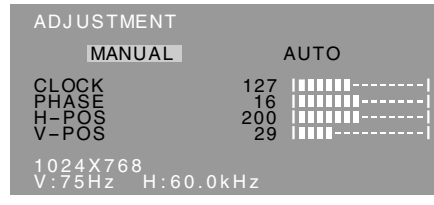

- MANUAL: Les options individuelles du menu sont réglées manuellement.
- AUTO : Chaque option du menu est réglée automatiquement.

#### **Remarques :**

- Presser le bouton **>** pour sélectionner [AUTO].
- **-** Pour choisir une option du menu : Bouton SELECT
- Pour passer au menu suivant : Bouton MENU

#### **CLOCK (HORLOGE)**

L'illustration suivante montre comment le réglage doit s'opérer de manière à ce que le scintillement vertical soit minimisé. (Boutons <>>>

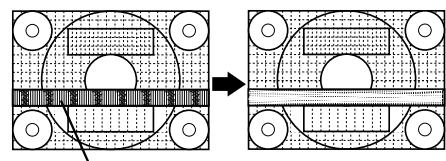

scintillement vertical

#### **PHASE**

L'illustration suivante montre comment le réglage doit s'opérer de manière à ce que le scintillement horizontal soit minimisé. (Boutons <>>>

#### **Remarque :**

**-** Les réglages de la PHASE ne doivent être effectués qu'après avoir réglé l'HORLOGE correctement.

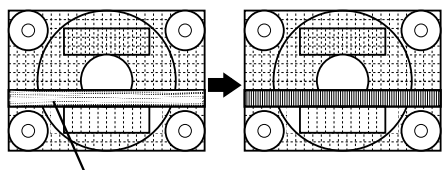

Scintillement horizontal

#### **H-POS (positionnement horizontal) et V-POS (positionnement vertical).**

Pour centrer l'image dans les limites de l'écran du moniteur, régler les valeur gauche et droite (H-POS) ainsi que les valeurs haut et bas (V-POS). (Boutons  $\blacktriangleright$ )

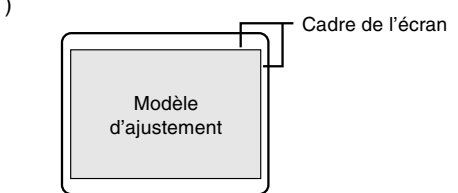

## **Menu GAIN CONTROL (REGLAGE DES COULEURS)** GAIN CONTROL MANUAL AUTO B L ACK LEVEL 16 CONTRAST 80 1024X768 V:75Hz H:60.0kHz

MANUEL : Les options individuelles du menu sont réglées manuellement.

AUTO : Chaque option du menu est automatiquement réglée via la fonction de Auto Gain Control\*.

#### **Remarques :**

- Presser le bouton **>** pour sélectionner [AUTO].
- **-** Pour choisir une option du menu : Bouton SELECT
- Pour passer au menu suivant : Bouton MENU
- \* Fonction de réglage automatique des couleurs
- **-** La commande du réglage automatique des
- couleurs ajuste le contraste et le niveau de noir en se basant sur la couleur la plus claire de l'image diffusée. Si le modèle de réglage n'est pas utilisé, il est nécessaire de préserver une zone de blanc d'au moins 5 x 5 mm ; si ce n'est pas le cas, il se peut que les réglages ne soient pas possibles. (Dans ce cas, le message [OUT OF ADJUST] apparaît et les valeurs des paramètres restent inchangées.)
- **-** Si le signal émis par l'ordinateur est composite sync ou sync sur vert, le réglage automatique ne peut être exécuté. Exécuter un réglage manuel.

#### **BLACK LEVEL**

La luminosité totale du moniteur peut être réglée tout en visualisant le modèle de couleurs. (Boutons  $\blacklozenge$ )

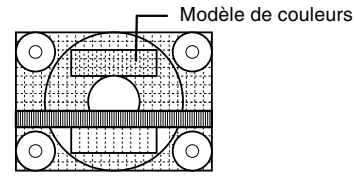

#### **CONTRAST**

Tout en visualisant le modèle de couleurs, des réglages peuvent être effectués de manière à ce que toutes les graduations apparaissent. (Boutons  $\blacklozenge$ )

#### **Menu WHITE BALANCE (EQUILIBRE DU BLANC)**

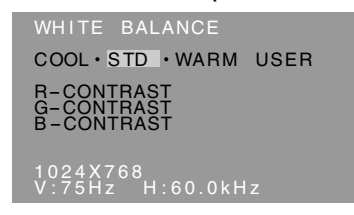

#### **Remarques :**

- **-** En ce qui concerne les paramètres autres que les [STD], toutes les graduations ne peuvent pas être affichées. Pour afficher toutes les graduations, définir le paramètre sur [STD].
- Utiliser les boutons <>>
pour sélectionner [COOL], [·], [STD], [·], [WARM] ou [USER].
- **-** Le fait de sélectionner [USER], permettra d'afficher les valeurs de réglage pour [R-CONTRAST], [G-CONTRAST] et [B-CONTRAST], afin de pouvoir effectuer des réglages fins.
- **-** Utiliser le bouton SELECT pour sélectionner [R-CONTRAST], [G-CONTRAST] et [B-CONTRAST].
- **-** Pour passer au menu suivant : Bouton MENU
- COOL . . . . Nuance de couleur plus bleutée que la couleur standard
- . . . . . . . Nuance de couleur légèrement plus bleutée que la couleur standard
- STD . . . . . . Paramètre standard de nuance de couleurs
- . . . . . . . Nuance de couleur légèrement plus rougeâtre que la couleur standard
- WARM . . . . Nuance de couleur plus rougeâtre que la couleur standard

#### **USER**

- R-CONTRAST... bouton < pour le bleu-vert  $b$ outon  $\triangleright$  pour le rouge
- G-CONTRAST . . bouton pour le violet
- bouton pour le vert
- B-CONTRAST . . . bouton < pour le jaune bouton pour le bleu

#### **Menu MODE SELECT (SELECTION DU MODE)**

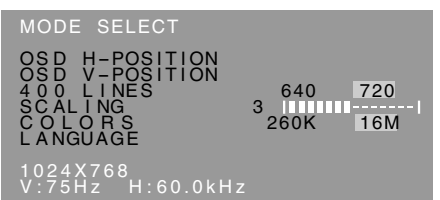

#### **Remarques :**

- **-** En fonction de la résolution du signal d'entrée, même si les options peuvent être sélectionnées, l'affichage ne peut pas être modifié.
- **-** Pour choisir une option du menu : Bouton SELECT
- **-** Lorsque le réglage est terminé : Bouton MENU

#### **OSD H-POSITION (positionnement horizontal OSD)**

Le positionnement de l'affichage OSD peut être modifié vers la gauche et vers la droite. (Boutons  $\blacktriangleleft$ )

#### **OSD V-POSITION (positionnement vertical OSD)**

Le positionnement de l'affichage OSD peut être modifié vers le haut et vers le bas. (Boutons  $\blacklozenge$ )

#### **400LINES (degré de résolution)**

Il est possible d'utiliser une résolution horizontale d'écran de 400 lignes lors de la saisie de texte US, etc. (Boutons  $\blacktriangleleft$ )

640:Mode 640 X 400 points 720:Mode 720 x 400 points (saisie de texte US, etc.)

#### **Remarque :**

**-** Étant donné que la résolution du signal d'entrée pour les moniteurs autres que les 400 lignes se règle automatiquement, il n'y a aucune raison de la définir.

#### **SCALING (Niveau de cadrage)**

La netteté de l'image peut être réglée. (Boutons  $\blacklozenge$ )

#### **Remarque :**

- **-** Lorsque le mode d'affichage est réglé à un niveau inférieur à 1024 x 768 pixels, l'image est étendue de manière à couvrir la totalité de l'écran (c'est-àdire que le rapport latéral de l'image peut être modifié).
- **-** Si une résolution de 1024 x 768 pixels ne peut être obtenue, même après une tentative d'extension de la résolution, le périmètre de l'écran deviendra noir. (Il ne s'agit pas d'un dysfonctionnement.)

#### **COLORS (COULEURS)**

Le nombre de couleurs affichées peut être défini. (Boutons  $\blacktriangleleft \blacktriangleright$ ) 260K (260.000) et 16M (16,19 millions)

#### **LANGUAGE**

Les messages affichés à l'écran du moniteur et le contenu du Menu OSD peuvent être diffusés dans les langues suivantes.

- Néerlandais, anglais, français, allemand, espagnol, italien et suédois.
- 1. Presser le bouton  $\blacktriangleright$ Le Menu du choix de la langue sera affiché à l'écran du moniteur.
- 2. Utiliser le bouton SELECT pour choisir la langue.
- 3. Presser le bouton MENU ou le bouton  $\blacktriangleright$ . Le réglage est terminé. Dorénavant.

### **Entretien du moniteur**

Toujours débrancher la prise de l'alimentation murale en c.a. lors du nettoyage du moniteur.

#### **Châssis et panneau de réglage**

Utiliser un chiffon doux et sec pour éliminer les poussières du chassis et du panneau de réglage. Si le chassis et le panneau de commande s'avèrent vraiment sales, imbiber le chiffon doux avec un détergent neutre, le tordre et éliminer les saletés.

#### **Dalle LCD**

Utiliser un chiffon doux et sec pour éliminer les poussières de la surface de la dalle du moniteur. (Un chiffon doux tel qu'une gaze utilisée pour le nettoyage des lentilles est idéal).

### **ATTENTION !**

- **-** Ne jamais utiliser de dissolvant, d'essence, d'alcool, de nettoyant pour vitre, etc. car ceux-ci peuvent décolorer ou altérer le moniteur.
- **-** Ne jamais frotter le moniteur avec des matériaux durs ni appliquer sur le moniteur des pressions excessives car celui-ci peut resté marqué ; cela peut également entraîner des dysfonctionnements.

#### **Stockage**

Si le moniteur devait ne pas être utilisé pendant une période de temps prolongée, s'assurer que la prise d'alimentation est débranchée de la prise secteur murale.

#### **ATTENTION !**

**-** Ne pas laisser le moniteur en contact avec des objets en caoutchouc ou en plastique pendant des périodes de temps prolongées car ceux-ci peuvent décolorer ou altérer le moniteur.

#### **Dépannage**

Si le moniteur est jugé défectueux, vérifier les points suivants avant de l'emmener en réparation. Si après cela, il ne fonctionne toujours pas correctement, contacter le magasin où il a été acheté ou votre mainteneur agréé Sharp le plus proche.

Les lampes de rétroéclairage du moniteur ont une durée de vie limitée.

- **-** Si l'écran du moniteur s'assombrit, s'il scintille constamment ou ne s'éclaire plus, il peut s'avérer nécessaire de remplacer la lampe de rétroéclairage. Se renseigner auprès du revendeur ou du mainteneur agréé Sharp le plus proche. (Ne jamais tenter d'effectuer ce remplacement soi-même.)
- **-** Au début de l'utilisation, en raison de la conception des lampes de rétroéclairage, il se peut que l'écran scintille. (Il ne s'agit pas d'un dysfonctionnement.) Si cela se produit, essayer d'abord d'éteindre et de rallumer le moniteur.

Aucune image n'apparaît à l'écran du moniteur (La diode d'alimentation ne s'éclaire pas)

**-** L'adaptateur en secteur et le cordon d'alimentation sont-ils connectés correctement ? (p. 60)

Aucune image n'apparaît à l'écran du moniteur (La diode est éclairée)

- **-** L'ordinateur est-il branché correctement ? (p. 60)
- **-** L'ordinateur est-il sous tension ?
- **-** La fréquence du signal de l'ordinateur correspondelle aux caractéristiques techniques du moniteur ? (p. 72)
- **-** L'ordinateur est-il en mode d'économie d'énergie ?

Les boutons de commande ne fonctionnent pas

**-** Le verrouillage est-il actif ? (p. 65)

L'image est déformée

- **-** La fréquence du signal de l'ordinateur correspondelle aux caractéristiques techniques du moniteur ? (p. 72)
- **-** Effectuer un réglage automatique. (p. 66)

## **Caractéristiques techniques**

#### **Caractéristiques techniques du produit Dimensions** (Unités : mm)

Moniteur LCD 38 cm en diagonale Module TFT à cristaux liquides Résolution (max.) XGA 1024 X 768 pixels Couleurs affichables (max.) 16,19 millions de couleurs (6bit + FRC2bit) Luminosité (max.) 260cd/m2 Définition 0,297(H) x 0,297(V) mm Rapport de contraste 350:1 Angle de visibilité Gauche-droite : 160° ; Haut-bas : 150° Surface d'affichage Horizontal : 304,1 mm X Vertical : 228,1 mm Signal vidéo Analogique RVB (0.7Vp-p) [75Ω] Signal sync. Sync individuel (niveau TTL : +/-), type Sync On green, Composite Sync (niveau TTL : +/-) Compensation d'extension Affichage digital (élargissement de l'écran pour corriger VGA/SVGA) Plug & Play VESA : DDC1/DDC2B compatible Gestion de l'alimentation VESA : basé sur le DPMS Raccordement entrées vidéo Mini D-sub 15 broches sur 3 rangées Inclinaison du moniteur Vers le haut approx. $0 - 25^\circ$ Vers le bas approx. $0 - 5^\circ$ Alimentation AC100-240V, 50/60Hz (utiliser un adaptateur secteur spécial, type NL-A60J de Sharp Corporation.) Température recommandée du lieu d'utilisation  $5 - 35^{\circ}$ C Consommation d'électricité Maximum 35W (3 W en mode économie d'énergie)(utiliser un adaptateur secteur spécial) Dimensions (L x P x H) 339mm X 187 mm x 322 mm Poids(sans compter l'adaptateur c.a.) Approx. 3,4 kg (sans compter l'adaptateur secteur, Câble de signal RVB)

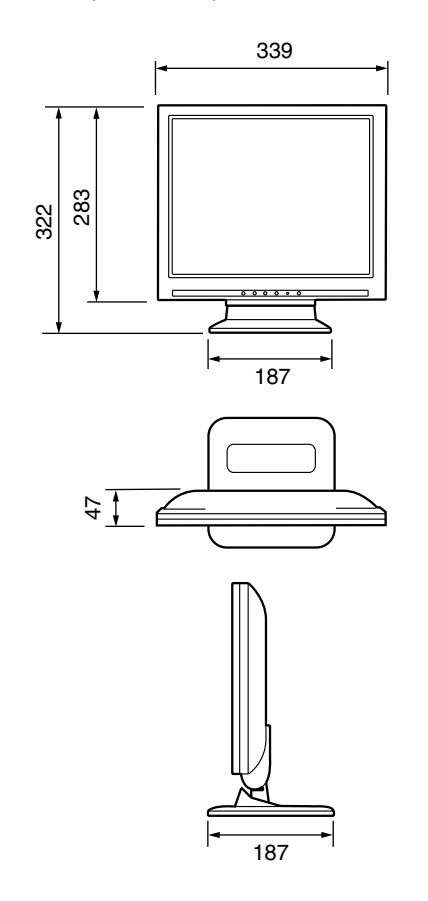

Câble de signal RVB: Approx. 1,8m

Adaptateur secteur spécial :

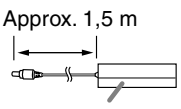

Approx. 124 mm (L) x 62 mm (P) x 36 mm (H)

## **Caractéristiques techniques**

#### **Fréquence des signaux**

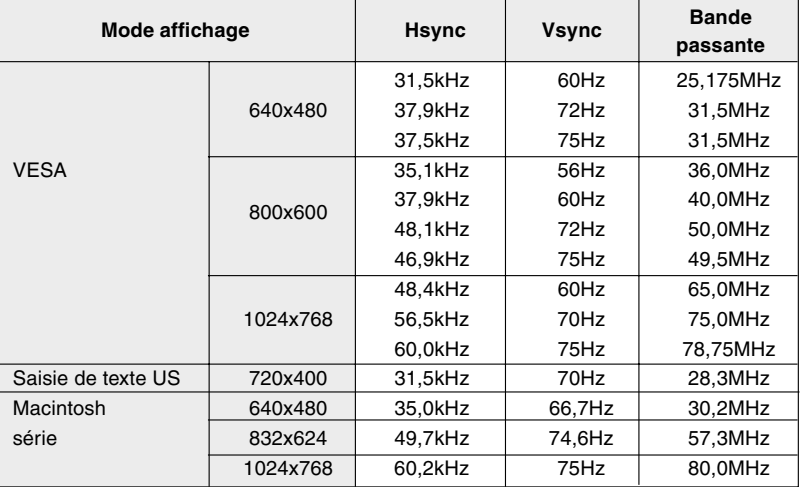

#### **Remarques :**

- **-** Toutes les fréquences sont non entrelacées.
- **-** Les fréquences pour la séries Macintosh sont des valeurs de référence.
- **-** Si le moniteur reçoit des signaux de fréquence non compatibles, le message [OUT OF TIMING] apparaîtra. Suivre le mode d'emploi de l'ordinateur utilisé pour régler la fréquence de manière à ce qu'elle soit compatible avec le moniteur.
- **-** Si le moniteur ne reçoit pas de signal de fréquence (signal de synchronisation), le message [NO SIGNAL] apparaîtra.

#### **La broche de connexion**

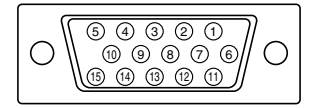

Mini connecteur de type D-sub à 15 broches

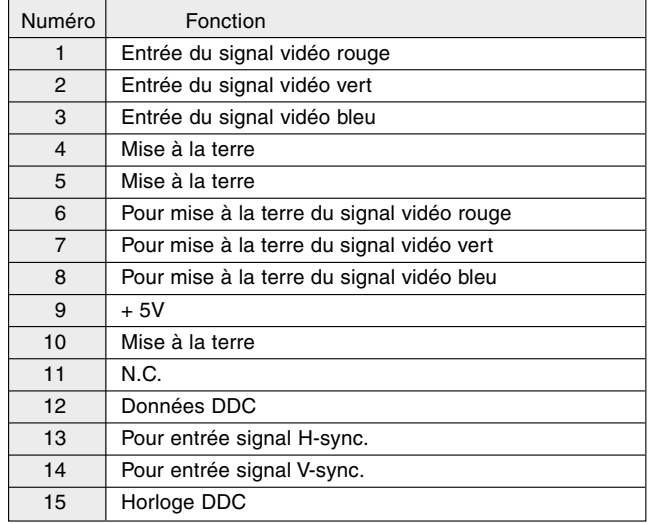
### **Gestion de l'alimentation**

Le moniteur est basé sur un système VESA DPMS (signalisation de la gestion d'alimentation de l'affichage).

Pour activer la fonction de gestion de l'alimentation du moniteur, la carte vidéo et l'ordinateur doivent être conformes à la norme VESA DPMS.

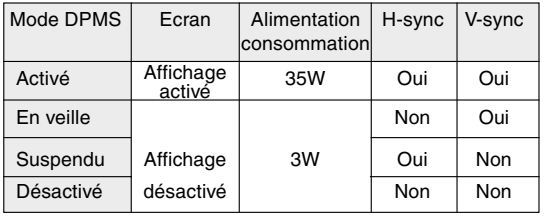

### **DDC (Plug & Play)**

Ce moniteur supporte la norme VESA DDC (Display Data Channel).

Le DDC est une norme de signal servant à exécuter les fonctions Plug & Play sur un moniteur ou un ordinateur. Il transfère des informations telles que le degré de résolution entre le moniteur et l'ordinateur. Il est possible d'utiliser cette fonction si l'ordinateur utilisé est conforme à la norme DDC et s'il est réglé de manière à pourvoir détecté un moniteur Plug & Play. Il existe de nombreuses variétés de DDC en raison des différences entre les systèmes. Ce moniteur fonctionne selon les DDC1 et DDC2B.

## **Instructions relatives à l'installation d'un bras conforme VESA**

Un bras conforme à la norme VESA peut être fixé au moniteur. Ce bras doit être acheté séparément.

Lors du choix du bras à installer, veiller à tenir compte des points suivants :

- **-** Le bras doit est compatible avec la norme VESA, et il doit rester un écart d'au moins 75 mm x 75 mm entre les trouves prévus pour les vis sur la section à attacher.
- **-** Le bras ne doit ni tomber ni se rompre après l'installation du moniteur.

### **Remarque :**

- **-** Ne pas courber le câble de manière excessive ni y ajouter de rallonge car cela peut conduire à un dysfonctionnement.
- 1. S'assurer que l'alimentation tant du moniteur que de l'ordinateur est désactivée.
- 2. Enlever l'adaptateur secteur et câble de signal RVB.
- 3. Appuyer sur le support et replier doucement le moniteur.

S'assurer de replier complètement le moniteur jusqu'à la butée.

Si un essai d'installation du bras est réalisé alors que le moniteur n'est pas complètement replié, il risque de tomber soudainement et d'être endommagé.

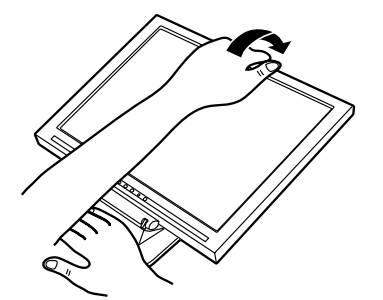

Faire attention de ne pas se faire pincer les doigts.

4. Tout en prenant garde de ne pas endommager le moniteur, étendre un chiffon et y déposer le moniteur l'écran tourné vers le bas.

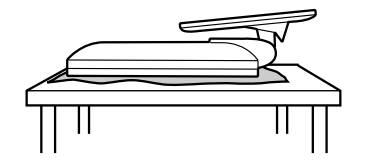

5. Fixer le bras au moniteur à l'aide des quatre vis.

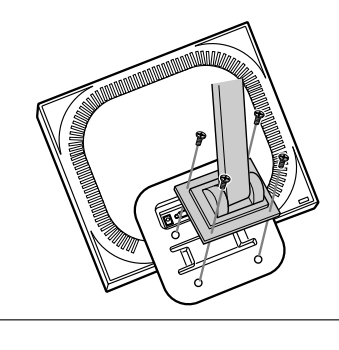

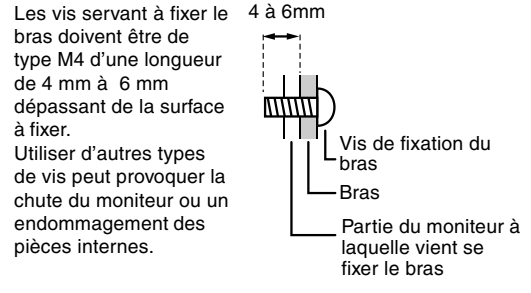

6. Connecter l'adaptateur secteur et câble de signal RVB.

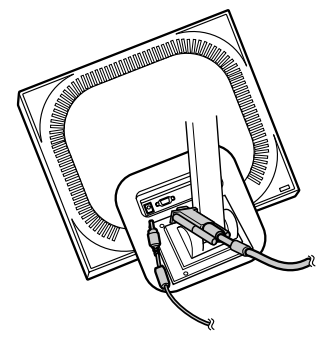

## **Indice**

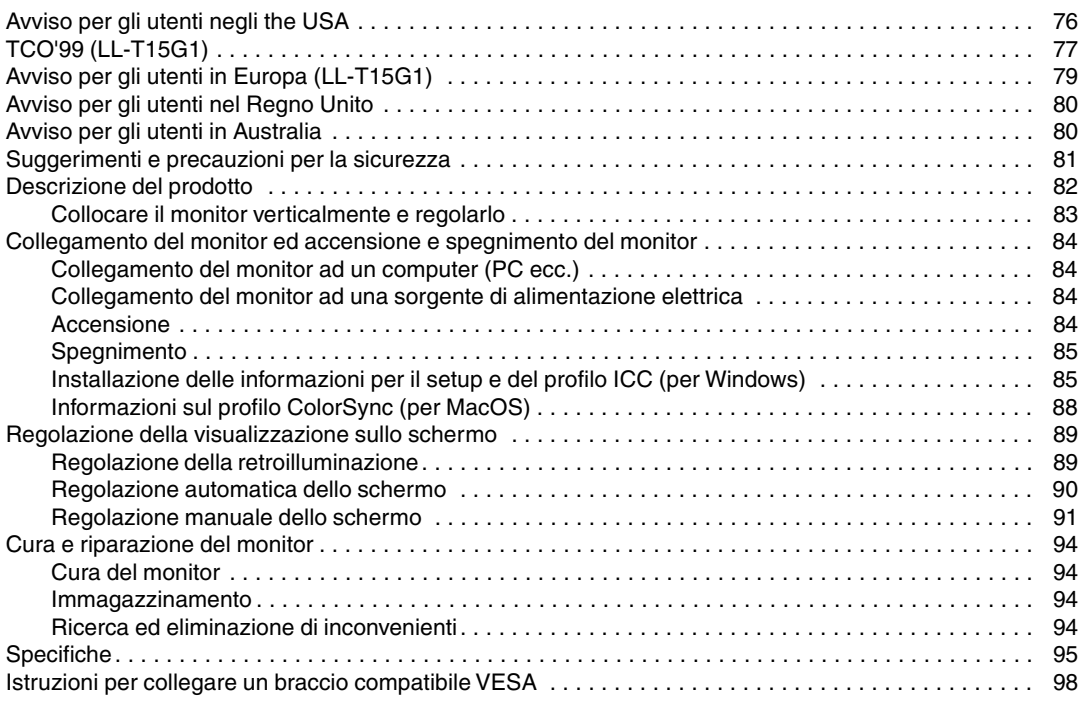

### **Avviso per gli utenti negli the USA**

### **Dichiarazione FCC**

AVVERTIMENTO – I regolamenti FCC stabiliscono che qualsiasi cambiamento o modifica, apportati a quest'apparecchio senza l'espressa approvazione del fabbricante, possono invalidare la facoltà dell'utente di mettere in funzione questo apparecchio.

**Nota** : Questo apparecchio è stato sottoposto a prova e si è constatato che esso rientra nei limiti stabiliti per un dispositivo digitale di classe B in conformità alla Parte 15 dei regolamenti FCC.

Questi limiti sono calcolati in modo da provvedere ad una protezione ragionevole contro un'interferenza dannosa in un'installazione residenziale. Quest'apparecchiatura genera, utilizza e può irradiare dell'energia a radiofrequenza e, se non installata ed utilizzata in conformità alle istruzioni, può provocare un'interferenza dannosa alle radiocomunicazioni. Tuttavia, non vi è nessuna garanzia che l'interferenza non possa verificarsi in un'installazione particolare. Se quest'apparecchiatura provoca un'interferenza dannosa per la ricezione radiofonica o televisiva, e quest'interferenza si può rilevare spegnendo ed accendendo l'apparecchiatura stessa, si invita l'utente a correggere l'interferenza mediante uno o più provvedimenti tra i seguenti.

- **-** Cambiare l'orientamento dell'antenna ricevente oppure spostarla.
- **-** Aumentare la distanza tra l'apparecchiatura ed il ricevitore.
- **-** Collegare l'apparecchiatura ad una presa di corrente posta su un circuito diverso da quello al quale il ricevitore è collegato.
- **-** Consultare il rivenditore oppure un tecnico radio / TV con esperienza per ricevere un aiuto.

Non usate nulla di diverso dai cavi e dal cordone rete in alternata acclusi, per assicurare la conformità con i regolamenti FCC per apparecchiature di elaborazione dati di classe B.

### **Dichiarazione di conformità**

### **Monitor LCD a colori SHARP LL-T15G1 / LL-E15G1**

Quest'apparecchio è conforme alla parte 15 dei regolamenti FCC. Il funzionamento è sottoposto alle seguenti condizioni :(1) questo dispositivo non deve causare nessun'interferenza dannosa e (2) questo dispositivo deve accettare qualsiasi interferenza ricevuta, ivi compresa l'interferenza che possa provocare un funzionamento in misura inferiore al normale.

Parte interessata responsabile: SHARP ELECTRONICS CORPORATION Sharp Plaza, Mahwah, New Jersey 07430 TEL :1-800-BE-SHARP

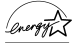

\* Nella sua qualità di partner dell'ENERGY STAR, la SHARP ha accertato che questo prodotto soddisfa le esigenze poste dalle direttive ENERGY STAR per la gestione efficiente dell'energia.

Questo prodotto utilizza una lega per saldatura allo stagno-piombo ed una lampada fluorescente contenente una piccola quantità di mercurio. Lo smaltimento di questo materiale potrebbe essere sottoposto a regolamentazione dovuta a considerazioni di carattere ecologico. Per le informazioni riguardanti lo smaltimento oppure il riciclaggio, per favore mettetevi in contatto con le vostre autorità locali oppure con la Electronic Industries Alliance:www.eiae.org

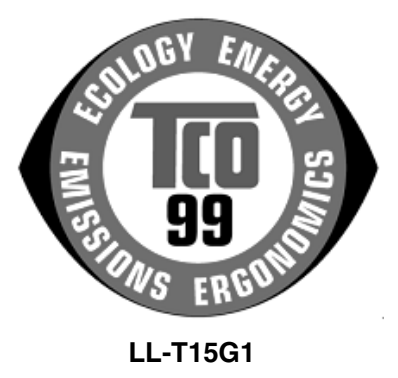

### **Congratulazioni!**

Lei ha appena acquistato un prodotto riconosciuto e approvato con marchio TCO'99! Scegliendo questo prodotto, Lei ha acquistato uno strumento d'uso professionale ed ha contribuito a diminuire la presenza nell'ambiente di sostanze nocive favorendo lo sviluppo di prodotti elettronici adattati, per un maggior rispetto ambientale.

### **Perché un computer con marchio ambientale?**

In molti paesi, i marchi ambientali sono divenuti un efficace strumento per incoraggiare i produttori ad adattare i propri prodotti e servizi alle principali norme di rispetto ambientale. Il problema principale, per quanto riguarda i computer ed altre apparecchiature elettroniche, consiste nell'uso di sostanze tossiche all'interno del prodotto e in fase di produzione e, non essendo tuttora possibile riciclare in modo soddisfacente tali apparecchiature, la maggior parte di queste sostanze potenzialmente dannose - presto o tardi - sarà immessa nel ciclo della natura.

Esistono tuttavia altre caratteristiche dei computer da non sottovalutare come ad esempio i livelli di consumo energetico; importanti sia dal punto di vista dell'ambiente di lavoro (interno) che dal punto di vista della natura (esterno). La possibilità di un maggior risparmio energetico è di importanza vitale se consideriamo che tutti i metodi per la generazione di elettricità hanno effetti negativi sull'ambiente (ad es. emissioni capaci di alterare i livelli di acidità e le caratteristiche climatiche, scorie radioattive ecc.). Se pensiamo inoltre al fatto che spesso le apparecchiature elettroniche presenti negli uffici rimangono accese ventiquattro ore su ventiquattro, dobbiamo per forza considerarle ad alto consumo energetico.

### **Qual è il significato del marchio?**

Il marchio indica la conformità del prodotto ai requisiti del progetto TCO'99 che prevede l'attribuzione di un marchio internazionale e ambientale ai personal computer. Il progetto di attribuzione del marchio è frutto della collaborazione tra la Confederazione svedese dei lavoratori professionisti TCO The Swedish Confederation of Professional Employees, la Società svedese per la conservazione della natura Svenska Naturskyddsforeningen e il Comitato nazionale svedese per l'amministrazione dell'energia Statens Energimyndighet.

Per ottenere il riconoscimento del marchio occorre soddisfare vari requisiti riguardanti diversi settori: ambientale, ergonomico, frequenza di utilizzo, campo delle emissioni elettriche ed elettromagnetiche e resistenza alle fiamme.

I requisiti ambientali impongono restrizioni sulla presenza e l'uso di metalli pesanti, di sostanze ignifughe al bromo e cloruro e di solventi clorurati CFC (freon). I processi produttivi devono prevedere il riciclaggio del prodotto e il costruttore ha l'obbligo di seguire e applicare una politica ambientale specifica in ogni paese di esportazione della propria politica operativa.

I requisiti di risparmio energetico prevedono inoltre una funzione di riduzione del consumo ad uno o due livelli che viene attivata dopo un certo periodo di inattività del computer e/o del monitor. Il tempo per la riattivazione delle funzioni non deve disturbare l'attività dell'utente.

Per ottenere il riconoscimento del marchio infine i prodotti devono attenersi a rigide norme di protezione ambientale relative alla riduzione di campi elettrici e magnetici, all'applicazione delle teorie ergonomiche fisiche e della vista, nonché a quelle per l'alta frequenza d'uso.

Di seguito viene riportato un breve riassunto di alcuni requisiti di rispetto ambientale, ai quali il prodotto deve conformarsi. Il documento completo delle norme può essere ordinato a:

### **TCO Development**

SE-114 94 Stockholm, Sweden Fax: +46 8 782 92 07 Email (Internet): development@tco.se È possibile inoltre ricevere via Internet le informazioni relative ai prodotti approvati e dotati di marchio TCO'99 scrivendo all'indirizzo: http://www.tco-info.com/

### **Requisiti ambientali**

### Additivi ignifughi

Gli additivi ignifughi sono presenti nelle schede a circuito stampato, nei cavi, nei rivestimenti e negli alloggiamenti. Il loro scopo consiste nel prevenire o almeno ritardare l'espandersi delle fiamme. Fino al 30% dei materiali plastici di cui sono formati i rivestimenti e gli alloggiamenti del computer è costituito da additivi ignifughi. La maggior parte degli additivi contiene bromo e cloruro oltre a sostanze chimicamente collegate a un altro gruppo di sostanze altamente tossiche e nocive per l'ambiente: i PCB (policlorodifenili). Sia gli additivi ignifughi contenenti bromo e cloruro, sia quelli contenenti PCB, sono all'origine di molti effetti dannosi per la salute, inclusi danni al sistema riproduttivo degli uccelli e dei mammiferi che si cibano di pesce, a causa dei processi bioaccumulativi \*. Inoltre, sono state trovate tracce di tali additivi anche nel sangue umano, e i ricercatori temono che ciò potrà causare disturbi allo sviluppo del feto nel ventre materno. Il progetto TCO'99 contiene un'importante norma che stabilisce che i componenti di materie plastiche di peso superiore a 25 grammi non devono contenere additivi ignifughi con sostanze organicamente vietate quali bromo e cloruro. Sono ammessi additivi ignifughi esclusivamente nelle schede a circuito stampato in quanto non si conoscono ancora valide soluzioni alternative.

### **Cadmio \*\***

Il cadmio è presente nelle batterie ricaricabili e negli strati di generazione del colore presenti nei monitor di certi computer. Il cadmio provoca danni al sistema nervoso ed è tossico se consumato ad alte dosi. Il progetto TCO'99 contiene un'importante norma che stabilisce che le batterie, gli strati di generazione del colore presenti nei monitor e i componenti elettrici o elettronici non devono contenere cadmio.

#### **Mercurio \*\***

Il mercurio è talvolta presente nelle batterie, nei relè e nei commutatori. Questa sostanza danneggia il sistema nervoso ed è tossica se presente in alte dosi. Il progetto TCO'99 prevede un'importante norma che stabilisce che le batterie non devono contenere mercurio. Inoltre viene richiesto di non fare uso di mercurio in nessun componente elettrico o elettronico dell'unità alla quale verrà applicato il marchio. Esiste tuttavia un'eccezione: il mercurio, al momento, è consentito nel sistema di retroilluminazione dei monitor a pannello piatto in quanto il mercato non offre ancora valide alternative. Non appena verrà trovata una valida alternativa priva di mercurio, si provvederà ad eliminare questa eccezione dalle norme TCO.

### **CFC (freon)**

Il progetto TCO'99 include un'importante norma che vieta l'uso di sostanze CFC e HCFC nella produzione e nell'assemblaggio del prodotto. I CFC (freon) vengono talvolta utilizzati per il lavaggio delle schede a circuito stampato in quanto sono in grado di eliminare l'ozono, ma provocano contemporaneamente danni alla fascia di ozono della stratosfera causando un aumento dell'incidenza dei raggi ultravioletti sulla terra con conseguente aumento dei rischi di tumore per la pelle (melanoma maligno).

### **Piombo \*\***

Il piombo si trova nei tubi catodici di trasporto immagini, nei display dei monitor, nelle saldature e nei condensatori elettrici. Il piombo provoca danni al sistema nervoso e in alte dosi causa intossicazione da piombo. Il progetto TCO´99 prevede ancora l'uso del piombo in quanto non è stato tuttora sviluppato alcun valido sostituto.

\* Sono sostanze bioaccumulative quelle sostanze che vengono accumulate all'interno dell'organismo degli esseri viventi.

\*\* Il piombo il cadmio e il mercurio sono metalli pesanti bioaccumulativi.

### **Avviso per gli utenti in Europa (LL-T15G1)**

This equipment complies with the requirements of Directives 89/336/EEC and 73/23/EEC as amended by 93/68/EEC.

Dieses Gerät entspricht den Anforderungen der EG-Richtlinien 89/336/EWG und 73/23/EWG mit Änderung 93/68/EWG.

Ce matériel répond aux exigences contenues dans les directives 89/336/CEE et 73/23/CEE modifiées par la directive 93/68/CEE.

Dit apparaat voldoet aan de eisen van de richtlijnen 89/336/EEG en 73/23/EEG, gewijzigd door 93/68/ EEG.

Dette udstyr overholder kravene i direktiv nr. 89/336/EEC og 73/23/EEC med tillæg nr. 93/68/EEC.

Quest' apparecchio è conforme ai requisiti delle direttive 89/336/EEC e 73/23/EEC, come emendata dalla direttiva 93/68/EEC.

Η εγκατασταση ανταποκρινεται στιζ απαιτησειζ των οδηγιων τηζ Ευρωπαïκηζ Ενωσηζ 89/336/ΕΟΚ κατ 73/23/ΕΟΚ, óπωζ οι κανονισµοι αυτοι συµπληρωθηκαν απó την οδηγια 93/68/ΕΟΚ.

Este equipamento obedece às exigências das directivas 89/336/CEE e 73/23/CEE, na sua versão corrigida pela directiva 93/68/CEE.

Este aparato satisface las exigencias de las Directivas 89/336/CEE y 73/23/CEE, modificadas por medio de la 93/68/CEE.

Denna utrustning uppfyller kraven enligt riktlinjerna 89/336/EEC och 73/23/EEC så som komplette ras av 93/68/EEC.

Dette produktet oppfyller betingelsene i direktivene 89/336/EEC og 73/23/EEC i endringen 93/68/EEC.

Tämä laite täyttää direktiivien 89/336/EEC ja 73/23/EEC vaatimukset, joita on muutettu direktiivillä 93/68/ EEC.

### **CAUTION :**

TO PREVENT ELECTRICAL SHOCK, DISCONNECT THE AC CORD BEFORE SERVICING.

### **CAUTION :**

FOR A COMPLETE ELECTRICAL DISCONNECTION, PULL OUT THE MAIN PLUG.

### **VORSICHT :**

UM DIE STROMZUFUHR VOLLSTÄNDIG ZU UNTERBRECHEN, DEN NETZSTECKER HERAUSZIEHEN ENTFERNEN.

#### **ATTENTION :**

POUR UN ARRET TOTAL DE L'APPAREIL, DEBRANCHEZ LA PRISE DU COURANT SECTEUR.

#### **VARNING :**

FÖR TOTAL ELEKTRISK URKOPPLING, KOPPLA UR KONTAKTEN OCH.

#### **PRECAUCION :**

PARA UNA COMPLETA DESCONEXION ELECTRICA DESENCHUFE LA CLAVIJA DE LA RED.

#### **ATTENZIONE**:

PER EVITARE FOLGORAZIONI, SCOLLEGATE IL CAVO DI COLLEGAMENTO ALLA RETE IN ALTERNATA PRIMA DI EFFETTUARE UN INTERVENTO DI SERVIZIO TECNICO.

#### **ATTENZIONE**:

PER UNO SCOLLEGAMENTO ELETTRICO COMPLETO, TIRATE FUORI LA SPINA PRINCIPALE.

### **Avviso per gli utenti nel Regno Unito**

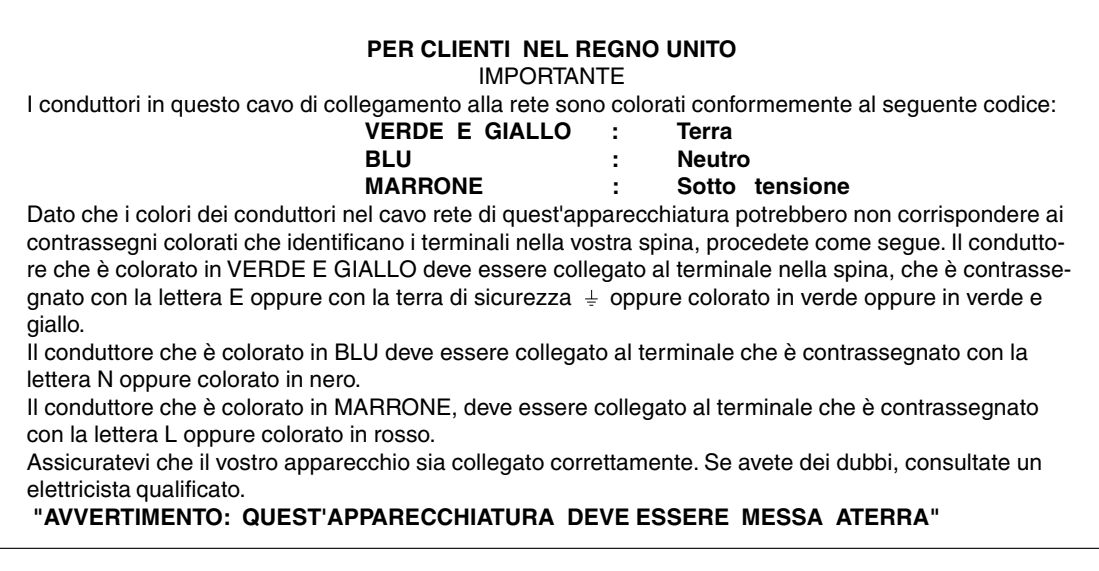

### **Avviso per gli utenti in Australia**

### **Richieste di informazioni riguardanti il servizio assistenza clienti**

Per il servizio di assistenza tecnica , qualora se ne presentasse la necessità, per favore mettetevi in contatto con il vostro rivenditore oppure con la Sharp Corporation of Australia sull'1 300 13 50 22 per farvi indirizzare al Centro del Servizio Tecnico Assistenza Clienti autorizzato più vicino a voi.

## **Suggerimenti e precauzioni per la sicurezza**

- **-** Lo schermo LCD-TFT a colori usato in questo monitor è stato fabbricato applicando tecnologia di alta precisione. Ciononostante sullo schermo potrebbero apparire piccolissimi punti dove i pixel o non s'illuminano o rimangono sempre illuminati. Inoltre, nel caso che la visione avviene da un'angolazione molto alta potrebbero notarsi disuniformità di colori o luminosità. Vogliate notare che queste cose non sono sintomi di cattivo funzionamento ma rientrano nella norma per gli schermi a cristalli liquidi e non hanno effetto alcuno sul rendimento del funzionamento del monitor.
- **-** Non lasciate che lo schermo visualizzi inutilmente per lunghi periodi di tempo, in quanto ciò può lasciare una persistenza dell'immagine.
- **-** Se la luminosità è regolata sull'impostazione minima, sarà difficile vedere lo schermo.
- **-** La qualità del segnale del computer può esercitare un'influenza sulla qualità del display. Consigliamo l'uso di un computer in grado di emettere dei segnali video di alta qualità.
- **-** Non strofinate e non battete mai il monitor con oggetti duri.
- **-** Per favore abbiate comprensione per il fatto che la Sharp Corporation non si assume nessuna responsabilità per errori fatti nell'uso da parte del cliente o di terzi, né per altri difetti di funzionamento o danni a questo prodotto, che si verifichino durante l'uso, ad eccezione dei casi nei quali la responsabilità per un indennizzo è riconosciuta dalla legge.
- **-** Il monitor ed i suoi accessori possono venire aggiornati con ampliamenti senza preavviso.

### **Collocazione**

- **-** Non utilizzate il monitor in luoghi nei quali la ventilazione è scadente, vi è molta polvere, l'umidità è elevata e nei quali il monitor può venire a contatto con olio o vapore, in quanto ciò può dar luogo ad un incendio.
- **-** Assicuratevi che il monitor non venga a contatto con acqua oppure altri liquidi. Assicuratevi che nessun oggetto come graffette o spilli penetri nel monitor, in quanto ciò può dare luogo a incendio oppure folgorazione.
- **-** Non collocate il monitor su oggetti instabili oppure in posti insicuri. Non consentite che il monitor venga sottoposto a forti urti e vibrazioni. Provocando la caduta oppure il rovesciamento del monitor lo si può danneggiare.
- **-** Non utilizzate il monitor in luoghi, nei quali esso può essere esposto alla luce solare diretta, trovarsi vicino ad apparecchi di riscaldamento oppure in qualsiasi altro luogo, nel quale un'alta temperatura è probabile, in quanto ciò può dare luogo ad un'eccessiva generazione di calore ed allo scoppio di un incendio.

#### **Il cavo di alimentazione rete**

- **-** Non danneggiate il cavo alimentazione rete, non mettete degli oggetti pesanti su di esso, non tiratelo e non piegatelo eccessivamente. Non aggiungete inoltre dei cavi di prolunga. Danni al cavo possono dare luogo ad incendi o folgorazioni.
- **-** Usate solo l'adattatore AC fornito con il monitor. Usando un adattatore per corrente alternata diverso da quello fornito, si può provocare un incendio.
- **-** Inserite il cavo di alimentazione rete direttamente nella presa di corrente alternata. L'aggiunta di un cavo di prolunga può dare luogo ad un incendio, derivante da surriscaldamento.

#### **Lista di controllo del monitor e degli accessori**

- **-** Per favore controllate che la confezione contenga i seguenti articoli.
	- **-** Monitor LCD (1)
	- **-** Adattatore AC (per corrente alternata) (1) (nome del modello: NL-A60J , colore: grigio) **-** Cavo del segnale RGB (1)
	- **-** Dischetto dei programmi di utilità (per Windows/Macintosh) (1)
	- **-** Manuale d'uso (1)

#### **Note**

- **-** Vi si suggerisce di conservare il cartone per il caso in cui risulti necessario trasportare il monitor.
- **-** La Sharp Corporation è proprietaria dei diritti d'autore per i programmi del dischetto delle utilità. Non riproducetelo senza averne il permesso.

### **Uso dell'adattatore AC**

- **-** Non usate l'adattatore AC per apparecchi diversi da quelli specificati.
- **-** Scollegate l'adattatore AC dalla presa di corrente se non lo usate per un lungo periodo di tempo.
- **-** Non collocate nessun oggetto sull'adattatore AC.
- **-** Non usate l'adattatore AC all'esterno.
- **-** Non tentate di riparare l'adattatore AC se è rotto oppure se presenta difetti di funzionamento. Affidate il servizio tecnico al rappresentante del servizio clienti.
- **-** Non tentate di aprire l'adattatore AC.
- **-** Non usate dell'acqua oppure un panno bagnato per pulire l'adattatore AC.

#### **Presentazione del manuale**

- **-** In questo opuscolo si farà riferimento a Microsoft Windows XP come [WindowsXP], a Microsoft Windows Millenium come [WindowsMe], a Microsoft Windows 2000 come [Windows2000], a Microsoft Windows 98 come [Windows98], a Microsoft Windows 95 come [Windows95], ed a Microsoft Windows Versione 3.1 come [Windows3.1]. Quando non occorre fare una distinzione tra programmi, si userà il termine [Windows].
- **-** Microsoft e Windows sono marchi registrati della Microsoft Corporation.
- **-** Macintosh è un marchio registrato della Apple Computer, Inc.

## **Descrizione del prodotto**

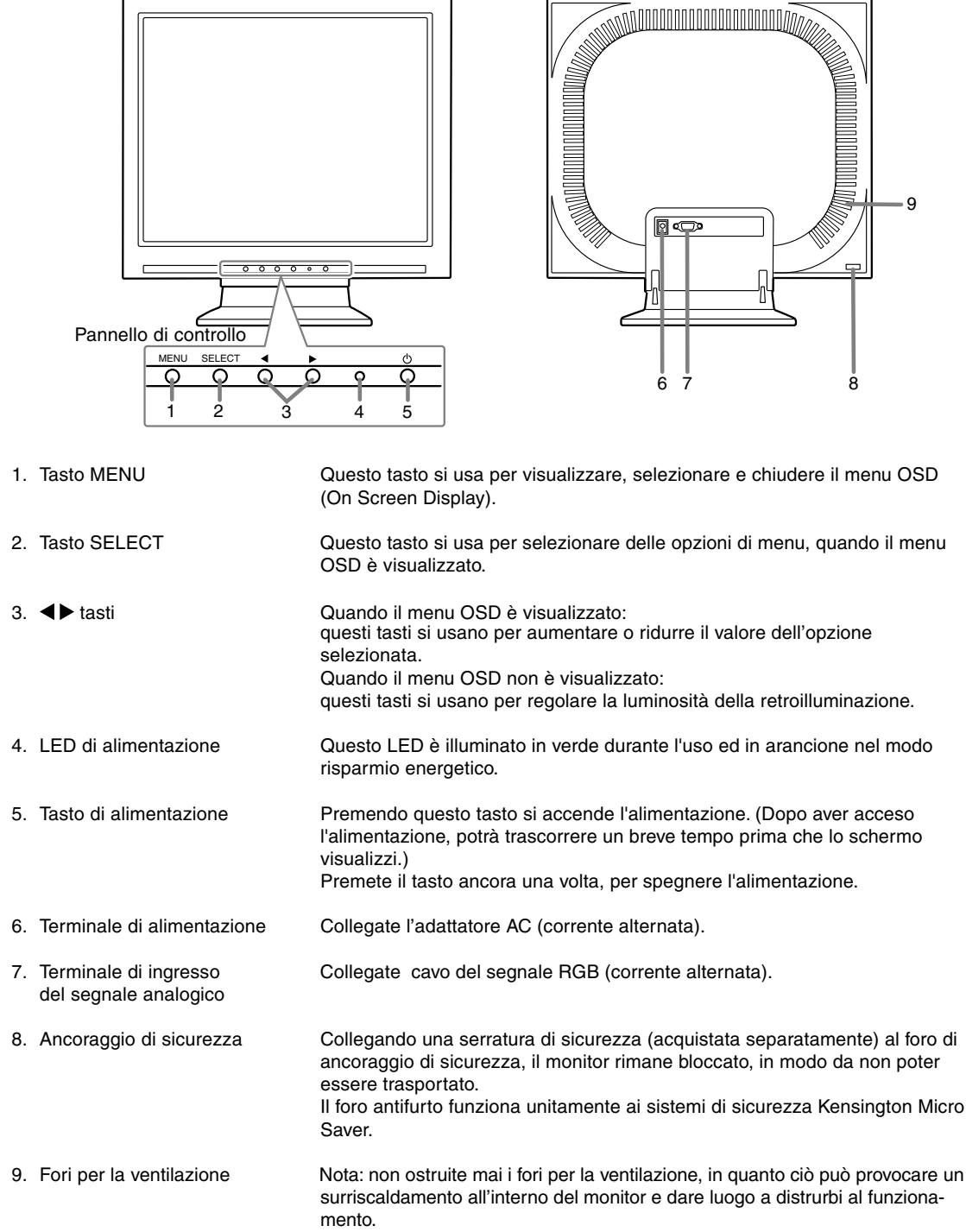

### **Descrizione del prodotto**

### **Collocare il monitor verticalmente e regolarlo**

### **ATTENZIONE!**

**-** La pressione con le mani sul pannello LCD può produrre dei danni.

### **Mettere su il monitor**

Premete verso il basso sul supporto ed alzate la sezione superiore del monitor.

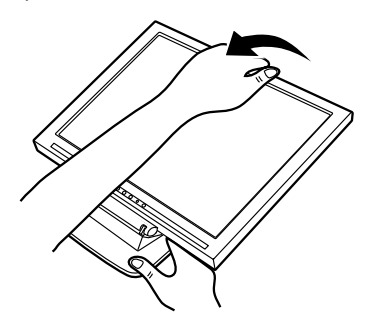

**-** Fare attenzione a non farsi male le dita.

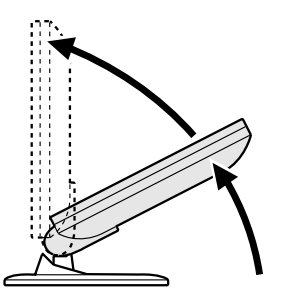

- **-** Quando si solleva la parte dello schermo, a metà corsa il movimento incontra resistenza. A quel punto, continuare facendo più forza.
- **-** Quando il monitor viene usato con un supporto a braccio, il movimento diventa più difficile così da rendere più difficile il ribaltamento della parte dello schermo. Non si tratta di un malfunzionamento.

#### **Regolazione del monitor**

Premete verso il basso sul supporto ed regolatelo su un angolo visivo adatto.

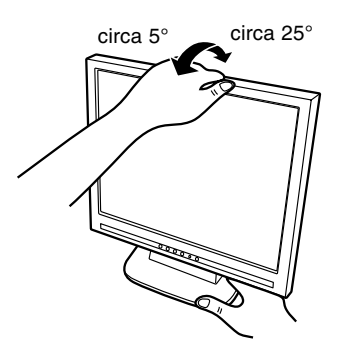

### **Ripiegare il monitor**

- 1. Rimuovete l'adattatore AC e cavo del segnale RGB.
- 2. Premete verso il basso sul supporto ed ripiegate delicatamente indietro il monitor.

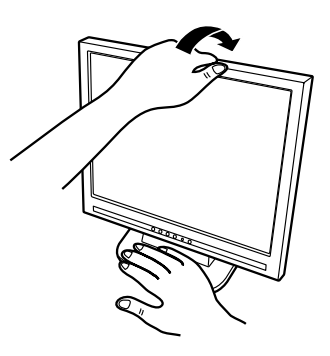

- **-** Fare attenzione a non farsi male le dita.
- **-** Non usate il monitor inclinato all'indietro più di 25º, circa.Il monitor potrebbe ribaltarsi e questo potrebbe essere causa di malfunzionamento o infortunio.

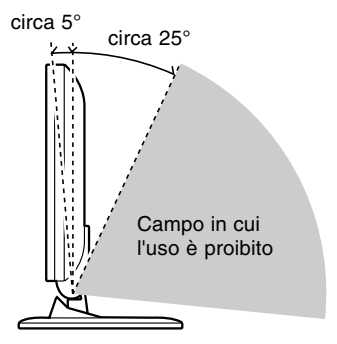

### **Collegamento del monitor ad un computer (PC ecc.)**

Quando eseguite i collegamenti, assicuratevi che sia il monitor che il computer siano spenti.

### **Nota**

**-** Non curvate eccessivamente il cavo e non aggiungete delle prolunghe in quanto ciò può dar luogo a difetti di funzionamento.

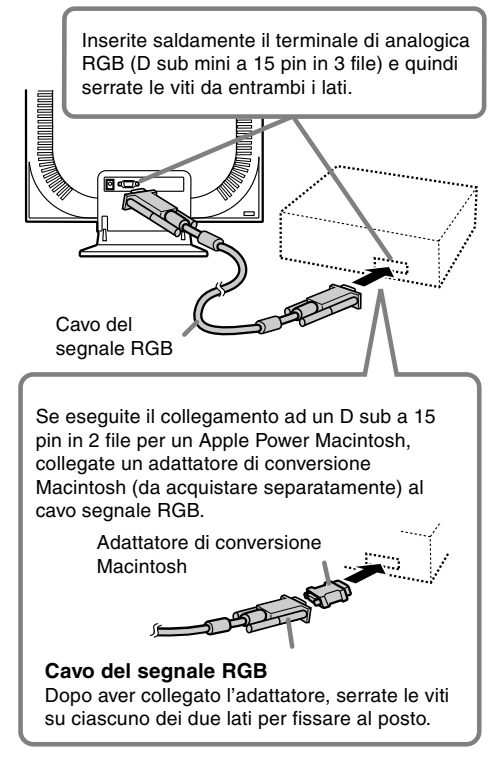

### **Collegamento del monitor ad una sorgente di alimentazione elettrica**

Prima di collegare, spegnete il monitor con il suo interruttore principale rete.

### **Nota**

- **-** Non curvate eccessivamente il cavo e non aggiungete delle prolunghe in quanto ciò può dar luogo a difetti di funzionamento.
- 1. Collegate l'adattatore AC alterminale di alimentazione del monitor.

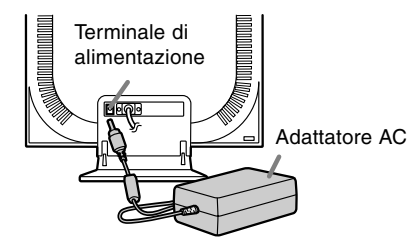

2. Collegate il cavo di alimentazione all'adattatore AC ed inserite la spina dell'alimentazione al terminale AC.

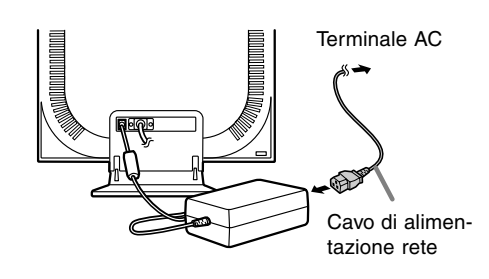

### **Accensione**

- 1. Premete il tasto di alimentazione del monitor.
- 2. Accendete il computer. Il LED di alimentazione si illuminerà in verde, lo schermo visualizzerà un'immagine.

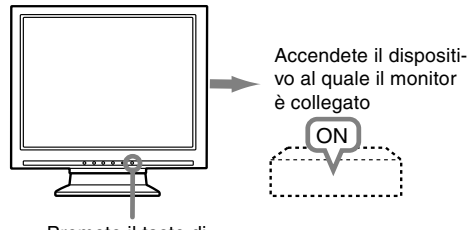

Premete il tasto di alimentazione

#### **Note**

- **-** Quando impostate il monitor oppure un computer collegato per la prima volta, quando collegate un computer supplementare oppure dopo aver cambiato un aspetto del sistema attuale, eseguite una regolazione automatica dello schermo prima dell'uso.
- **-** A seconda del computer o del sistema operativo, potrebbe essere necessario usare il computer per installare le informazioni di setup del monitor. In questo caso seguite le istruzioni descritte nel seguito, per installare le informazioni per il setup del monitor.

### **Spegnimento**

- 1. Spegnete il computer
- 2. Premete il tasto di alimentazione del monitor. Il LED di alimentazione si spegnerà. Se il monitor non verrà usato per lungo tempo, assicuratevi di averlo scollegato dalla presa di corrente alternata.

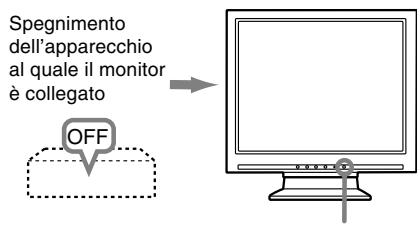

Premete il tasto di alimentazione

### **Installazione delle informazioni per il setup e del profilo ICC (per Windows)**

A seconda del computer oppure del sistema operativo può essere necessario usare il computer per eseguire l'installazione delle informazioni di setup del monitor, ecc. In questo caso, seguite i passi indicati sotto per installare le informazioni di setup del monitor. (A seconda del tipo di computer oppure del sistema operativo, i nomi dei comandi ed i metodi possono essere differenti. Per favore seguite il manuale operativo proprio del computer, mentre leggete questo.)

### **Il profilo ICC**

Un profilo ICC (International Color Consortium) è un file che descrive le caratteristiche cromatiche del monitor LCD. Utilizzando un'applicazione che funziona con un profilo ICC, si può realizzare un'elevata risoluzione del colore.

- **-** Windows98/2000/Me/XP utilizzano tutti il profilo ICC.
- **-** Quando si installano le informazioni del setup di Windows98/2000/Me/XP (descritte nel seguito), anche il profilo ICC viene installato. Se desiderate installare solo il programma ICC, per favore fate riferimento a **Installazione del profilo ICC** a pagina 87.
- **-** Quando usate il profilo ICC , per favore impostate [WHITE BALANCE] su [STD].

### **Installazione delle informazioni per il setup**

### **Per Windows95**

Installazione delle informazioni per il setup del monitor in Windows95. I messaggi di Windows, citati nelle istruzioni per l´uso che seguono, si basano sulla versione inglese di Windows.

In questa spiegazione si parte dall'ipotesi che l'unità per dischetti floppy sia "A".

- 1. Inserite il Disco delle Utilità (fornito) nel drive A del computer.
- 2. Fate clic sul pulsante [Start]. Da [Settings], scegliete [Control Panel].
- 3. Fate doppio clic su [Display].
- 4. Fate clic su [Settings], [Advanced Properties], e [Monitor], e quindi [Change].
- 5. Fate clic su [Have disk], confermate che [Copy manufacturer's files from] è [A:] quindi fate clic su  $[OK]$ .
- 6. Verificate che le impostazioni del monitor siano selezionate e fate clic su [OK].
- 7. Controllate che il monitor visualizzi, quindi fate clic su [Apply].
- 8. Fate clic su [OK], e chiudete la finestra.
- 9. Rimuovete il Disco delle Utilità dal drive A.

### **Per Windows98**

Installazione delle informazioni di setup del monitor in Windows98, e impostazione del profilo ICC del monitor come valore predeterminato. I messaggi di Windows, citati nelle istruzioni per l´uso che seguono, si basano sulla versione inglese di Windows. In questa spiegazione si parte dall'ipotesi che l'unità per dischetti floppy sia "A".

Se è apparsa la schermata "Add new Hardware Wizard":

- 1. Inserite il Disco delle Utilità (fornito) nel drive A del computer.
- 2. Fate clic su [Next].
- 3. Spuntate [Display a list of all the drivers in a specific location, so you can select the driver you want.], quindi fate clic su [Next].
- 4. Quando viene visualizzato [Models], fate clic su [Have disk], confermate che [Copy manufacturer's files from:] è [A:], e fate clic su [OK].
- 5. Verificate che i particolari del monitor siano selezionati, fate quindi clic su [Next], [Next], e [Finish]. Se appare "Add new Hardware Wizard" , ripetete i comandi dell'installazione, cominciando da 2 sopra.
- 6. Rimuovete il Disco delle Utilità dal drive A.

Se la schermata "Add new Hardware Wizard" non è apparsa:

- 1. Inserite il Disco delle Utilità nel drive A del computer.
- 2. Fate clic sul pulsante [Start]. Da [Settings], scegliete [Control Panel].
- 3. Fate doppio clic su [Display].
- 4. Fate clic su [Settings], [Advanced] e [Monitor].
- 5. In [Options], spuntate [Automatically detect Plug & Play monitors] e fate clic su [Change].
- 6. Fate clic su [Next].
- 7. Fate clic su [Display a list of all the drivers in a specific location, so you can select the driver you want.], quindi fate clic su [Next].
- 8. Quando viene visualizzato [Models], fate clic su [Have disk], confermate che [Copy manufacturer's files from:] è [A:], e fate clic su [OK].
- 9. Verificate che i particolari del monitor siano selezionati, fate quindi clic su [Next], [Next], e [Finish].
- 10.Controllate che il monitor visualizzi, quindi fate clic su [Apply].
- 11.Fate clic su [OK], e chiudete la finestra.
- 12.Rimuovete il Disco delle Utilità dal drive A.

### **Per Windows2000**

Installazione delle imformazioni di setup del monitor in Windosw2000, e impostazione del profilo ICC del monitor come valore predeterminato. I messaggi di Windows, citati nelle istruzioni per l´uso che seguono, si basano sulla versione inglese di Windows. In questa spiegazione si parte dall'ipotesi che l'unità per dischetti floppy sia "A".

- 1. Inserite il Disco delle Utilità (fornito) nel drive A del computer.
- 2. Fate clic sul pulsante [Start]. Da [Settings], scegliete [Control Panel].
- 3. Fate doppio clic su [Display].
- 4. Fate clic su [Settings], [Advanced] e [Monitor].
- 5. Fate clic su [Properties], [Driver] e [Update Driver].
- 6. Quando appare [Upgrade Device Driver Wizard], fate clic su [Next].
- 7. Spuntate [Display a list of the known drivers for this device so that I can choose a specific driver] e fate clic su [Next].
- 8. Quando viene visualizzato [Models], fate clic su [Have disk], confermate che [Copy manufacturer's files from:] è [A:], e fate clic su [OK].
- 9. Selezionate il monitor dall'elenco visualizzato e fate clic su [Next].
- 10.Fate clic su [Next], verificate che il nome del monitor appaia sullo schermo, e fate clic su [Finish]. Se appare [The Digital Signature Not Found], fate clic su [Yes].
- 11.Fate clic su [Close].
- 12.Fate clic su [OK], e chiudete la finestra.
- 13.Rimuovete il Disco delle Utilità dal drive A.

### **Per WindowsMe**

SInstallazione delle informazioni di setup del monitor in WindowsMe, e impostazione del profilo ICC del monitor come valore predeterminato. I messaggi di Windows, citati nelle istruzioni per l´uso che seguono, si basano sulla versione inglese di Windows.

In questa spiegazione si parte dall'ipotesi che l'unità per dischetti floppy sia "A".

Se è apparsa la schermata "Add new Hardware Wizard":

- 1. Inserite il Disco delle Utilità (fornito) nel drive A del computer.
- 2. Spuntate [Specify the location of the driver [Advanced]] e fate clic su [Next].
- 3. Spuntate [Display a list of all the drivers in a specific location, so you can select the driver you want.], quindi fate clic su [Next].
- 4. Quando viene visualizzato [Models], fate clic su [Have disk], confermate che [Copy manufacturer's files from:] è [A:], e fate clic su [OK].

- 5. Selezionate i dettagli del monitor dalla lista, fate quindi clic su [Next], [Next], e [Finish]. Se appare "Add new Hardware Wizard", ripetete i comandi dell'installazione, cominciando da 2 sopra.
- 6. Rimuovete il Disco delle Utilità dal drive A.

Se la schermata "Add new Hardware Wizard" non è apparsa:

- 1. Inserite il Disco delle Utilità nel drive A del computer.
- 2. Fate clic sul pulsante [Start]. Da [Settings], scegliete [Control Panel].
- 3. Fate doppio clic su [Display].
- 4. Fate clic su [Settings], [Advanced] e [Monitor].
- 5. In [Options], spuntate [Automatically detect Plug & Play monitors] e fate clic su [Change].
- 6. Spuntate [Specify the location of the driver [Advanced]] e fate clic su [Next].
- 7. Spuntate [Display a list of all the drivers in a specific location, so you can select the driver you want.] e fate clic su [Next].
- 8. Quando viene visualizzato [Models], fate clic su [Have disk], confermate che [Copy manufacturer's files from:] è [A:], e fate clic su [OK].
- 9. Selezionate i dettagli del monitor, quindi fate clic su, [Next], [Next], e [Finish].
- 10. Controllate che i dettagli del monitor siano visualizzati, fate quindi clic su [Apply].
- 11. Fate clic su [OK], e chiudete la finestra.
- 12. Rimuovete il Disco delle Utilità dal drive A.

### **Per WindowsXP**

SInstallazione delle informazioni di setup del monitor in WindowsXP, e impostazione del profilo ICC del monitor come valore predeterminato. I messaggi di Windows, citati nelle istruzioni per l´uso che seguono, si basano sulla versione inglese di Windows. In questa spiegazione si parte dall'ipotesi che l'unità per dischetti floppy sia "A".

- 1. Inserite il Disco delle Utilità nel drive A del computer.
- 2. Fate clic sul pulsante [Start]. Scegliete [Control Panel].
- 3. Cambia in "Classic View ".
- 4. Fate doppio clic su [Display].
- 5. Fate clic su [Settings], [Advanced] e [Monitor].
- 6. Fate clic su [Properties], [Driver] e [Update Driver].
- 7. Quando appare [Hardware Update Wizard], spuntate [Install from a list or specific location [Advanced]], fate clic su [Next].
- 8. Spuntate [Don't search. I will choose the driver to install.] e fate clic su [Next].
- 9. Fate clic su [Have disk], confermate che [Copy manufacturer's files from:] è [A:], e fate clic su [OK].
- 10. Selezionate il monitor dall'elenco visualizzato e fate clic su [Next]. Se appare [has not passed Windows Logo testing...], fate clic su [Continue Anyway].
- 11.Verificate che il nome del monitor appaia sullo schermo, e fate clic su [Finish].
- 12.Fate clic su [Close].
- 13.Fate clic su [OK], e chiudete la finestra.
- 14. Rimuovete il Disco delle Utilità dal drive A.

### **Installazione del profilo ICC**

Installazione del profilo ICC del monitor. (Se le informazioni di setup sono già installate, lo è anche il profilo e non occorre installarlo.) In questa spiegazione si parte dall'ipotesi che l'unità per dischetti floppy sia "A".

- 1. Inserite il Disco delle Utilità nel drive A del computer
- 2. Fate clic sul pulsante [Start]. Da [Settings], scegliete [Control Panel].
- 3. Fate doppio clic su [Display].
- 4. Fate clic su [Settings] e [Advanced].
- 5. Fate clic su [General] e da [Compatibility] selezionate [Apply the new display setting without restarting], quindi fate clic su [Color Management].
- 6. Fate clic su [Add], e selezionate [3 ½ Floppy [A:]] come localizzazione del file.
- 7. Selezionate il profilo cromatico che volete installare e fate clic su [Add].

**Italiano**

**Italiano** 

- 8. Selezionate il profilo e fate clic su [Set As Default].
- 9. Fate clic su [OK], e chiudete la finestra.
- 10. Rimuovete il Disco delle Utilità dal drive A.
- **-** Quando usate il profilo ICC, per favore impostate [WHITE BALANCE] su [STD].

**87**

### **Informazioni sul profilo ColorSync (per MacOS)**

### **Il profilo ColorSync**

ColorSync è il sistema di gestione del colore della Apple Corporation ed è una funzione che consente di realizzare la risoluzione del colore, quando lo si usa con un'applicazione compatibile. Un profilo ColorSync descrive le caratteristiche cromatiche del monitor LCD.

#### **Note:**

- **-** Il profilo ColorSync di questo monitor funziona con MacOS8.5 o superiore.
- **-** Quando usate il profilo ColorSync, per favore impostate [WHITE BALANCE] su [STD].

 $-$ ---

### **Impostazione del profilo ColorSync**

#### **Note:**

- **-** Un drive per dischetti floppy è necessario. E' inoltre necessario avere **PC Exchange** oppure **File Exchange** installato nel vostro sistema.
- **-** A seconda del tipo di computer oppure del sistema operativo, i nomi dei comandi ed i metodi possono essere differenti. Per favore seguite il manuale operativo proprio del computer, mentre leggete questo.
- 1. Inserite il Disco delle Utilità (fornito) nell'unità per dischetti floppy del computer.
- 2. Copiate il profilo da usare dalla cartella Mac nel Disco delle Utilità alla cartella del profilo ColorSync, che si trova nella cartella del sistema.
- 3. Utilizzando il ColorSync sul Pannello di controllo, selezionate il profilo da usare.

#### **Regolazione della retroilluminazione** (colonna destra)

La luminosità della retroilluminazione si può regolare.

### **Regolazione automatica dello schermo** (p. 90)

Le funzioni clock, fase, H-POS (posizionamento orizzontale) e V-POS (posizionamento verticale) si possono regolare automaticamente.

### **Regolazione manuale** (p. 91)

Regolazioni fini si possono fare mediante il menu On Screen Display (OSD).

#### **Nota**

**-** Tutte le regolazioni verranno conservate anche dopo che si è spenta l'alimentazione.

### **Reset di tutti i valori di regolazione**

Tutti i valori delle regolazioni si possono riportare ai loro valori originali di fabbrica in un comando.

- 1. Spegnete l'alimentazione del monitor.
- 2. Premete il tasto MENU ed il tasto SELECT simultaneamente, e, nel farlo, premete il tasto di alimentazione (cioè accendete l'alimentazione). Quando sullo schermo appare [ALL RESET] il reset è completo.
- 3. Spegnete l'alimentazione del monitor.

#### **Note**

- **-** Mentre ALL RESET è visualizzato, i tasti di controllo sono disattivati.
- **-** Non è possibile resettare dei valori, mentre il blocco delle regolazioni è in funzione. Rimuovete il blocco delle regolazioni, prima di tentare di far funzionare i tasti di controllo.

### **Reset del menu ADJUSTMENT (REGOLAZIONE)**

I valori di regolazione del menu ADJUSTMENT (REGOLAZIONE) del tempo del segnale analogico, possono essere riportati al loro valoro originale di fabbrica.

- 1. Accendete l'alimentazione del monitor.
- 2. Premete il tasto MENU ed il tasto  $\blacktriangleleft$  simultaneamente. Quando sullo schermo appare [RESET] il reset è completo.

### **Funzione di blocco delle regolazioni**

Disattivando i tasti di controllo (cioè settando il blocco) si impedirà ogni tentativo di cambiare i valori regolati.

- 1. Spegnete l'alimentazione del monitor.
- 2. Mentre premete il tasto MENU, premete il tasto di alimentazione (cioè accendete l'alimentazione). Continuate a premere il tasto, fino a quando il messaggio appare sullo schermo. Quando il menu è sbloccato:

sullo schermo apparirà [ADJUSTMENT LOCKED] ed il bloccaggio verrà attivato.

Quando il menu è bloccato: sullo schermo apparirà [ADJUSTMENT UNLOCKED] ed il bloccaggio verrà disattivato.

#### **Nota**

**-** Quando il blocco è attivato, tutti i tasti, ad eccezone del tasto di alimentazione sono disabilitati.

### **Regolazione della retroilluminazione**

1. Senza il menu OSD visualizzato, premete il tasto < oppure il tasto  $\blacktriangleright$ .

### BRIGHT 31 **||||||||||||||||**|

2. Eseguite la regolazione premendo il tasto  $\blacktriangleleft$  (più scuro) oppure il tasto  $\triangleright$  (più chiaro). La barra BRIGHT scompare automaticamente vari secondi dopo l'ultimo comando.

### **Regolazione automatica dello schermo**

Le opzioni nel menu ADJUSTMENT (REGOLAZIONE) si possono regolare automaticamente (CLOCK, PHASE (FASE) , H-POS V-POS).

#### **Nota:**

**-** Quando impostate questo monitor per la prima volta oppure dopo aver cambiato un aspetto del sistema corrente, prima dell'uso, eseguite una regolazione automatica dello schermo.

### **Display della regolazione automatica dello schermo**

Per eseguire una regolazione automatica, prima di tutto visualizzate un'immagine che rende l'intero schermo molto luminoso. Se utilizzate Windows, potete anche utilizzare il monoscopio sul dischetto allegato per la regolazione delle impostazioni del monitor per Windows.

### **Apertura del monoscopio (per Windows)**

I messaggi di Windows, citati nelle istruzioni per l´uso che seguono, si basano sulla versione inglese di Windows.

Questa spiegazione è per Windows 95/98/Me/2000/ XP, e parte dall'ipotesi che l'unità per dischetti floppy sia "A".

- **-** Se usate il floppy disk diverso da [Unità A], leggete [Unità A] oppure [A:] nel sostituirle con il nome dell'unità attualmente in uso.
- 1. Inserite il Disco delle Utilità (fornito) nel drive A del computer.
- 2. Aprite [My Computer] e selezionate [3 ½ Floppy [A:]]. Se state usando Windows 3.1, aprite [File] Manager] e selezionate drive A.
- 3. Fate un doppio clic su [Adj\_uty.exe], per eseguire il Programma di regolazione. Il monoscopio apparirà.

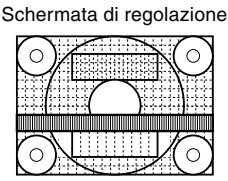

Dopo aver completato le regolazioni, premete il tasto [Esc] del computer, per uscire dal Programma di regolazione.

#### **Note**

**-** Se il modo di visualizzazione del vostro computer è impostato su 65K colori, potrete vedere i valori differenti del colore in ogni tracciato del colore oppure la scala dei grigi potrà apparire colorata. (Ciò è dovuto alle specifiche del segnale di ingresso e non ad un difetto del funzionamento.)

#### **Regolazione automatica dello schermo**

1. Premete il tasto MENU. Il menu ADJUSTMENT verrà visualizzato.

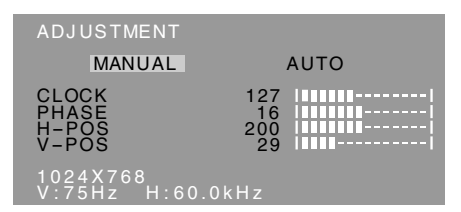

2. Premete il tasto $\blacktriangleright$ .

Lo schermo diventerà scuro e verrà visualizzato [ADJUSTING]. Pochi secondi dopo il menu ADJUSTMENT ritornerà. (La regolazione automatica è ora completa.)

3. Premete il tasto MENU 4 volte per far scomparire il menu On Screen Display (OSD).

#### **Note**

- **-** Nella maggior parte dei casi il monitor è pronto all'uso dopo la regolazione automatica.
- **-** Se necessario, per una qualsiasi delle cause seguenti, si possono eseguire delle regolazioni manuali (p. 91) dopo aver eseguito la regolazione automatica.
	- **-** Quando occorre un'ulteriore regolazione fine.
	- **-** Quando i segnali video di input del computer sono Composite Sync oppure Sync On Green. (Le regolazioni automatiche potrebbero non essere possibili.)
	- **-** Se, dopo il comando 2 di cui sopra viene visualizzato [OUT OF ADJUST]. (Quando lo schermo visualizza un'immagine completamente scura, la regolazione automatica dello schermo può essere disattivata. Quando eseguite una regolazione automatica, assicuratevi di usare il monoscopio oppure tentate di visualizzare un'immagine che rende lo schermo molto luminoso)

### **Regolazione manuale dello schermo**

Le regolazioni si possono fare mediante il menu On Screen Display (OSD) fornito.

- 1. Visualizzate un'immagine che rende l'intero schermo molto luminoso. Se usate Windows, potete aprire ed utilizzare il monoscopio sul Disco delle Utilità accluso. (p. 90)
- 2. Premete il tasto MENU. Il menu ADJUSTMENT (REGOLAZIONE) verrà visualizzato.

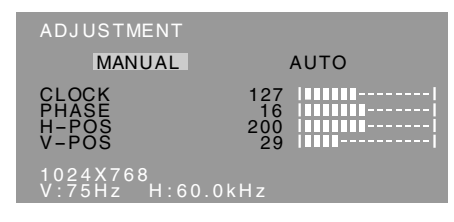

A questo punto le opzioni rilevanti del menu si possono regolare.

Ogni volta che si preme il tasto MENU, viene selezionato il menu successi. (ADJUSTMENT → GAIN CONTROL  $\rightarrow$  WHITE BALANCE  $\rightarrow$  MODE SELECT → Il menu OSD scompare)

#### **Note:**

- **-** Il menu OSD scompare automaticamente circa 30 secondi dopo l'ultimo comando.
- **-** Questa spiegazione si basa sull'uso del monoscopio (per Windows) per eseguire le regolazioni.

### **Menu ADJUSTMENT (REGOLAZIONE)**

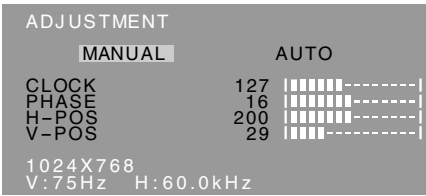

- MANUAL: le singole opzioni del menu vengono regolate manualmente.
- AUTO: ogni opzione di menu viene regolata automaticamente.

### **Note:**

- Premete il tasto **>** per selezionare [AUTO].
- **-** Per selezionare un'opzione di menu: Tasto SELECT
- Per passare al menu successivo:

### **CLOCK**

La figura seguente dimostra come eseguire la regolazione in modo che non venga emesso del rumore di sfarfallamento verticale. (tasti <>>>

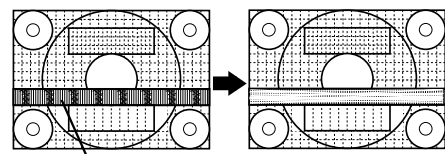

Rumore di sfarfallamento verticale

#### **PHASE (FASE)**

La figura seguente dimostra come eseguire la regolazione in modo che non venga emesso del rumore di sfarfallamento orizzontale. (tasti <>>></>>) **Nota:**

**-** La regolazione della FASE (PHASE) si dovrebbe eseguire solo dopo che si è impostato correttamente il CLOCK.

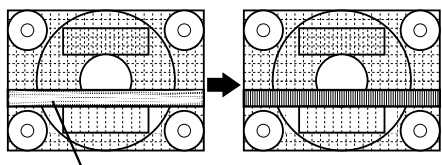

Rumore di sfarfallamento orizzontale

### **H-POS (posizionamento orizzontale) e V-POS (posizionamento verticale)**

Per centrare l'immagine sullo schermo all'interno dei bordi dello schermo, regolate i valori sinistra – destra (H-POS) (posizione orizzontale) ed i valori su – giù (V-POS) (posizione verticale). (tasti  $\blacklozenge$ )

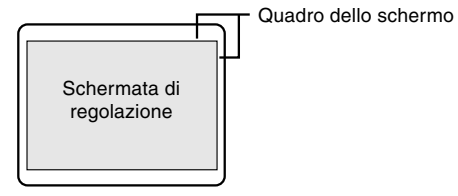

### **Menu GAIN CONTROL (CONTROLLO DEL GUADAGNO)**

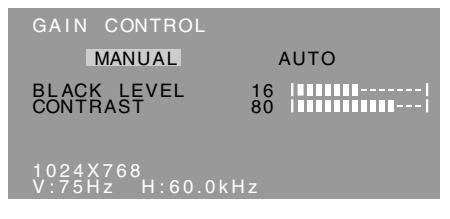

- MANUAL: le singole opzioni del menu vengono regolate manualmente.
- AUTO: ogni opzione del menu viene regolata automaticamente, utilizzando la funzione Auto Gain Control\*.

### **Note:**

- Premete il tasto **>** per selezionare [AUTO].
- **-** Per selezionare un'opzione di menu: Tasto SELECT
- Per passare al menu successivo: Tasto MENU
- \* Auto Gain Control function (funzione controllo automatico del guadagno)
- **-** Il Controllo automatico del guadagno regola il contrasto ed il livello del nero sulla base del colore più luminoso dell'immagine visualizzata. Se non utilizzate il monoscopio, è necessario avere un'area di 5 mm x 5 mm di bianco visualizzata, in caso contrario le regolazioni potrebbero non essere possibili. (In questi casi verrà visualizzato [OUT OF ADJUST] ed i valori dell'impostazione rimarranno invariati.)
- **-** Se il segnale proveniente dal computer è un segnale sinc composito oppure sinc su verde, risulta impossibile eseguire la regolazione automatica. Per favore eseguite invece la regolazione manuale.

### **BLACK LEVEL (LIVELLO DEL NERO)**

La luminosità totale dello schermo si può regolare, osservando il tracciato del colore. (tasti <>>

Tracciato del colore

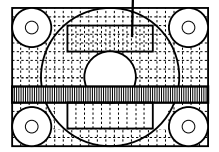

### **CONTRAST (CONTRASTO)**

Mentre state osservando il tracciato del colore, si possono eseguire le regolazioni in modo che tutte le gradazioni appaiano. (tasti <

### **Menu WHITE BALANCE (BILANCIAMENTO DEL BIANCO)**

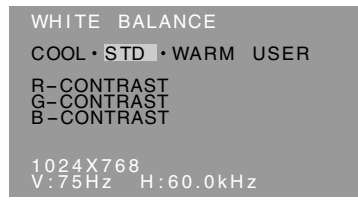

### **Note:**

- **-** Nelle impostazioni diverse da [STD] non tutte le gradazioni possono essere visualizzate. Per visualizzare tutte le gradazioni, impostate su [STD].
- Usate i tasti  $\blacklozenge$  per selezionare [COOL], [·], [STD], [·], [WARM] oppure [USER].
- **-** Selezionando USER si visualizzano i valori delle impostazioni per [R-CONTRAST], [G-CONTRAST] e [B-CONTRAST], allo scopo di eseguire delle regolazioni fini.
- **-** Usate il tasto SELECT per selezionare [R-CON-TRAST], [G-CONTRAST] e [B-CONTRAST].
- **-** Per passare al menu successivo: Tasto MENU

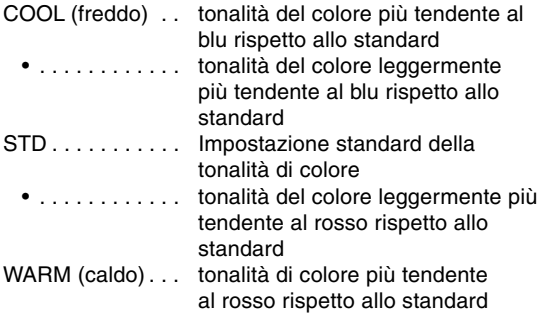

### **USER (UTENTE)**

- G-CONTRAST . . < tasto per porpora
- R-CONTRAST... < tasto per blu verde  $\blacktriangleright$  tasto per rosso
	-
	- $\blacktriangleright$  tasto per verde
- B-CONTRAST . . . < tasto per giallo  $\blacktriangleright$  tasto per blu

### **Menu MODE SELECT**

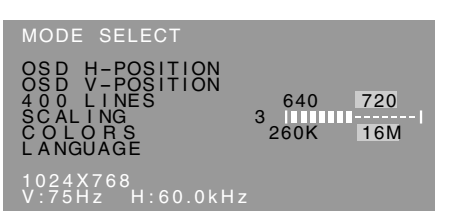

#### **Note:**

- **-** A seconda della risoluzione del segnale di input, anche se si possono selezionare delle opzioni di menu, il display potrebbe non cambiare.
- **-** Per selezionare un'opzione di menu:Tasto SELECT
- **-** Quando la regolazione è stata completata: Tasto MENU

### **OSD H-POSITION (posizione orizzontale dell'OSD)**

La posizione del display dell'OSD si può spostare verso sinistra e verso destra. (tasti <

### **OSD V-POSITION (posizione verticale dell'OSD)**

La posizione del display dell' OSD si può spostare in su ed in giù. (tasti  $\blacktriangle$ )

#### **400 LINES (grado di risoluzione)**

Potete specificare la risoluzione orizzontale di uno schermo a 400 righe, quando usate del testo US text, ecc. (tasti $\blacktriangle$ )

- 640: Modo 640 X 400 pixel
- 720: modo 720 X 400 pixel (testo US ecc.)

#### **Nota:**

**-** Dato che l'input della risoluzione in casi diversi dalle 400 righe è eseguito automaticamente, non vi è l'esigenza di impostarlo.

### **SCALING (livello della scala)**

Si può regolare la definizione dell'immagine. (tasti  $\blacktriangleright$ 

#### **Nota**

- **-** Quando la modalità del display è impostata su meno di 1024 x 768 pixel, il display è ingrandito per coprire l'intero schermo (cioè il rapporto dei lati del display può cambiare).
- **-** Se non si può ottenere una risoluzione di 1024 x 768 pixel anche dopo aver tentato l'espansione, il perimetro dello schermo verrà visualizzato in nero. (Questo non è un difetto del funzionamento.)

### **COLORS (COLORI)**

Si può impostare il numero massimo dei colori del display. (tasti  $\blacktriangle$ ) 260K (260,000) e 16M (16.19 milioni)

### **LANGUAGE**

I messaggi visualizzati sullo schermo ed il contenuto del menu OSD si possono impostare sulle seguenti lingue.

- Olandese, inglese, francese, tedesco, spagnolo, italiano, svedese.
- 1. Premete il tasto $\blacktriangleright$ . Il menu di selezione della lingua verrà visualizzato sullo schermo.
- 2. Usate il tasto SELECT per scegliere una lingua.
- 3. Premete il tasto MENU oppure il tasto  $\blacktriangleright$ . L'impostazione è completa.

### **Cura del monitor**

Quando pulite il monitor, scollegate sempre la spina dalla presa di corrente alternata.

### **Sezione carrozzeria e pannello di controllo**

Usate un panno morbido ed asciutto per portare via ogni sporcizia dalla carrozzeria e dal pannello di controllo.

Se sono molto sporchi, applicate del detersivo neutro ad un panno morbido inumidito, strizzatelo bene, e portate via la sporcizia, detergendo.

### **Sezione pannello LCD**

Usate un panno morbido ed asciutto per portare via la sporcizia e la polvere dalla superficie del pannello LCD. (E' adatto un panno morbido come la garza oppure quello che si usa per pulire le lenti.)

### **ATTENZIONE!**

- **-** Non usate mai dei solventi, della benzina, dell'alcol, del detersivo per vetri, ecc. in quando ciò può dare luogo a cambiamenti di colore o di forma.
- **-** Non graffiate mai il monitor con qualcosa di duro e non esercitate mai una forte pressione, in quanto ciò può lasciare dei segni o dare luogo a difetti di funzionamento.

### **Immagazzinamento**

Se il monitor non verrà usato per lungo tempo, assicuratevi di aver scollegato la spina rete dalla presa di corrente alternata.

### **ATTENZIONE!**

**-** Non lasciate il monitor a contatto con gomma o plastica per periodi di tempo prolungati in quanto ciò può dare luogo a cambiamenti del colore o delle forma.

### **Ricerca ed eliminazione di inconvenienti**

Se pensate che il monitor possa avere dei difetti di funzionamento, per favore controllate i punti seguenti, prima di portarlo a riparare.

Se, dopo questo, esso continua a non funzionare, per favore mettetevi in contatto con il negozio dove avete acquistato il monitor oppure al più vicino centro autorizzato del Servizio Tecnico Assistenza Clienti della Sharp.

I tubi fluorescenti del monitor hanno una durata di vita utile limitata.

- **-** Se lo schermo diventa più scuro, sfarfalla costantemente oppure non si accende, potrebbe essere necessario sostituire l'unità tubo fluorescente. Per favore informatevi presso il negozio, dal quale avete acquistato il monitor oppure dal Centro del Servizio Tecnico Assistenza Clienti della Sharp più vicino a voi. (Non tentate mai di eseguire la sostituzione da voi.)
- **-** Nel periodo iniziale del loro uso, a causa delle caratteristiche dei tubi fluorescenti, lo schermo potrebbe presentare uno sfarfallamento. (Questo non è un difetto del funzionamento.) Se ciò dovesse verificarsi, controllate, spegnendo prima di tutto l'alimentazione e quindi riaccendendola.

Nel monitor non appare nessun'immagine (il LED dell'alimentazione non è acceso)

**-** L'adattaore AC ed il cavo di alimentazione rete sono collegati correttamente? (p. 84)

Nel monitor non appare nessun'immagine (il LED dell'alimentazione è acceso)

- **-** Il computer è collegato correttamente? (p. 84)
- **-** Il computer è acceso?
- **-** La sincronizzazione del segnale del computer corrisponde alle specifiche del monitor? (p. 96)
- **-** Il computer si trova nel modo risparmio energetico?

I tasti di controllo non funzionano

**-** Il blocco delle regolazioni è attivo? (p. 89)

L'immagine appare distorta

- **-** La sincronizzazione del segnale del computer corrisponde alle specifiche del monitor? (p. 96)
- **-** Eseguite la regolazione automatica. (p. 90)

## **Specifiche**

Display LCD 38cm misurati diagonalmente Modulo TFT LCD Risoluzione (max.) XGA 1024 X 768 pixel Colori visualizzabili (max.) 16,19 million di colori (6bit + FRC2bit) Luminosità (max.) 260cd/m2 Dimensione dei pixel 0,297(H) x 0,297(V) mm Rapporto del contrasto 350:1 Angolo di visibilità Sinistra - destra 160°; alto - basso 150° Dimensioni di visualizzazione dello schermo Orizzontale 304,1 mm X Verticale 228,1 mm Segnale video RGB analogico (0.7Vp-p) [75Ω] Segnale di sincronismo Sincronismo separato (livello TTL: +/-), sincronismo su verde, sincronismo composito (livello TTL: +/-) Compensazione dell'espansione Filtraggio digitale (ingrandimento del display per correggere VGA/SVGA) Plug & Play VESA Compatibile DDC1/DDC2B Gestione dell'energia VESA basata su DPMS Terminale del segnale di ingresso 15 pin mini D-sub (3 file) Inclinazione dello schermo Verso l'alto circa 0 – 25°; verso il basso circa 0 – 5° Alimentazione AC100-240V, 50/60Hz (usate l'adattatore AC speciale, tipo NL-A60J della Sharp Corporation.) Temperatura dell'ambiente operativo  $5 - 35^{\circ}$ C Potenza assorbita Massima 35W (3W in modo risparmio energetico)(usate l'adattatore AC speciale) Dimensioni (L x P x A) 339 mm X 187 mm x 322mm Peso Circa 3.4 kg

(escluso l'adattatore AC, Cavo del segnale RGB )

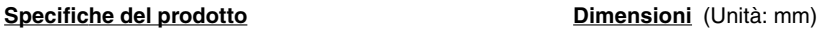

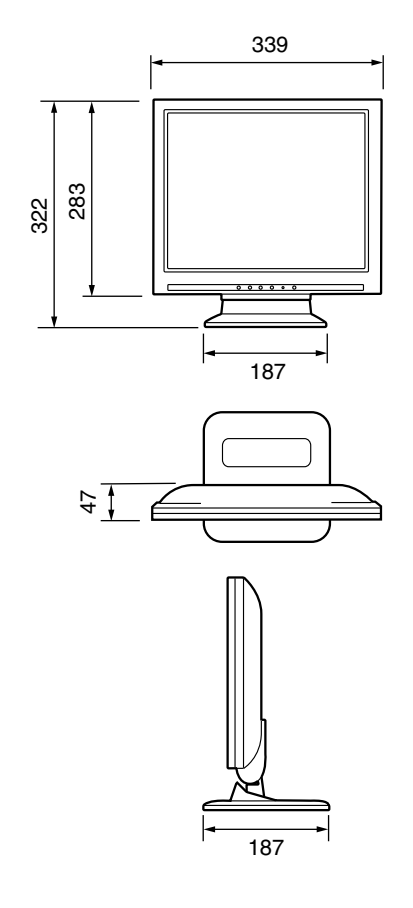

Cavo del segnale RGB: circa 1,8 m

Adattatore speciale AC:

circa 1,5 m

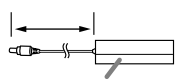

Circa L 124 mm x P 62 mm x A 36 mm

### **Specifiche**

### **Sincronizzazione dei segnali**

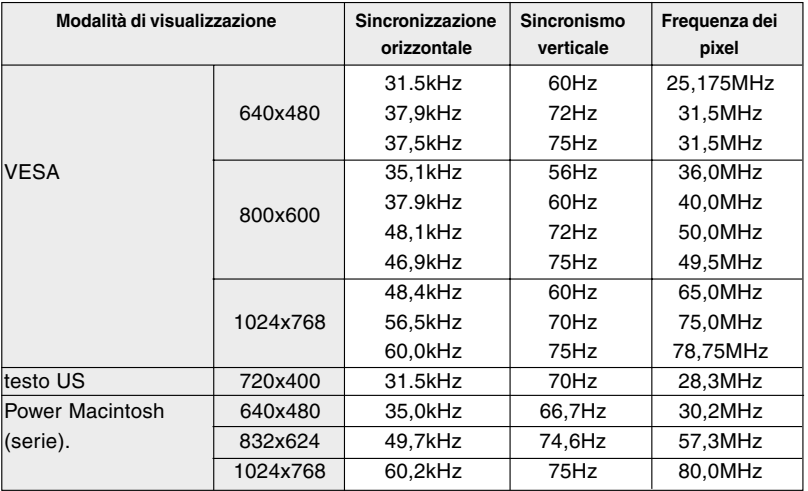

#### **Note**

- **-** Tutti sono conformi solo al non interlacciamento.
- **-** Le frequenze per le serie Power Macintosh sono valori di riferimento.
- **-** Se il monitor riceve dei segnali di sincronizzazione che non sono compatibili, verrà visualizzato [OUT OF TIMING]. Seguite il manuale di istruzioni del vostro computer per impostare la sincronizzazione in modo che sia compatibile con quella del monitor.
- **-** Se il monitor non riceve nessun segnale (segnale di sincronismo), verrà visualizzato [NO SIGNAL].

### **I pin del connettore**

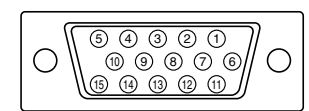

Connettore Mini D sub a 15 pins

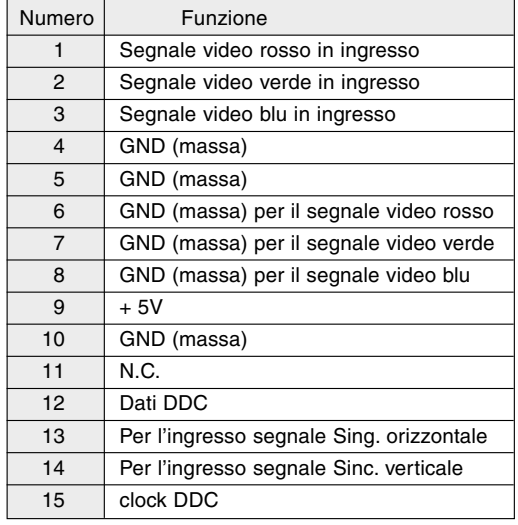

Download from Www.Somanuals.com. All Manuals Search And Download.

### **Gestione dell'energia**

Il monitor è basato su VESA DPMS (Display Power Management Signaling) (Segnalazioni della gestione dell'energia del display).

Per attivare la funzione di gestione dell'energia del monitor, sia la scheda video che il computer devono essere conformi alle norme dello standard VESA DPMS.

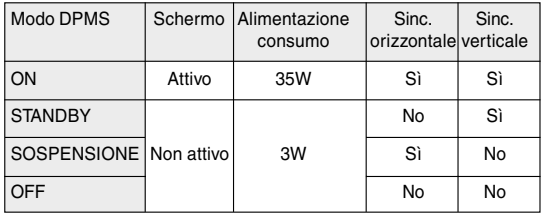

### **DDC (Plug & Play)**

Questo monitor supporta lo standard VESA DDC (Display Data Channel).

DDC è uno standard per i segnali per eseguire le funzioni Plug & Play sul monitor o sul PC. Esso trasferisce delle informazioni, come il grado di risoluzione, tra il monitor ed il PC. Potete utilizzare questa funzione se il vostro PC è conforme al DDC e se è impostato in modo da rilevare il monitor Plug & Play.

Vi sono molte varietà di DDC dovute alle differenze tra i sistemi. Questo monitor funziona con DDC1 e DDC2B.

## **Istruzioni per collegare un braccio compatibile VESA**

Un braccio basato sullo standard VESA si può collegare al monitor. Il braccio deve essere acquistato separatamente.

Nello scegliere il braccio da installare, per favore prendete nota dei seguenti punti.

- **-** Il braccio dovrebbe essere compatibile con lo standard VESA, e dovrebbe esservi uno spazio di almeno 75 mm x 75 mm tra i fori delle viti sulla parte da collegare.
- **-** Il braccio non deve cadere o rompersi dopo che è stato collegato al monitor.

#### **Nota**

- **-** Non curvate eccessivamente il cavo e non aggiungete delle prolunghe in quanto ciò può dar luogo a difetti di funzionamento.
- 1. Assicuratevi che sia il monitor che il computer siano spenti.
- 2. Rimuovete l'adattatore AC e cavo del segnale RGB.
- 3. Premete verso il basso sul supporto ed ripiegate delicatamente indietro il monitor. Ripiegare il monitor completamente, fin nella posizione in cui si arresta.

Se si tenta di installare il braccio quando il monitor non è completamente ripiegato, il monitor potrebbe cadere e questo potrebbe essere causa di malfunzionamento.

5. Attaccate il braccio al monitor con le quattro viti.

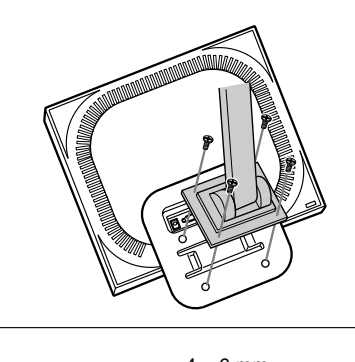

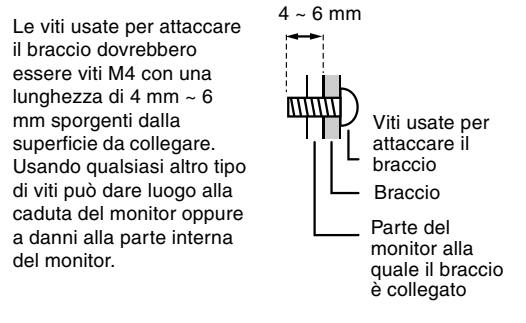

6. Collegate l'adattatore AC e cavo del segnale RGB.

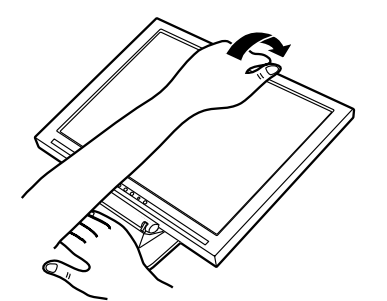

Fare attenzione a non farsi male le dita.

4. Facendo attenzione a non danneggiare il monitor, stendete un panno morbido ed appoggiate su di esso il monitor con il lato display verso il basso.

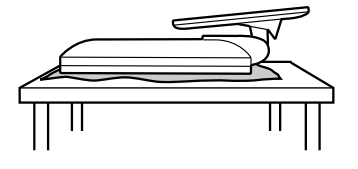

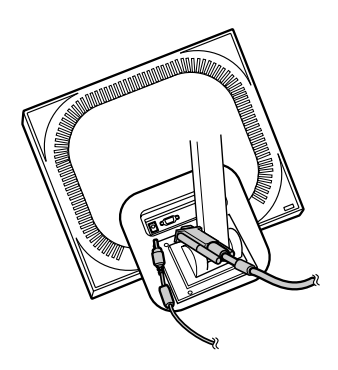

# **Índice**

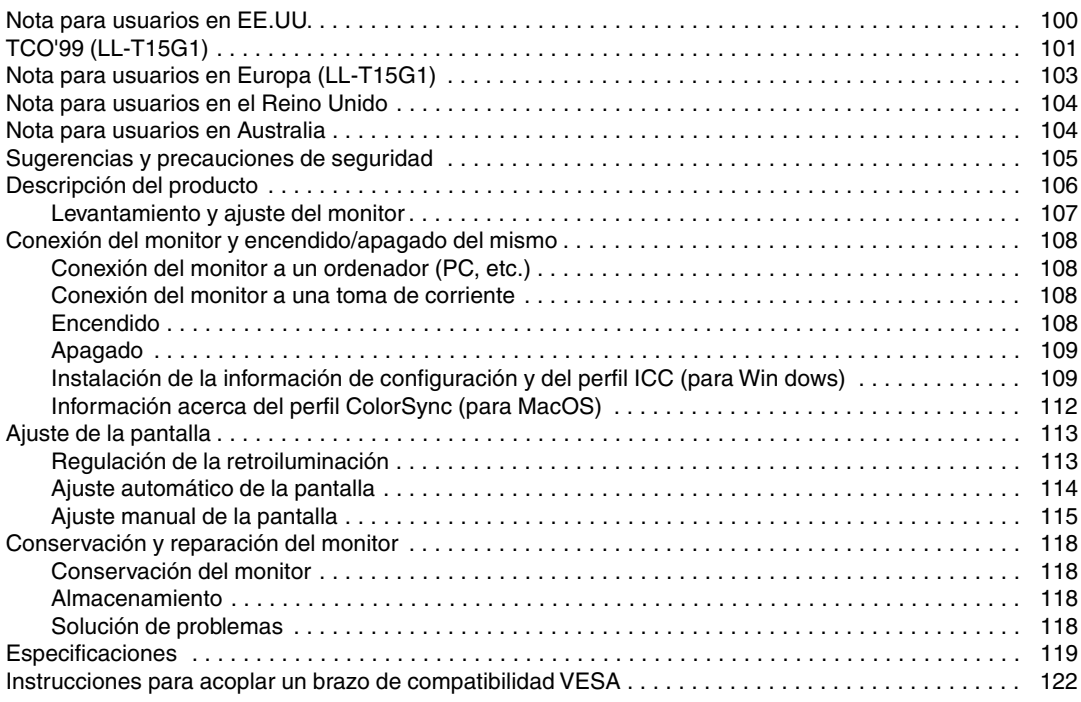

### **Nota para usuarios en EE.UU.**

### **Certificación FCC**

PRECAUCIÓN - Las regulaciones FCC determinan que cualquier cambio o modificación introducida en el presente equipo no autorizada expresamente por la marca puede conducir a la anulación del permiso de uso del mismo.

**Nota**: Este equipo ha sido comprobado y cumple los valores límites para equipos digitales de la Categoría B conforme a la Sección 15 de las normas FCC.

Estas limitaciones están destinadas a proveer una protección razonable contra parasitaje interferente en una instalación doméstica. El equipo genera, emplea y puede irradiar frecuencia radio-energética y, caso de instalación y uso disconforme con las instrucciones, puede provocar interferencias en la comunicación vía radio. Ello, sin embargo, no es garantía de que no ocurran interferencias en una instalación específica. Si el presente equipo provocara interferencias en la recepción radiofónica o televisiva que puede constatarse por la conmutación y desconmutación del mismo, se recomienda al usuario intentar corregir la interferencia mediante una o más de las siguientes medidas.

- Nueva orientación o ubicación de la antena de recepción.
- Aumento de la distancia entre el equipo y el aparato receptor.
- Conexión del equipo a una toma de corriente de un circuito eléctrico diferente al que se encuentra conectado el aparato receptor.
- Solicite la asistencia del concesionario o de un técnico en radio/TV experimentado.

No se sirva de otros cables y cordones para CA que los adjuntos a fin de garantizar el cumplimiento de las normas FCC para equipos de informática de la Categoría B.

### **Declaración de conformidad**

### **Monitor a color SHARP LL-T15G1 / LL-E15G1**

El presente equipo cumple las condiciones de la Sección 15 de las normas FCC. El servicio está sujeto a las siguientes condiciones:

(1) el presente equipo no debe generar interferencia parásita y (2) el presente equipo debe aceptar cualquier interferencia recibida, inclusive aquella que pueda provocar un servicio deficiente en el sentido de una reducción de la pantalla.

Marca responsable: SHARP ELECTRONICS CORPORATION Sharp Plaza, Mahwah, New Jersey 07430 TEL :1-800-BE-SHARP

\* Como empresa asociada a ENERGY STAR, SHARP certifica que el presente producto cumple las directivas de ENERGY STAR sobre el ahorro energético.

El presente producto se sirve de soldador de hilo de estaño y lámpara fluorescente que contiene una pequeña cantidad de mercurio.

El desecho de estos materiales puede estar regulado debido a consideraciones medioambientales. Para información sobre su desecho o reciclaje, sírvase tomar contacto con su correspondiente negociado local o nacional o con Electronics Industries Alliance:www.eiae.org

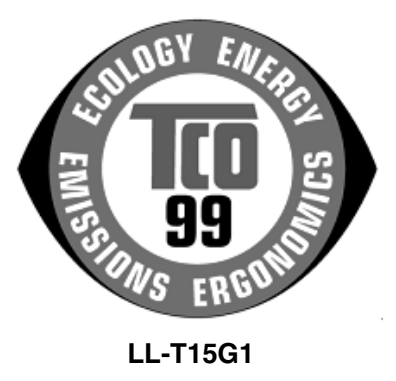

### **¡Enhorabuena!**

Acaba de adquirir un producto certificado y homologado conforme a TCO'99. Con el mismo se ha decidido por un producto diseñado para aplicaciones profesionales. Su compra también ha contribuido a reducir las cargas medioambientales al igual que al desarrollo posterior de productos electrónicos de compatibilidad ecológica.

### **¿Porqué ofrecemos ordenadores con distintivo medioambiental?**

En numerosos países, el distintivo medioambiental se ha convertido en un método para animar la adaptación de productos y servicios al entorno ecológico. El problema principal, en la extensión que afecta a ordenadores y otros equipos electrónicos diversos, es que tanto en los productos como en su fabricación se usan substancias de efecto negativo sobre el medio ambiente. Puesto que no es posible reciclar satisfactoriamente la mayoría de los equipos electrónicos, más pronto o más tarde, la mayor parte de estas substancias potencialmente contaminantes entran en la naturaleza. Existen también otras características de un ordenador tales como los niveles de consumo energético que son importantes tanto desde las perspectivas del entorno laboral (interno) y natural (externo). Puesto que todos los métodos para la generación de energía eléctrica ejercen un efecto negativo sobre la naturaleza (p. ej., emisiones ácidas y deteriorantes del clima, desechos radiactivos) es primordial ahorrar energía. Con frecuencia, los equipos electrónicos en oficinas se dejan funcionar ininterrumpidamente lo que, consecuentemente, consume mucha energía.

### **¿Qué significado tiene el distintivo medioambiental?**

Este producto cumple los requisitos de las ordenanzas TCO'99 que se ocupan de los distintivos internacionales y medioambientales para ordenadores personales. Este sistema de distintivos ha sido desarrollado conjuntamente por TCO (Confederación sueca de empleados), Svenska Naturskyddsforeningen (Asociación sueca para la conservación de la naturaleza) y Statens Energymyndighet (Administración estatal sueca de la energía).

Los requisitos para la aprobación comprenden una amplia temática: medio ambiente, ergonomía, utilidad, emisión de campos eléctricos y magnéticos, consumo de energía y seguridad eléctrica así como protección contra incendios.

Los requisitos medioambientales imponen, entre otras, restricciones a la presencia y uso de metales pesados, productos antiinflamantes en base a bromuros y cloruros, CFC (freones) y disolventes clorados. El producto debe estar preparado para su reciclaje y la marca se obliga a mantener una política

medioambiental que pueda cumplirse en cada país en los que la marca realice su estrategia empresarial. Los requerimientos energéticos incluyen la reivindicación de que el ordenador y/o el monitor pueda reducir en una o varias etapas su consumo energético a un nivel más bajo tras un cierto período de inactividad. El intervalo de tiempo requerido para reactivar el ordenador debe ser aceptable para el usuario.

Productos con el distintivo deben cumplir unos estrictos requisitos medioambientales; por ejemplo, en lo que concierne la reducción de campos eléctricos y magnéticos, ergonomía física y óptica así como buen grado de utilidad.

A continuación encontrará un breve sumario de los requerimientos medioambientales cumplidos por este producto. El documento completo con los criterios medioambientales puede solicitarse a:

### **TCO Development**

SE-114 94 Stockholm, Sweden Fax: +46 8 782 92 07 Email (Internet): development@tco.se Información actualizada sobre los productos aprobados y homologados por TCO '99 pueden también obtenerse vía Internet bajo la dirección; http://www.tco-info.com/

### **Requisitos medioambientales**

#### Productos antiinflamantes

Los productos antiinflamantes se encuentran en las placas de circuitos impresos, cables, hilos, cajas y carcasas. Su finalidad es la de prevenir o, al menos, retardar la propagación del fuego. Hasta el 30% del plástico de la carcasa de un ordenador puede estar compuesto de substancias antiinflamantes. La mayoría de las mismas contienen bromuros y cloruros y estos antiinflamantes están químicamente relacionados con otro grupo de toxinas medioambientales, PCB. En razón de los procesos bio-acumulativos, se sospecha que tanto los antiinflamantes en cuya composición entran bromuros y cloruros como los productos de PCB son nocivos a la salud inclusive detrimento del sistema reproductor en pájaros consumidores de pescado y en mamíferos. En la sangre humana se han encontrado substancias antiinflamantes y los investigadores temen que puedan ocurrir anomalías en el desarrollo del feto.

Los requerimientos principales de TCO'99 imponen que componentes de plástico de peso superior a 25 gramos no contengan antiinflamantes con bromuro o cloruro orgánicamente asociados. A falta de substitutivo, las substancias antiinflamantes se permiten en las platinas de circuitos impresos.

### **Cadmio\*\***

Cadmio se emplea en acumuladores recargables y en las capas generadoras del color de ciertos monitores para ordenadores. Cadmio afecta negativamente al sistema nervioso y, en dosis elevadas, es tóxico. El requisito relevante de TCO'99 exige que los acumuladores, las capas generatrices del color en las pantallas de monitores y los componentes eléctricos o electrónicos no contengan cadmio alguno.

### **Mercurio\*\***

Mercurio se encuentra a veces en las pilas, relés y conmutadores. Es nocivo al sistema nervioso y tóxico en dosis elevadas. El requisito relevante de TCO'99 exige que los acumuladores no contengan ningún mercurio. Igualmente exige que el mercurio no se encuentre presente en ningún componente eléctrico o electrónico relacionado con la unidad homologada. Existe, sin embargo, una excepción. Por el momento, el mercurio se permite en el sistema de retroiluminación de monitores de panel plano ya que actualmente no existe una alternativa económica. TCO aspira a eliminar esta excepción tan pronto se disponga de una alternativa sin mercurio.

### **CFC (freones)**

El requisito relevante de TCO'99 exige que ni en la producción ni en el montaje del producto se use CFC ni HCFC. Los CFC (freones) se emplean a veces para el lavado de platinas de circuitos impresos. CFC disuelve el ozono y, por lo tanto, deteriora la capa de ozono de la estratosfera provocando con ello la recepción intensificada en la Tierra de rayos ultravioleta con, por ejemplo, incrementado riesgo de cáncer cutáneo (nervocarcinoma o melanoma maligno) como consecuencia.

### **Plomo\*\***

Plomo puede encontrarse en los tubos de imagen, pantallas de visores, soldadores y capacitadores. El plomo damnifica el sistema nervioso y, en dosis elevadas, provoca envenenamiento de plomo. El requisito relevante de TCO'99 permite la inclusión de plomo puesto que hasta la actualidad no se ha desarrollado un material que lo reemplace.

\* Bio-acumulativo se define como substancias que se depositan en los organismos vivos.

\*\* Plomo, cadmio y mercurio son metales pesados que son bio-acumulativos.

### **Nota para usuarios en Europa (LL-T15G1)**

This equipment complies with the requirements of Directives 89/336/EEC and 73/23/EEC as amended by 93/68/EEC.

Dieses Gerät entspricht den Anforderungen der EG-Richtlinien 89/336/EWG und 73/23/EWG mit Änderung 93/68/EWG.

Ce matériel répond aux exigences contenues dans les directives 89/336/CEE et 73/23/CEE modifiées par la directive 93/68/CEE.

Dit apparaat voldoet aan de eisen van de richtlijnen 89/336/EEG en 73/23/EEG, gewijzigd door 93/68/ EEG.

Dette udstyr overholder kravene i direktiv nr. 89/336/EEC og 73/23/EEC med tillæg nr. 93/68/EEC.

Quest' apparecchio è conforme ai requisiti delle direttive 89/336/EEC e 73/23/EEC, come emendata dalla direttiva 93/68/EEC.

Η εγκατασταση ανταποκρινεται στιζ απαιτησειζ των οδηγιων τηζ Ευρωπαïκηζ Ενωσηζ 89/336/ΕΟΚ κατ 73/23/ΕΟΚ, óπωζ οι κανονισµοι αυτοι συµπληρωθηκαν απó την οδηγια 93/68/ΕΟΚ.

Este equipamento obedece às exigências das directivas 89/336/CEE e 73/23/CEE, na sua versão corrigida pela directiva 93/68/CEE.

Este aparato satisface las exigencias de las Directivas 89/336/CEE y 73/23/CEE, modificadas por medio de la 93/68/CEE.

Denna utrustning uppfyller kraven enligt riktlinjerna 89/336/EEC och 73/23/EEC så som komplette ras av 93/68/EEC.

Dette produktet oppfyller betingelsene i direktivene 89/336/EEC og 73/23/EEC i endringen 93/68/EEC.

Tämä laite täyttää direktiivien 89/336/EEC ja 73/23/EEC vaatimukset, joita on muutettu direktiivillä 93/68/ EEC.

### **CAUTION :**

TO PREVENT ELECTRICAL SHOCK, DISCONNECT THE AC CORD BEFORE SERVICING.

#### **CAUTION :**

FOR A COMPLETE ELECTRICAL DISCONNECTION, PULL OUT THE MAIN PLUG.

#### **VORSICHT :**

UM DIE STROMZUFUHR VOLLSTÄNDIG ZU UNTERBRECHEN, DEN NETZSTECKER HERAUSZIEHEN ENTFERNEN.

### **ATTENTION :**

POUR UN ARRET TOTAL DE L'APPAREIL, DEBRANCHEZ LA PRISE DU COURANT SECTEUR.

#### **VARNING :**

FÖR TOTAL ELEKTRISK URKOPPLING, KOPPLA UR KONTAKTEN OCH.

#### **PRECAUCION :**

PARA UNA COMPLETA DESCONEXION ELECTRICA DESENCHUFE LA CLAVIJA DE LA RED.

### **PRECAUCION :**

A FIN DE EVITAR DESCARGAS ELÉCTRICAS, DESCONECTE EL ENCHUFE DE LA RED ANTES DE REALIZAR CUALQUIER OPERACIÓN DE SERVICIO.

### **Nota para usuarios en el Reino Unido**

### **PARA CLIENTES EN EL REINO UNIDO** IMPORTANTE Los colores de los conductores en este cable de alimentación están definidos conforme al siguiente código: **VERDE Y AMARILLO : Tierra AZUL** :<br>**MARRÓN** :  $\blacksquare$  Conductor de corriente Puesto que los colores de identificación del cable de alimentación del presente equipo pueden no corresponder con las señales de color que identifican su enchufe, proceda de la forma siguiente. El conductor que lleva los colores VERDE Y AMARILLO debe conectarse a la clavija del enchufe identificada con la letra E o por el signo de seguridad de tierra  $\frac{1}{2}$  o de color verde o verde y amarillo. El conductor de color AZUL debe conectarse a la clavija identificada con la letra **N** o de color negro. El conductor de color MARRÓN debe conectarse a la clavija identificada con la letra **L** o de color rojo. Cerciórese de que su equipo está correctamente conectado; consulte con un electricista calificado si tuviera alguna duda. **"ADVERTENCIA: EL PRESENTE EQUIPO DEBE CONECTARSE A TIERRA"**

### **Nota para usuarios en Australia**

### **Consultas sobre el servicio**

Sírvase consultar con su proveedor para todo lo relacionado con el servicio técnico o contacte con Sharp Corporation of Australia, tel. 1 300 13 50 22, para información sobre el centro de asistencia técnica Sharp autorizado más cercano a su localidad.

## **Sugerencias y precauciones de seguridad**

- **-** El panel LCD en color TFT utilizado en este monitor ha sido fabricado aplicando una tecnología de alta precisión. Sin embargo, hay muchos puntos minúsculos en la pantalla en los que los píxeles nunca se encienden o se mantienen encendidos permanentemente. Además, si la pantalla se mira desde un ángulo agudo, pueden verse incluso colores irregulares o brillo. Tenga en cuenta que esto no es ningún fallo del funcionamiento, sino que es un fenómeno común de los LCDs y no afectará para nada al rendimiento del monitor.
- **-** No deje el monitor funcionando en imagen fija durante prolongados intervalos de tiempo, ya que ello puede provocar que permanezcan imágenes sombra.
- **-** Si la luminosidad se ajusta al nivel mínimo, puede resultar difícil ver el contenido de la pantalla.
- **-** La calidad de la señal transmitida por el ordenador puede afectar la calidad de la pantalla. Le recomendamos que utilice un ordenador capaz de transmitir señales de vídeo de alta calidad.
- **-** No frote ni golpee jamás el monitor con objetos duros.
- **-** Sharp Corporation no asume responsabilidad alguna por las faltas cometidas durante el uso por parte del usuario o de terceros, ni por cualquier otra anomalía o daños a este producto que pudieran resultar durante su utilización, excepto en los casos en los que la obligación de indemnizar esté legalmente reconocida.
- **-** El presente monitor y sus accesorios pueden actualizarse sin previo aviso.

### **Ubicación**

- **-** No coloque el monitor en lugares mal ventilados, polvorientos o con un alto grado de humedad o donde el monitor pueda entrar en contacto con aceite o vapor, ya que ello podría provocar un incendio.
- **-** Asegúrese de que el monitor no entre en contacto con agua u otros líquidos. Asegúrese de que no penetren en el monitor objetos tales como clips o alfileres ya que ello podría provocar un incendio o una descarga eléctrica.
- **-** No coloque el monitor sobre objetos inestables o en lugares inseguros. No permita que el monitor quede sometido a intensas sacudidas o vibraciones. La caída o vuelco del monitor puede provocar la avería del mismo.
- **-** No coloque el monitor en lugares en los que quede expuesto directamente a los rayos solares, ni cerca de equipos de calefacción o cualquier otro lugar donde se puedan alcanzar altas temperaturas, ya que ello puede llevar a un calentamiento excesivo y provocar un incendio.

#### **El cable de alimentación**

**-** No deteriore el cable de alimentación ni coloque objetos pesados sobre el mismo ni lo estire o doble excesivamente. No utilice tampoco cables de prolongación. Si el cable de alimentación se daña, puede provocar un incendio o una descarga eléctrica.

- **-** Utilice únicamente el adaptador de CA suministrado con el monitor. El uso de un adaptador de CA distinto del suministrado puede provocar un incendio.
- **-** Enchufe la clavija directamente en la toma de corriente alterna. El uso de un cable de prolongación puede provocar un incendio como resultado de un calentamiento excesivo.

### **Lista de comprobación del monitor y sus accesorios**

- **-** Compruebe que el paquete incluye los siguientes componentes:
	- **-** Monitor LCD (1)
	- **-** Adaptador de CA (1)
	- (nombre del modelo: NL-A60J , color: gris) **-** Cable de señal RGB (1)
	- **-** Disquete de utilidades (para Windows/ Macintosh) (1)
	- **-** Manual de funcionamiento (1)

### **Notas:**

- **-** Guarde la caja de cartón por si necesita transportar el monitor.
- **-** Sharp Corporation es titular de los derechos de autor del programa del Disquete de utilidades. No lo reproduzca sin previa autorización.

### **Uso del adaptador de CA**

- **-** No utilice el adaptador de CA en ningún otro equipo que no sea el especificado.
- **-** Desenchufe el adaptador de CA si no lo va a utilizar durante un largo período de tiempo.
- **-** No coloque ningún objeto sobre el adaptador de CA.
- **-** No utilice el adaptador de CA en una toma al aire libre.
- **-** No intente arreglar el adaptador de CA si se rompe o si no funciona correctamente. Deje que sea el personal de asistencia técnica el que se encargue de cualquier reparación.
- **-** No intente abrir el adaptador de CA.
- **-** No utilice ni agua ni paños mojados para limpiar el adaptador de CA.

### **Contenido del manual**

- **-** En este manual nos referimos a Microsoft Windows XP como [WindowsXP], a Microsoft Windows Millenium como [WindowsMe], a Microsoft Windows 2000 como [Windows2000], a Microsoft Windows 98 como [Windows98], a Microsoft Windows 95 como [Windows95] y a Microsoft Windows Versión 3.1 como [Windows3.1]. Cuando no haya necesidad de hacer distinción entre los diferentes programas, se utilizará el término [Windows].
- **-** Microsoft y Windows son marcas registradas de Microsoft Corporation.
- **-** Macintosh es una marca registrada de Apple Computer, Inc.

## **Descripción del producto**

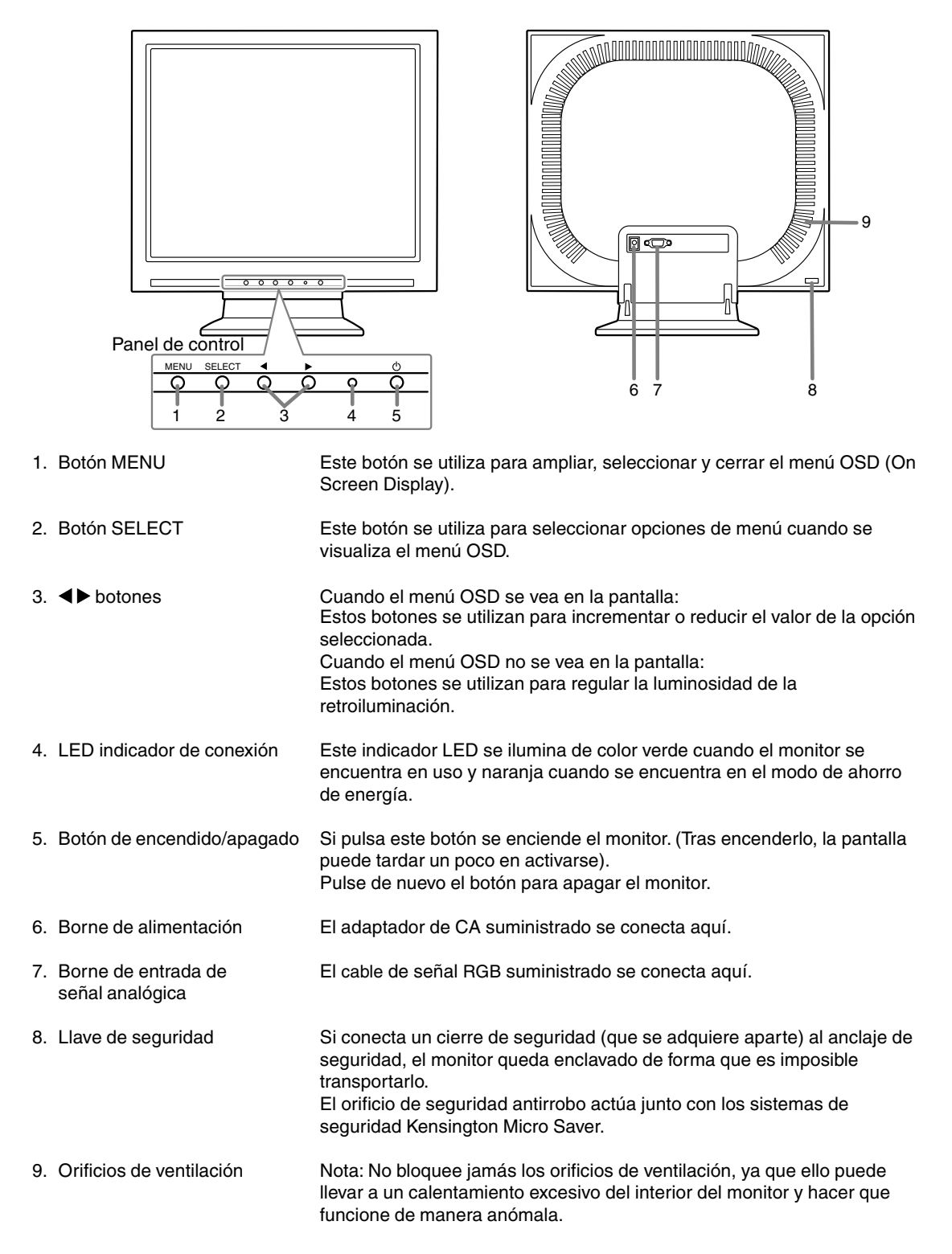

### **Descripción del producto**

### **Levantamiento y ajuste del monitor**

 **¡PRECAUCIÓN!**

**-** Si presiona el panel LCD con las manos podría dañarlo.

### **Levantamiento del monitor**

Ejerza presión sobre la base y levante la sección superior del monitor.

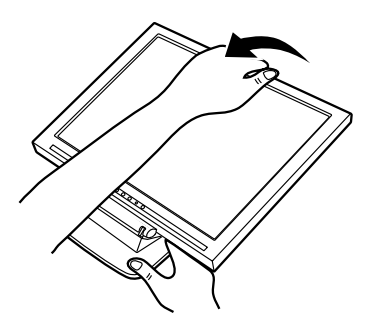

**-** Tenga cuidado para no atraparse los dedos.

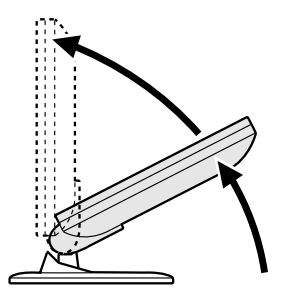

- **-** Cuando suba la sección de la pantalla, el movimiento encontrará más resistencia en medio del recorrido. En ese punto, continúe subiéndola aplicándola más fuerza.
- **-** Cuando el monitor se use colocado en un brazo, el movimiento se hace más difícil para evitar que vuelque la sección de la pantalla. Esto no es ningún fallo de funcionamiento.

### **Ajuste del monitor**

Ejerza presión sobre la base y ajústelo hasta que el ángulo de visión sea el adecuado.

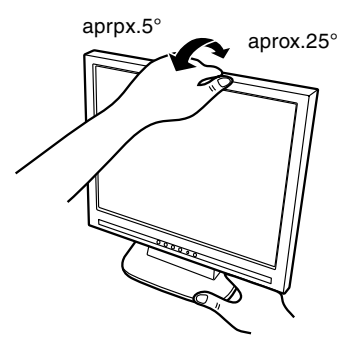

### **Bajada del monitor**

- 1. Retire el adaptador de CA y cable de señal RGB.
- 2. Ejerza presión sobre la base y baje con cuidado el monitor.

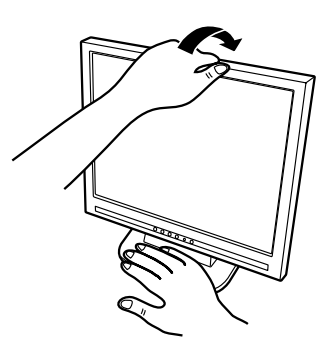

- **-** Tenga cuidado para no atraparse los dedos.
- **-** No utilice el monitor estando inclinado hacia atrás más de 25° aproximadamente.El monitor podría caerse y causar lesiones a las personas o estropearse.

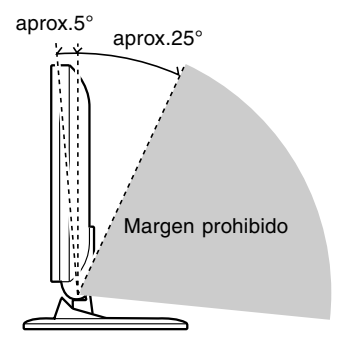

## **Conexión del monitor y encendido/ apagado del mismo**

### **Conexión del monitor a un ordenador (PC, etc.)**

Antes de realizar la conexión, asegúrese de que tanto el monitor como el ordenador están apagados.

### **Nota:**

**-** No doble excesivamente el cable ni utilice cables de prolongación ya que ello podría llevar a un funcionamiento anómalo.

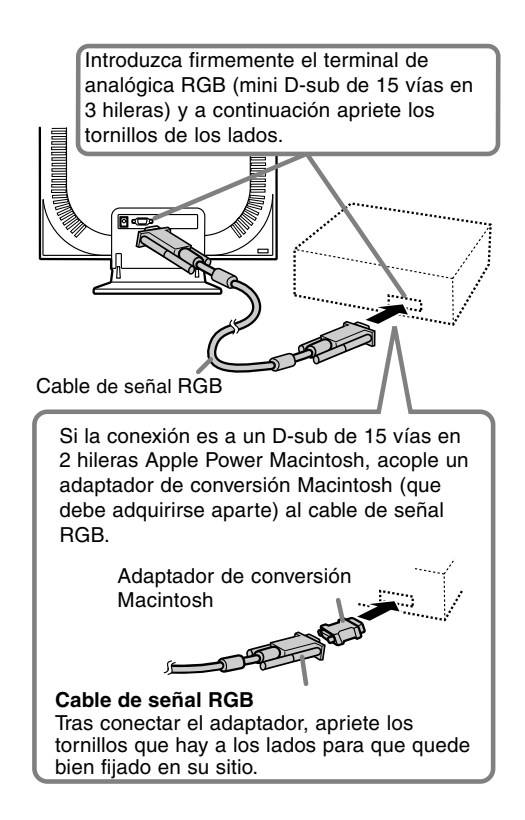

### **Conexión del monitor a una toma de corriente**

Antes de establecer la conexión, apague el monitor con el interruptor de encendido/apagado principal.

### **Nota:**

- **-** No doble excesivamente el cable ni utilice cables de prolongación ya que ello podría llevar a un funcionamiento anómalo.
- 1. Conecte el adaptador de CA en el borne de alimentación del monitor.

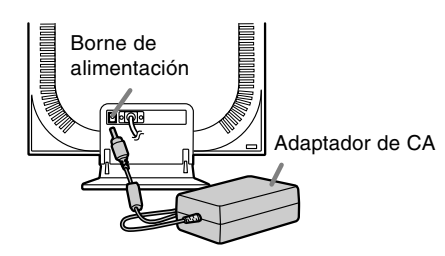

2. Enchufe el cable de alimentación en el adaptador de CA y la clavija de alimentación en el borne de CA.

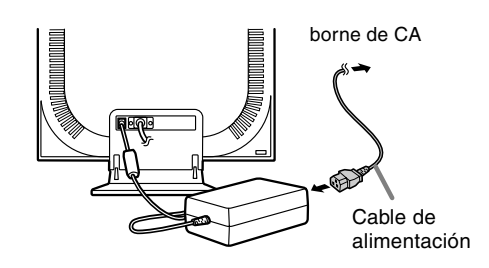

### **Encendido**

- 1. Pulse el botón de encendido/apagado del monitor.
- 2. Encienda el ordenador. El LED de conmutación se iluminará de color verde y en la pantalla se verá una imagen.

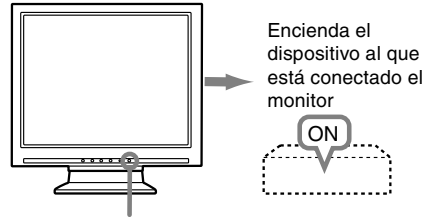

Pulse el botón de encendido/apagado
#### **Notas:**

- **-** Según sea el tipo de ordenador o de sistema operativo, puede que sea necesario utilizar el ordenador para llevar a cabo la instalación de la información de configuración del monitor. Si así fuera, siga los pasos que se indican a continuación para instalar la información de configuración del monitor.
- **-** Al configurar por primera vez el monitor o un ordenador conectado, conectar un ordenador adicional o tras haber modificado cualquier aspecto del sistema actual, lleve a cabo un ajuste automático de la pantalla antes de utilizarla.

# **Apagado**

- 1. Apague el ordenador.
- 2. Pulse el botón de encendido/apagado del monitor.

El LED indicador de conexión se apagará. Si no va a utilizar el monitor durante un largo período de tiempo, asegúrese de desenchufarlo de la toma de corriente alterna.

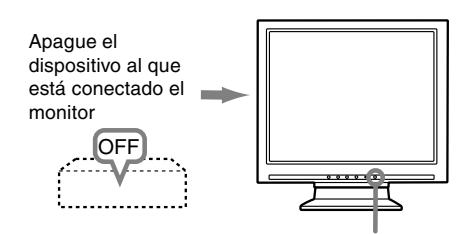

Pulse el botón de encendido/apagado

# **Instalación de la información de configuración y del perfil ICC (para Win dows)**

Según sea el tipo de ordenador o de sistema operativo, puede que sea necesario utilizar el ordenador para llevar a cabo la instalación de la información de configuración del monitor, etc. Si así fuera, siga los pasos que se indican a continuación para instalar la información de configuración del monitor. (Dependiendo del tipo de ordenador o de sistema operativo, los nombres de los comandos y los procedimientos a seguir podrían ser diferentes. Siga el manual de uso propio del ordenador mientras lee esto).

# **Acerca del perfil ICC**

Un perfil ICC (Consorcio Internacional de Color) es un archivo en el que se describen las características cromáticas del monitor LCD. El uso de una aplicación que funcione junto con un perfil ICC, permite obtener una alta resolución cromática.

- **-** Tanto Windows98/2000/Me/XP utilizan el perfil ICC.
- **-** Al instalar la información de configuración de Windows98/2000/Me/XP (descrita a continuación), se instala también el perfil ICC. Si únicamente desea instalar el programa ICC consulte el apartado **Instalación del perfil ICC** en la página 111.
- **-** Si utiliza el perfil ICC, en [WHITE BALANCE] seleccione [STD].

#### **Instalación de la información de configuración**

#### **Para Windows95**

Instalación de la información de configuración del monitor en Windows95. Los mensajes de Windows mencionados en la siguiente nota de servicio se basan en la versión inglesa.

En la explicación se da por supuesto que la unidad de disquetes es la "A".

- 1. Introduzca el Disquete de utilidades (proporcionado) en la unidad A del ordenador.
- 2. Haga clic sobre el botón [Start]. En [Settings], seleccione [Control Panel].
- 3. Haga doble clic en [Display].
- 4. Haga clic sobre [Settings], [Advanced Properties], [Monitor] y por último sobre [Change].
- 5. Haga clic en [Have disk], confirme con [Copy manufacturer´s files from:] [A:] y a continuación haga clic sobre [OK].

- 6. Confirme que los datos sobre el monitor están seleccionados y haga clic sobre [OK].
- 7. Compruebe que el monitor está funcionando y a continuación haga clic en [Apply].
- 8. Haga clic sobre [OK] y cierre la ventana.
- 9. Retire el Disquete de utilidades de la unidad A.

# **Para Windows98**

Instalación de la información de configuración del monitor en Windows98 y configuración del perfil ICC del monitor como valor predeterminado. Los mensajes de Windows mencionados a continuación se refieren a la versión inglesa. En la explicación se da por supuesto que la unidad de disquetes es la "A".

Si ya ha aparecido el "Add new Hardware Wizard":

- 1. Introduzca el Disquete de utilidades (proporcionado) en la unidad A del ordenador.
- 2. Haga clic sobre [Next].
- 3. Compruebe [Display a list of all the drivers in a specific location, so you can select the driver you want.] y a continuación haga clic sobre [Next].
- 4. Cuando aparezca [Models], haga clic en [Have disk], confirme con [Copy manufacturer´s files from:] [A:] y haga clic sobre [OK].
- 5. Confirme que los datos sobre el monitor están seleccionados y a continuación haga clic sobre [Next], [Next] y [Finish]. Si aparece el "Add new Hardware Wizard", repita los comandos de instalación empezando por el paso 2 antes descrito.
- 6. Retire el Disquete de utilidades de la unidad A.
- Si el "Add new Hardware Wizard" no apareció:
- 1. Introduzca el Disquete de utilidades en la unidad A del ordenador.
- 2. Haga clic sobre el botón [Start]. En [Settings], seleccione [Control Panel].
- 3. Haga doble clic en [Display].
- 4. Haga clic en [Settings], [Advanced] y [Monitor].
- 5. En [Options], seleccione [Automatically detect Plug & Play monitors] y haga clic sobre [Change].
- 6. Haga clic sobre [Next].
- 7. Haga clic en [Display a list of all the drivers in a specific location, so you can select the driver you want.] y a continuación sobre [Next].
- 8. Cuando aparezca [Models], haga clic en [Have disk], confirme con [Copy manufacturer´s files from:] [A:] y haga clic sobre [OK].
- 9. Confirme que los datos sobre el monitor están seleccionados y a continuación haga clic sobre [Next], [Next] y [Finish].
- 10.Compruebe que el monitor está funcionando y a continuación haga clic en [Apply].

11.Haga clic sobre [OK] y cierre la ventana. 12.Retire el Disquete de utilidades de la unidad A.

# **Para Windows2000**

Instalación de la información de configuración del monitor en Windows2000 y configuración del perfil ICC del monitor como valor predeterminado. Los mensajes de Windows mencionados a continuación se refieren la versión inglesa. En la explicación se da por supuesto que la unidad de disquetes es la "A".

- 1. Introduzca el Disquete de utilidades (proporcionado) en la unidad A del ordenador.
- 2. Haga clic sobre el botón [Start]. En [Settings], seleccione [Control Panel].
- 3. Haga doble clic en [Display].
- 4. Haga clic en [Settings], [Advanced] y [Monitor].
- 5. Haga clic sobre [Properties], [Driver] y [Update Driver].
- 6. Cuando aparezca el Asistente [Upgrade Device Driver Wizard], haga clic sobre [Next].
- 7. Compruebe [Display a list of the known drivers for this device so that I can choose a specific driver] y haga clic sobre [Next].
- 8. Cuando aparezca [Models], haga clic en [Have disk], confirme con [Copy manufacturer´s files from:] [A:] y haga clic sobre [OK].
- 9. Seleccione el monitor en la lista que aparece y haga clic en [Next].
- 10.Haga clic sobre [Next], asegúrese de que el nombre del monitor aparece en la pantalla y haga clic en [Finish]. Si aparece [The Digital Signature Not Found], haga clic en [Yes].
- 11.Haga clic sobre [Close].
- 12.Haga clic sobre [OK] y cierre la ventana.
- 13.Retire el Disquete de utilidades de la unidad A.

# **Para WindowsMe**

Instalación de la información de configuración del monitor en WindowsMe y configuración del perfil ICC del monitor como valor predeterminado. Los mensajes de Windows mencionados a continuación se refieren a la versión inglesa. En la explicación se da por supuesto que la unidad de disquetes es la "A".

Si ya ha aparecido "Add new Hardware Wizard":

- 1. Introduzca el Disquete de utilidades (proporcionado) en la unidad A del ordenador.
- 2. Compruebe [Specify the location of the driver [Advanced]] y haga clic sobre [Next].
- 3. Compruebe [Display a list of all the drivers in a specific location, so you can select the driver you want.] y a continuación haga clic sobre [Next].

- 4. Cuando aparezca [Models], haga clic en [Have disk], confirme con [Copy manufacturer´s files from:] [A:] y haga clic sobre [OK].
- 5. Seleccione en la lista los datos del monitor y a continuación haga clic sobre [Next], [Next] y [Finish]. Si aparece el "Add new Hardware Wizard", repita los comandos de instalación empezando por el paso 2 antes descrito.
- 6. Retire el Disquete de utilidades de la unidad A.

Si el "Add new Hardware Wizard" no apareció:

- 1. Introduzca el Disquete de utilidades en la unidad A del ordenador.
- 2. Haga clic sobre el botón [Start]. En [Settings], seleccione [Control Panel].
- 3. Haga doble clic en [Display].
- 4. Haga clic en [Settings], [Advanced] y [Monitor].
- 5. En [Options], seleccione [Automatically detect Plug & Play monitors] y haga clic sobre [Change].
- 6. Compruebe [Specify the location of the driver [Advanced]] y haga clic sobre [Next].
- 7. Compruebe [Display a list of the drivers in a specific location, so you can select the driver you want.] y haga clic sobre [Next].
- 8. Cuando aparezca [Models], haga clic en [Have disk], confirme con [Copy manufacturer´s files from:] [A:] y haga clic sobre [OK].
- 9. Seleccione los datos del monitor y a continuación haga clic sobre [Next], [Next] y [Finish].
- 10.Compruebe que los datos del monitor aparecen en la pantalla y a continuación haga clic en [Apply].
- 11.Haga clic sobre [OK] y cierre la ventana.
- 12.Retire el Disquete de utilidades de la unidad A.

# **Para WindowsXP**

Instalación de la información de configuración del monitor en WindowsXP y configuración del perfil ICC del monitor como valor predeterminado. Los mensajes de Windows mencionados a continuación se refieren a la versión inglesa. En la explicación se da por supuesto que la unidad de disquetes es la "A".

- 1. Introduzca el Disquete de utilidades en la unidad A del ordenador.
- 2. Haga clic sobre el botón [Start]. Seleccione [Control Panel].
- 3. Cambie a "Classic View ".
- 4. Haga doble clic en [Display].
- 5. Haga clic en [Settings], [Advanced] y [Monitor].
- 6. Haga clic sobre [Properties], [Driver] y [Update Driver].
- 7. Cuando aparezca el Asistente [Hardware Update Wizard], Compruebe [Install from a list or specific location [Advanced]], haga clic sobre [Next].
- 8. Compruebe [Don't search. I will choose the driver to install.] y haga clic sobre [Next].
- 9. Haga clic en [Have disk], confirme con [Copy manufacturer´s files from:] [A:] y haga clic sobre [OK].
- 10.Seleccione el monitor en la lista que aparece y haga clic en [Next]. Si aparece [has not passed Windows Logo testing...], haga clic en [Continue Anyway].
- 11.Asegúrese de que el nombre del monitor aparece en la pantalla y haga clic en [Finish].
- 12.Haga clic sobre [Close].
- 13.Haga clic sobre [OK] y cierre la ventana.
- 14.Retire el Disquete de utilidades de la unidad A.

#### **Instalación del perfil ICC**

Instalación del perfil ICC del monitor. (Si ya ha instalado la información de configuración, se habrá instalado también el perfil por lo que no hace falta que lo vuelva a instalar).

Los mensajes de Windows mencionados a continuación se refieren a la versión inglesa. En la explicación se da por supuesto que la unidad de disquetes es la "A".

- 1. Introduzca el Disquete de utilidades en la unidad A del ordenador.
- 2. Haga clic sobre el botón [Start]. En [Settings], seleccione [Control Panel].
- 3. Haga doble clic en [Display].
- 4. Haga clic en [Settings] y [Advanced].
- 5. Haga clic sobre [General], en [Compatibility] seleccione [Apply the new display setting without restarting] y a continuación haga clic en [Color Management].
- 6. Haga clic sobre [Add] y seleccione [3 ½ Floppy [A:]] para indicar la ubicación de los archivos.
- 7. Seleccione el perfil color que desea instalar y haga clic sobre [Add].
- 8. Seleccione el perfil y haga clic en [Set As Default].
- 9. Haga clic sobre [OK] y cierre la ventana.
- 10.Retire el Disquete de utilidades de la unidad A.
- **-** Si utiliza el perfil ICC, en [WHITE BALANCE] seleccione [STD].

# **Información acerca del perfil ColorSync (para MacOS)**

**Acerca del perfil ColorSync**

ColorSync es el sistema de gestión del color de Apple Corporation y se trata de una función que permite obtener una resolución cromática cuando se utiliza con una aplicación compatible. Un perfil ColorSync describe las características cromáticas del monitor LCD.

## **Notas:**

- **-** El perfil ColorSync de este monitor funciona con MacOS8.5 o superior.
- **-** Si utiliza el perfil ColorSync, en [WHITE BA-LANCE] seleccione [STD].

# **Configuración del perfil ColorSync**

#### **Notas:**

- **-** Debe tener una unidad de disquetes. También debe tener **PC Exchange** o **File Exchange** instalados en el sistema.
- **-** Dependiendo del tipo de ordenador o de sistema operativo, los nombres de los comandos y los procedimientos a seguir podrían ser diferentes. Siga el manual de uso propio del ordenador mientras lee esto.
- 1. Introduzca el Disquete de utilidades (proporcionado) en la unidad de disquetes del ordenador.
- 2. Copie el perfil a utilizar de la carpeta Mac del Disco de utilidades en la carpeta del perfil ColorSync que encontrará en la carpeta del sistema.
- 3. En el panel de control seleccione ColorSync y elija el perfil a utilizar.

#### **Regulación de la retroiluminación** (columna derecha)

La luminosidad de la retroiluminación se puede regular.

# **Ajuste automático de la pantalla** (p.114)

Las funciones reloj, fase, H-POS (posición horizontal) y V-POS (posición vertical) se pueden ajustar automáticamente.

# **Ajuste manual** (p. 115)

Se pueden realizar ajustes de precisión a través del menú Máscara en pantalla (OSD).

# **Nota:**

**-** Todos los ajustes quedarán guardados incluso después de apagar.

# **Reposición de todos los valores de ajuste**

Puede reponer todos los valores de ajuste a los valores originales de fábrica con una sola instrucción.

- 1. Apague el monitor.
- 2. Pulse los botones MENU y SELECT al mismo tiempo y, mientras lo hace, pulse el botón de encendido/apagado (es decir, encienda el monitor). Cuando [ALL RESET] aparece en la pantalla significa que la reposición ha finalizado.
- 3. Apague el monitor.

# **Notas:**

- **-** Mientras se ve ALL RESET en la pantalla, los botones de control no funcionan.
- **-** No se pueden reponer los valores cuando la función de bloqueo de ajustes se encuentra activada. Desactive la función de bloqueo de ajustes antes de utilizar los botones de control.

# **Puesta a cero de menú de AJUSTE (ADJUST-MENT)**

Los valores de ajuste del menú de AJUSTE (AD-JUSTMENT) del tiempo de señal analógica pueden restaurarse a sus valores originales de fábrica.

- 1. Encienda el monitor.
- 2. Pulse al mismo tiempo los botones MENU  $y \triangleleft$ . Cuando [RESET] aparece en la pantalla significa que la reposición ha finalizado.

# **Función de bloqueo de ajustes**

Si deshabilita los botones de control (es decir, activa el bloqueo) no podrá cambiar los valores configurados.

- 1. Apague el monitor.
- 2. Pulse al mismo tiempo el botón MENU y el botón de encendido/apagado (es decir, encienda el monitor).

Siga pulsando el botón hasta que vea el mensaje en la pantalla.

Cuando el menú esté desbloqueado: [ADJUSTMENT LOCKED] aparecerá en la pantalla, y se activará el bloqueo.

Cuando el menú esté bloqueado: [ADJUSTMENT UNLOCKED] aparecerá en la pantalla y el bloqueo se desactivará.

## **Nota:**

**-** Cuando la función de bloqueo se encuentra activada, se deshabilitan todos los botones excepto el de encendido/apagado.

# **Regulación de la retroiluminación**

1. Sin el menú OSD a la vista, pulse el botón  $\triangleleft$  o el botón  $\blacktriangleright$ .

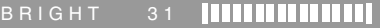

2. Realice el ajuste pulsando el botón < (más oscuro) o el botón ▶ (más claro). La barra BRIGHT desaparece automáticamente pasados unos segundos después de la última instrucción.

**113**

# **Ajuste automático de la pantalla**

Las opciones del Menú ADJUSTMENT (CLOCK, PHASE, H-POS V-POS) se pueden ajustar automáticamente.

# **Nota:**

**-** Al configurar por primera vez el monitor o un ordenador conectado, conectar un ordenador adicional o tras haber modificado cualquier aspecto del sistema actual, lleve a cabo un ajuste automático de la pantalla antes de utilizarla.

Para llevar a cabo un ajuste automático, en primer lugar visualice una imagen que ponga toda la pantalla muy clara. Si está utilizando Windows, también puede utilizar la Carta de ajuste incluida en el Disquete de configuración del monitor para Windows.

# **Apertura de la Carta de ajuste (para Windows)**

Los mensajes de Windows mencionados a continuación se refieren a la versión inglesa. Esta explicación es para Windows 95/98/Me/2000/ XP y en ella se da por supuesto que la unidad de disquetes es la "A".

- **-** Si la unidad de disquetes que está utilizando no es la [A:\], cambie la letra de la unidad por la que esté utilizando.
- 1. Introduzca el Disquete de utilidades (proporcionado) en la unidad A del ordenador.
- 2. Abra [My Computer] y seleccione [3 ½ Floppy [A:]]. Si está utilizando Windows 3.1, abra [File] Manager] y seleccione A.
- 3. Haga doble clic en [Adj\_uty.exe] para ejecutar el programa de ajuste. En la pantalla aparecerá la Carta de ajuste.

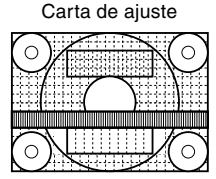

Una vez finalizados los ajustes, pulse la tecla [Esc] del ordenador para salir del programa de ajuste.

#### **Notas:**

**-** Si el modo de visualización del ordenador está configurado en 65.000 colores, puede ver los diferentes niveles de color de cada patrón cromático o la escala de grises puede aparecer coloreada. (Esto se debe a la especificación de la señal de entrada y no se trata de una anomalía).

## **Ajuste automático de la pantalla**

1. Pulse el botón MENU. Aparecerá el menú ADJUSTMENT.

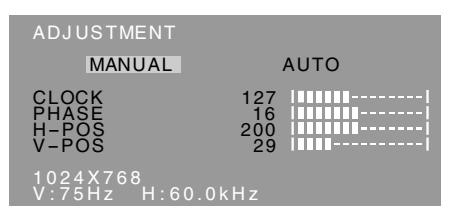

- 2. Pulse el botón ▶. La pantalla se obscurecerá y aparecerá [ADJUSTING]. Tras unos segundos volverá a verse el menú ADJUSTMENT. (El ajuste automático ha finalizado).
- 3. Pulse el botón MENU 4 veces para que desaparezca el menú OSD de la pantalla.

#### **Notas:**

- **-** En la mayoría de los casos, el ajuste automático es suficiente.
- **-** Se puede llevar a cabo un ajuste manual (p. 115) tras el ajuste automático, si resultara necesario debido a una de las siguientes circunstancias.
	- **-** Cuando sea necesario realizar un ajuste de precisión.
	- **-** Cuando las señales de entrada de vídeo del ordenador sean Composite Sync o Sync On Green. (Los ajustes automáticos quizás no puedan realizarse).
	- **-** Cuando se vea [OUT OF ADJUST] en la pantalla. (Cuando en la pantalla se vea una imagen totalmente oscura, el ajuste automático de la pantalla puede estar deshabilitado. Al realizar un ajuste automático, asegúrese de utilizar bien la Carta de ajuste o bien intentar que aparezca una imagen que ponga toda la pantalla muy clara).

# **Ajuste manual de la pantalla**

Los ajustes se pueden realizar a través del Menú en pantalla (OSD).

- 1. Haga que aparezca una imagen que ponga toda la pantalla muy clara. Si está utilizando Windows, puede abrir y utilizar la Carta de ajuste incluida en el Disquete de utilidades que se suministra. (p. 114)
- 2. Pulse el botón MENU. Aparecerá el menú ADJUSTMENT.

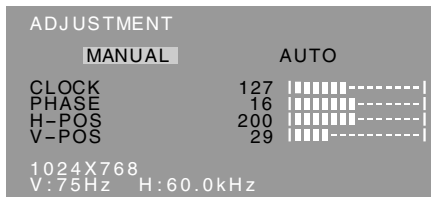

Una vez el menú está en la pantalla, se pueden ajustar cada una de las opciones del mismo. Cada vez que se pulse el botón MENU, seleccionará el siguiente menú. (ADJUSTMENT  $\rightarrow$  GAIN CONTROL  $\rightarrow$  WHITE BALANCE  $\rightarrow$ MODE SELECT  $\rightarrow$  Menú OSD desaparece)

#### **Notas:**

- **-** El menú OSD desaparece automáticamente unos 30 segundos después de la última instrucción.
- **-** Esta explicación se basa en la utilización de la Carta de ajuste (para Windows) para realizar los ajustes.

# **Menú ADJUSTMENT**

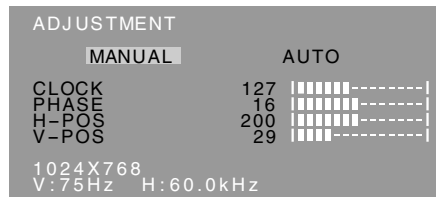

- MANUAL: Las diferentes opciones del menú se ajustan manualmente.
- AUTO: Cada opción del menú se ajusta automáticamente.

# **Notas:**

- **Pulse el botón ▶ para seleccionar AUTO.**
- **-** Para seleccionar una opción del menú:
	- Botón SELECT
- Para pasar al siguiente menú: Botón MENU

## **CLOCK**

En la figura siguiente se muestra cómo efectuar el ajuste de forma que no se genere un parpadeo vertical. (botones  $\blacktriangleleft \blacktriangleright$ )

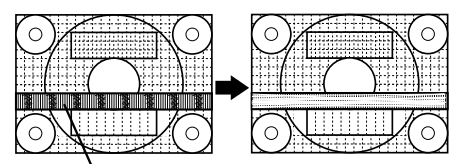

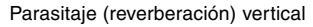

#### **PHASE**

En la figura siguiente se muestra cómo efectuar el ajuste de forma que no se genere un parpadeo horizontal. (botones  $\blacktriangleleft \blacktriangleright$ )

#### **Nota:**

**-** Los ajustes de PHASE deberían realizarse sólo después de haber ajustado correctamente CLOCK.

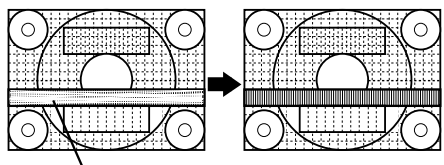

Parasitaje (reverberación) horizontal

### **H-POS (posición horizontal) y V-POS (posición vertical)**

Para centrar la imagen dentro de los límites de la pantalla, ajuste los valores a izquierda/derecha (H-POS) y arriba abajo (V-POS). (botones  $\blacktriangleleft\blacktriangleright$ )

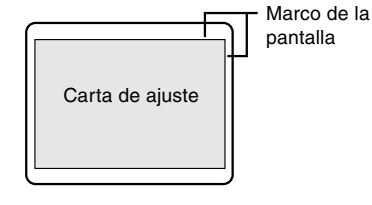

### **Menú GAIN CONTROL**

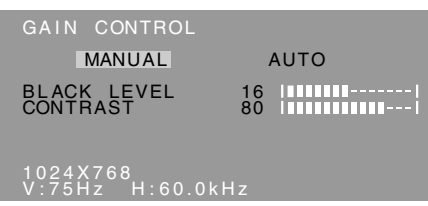

MANUAL: Las diferentes opciones del menú se ajustan manualmente.

AUTO: Cada opción del menú se ajusta automáticamente con la función Control Automático de la Ganancia\*

#### **Notas:**

- Pulse el botón ▶ para seleccionar AUTO.
- **-** Para seleccionar una opción del menú:
	- Botón SELECT
- Para pasar al siguiente menú: Botón MENU

#### \* Función Control Automático de Ganancia

- **-** La función Control Automático de Ganancia ajusta el contraste y el nivel de negro en base al color más claro de la imagen mostrada. Si no está utilizando la Carta de ajuste, necesita ver un sector blanco de 5 x 5 mm, de lo contrario no podrá realizar ningún ajuste. (En tal caso aparecerá [OUT OF ADJUST] (fuera de ajuste) y los valores de configuración permanecerán inalterados).
- **-** Si la señal procedente del ordenador es composite sync o sync on green, no se podrá realizar un ajuste automático. En tal caso, realice un ajuste manual.

## **BLACK LEVEL**

La luminosidad total de la pantalla puede ajustarse mientras se observa la carta de colores. (botones  $\blacktriangleright)$ 

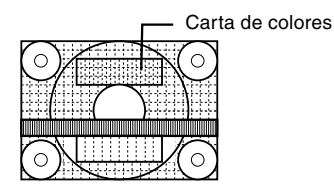

# **CONTRAST**

Mientras se observa la carta de colores pueden realizarse ajustes de modo que aparezcan todos los colores. (botones  $\blacktriangleleft \blacktriangleright$ )

### **Menú WHITE BALANCE**

```
WHITE BALANCE
COOL · STD · WARM USER
R-CONTRAST
R-CONTRAST<br>G-CONTRAST<br>B-CONTRAST
G-CONTRAST<br>B-CONTRAST
1024X768
V:75Hz H:60.0kHz
```
#### **Notas:**

- **-** No todos los colores pueden verse en ajustes diferentes a [STD]. Ajuste a [STD] para ver todas las graduaciones.
- Utilice los botones <**I** para seleccionar [COOL], [·], [STD], [·], [WARM] o [USER].
- **-** Al seleccionar USER (usuario), aparecen los valores programados para [R-CONTRAST], [G-CONTRAST] y [B-CONTRAST], para poder efectuar ajustes de precisión.
- **-** Utilice el botón SELECT para seleccionar [R-CONTRAST], [G-CONTRAST] y [B-CONTRAST].
- Para pasar al siguiente menú: Botón MENU
- COOL . . . Tonalidad más azul que la estándar • . . . . . . Tonalidad ligeramente más azul que la estándar
- STD . . . . . Ajuste de tonalidad cromática estándar • . . . . . . Tonalidad ligeramente más roja que la estándar
- WARM . . . Tonalidad más roja que la estándar

# **USER**

R-CONTRAST... ← botón para azul-verde  $\blacktriangleright$  botón para rojo G-CONTRAST . . ◀ botón para púrpura  $\blacktriangleright$  botón para verde B-CONTRAST . . . < botón para amarillo botón para azul

### **Menú MODE SELECT**

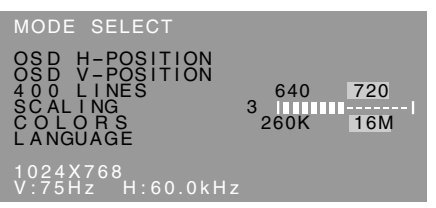

#### **Notas:**

- **-** Según sea la resolución de la señal de entrada, la pantalla puede no cambiar incluso si pueden seleccionarse las opciones del menú.
- **-** Para seleccionar una opción del menú:
	- Botón SELECT **-** Una vez finalizados los ajustes: SBotón MENU
- 

**OSD H-POSITION (posición horizontal OSD)** La posición de la pantalla OSD puede desplazarse hacia la izquierda y hacia la derecha. (botones <>

#### **OSD V-POSITION (posición vertical OSD)**

La posición de la pantalla OSD puede desplazarse hacia arriba y hacia abajo. (botones  $\blacktriangleleft \blacktriangleright$ )

#### **400 LINES (grado de resolución)**

Puede programar la resolución horizontal de una pantalla de 400 líneas si utiliza US text, etc. (botones  $\blacktriangleleft \blacktriangleright$ )

- 640: 640 X 400 dot mode
- 720: 720 X 400 dot mode (US text etc.)

#### **Nota:**

**-** Puesto que la entrada de resolución diferente a la de 400 líneas se realiza automáticamente, no hay necesidad de programarla.

### **SCALING (nivel de graduación)**

La nitidez de la imagen puede regularse. (botones  $\blacktriangleleft \blacktriangleright$ )

#### **Notas:**

- **-** Cuando el modo de pantalla se ajusta de modo que sea inferior a 1024 x 768 píxels, la imagen aumenta ocupando toda la pantalla (es decir, la relación lateral de la pantalla puede cambiar).
- **-** Si no se puede obtener una resolución de 1024 x 768 pixels, ni siquiera después de haber intentado la ampliación, el perímetro de la pantalla se verá negro. (No se trata de una anomalía).

### **COLORS**

Se puede configurar el máximo de colores a visualizar. (botones  $\blacktriangleleft\blacktriangleright$ ) 260K (260.000) y 16M (16,19 millones)

#### **LANGUAGE**

Puede seleccionar uno de los idiomas siguientes para los mensajes y el menú OSD que aparecen en pantalla: alemán, español, francés, holandés, inglés, italiano y sueco.

- 1. Pulse el botón . En la pantalla aparecerá el Menú de selección del idioma.
- 2. Utilice el botón SELECT para seleccionar un idioma.
- 3. Pulse el botón MENU o el botón ▶. Se ha completado el ajuste.

# **Conservación del monitor**

Desenchufe siempre la clavija de la toma de corriente alterna antes de limpiar el monitor.

# **Caja y sector del panel de control**

Utilice un paño suave y seco para limpiar, sin apretar demasiado, la caja y el panel de control. Si estuvieran muy sucios, eche un poco de detergente neutro en un paño suave previamente humedecido, escúrralo bien y proceda a la limpieza.

## **Sector del panel LCD**

Utilice un paño suave y seco para limpiar, sin apretar demasiado, la suciedad y el polvo de la superficie del panel LCD. (Es adecuado un paño tal como gasa o los utilizados para limpiar gafas.)

# **¡PRECAUCIÓN!**

- **-** No utilice jamás disolventes, gasolina, alcohol, limpiacristales, etc., ya que podrían decolorarlo o deformarlo.
- **-** No rasque jamás el monitor con objetos duros ni aplique una presión fuerte sobre el mismo, ya que ello podría dejar señales o resultar en un funcionamiento anómalo.

# **Almacenamiento**

Si no va a utilizar el monitor durante un largo período de tiempo, asegúrese de desenchufar la clavija de la toma de corriente alterna.

### **¡PRECAUCIÓN!**

**-** No deje el monitor en contacto con objetos de caucho o plástico durante períodos prolongados, ya que esto podría decolorarlo o deformarlo.

# **Solución de problemas**

Si cree que el monitor pudiera estar averiado, compruebe los puntos siguientes antes de llevarlo a reparar.

Si después de ello sigue sin funcionar, póngase en contacto con su proveedor o con el servicio autorizado de asistencia técnica de Sharp más cercano.

Los tubos fluorescentes del monitor tienen una vida útil limitada.

- **-** Si la pantalla se oscurece, reverbera persistentemente o no se enciende, puede que sea necesario cambiar el tubo fluorescente. Consulte a su proveedor o al servicio autorizado de asistencia técnica de Sharp más cercano. (No intente jamás hacer usted mismo este cambio.)
- **-** Debido a las características de los tubos fluorescentes, la pantalla puede reverberar durante el período inicial de uso. (No se trata de una anomalía.) Si esto ocurriera, intente en primer lugar solucionar el problema apagando y encendiendo el monitor de nuevo.

Si no se ve ninguna imagen en el monitor (el LED indicador de conexión no se enciende)

**-** ¿Están conectados correctamente el adaptador de CA y el cable de alimentación? (p. 108)

Si no se ve ninguna imagen en el monitor (el LED indicador de conexión está encendido)

- **-** ¿Está el ordenador conectado correctamente? (p. 108)
- **-** ¿Está el ordenador encendido?
- **-** ¿Se corresponde la sincronización de la señal del ordenador con las especificaciones del monitor? (p. 120)
- **-** ¿Se encuentra el ordenador en el modo de ahorro de energía?

Los botones de control no funcionan

**-** ¿Está activado el bloqueo de ajustes? (p. 113)

La imagen aparece distorsionada

- **-** ¿Se corresponde la sincronización de la señal del ordenador con las especificaciones del monitor? (p. 120)
- **-** Lleve a cabo un ajuste automático. (p. 114)

# **Especificaciones**

## **Especificaciones del producto Dimensiones** (Unidades: mm)

Display LCD 38 cm medidos en diagonal Módulo TFT LCD Resolución (máx.) XGA 1024 x 768 pixels Colores reproducibles (máx.) 16,19 millones de colores (6bit + FRC2bit) Luminosidad (máx.) 260cd/m2 Retícula 0,297(H) x 0,297(V) mm Relación de contraste 350:1 Ángulo de visibilidad Izquierda-derecha 160°; arriba-abajo 150° Tamaño de pantalla Horizontal 304,1 mm x Vertical 228,1 mm Señal vídeo Analógica RGB (0.7Vp-p) [75Ω] Señales de sincronización Separate Sync (nivel TTL: +/-), Sync on Green, Composite Sync (nivel TTL: +/-) Compensación de la ampliación Enmascaramiento digital (aumento de la pantalla para corregir VGA/SVGA) Plug & Play<br>VESA: DDC1/DDC2B compatible Gestión de energía VESA: basada en DPMS Borne de señales de entrada Mini D-sub de 15 vías (3 hileras) Inclinación de pantalla Hacia arriba aprox.0 - 25° Hacia abajo aprox.0 - 5° Suministro eléctrico CA100-240V, 50/60Hz (Uso de un adaptador de CA especial, tipo NL-A60J de Sharp Corporation). Temperatura ambiental  $5 - 35$ °C Consumo eléctrico 35W máximo (3W en el modo de ahorro de energía) (Uso de un adaptador de CA especial) Dimensiones (An. x F x Al. ) 339 mm X 187 mm x 322 mm Peso (sin el adaptador de AC) Aprox. 3,4kg (sin el adaptador de AC, cable de señal RGB)

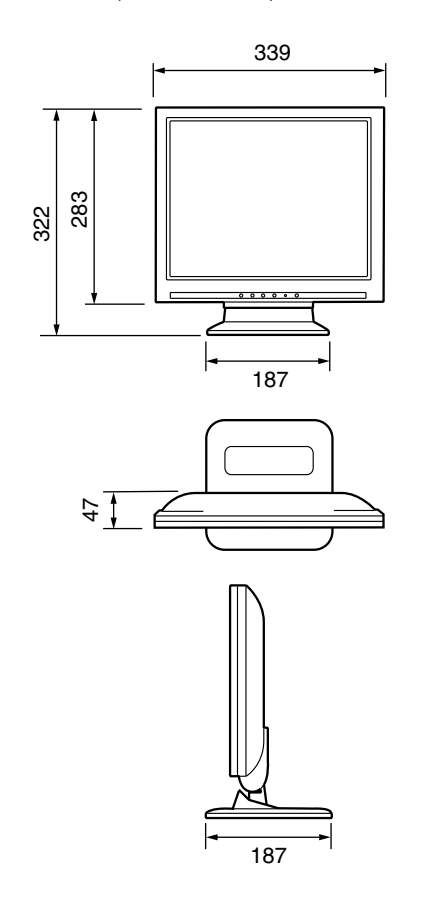

cable de señal RGB: Aprox. 1,8 m

Adaptador de CA especial:

Aprox. 1,5 m

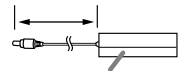

Aprox. An. 124mm x F 62 mm x Al. 36 mm

# **Especificaciones**

#### **Señales de sincronización**

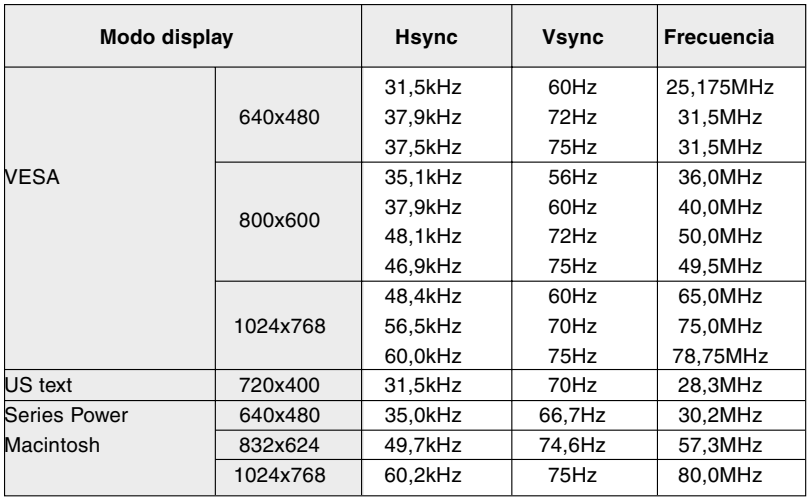

#### **Notas:**

- **-** Todos son compatibles únicamente con "non-interlace".
- **-** Las frecuencias para las series Power Macintosh son sólo valores de referencia.
- **-** Si el monitor recibe señales de sincronización que no son compatibles, aparecerá [OUT OF TIMING]. Consulte el manual de instrucciones de su ordenador para ajustar la sincronización de forma compatible con el monitor.
- **-** Si el monitor no recibe ninguna señal (synch signal), aparecerá [NO SIGNAL].

# **Los postes del conector**

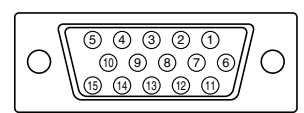

Conector Mini D-sub de 15 vías

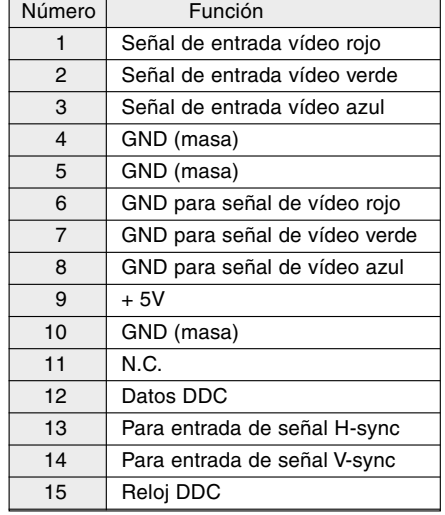

# **Gestión de energía**

El monitor está basado en la tecnología VESA DPMS (Display Power Management Signaling). Para activar la función Power Management del monitor, tanto la tarjeta de vídeo como el ordenador deben cumplir el estándar VESA DPMS.

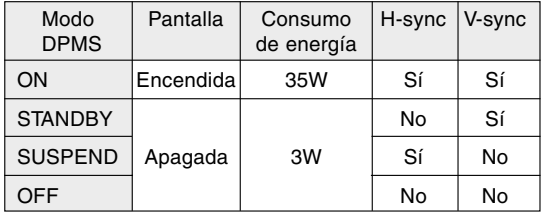

# **DDC (Plug & Play)**

Este monitor soporta el estándar VESA DDC (Display Data Channel).

DDC es un estándar de señalización para la ejecución de las funciones Plug & Play en el monitor o PC. Transmite información tal como el grado de resolución entre el monitor y el PC. Puede utilizar esta función si su ordenador tiene compatibilidad DDC y si está configurado de modo que pueda detectar el monitor Plug & Play.

Existen numerosas variedades de DDC debido a las diferencias entre los sistemas. El presente monitor opera con DDC1 y DDC2B.

# **Instrucciones para acoplar un brazo de compatibilidad VESA**

Puede acoplar un brazo conforme al estándar VESA al monitor. El brazo debe adquirirlo por separado.

A la hora de elegir el brazo a acoplar, considere los puntos siguientes.

- **-** El brazo debe ser compatible con el estándar VESA y en la sección a acoplar debe haber una separación de 75 mm x 75 mm como mínimo entre los orificios para los tornillos.
- **-** El brazo no debe caerse ni romperse una vez acoplado al monitor.

#### **Nota:**

- **-** No doble excesivamente el cable ni utilice cables de prolongación ya que ello podría llevar a un funcionamiento anómalo.
- 1. Asegúrese de que tanto el monitor como el ordenador están apagados.
- 2. Retire el adaptador de CA y cable de señal RGB.
- 3. Ejerza presión sobre la base y baje con cuidado el monitor.

Asegúrese de plegar completamente el monitor hacia atrás hasta el punto de parada. Si se intenta instalar el brazo mientras el monitor no está completamente plegado hacia atrás, el monitor podría caerse repentinamente y luego podría funcionar mal.

5. Acople el brazo al monitor apretando los cuatro tornillos.

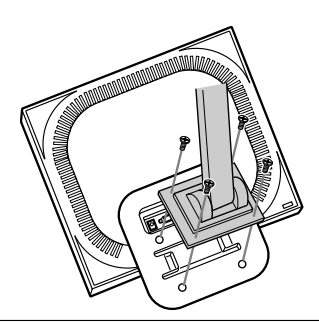

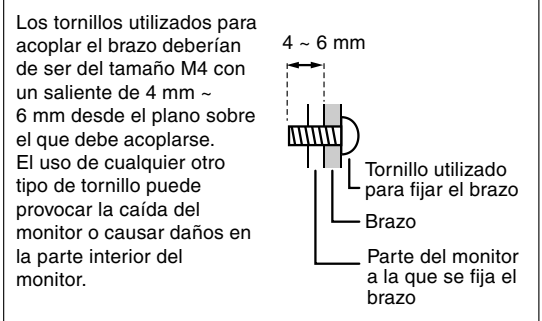

6. Conecte el adaptador de CA y cable de señal RGB.

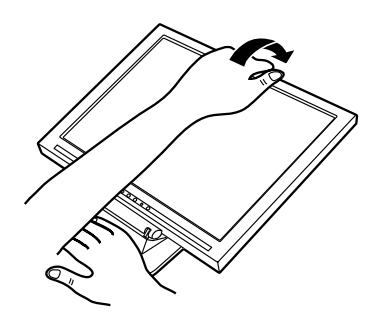

- Tenga cuidado para no atraparse los dedos.
- 4. Con mucho cuidado de no dañar el monitor, extienda un paño suave y ponga el monitor sobre él con la parte de la pantalla mirando hacia abajo.

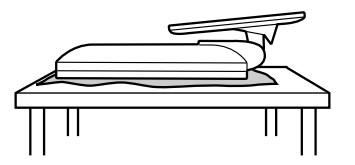

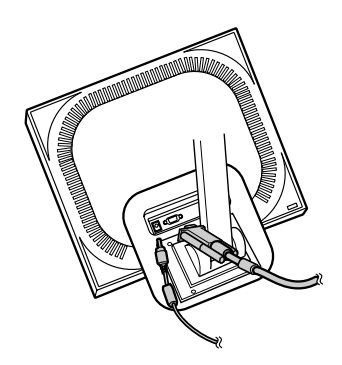

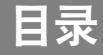

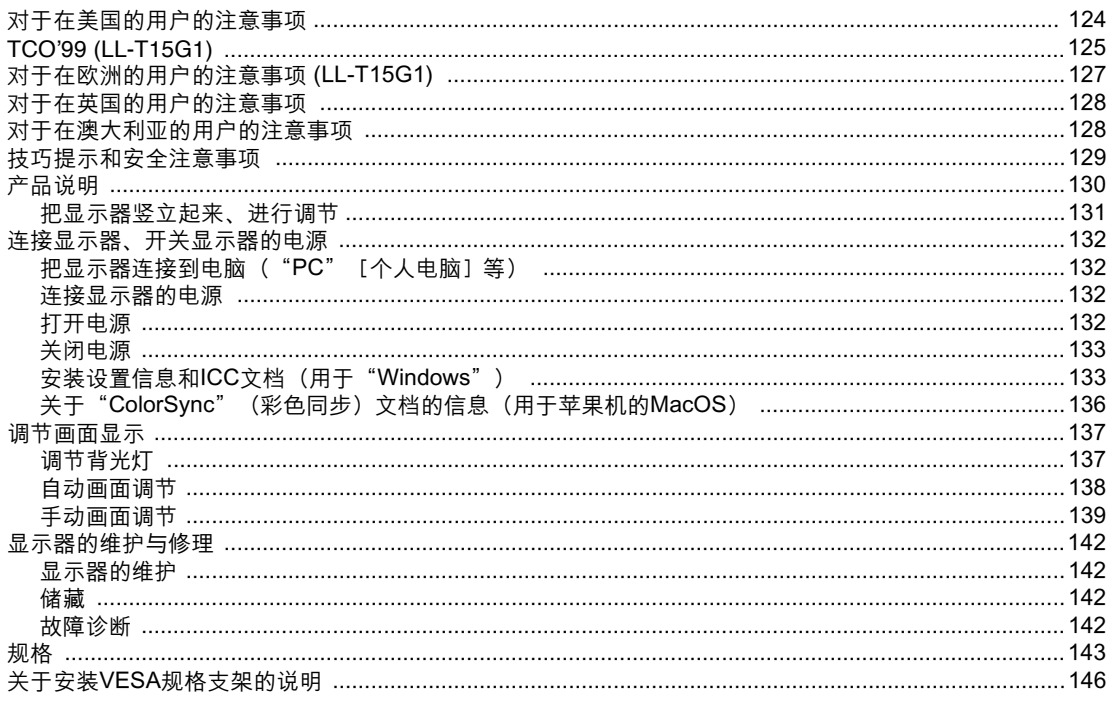

# 对于在美国的用户的注意事项

# FCC声明

警告 - 按照FCC(美国通信委员会)规章的规定,未经制造商明确许可,如果对于本设备进行了任何未经 授权的变更或修改,那么就可以取消该用户对于操作本设备的资格。

注: 本设备已经通过测试符合FCC规章第15章所规定的对于B级数字设备的限定。

这些限定用于提供对于在居住设施内限制有害干扰的合理的防护。本设备产生、使用、并且能够辐射出无线 电波能量,如果不按照本设备的说明进行安装与使用,那么就可能导致对于无线电通信的有害干扰。但是, 在某些特殊的安装环境中,并不保证一定不会出现干扰。如果本设备真的对干无线电收音机或电视机的收听 收看产生了有害干扰,该干扰可以通过将本设备的电源关闭、打开来得到确认,那么建议用户可以试行通过 下述措施中的一项或多项来消除干扰:

- 重新调整接收天线的方向或位置。

- 增加本设备与无线电或电视接收机之间的距离。
- 使本设备与无线电或电视接收机分别连接到不同电路的交流电源插座上去。
- 与经销商或有经验的无线电 / 电视技术人员接洽请求帮助。

必需使用附送的电缆线和交流电源线,以保证符合FCC规章对于B级计算设备的限定。

# 关于一致性的声明

#### SHARP彩色液晶显示器LL-T15G1型 / LL-E15G1型

本设备符合FCC规章第15章所规定的要求。其动作应满足如下条件: (1) 本设备可能不会引起有害干 扰, 以及 (2) 本设备必须承担所接收到的任何干扰, 包括可能引起微小动作的干扰。

承担责任方: SHARP ELECTRONICS CORPORATION Sharp Plaza, Mahwah, New Jersey 07430 电话: 1-800-BE-SHARP

lener <del>gy 2</del>

\*作为"ENERGY STAR"(能源之星)成员,日本夏普株式会社已经确定本产品符合"ENERGY STAR"(能源之星)对于提高能源利用率的规定。

本产品使用了铅锡合金焊料,以及含有少量水银的荧光灯泡。这些材料的弃置可能受到环境保护规定的管 制。关于弃置或废物再利用的有关规定,请与当地管理部门接洽或访问"Electronics Industries Alliance" (电子行业联合会): www.eiae.org。

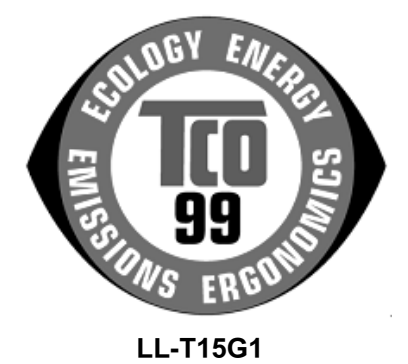

#### 祝词

您所购买的产品已获得TCO'99认证、并添附TCO'99标签!您所选择的产品符合专业等级的用途。该产品也满 足减轻环境保护负担的要求,并且属于满足可继续发展环境要求的电子产品。

#### 为何要有添附环境保护标签的电脑?

在许多国家,环境保护标签已经成为鼓励产品与服务适应环境保护要求的一种确定方法。电脑和其他电子设 备所涉及的主要问题,是在产品本身及其制造过程中使用了有害于环境保护的物质。因为目前尚不足以充分 循环利用电子设备的主要材料,所以这些存在潜在危害性的物质之中的大多数,早晚要进入自然环境之中。 电脑还有其他的特性,例如能量消耗的多少,这无论从工作(内部)环境的角度还是从自然(外部)环境的 角度来看都是很重要的。因为所有的发电方法都对于环境有负面影响(例如产生有酸性影响和影响气候的辐 射、放射性废弃物等),所以节省电能就是至关重要的事情。办公室内的电子设备经常是昼夜连续运行而从 不关机, 由此而消耗许多能量。

#### 环境保护标签包含了什么意义?

本产品满足TCO'99方案所规定的要求, 该方案从国际和环境两方面规定了对于个人电脑添附标签所需的条 件。添附标签的方案是经过"TCO" (瑞典专业雇员联盟)、"Svenska Naturskyddsforeningen" (瑞典自 然保护协会)、以及"Statens Energimyndighet" (瑞典国家能源管理局)的共同努力而制订出来的。 获得认证所需的条件覆盖了范围宽广的许多方面,包括:环境、生物工程学、可用性、电磁场辐射、能量消 耗、电气和防火安全性。

从环境方面的要求出发,对于重金属、溴化和氯化阻燃剂、"CFC(氟氯化碳)"(氟里昂)、含氯溶剂、 以及其他一些物质的存在和使用规定了限制条件。产品必须设计成为可以重复利用,制造商在其将要执行其 运行方针的每一个国家都必须事前制订出环境保护政策。

从能源方面的要求出发,要求电脑和显示器在一定时间不运作之后就会分成为一个或多个等级降低其功率消 耗。重新恢复电脑运行的时间延迟,对用户来说应该是合情合理的。

添附了标签的产品必须满足严格的环境要求。例如,在缩减电磁场辐射方面、身体和视觉的人类工程学方 面、以及良好的可用性方面等。

下面是关于本产品所满足的环境保护要求的简要说明。如果要获得完整的环境保护标准文件、请与如下地址 接洽:

#### TCO Development (TCO开发部)

SE-114 94 Stockholm, Sweden 传真: +46 8 782 92 07 电子邮件 (国际互联网): development@tco.se 关于TCO'99认证和添附标签产品的当前信息, 也可以 通过国际互联网得到, 请使用网址: http://www.tco-info.com/

# 环境需求

阴燃剂

火焰阻燃剂存在于印制电路板、电缆、导线、包装和机壳之中。使用阻燃剂的目的,是阻止或者至少是延缓 火焰的蔓延。电脑外壳的塑料中可以由多达30%的阴燃剂所组成。大多数阴燃剂中含有溴化物或氯化物,这 些阻燃剂在化学上与另外一组环境毒素"PCB" (多氯化联二苯) 有关。含溴和含氯的这两种阻燃剂、以及 "PCB" (多氯化联二苯)被认为会对健康产生严重的不良影响,包括由于生物积聚\*过程而造成的对干食鱼 鸟类和哺乳动物的生殖能力破坏。已经在人类的血液中发现有阻燃剂存在,研究人员担心这会对胎儿的生长 发育有不良影响。

根据TCO'99的有关规定, 要求重量超过25克的塑料制品绝对不可包含具有有机束缚的溴或氯的阻燃剂。因为 没有其他可以取代的物质,所以在印制电路板中仍然允许使用阻燃剂。

#### 辐\*\*

镉存在于充电电池和某些电脑显示器的彩色产生层中。镉有损于神经系统,剂量过大时也具有毒性。TCO'99 的有关规定要求电池、显示屏幕的彩色产生层、以及电气或电子零件绝对不能含有任何一点镉。

#### 水银\*\*

水银有时存在于电池、继电器、以及开关之中。水银有损于神经系统, 剂量过大时也具有毒性。TCO'99的有 关规定要求电池中不得含有任何水银,也要求与具有添附标签的装置有关的任何电气或电子零件中不含有水 银。但是只有一个例外。在当前,可以允许在扁平式监视器的背光灯系统中存在水银,因为目前还没有可以 商品化的取代物。当可以实现无水银的取代物时,TCO会取消这项例外。

#### "CFC (氟氯化碳)" (氟里昂)

根据TCO'99的有关规定,要求在产品的制造和组装过程中既不可使用"CFC" (氟氯化碳)、也不可使用 HCFC。"CFC (氟氯化碳)" (氟里昂) 有时用干清洗印制电路板。CFC会破坏臭氧,从而破坏大气同温层 中的臭氧层,其结果会导致地球表面所接收的紫外线辐射增加、会增加皮肤癌症(恶性黑素瘤)等的发病危 险。

# 铅\*\*

铅存在于显像管、显示屏、焊锡、以及电容器中。铅有损于神经系统,剂量过大时会导致铅中毒。TCO'99的 有关规定允许铅的存在,因为尚没有开发出取代物。

"生物积聚"是指在活着的生物体内所积聚的物质。 \*\* 铅、镉和水银是会产生"生物积聚"的重金属。

# 对于在欧洲的用户的注意事项 (LL-T15G1)

This equipment complies with the requirements of Directives 89/336/EEC and 73/23/EEC as amended by 93/68/EEC.

Dieses Gerät entspricht den Anforderungen der EG-Richtlinien 89/336/EWG und 73/23/EWG mit Änderung 93/68/EWG.

Ce matériel répond aux exigences contenues dans les directives 89/336/CEE et 73/23/CEE modifiées par la directive 93/68/CEE.

Dit apparaat voldoet aan de eisen van de richtlijnen 89/336/EEG en 73/23/EEG, gewijzigd door 93/68/ FFG.

Dette udstyr overholder kravene i direktiv nr. 89/336/EEC og 73/23/EEC med tillæg nr. 93/68/EEC.

Quest' apparecchio è conforme ai requisiti delle direttive 89/336/EEC e 73/23/EEC, come emendata dalla direttiva 93/68/EEC.

Η εγκατασταση ανταποκρινεται στιζ απαιτησειζ των οδηγιων της Ευρωπαϊκης Ενωσης 89/336/ΕΟΚ κατ 73/23/ΕΟΚ, όπως οι κανονισμοι αυτοι συμπληρωθηκαν από την οδηγια 93/68/ΕΟΚ.

Este equipamento obedece às exigências das directivas 89/336/CEE e 73/23/CEE, na sua versão corrigida pela directiva 93/68/CEE.

Este aparato satisface las exigencias de las Directivas 89/336/CEE y 73/23/CEE, modificadas por medio de la 93/68/CEE.

Denna utrustning uppfyller kraven enligt riktlinjerna 89/336/EEC och 73/23/EEC så som komplette ras av 93/68/EEC.

Dette produktet oppfyller betingelsene i direktivene 89/336/EEC og 73/23/EEC i endringen 93/68/EEC.

Tämä laite täyttää direktiivien 89/336/EEC ja 73/23/EEC vaatimukset, joita on muutettu direktiivillä 93/68/ EEC.

### **CAUTION:**

TO PREVENT ELECTRICAL SHOCK, DISCONNECT THE AC CORD BEFORE SERVICING.

#### **CAUTION:**

FOR A COMPLETE ELECTRICAL DISCONNECTION, PULL OUT THE MAIN PLUG.

#### **VORSICHT:**

UM DIE STROMZUFUHR VOLLSTÄNDIG ZU UNTERBRECHEN, DEN NETZSTECKER HERAUSZIEHEN ENTFERNEN.

#### **ATTENTION:**

POUR UN ARRET TOTAL DE L'APPAREIL, DEBRANCHEZ LA PRISE DU COURANT SECTEUR.

### **VARNING:**

FÖR TOTAL ELEKTRISK URKOPPLING, KOPPLA UR KONTAKTEN OCH.

# **PRECAUCION:**

PARA UNA COMPLETA DESCONEXION ELECTRICA DESENCHUFE LA CLAVIJA DE LA RED.

# 对于在英国的用户的注意事项

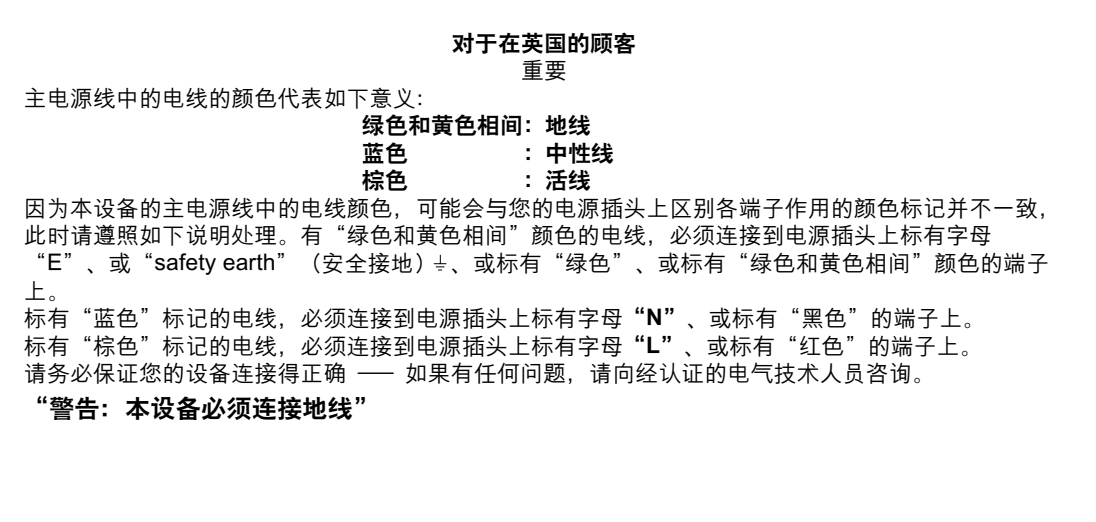

# 对于在澳大利亚的用户的注意事项

# 维修询问

如果需要维修, 请与您的经销商联系, 或者与Sharp Corporation of Australia (电话: 1 300 13 50 22) 接 洽以便找到就近的日本夏普株式会社授权的服务中心。

# 技巧提示和安全注意事项

- 本显示器所使用的TFT彩色液晶显示屏是用高精度技 术制造的。但是,在屏幕上可能会有微小的斑点。 在这些斑点之处, 像素或者从来不亮, 或者总是点 亮。另外,如果从一个倾斜的锐角来观看屏幕,可 能会看到彩色或亮度并不均匀。请注意, 这并不是 故障,而是液晶显示屏的共同现象。这不会影响显 示器的性能。
- 不要让屏幕长时间显示静止不变的画面,否则会在
- 如果把亮度调节到最小,那么有可能不容易看见所 显示的画面。
- 电脑信号的质量高低会影响到所显示的图像的质 量。建议采用能够输出高质量视频信号的电脑。
- 决不能用坚硬物件刮擦或敲打液晶显示器。
- 请注意,除了由法律规定的赔偿之外,日本夏普株 式会社对于客户或第三方在使用本机时所产生的错 误不承担责任, 对于在使用本机时所产生的任何其 他对于本机的故障或损坏也不负责任。
- 本显示器及其附件若有升级,恕不另行通知。

#### 位置

- 不要在通风不良、多灰尘、潮湿、或会接触到油 污或水汽的地方使用本显示器, 否则有可能引起 火灾。
- 决不可使本显示器接触到水或其他液体,也不可 让像曲别针或大头针那样的物件掉落到显示器 中,否则有可能引起火灾或电击。
- 不要把显示器放置干不稳定物体之上或不安全之 处。不要让显示器遭受强烈冲击或振动。如果显 示器跌落或跌倒,可能会使其损坏。
- 不要在会受到阳光直射、靠近取暖设施、或任何 可能有高温的地方使用本显示器,否则可能导致 机器过热,并引起火灾。

#### 电源线

- 不要使电源线受损,也不要在电源线上放置重 物、拉伸电源线、或使电源线过渡弯曲。另外, 请不要增添延长的电源线。如果电源线损坏,则 可能引起火灾或电击。
- 只能使用随显示器附送的交流电变压器。如果不 用该附送的交流电变压器, 则可能导致火灾。
- 请把电源插头直接插入到交流电源插座中。如果 另外增添延长的电源拖线板,那么就可能会由干 过热而导致火灾。

#### 显示器与附件的检查清单

- 请检查本包装内包括下列物品。
- 液晶显示器 (1)
- 交流电变压器 (1)
- (型号: NL-A60J, 颜色: 灰色)
- 、"<br>RGB" (红绿蓝)信号接线(1)<br>工具软件盘(用于"Windows" [视窗]/
- "Macintosh" [苹果机] ) (1)
- 使用说明书 (1)

#### 注:

- 建议您把包装纸箱保存好,以备需要搬运显示器时 之用。
- 日本夏普株式会社具有工具软件盘中的软件的著 作权(版权)。未经许可不得复制。

#### 使用交流电变压器

- 不要把本交流电变压器用于本指定设备之外的任 何其他设备。
- 长时间不使用时,请将交流电变压器从电源插座 中拔出。
- 不要在交流电变压器上放置任何其他东西。
- 不要在室外使用本交流电变压器。
- 如果交流电变压器产生故障或破损,请勿试图自 行修理。请与本公司授权的维修服务部门接洽修 理事项。
- 不要试图打开本交流电变压器的外壳。
- 不要用水或湿布来擦拭交流电变压器。

#### 本说明书所涉及的范围

- 在本说明书中, 将用 [WindowsXP] 来表示"微 软视窗XP",用 [WindowsMe] 来表示"微软视窗千禧版",用 [Windows2000] 来表示"微软视 窗2000", 用 [Windows98] 表示"微软视窗 98", 用 [Windows95] 表示"微软视窗95", 用 [Windows3.1] 表示 "微软视窗3.1版本"。在 不需要对程序进行区别时, 将使用名称 [Windows] 。<br>"Microsoft" (微软)和"Windows" (视窗)
- 是"Microsoft Corporation" (微软公司) 的注册 商标。
- "Macintosh"是 "Apple Computer, Inc." (苹 果电脑公司)的注册商标。

# 产品说明

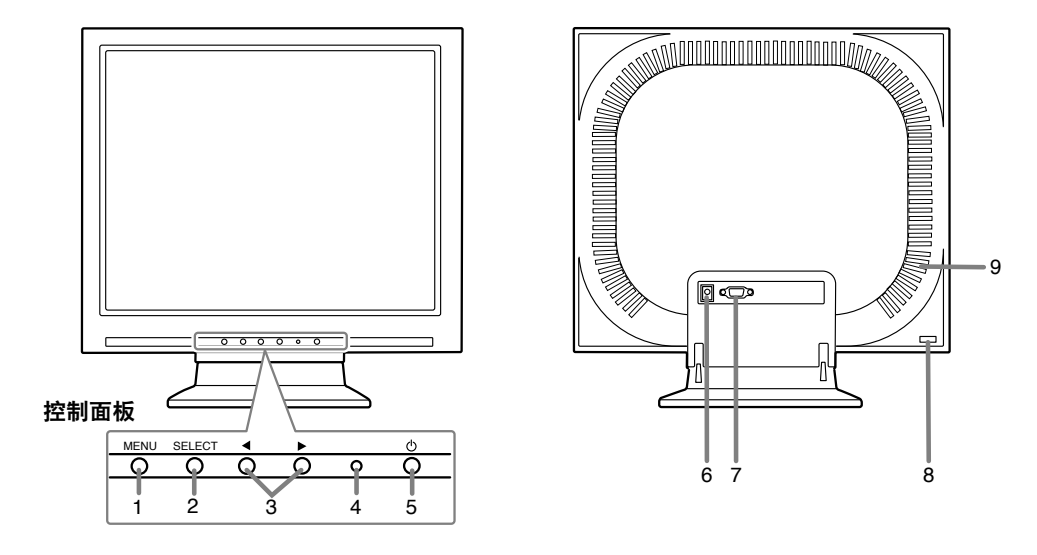

- 1. "MENU" (菜单) 按钮 该按钮用于弹出、选择、以及关闭"OSD" ("On Screen Display" [屏幕显示]) 菜单。
- 2. "SELECT" (选择) 按钮 当"OSD" (屏幕显示) 菜单显示出来时, 该按钮用于选择菜单上的选 项。
- 3. ◀▶ 按钮 当"OSD" (屏幕显示) 菜单显示出来时: 这些按钮用于增加或减少所选择的项目的值。 当"OSD" (屏幕显示) 菜单没有显示出来时: 这些按钮用于调节背光灯的亮度。
- 显示器处于使用状态时, 该指示灯以绿色亮起; 当处于省电模式时, 以橙 4. 电源指示灯 色亮起。
- 按下该钮将电源打开。(在把电源打开之后,需要等待一会儿屏幕上才有 5. 电源按钮 显示。) 再一次按下该钮, 就将电源关闭。
- 6. 电源端子 交流电变压器连接到这里。
- 7. "RGB" (红绿蓝) 输入端子 "RGB" (红绿蓝) 信号接线连接到这里。
- 8. 安全锁固定孔 把安全锁(单独购买)连接到这个安全锁固定孔,就可以把显示器固定起 来不能搬动。 该安全锁孔与"Kensington Micro Saver" (肯辛顿微型救助) 安全系统 联动。
- 9. 散热孔 注: 切勿堵塞散热孔, 否则可能导致显示器内部过热而引起故障。

# 把显示器竖立起来、进行调节

# 要小心!

如果用手对液晶显示屏施加压力, 那么就可能会 使显示屏损坏。

# 把显示器竖立起来

向下按住底座, 并将显示器的顶端向上抬起。

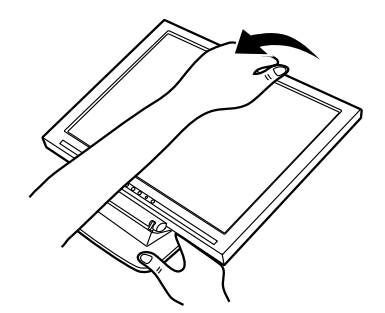

- 请小心,不要让手指被挤压。

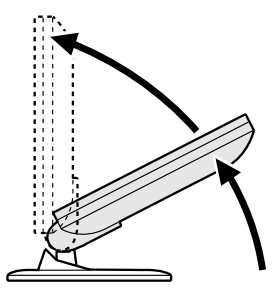

- 在抬起显示器部分时, 到了中间位置会显得比较 沉重。这时,请更加用劲继续抬起。
- 当监视器安装在固定臂上使用时, 为了防止显示 器部分倾倒, 监视器的转动会显得紧一些, 这并 不是故障。

#### 调节显示器

向下按住底座,并将显示器调节到合适的观看角度。

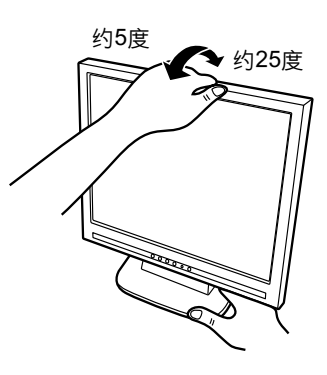

# 把显示器折叠起来

- 1. 卸下交流电变压器和"RGB" (红绿蓝)信号接 线。
- 2. 向下按住底座, 并将显示器慢慢地折叠到原来位 置。

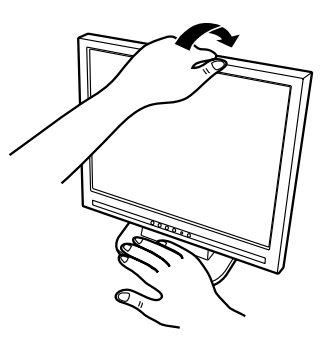

- 
- 请小心,不要让手指被挤压。<br>- 当向后倾斜超过约25゜时,请不要使用显示器。 此时显示器可能会跌倒,导致伤害或故障。

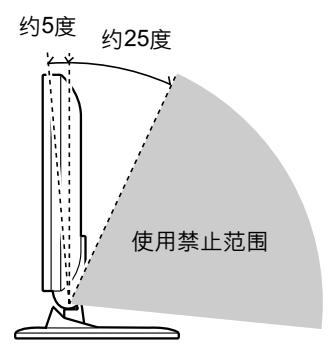

# 开关显示器的电源 连接显示器、

# 把显示器连接到电脑 ("PC" [个人电脑] 等)

在进行连接时, 请务必确认显示器和电脑的电源都已 经关闭。

- 注:
- 不要讨分弯曲电线, 也不要增添延长的电线, 否 则可能引起故障。

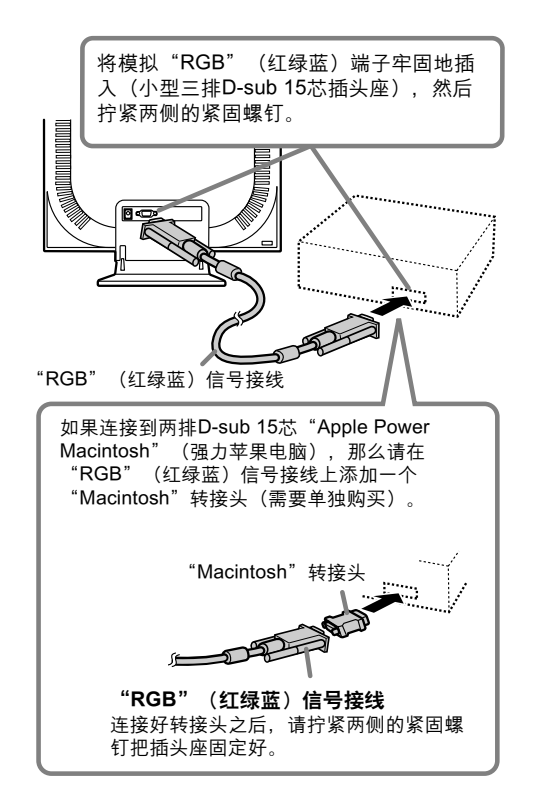

# 连接显示器的电源

在连接之前,先要关闭显示器的主电源开关。

注:

- 不要过分弯曲电线、也不要增添延长的电线, 否则 可能引起故障。
- 1. 把交流电变压器连接到显示器的电源端子上。

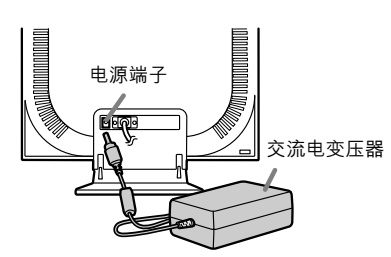

2. 把电源线连接到交流电变压器上, 再把电源插头 插入到交流电源插座中。

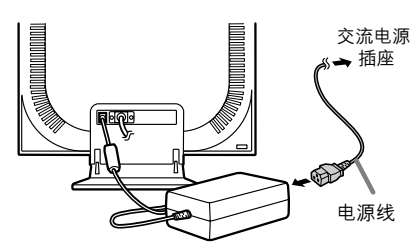

# 打开电源

- 1. 按下显示器的电源按钮。
- 2. 打开电脑的电源。 电源指示灯会以绿色亮起,屏幕上会显示出一幅 图像。

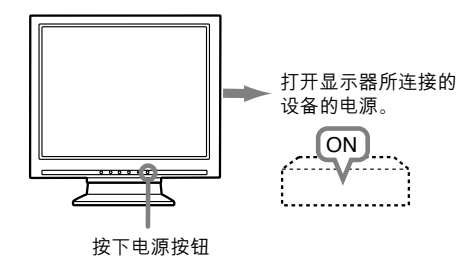

# 注:

- 如果是首次使用本显示器,或者在使用过程中已 经更改了系统设置,那么请执行自动画面调节。
- 根据所连接的电脑或电脑操作系统的不同型号规 格,有可能需要用电脑来安装显示器设置信息。 如果属于这种情况, 那么请按照如下步骤来安装 本显示器的设置信息。

# 关闭电源

- 1. 关闭电脑的电源。
- 2. 按下显示器的电源按钮。 电源指示灯就会熄灭。 如果显示器将会有长时间搁置不使用, 那么请务 必将电源插头从交流电源插座中拔出来。

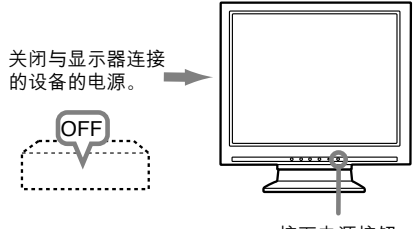

按下电源按钮

安装设置信息和ICC文档(用于"Windows") 根据电脑或电脑操作系统的不同型号规格,有可能需 要用电脑来操控显示器设置信息等的安装。如果属于 这种情况, 那么请按照如下步骤来安装本显示器的设 置信息。(由干电脑或电脑操作系统的型号规格不 同,操作命令的名称和方法也可能有所不同。在阅读 本操作说明时, 请参照电脑本身的使用说明书。)

#### 关于ICC文档

ICC(国际彩色协会)文档是一个描述液晶显示器 的彩色特性的文件。把ICC文档与显示器一起使 用,可以提高彩色清晰度。

- "Windows98", "WindowsMe" "Windows2000"、"WindowsXP"都使用 ICC文档。
- 在安装"Windows98"、"WindowsMe"、 "Windows2000" 、 "WindowsXP" 的设置信<br>息(如下所述)时,就会把ICC文档也安装进 去。如果只想安装ICC文档, 那么请参阅第136 页的 "安装ICC文档"
- 在使用ICC文档时, 请把 [WHITE BALANCE] (白色平衡) 设置为 [STD] (标 准)。

# 安装设置信息

对于"Windows95"

把显示器的设置信息安装到"Windows95" 在下述安装说明中,所用的菜单名称指的是英文版的 "Windows"中的菜单名称。请把这些名称作为安装 时的参考指南。

在本说明中, 假定电脑的软盘驱动器是"A驱动器"。

- 1. 把"工具软件盘" (附送) 插入到电脑的"A驱动 器"中。
- 2. 单击 [Start] (开始) 按钮。从 [Settings] (设置) 菜单上选择 [Control Panel] (控制面 板)。
- 3. 双击 [Display] (显示)。
- 4. 单击 [Settings] (设置)、 [Advanced Properties] (高级属性)、 [Monitor] (显示器), 然后 [Change] (更改)。
- 5. 单击 [Have disk] (搜索软盘驱动器), 确认 [Copy manufacturer's files from:] (复制制造商的文件从: ) [A:] . 然后单击 [OK] (确定)。
- 6. 确认已经选择了显示器的详细信息, 然后单击  $[OK]$   $(4.6)$   $(4.6)$
- 7. 检查确认显示器的详细信息已经显示出来, 然后 单击[Apply](应用)。
- 8. 单击 [OK] (确定), 关闭显示窗。
- 9. 从A驱动器中取出工具软件盘。

#### 对于"Windows98"

把显示器的设置信息安装到"Windows98",

把显示器的ICC文档设置为预先确定的值。

- 在下述安装说明中,所用的菜单名称指的是英文版的 "Windows"中的菜单名称。请把这些名称作为安装 时的参考指南。
- 在本说明中, 假定电脑的软盘驱动器是"A驱动器"。
- 如果已经显示出了 "Add new Hardware Wizard" (添加新硬件向导):
- 1. 把"工具软件盘" (附送) 插入到电脑的"A驱动 器"中。
- 2. 单击 [Next] (下一步)。
- 3. 选择 [Display a list of all the drivers in a specific location, so you can select the driver you want.] (显 示指定位置的全部驱动程序清单,这样就能选择所需 的驱动程序。),然后单击 [Next] (下一步)。
- 4. 当显示出 [Models] (型号) 时, 单击 [Have disk] (搜索软盘驱动器), 确认 [Copy manufacturer's files from:] (复制制造商的文件 从: ) [A:] ,然后单击 [OK] (确定)。
- 5. 确认已经选择了显示器的详细信息, 然后单击 [Next] (下一步)、 [Next] (下一步), 然后 [Finish] (完成)。如果显示出"Add new Hardware<br>Wizard" (添加新硬件向导),那么请从上述第2步开 始重复进行安装命令操作。
- 6. 从A驱动器中取出工具软件盘。

如果没有显示出"Add new Hardware Wizard" (添加新硬件向导) :

- 1. 把"工具软件盘"插入到电脑的"A驱动器"中。
- 2. 单击 [Start] (开始) 按钮。从 [Settings] (设 置) 菜单上选择 [Control Panel] (控制面板)。
- 3. 双击 [Display] (显示)。
- 4. 单击 [Settings] (设置), [Advanced] (高 级), 然后 [Monitor] (显示器)。
- 5. 在 [Options] (选项) 中, 选择 [Automatically detect Plug & Play monitors] (自动检测即插即 用显示器), 然后单击 [Change] (更改)。
- 6. 单击 [Next] (下一步)。
- 7. 单击 [Display a list of all the drivers in a specific location, so you can select the driver you want.] (显 示指定位置的全部驱动程序清单,这样就能选择所需 的驱动程序。),然后单击 [Next] (下一步)。
- 8. 当显示出 [Models] (型号) 时, 单击 [Have disk] (搜索软盘驱动器), 确认 [Copy<br>manufacturer's files from:] (复制制造商的文件 从: ) [A:] ,然后单击 [OK] (确定)。
- 9. 确认已经选择了显示器的详细信息, 然后单击 [Next] (下一步)、 [Next] (下一步), 然 后 [Finish] (完成)。
- 10.检查确认显示器的详细信息已经显示出来,然后单 击 [Apply] (应用)。
- 11.单击 [OK] (确定), 关闭显示窗。

12.从A驱动器中取出工具软件盘。

#### 对于"Windows2000"

把显示器的设置信息安装到"Windows2000", 把显示器的ICC文档设置为预先确定的值。 在下述安装说明中,所用的菜单名称指的是英文版的 "Windows"中的菜单名称。请把这些名称作为安装 时的参考指南。

在本说明中, 假定电脑的软盘驱动器是"A驱动器"。

- 1. 把"工具软件盘" (附送) 插入到电脑的"A驱动 器"中。
- 2. 单击 [Start] (开始) 按钮。从 [Settings] (设 置) 菜单上选择 [Control Panel] (控制面板)。
- 3. 双击 [Display] (显示)。
- 4. 单击 [Settings] (设置)、 [Advanced] (高 级),然后 [Monitor] (显示器)。
- 5. 单击 [Properties] (属性)、 [Driver] (驱动程 序),然后 [Update Driver] (更新驱动程序)。
- 6. 当 [Upgrade Device Driver Wizard] (更新设备驱动 程序向导)显示出来时,单击 [Next] (下一步)。
- 7. 选择 [Display a list of the known drivers for this device so that I can choose a specific driver] (显示对于该设备的已知驱动程序清单,这样就 能选择一个指定的驱动程序), 然后单击  $[Next]$   $($  $\nabla$  $\sharp$  $)$   $\Box$
- 8. 当显示出 [Models] (型号) 时, 单击 [Have disk] (搜索软盘驱动器), 确认 [Copy manufacturer's files from: ] (复制制造商的文件 从: ) [A:] ,然后单击 [OK] (确定)。
- 9. 从所显示的清单上选择显示器, 然后单击 [Next] (下一步)。
- 10.单击 [Next] (下一步), 确认显示器的名称出 现在屏幕上, 然后单击 [Finish] (完成) 。如果 显示出 [The Digital Signature Not Found] (没 有找到数字签名), 请单击 [Yes] (是)。
- 11.单击 [Close] (关闭)。
- 12.单击 [OK] (确定), 关闭显示窗。
- 13.从A驱动器中取出工具软件盘。

|对于"WindowsMe"

把显示器的设置信息安装到"WindowsMe", 把显示 器的ICC文档设置为预先确定的值。

在下述安装说明中,所用的菜单名称指的是英文版的 "Windows"中的菜单名称。请把这些名称作为安装 时的参考指南。

在本说明中, 假定电脑的软盘驱动器是"A驱动器"。

- 如果已经显示出了"Add new Hardware Wizard" (添加新硬件向导) :
- 1. 把"工具软件盘" (附送) 插入到电脑的"A驱动器"中。
- 2. 选择 [Specify the location of the driver [Advanced]] (说明驱动程序的所在位置 [高 级]),然后单击[Next](下一步)。
- 3. 选择 [Display a list of all the drivers in a specific location, so you can select the driver you want.] (显 示指定位置的全部驱动程序清单,这样就能选择所需 的驱动程序。),然后单击[Next](下一步)。
- 4. 当显示出 [Models] (型号) 时, 单击 [Have disk] (搜索软盘驱动器), 确认 [Copy manufacturer's files from: ] (复制制造商的文件 从: ) [A:], 然后单击 [OK] (确定)。
- 5. 从清单上选择显示器的详细信息, 然后单击 [Next] (下一步)、 [Next] (下一步), 然 后 [Finish] (完成)。如果显示出"Add new Hardware Wizard" (添加新硬件向导), 那么请 从上述第2步开始重复进行安装命令操作。
- 6. 从A驱动器中取出工具软件盘。

如果没有显示出"Add new Hardware Wizard" (添加新硬件向导):

- 1. 把"工具软件盘"插入到电脑的"A驱动器"中。
- 2. 单击 [Start] (开始) 按钮。从 [Settings] (设 置)菜单上选择 [Control Panel] (控制面板)。
- 3. 双击 [Display] (显示)。
- 4. 单击 [Settings] (设置)、 [Advanced] (高 级), 然后 [Monitor] (显示器)。
- 5. 在 [Options] (选项) 中, 选择 [Automatically detect Plug & Play monitors] (自动检测即插即 用显示器),然后单击 [Change] (更改)。
- 6. 选择 [Specify the location of the driver [Advanced] ] (说明驱动程序的所在位置 [高 级]),然后单击 [Next] (下一步)。
- 7. 选择 [Display a list of all the drivers in a specific location, so you can select the driver you want.] (显 示指定位置的全部驱动程序清单,这样就能选择所需 的驱动程序。),然后单击 [Next] (下一步)。
- 8. 当显示出 [Models] (型号) 时, 单击 [Have disk] (搜索软盘驱动器), 确认 [Copy manufacturer's files from: ] (复制制造商的文件 从: ) [A:], 然后单击 [OK] (确定)。
- 9. 选择显示器的详细信息, 然后单击 [Next] (下一
- 步)、[Next](下一步),然后[Finish](完成) 10.检查确认显示器的详细信息已经显示出来,然后 单击[Apply](应用)。
- 11.单击 [OK] (确定), 关闭显示窗。
- 12. 从A驱动器中取出工具软件盘。

#### 对于"WindowsXP"

把显示器的设置信息安装到"WindowsXP",把显示 器的ICC文档设置为预先确定的值。

在下述安装说明中,所用的菜单名称指的是英文版的 "Windows"中的菜单名称。请把这些名称作为安装 时的参考指南。

在本说明中, 假定电脑的软盘驱动器是"A驱动器"。

- 1. 把"工具软件盘"插入到电脑的"A驱动器"中。
- 2. 单击 [Start] (开始) 按钮。选择 [Control Panel] (控制面板)。
- 3. 切换到"Classic View (经典视图)"。
- 4. 双击 [Display] (显示)。
- 5. 单击 [Settings] (设置)、 [Advanced] (高 级)、然后 [Monitor] (显示器)。
- 6. 单击 [Properties] (属性)、 [Driver] (驱动 程序)、然后 [Update Driver] (更新)
- 7. 当显示出 [Hardware Update Wizard] (硬件更 新向导) 时, 选择 [Install from a list or specific location [Advanced]] (从列表或指定位置安装 [高级]), 然后单击 [Next] (下一步)。
- 8. 选择 [Don't search, I will choose the drive to install.] (不要搜索, 自己选择驱动程序安 装。),然后单击 [Next] (下一步)。
- 9. 单击 [Have Disk] (搜索软盘驱动器), 确认 [Copy manufacturer's files from:] (复制制造商的 文件从: ) [A:], 然后单击 [OK] (确定)
- 10. 从所显示的清单上选择所需的显示器, 然后单击 [Next] (下一步)。如果显示出 [has not passed Windows Logo testing ... ] (没有通过视 窗商标测试…), 那么请单击 [Continue Anyway] (仍然继续)。
- 11. 确认该显示器的名称已在屏幕上显示出来。
- 12. 单击 [Finish] (完成)。
- 13. 单击 [Close] (关闭)
- 14. 单击 [确定] (OK), 关闭显示窗。
- 15.从A驱动器中取出工具软件盘。

#### 安装ICC文档

安装显示器的ICC文档。(如果已经安装了设置信息, 那么也就已经安装了ICC文档, 不需要再行安装了。) 在下述安装说明中,所用的菜单名称指的是英文版的 "Windows"中的菜单名称。请把这些名称作为安装 时的参考指南。 在本说明中, 假定电脑的软盘驱动器是"A驱动器"。

- 1. 把"工具软件盘"插入到电脑的"A驱动器"中。
- 2. 单击 [Start] (开始) 按钮。从 [Settings] (设 置) 菜单上选择 [Control Panel] (控制面板)。
- 3. 双击 [Display] (显示)。
- 4. 单击 [Settings] (设置), 然后单击 [Advanced] (高级)。
- 5. 单击 [General] (常规), 从 [Compatibility] (兼 容性) 选择 [Apply the new display setting without restarting] (应用新的显示设置而不重新启动), 然 后单击 [Color Management] (彩色管理)。
- 6. 单击 [Add] (添加),选择 [3½ Floppy [A:]] (31/2软盘 [A:]) 作为文件位置。
- 7. 选择想要安装的彩色文档, 然后单击 [Add] (添加)。
- 8. 选择文档, 然后单击 [Set As Default] (设置为默认)。
- 9. 单击 [OK] (确定), 关闭显示窗。
- 10. 从A驱动器中取出工具软件盘。
- 在使用ICC文档时, 请把 [WHITE BALANCE] (白色平衡)设置为 [STD] (标准)。

# 关于"ColorSync" (彩色同步) 文档的信 息 (用干苹果机的MacOS)

关于"ColorSync" (彩色同步) 文档 "ColorSync" (彩色同步) 是 "Apple Corporation" (苹果电脑公司) 的彩色管理系 统。当该彩色管理系统与兼容的显示器一起使用 时, 能实现彩色高清晰度。"ColorSync" (彩色

同步)文档描述了液晶显示器的彩色特性。

- 注:
- 本显示器的"ColorSync" (彩色同步) 文档要 用MacOS8.5或更高的版本。
- 在使用"ColorSync" (彩色同步) 文档时, 请 把 [WHITE BALANCE] (白色平衡) 设置为 [STD] (标准)。

# 设置"ColorSync" (彩色同步)文档

#### 注:

- 需要有一个软盘驱动器。另外,在电脑系统中还 需要已经安装了 "PC Exchange" (PC交换) 或 "File Exchange" (文件交换)
- 由于电脑或电脑操作系统的型号规格不同,操作 命令的名称和方法也可能有所不同。在阅读本操 作说明时, 请参照电脑本身的使用说明书。
- 1. 把"工具软件盘" (附送)插入到电脑的软盘驱 动器中。
- 2. 把要用的文档从工具软件盘上的"Mac"文件夹 中,复制到系统文件夹中的"ColorSync" (彩色 同步)文档文件夹中。
- 3. 用控制面板上的"ColorSync" (彩色同步) 文 档、来选择要用的文档。

# 调节画面显示

调节背光灯 (右柱) 可以调节背光灯的亮度。

自动画面调节 (138页)

能够自动调节"CLOCK" (时钟)、"PHASE" (相位)、 "H-POS" (水平位置)、以及 "V-POS" (垂直位置) 功能。

#### 手动画面调节 (139页)

使用"OSD" (屏幕显示) 菜单, 可以进行精细调 节。

#### 注:

- 即使关闭了电源, 所有的调节内容也都会被保存 起来。

#### 使所有的调节内容复原

只要用一个命令,就可以把所有的调节内容都恢复到 本显示器出厂时所设置的默认值。

- 1. 关闭显示器的电源。
- 2. 同时按下"MENU" (菜单) 按钮和"SELECT" (选择) 按钮, 与此同时按下电源按钮 (也就是 打开显示器的电源)。当 [ALL RESET] (全部 复原)出现在画面上的时候,复原操作就完成 了。
- 3. 关闭显示器的电源。

# 注:

- 当显示出"ALL RESET" (全部复原) 的时候, 控制按钮不能使用。
- 当启动了调节锁定功能时,就不能进行复原。所 以, 在想要操作控制按钮之前, 要先解除调节锁 定功能。

# "ADJUSTMENT" (调节) 菜单复原

模拟信号时间的"ADJUSTMENT" (调节) 菜单上 的调节内容,能被复原到显示器出厂时所设置的默认 值。

- 1. 打开显示器的电源。
- 2. 同时按下"MENU" (菜单) 按钮和 ◀ 按钮。当 画面上出现 [RESET] (复原) 时, 复原操作就 完成了。

#### 调节锁定功能

通过使控制按钮无效(也就是设置锁定功能), 就可 以防止更改任何已经调节好了的设置内容。

- 1. 关闭显示器的电源。
- 2. 一边按住"MENU" (菜单) 按钮, 一边同时按 下电源按钮(也就是打开显示器的电源)。 一直按住这两个按钮,直到画面上显示出消息为 止。

当菜单处干未被锁定的状态时: 画面上会显示出 [ADJUSTMENT LOCKED] (调节锁定), 同时就会设置好锁定功能。 当菜单处于已经被锁定的状态时: 画面上会显示出 [ADJUSTMENT UNLOCKED] (调节解锁), 同时就会把锁定功能 解除。

#### 注:

- 在设置了锁定功能时,除了电源按钮之外,所有 其他的按钮都不再起作用。

# 调节背光灯

1. 在"OSD" (屏幕显示) 菜单没有显示出来的情 况下, 按下 ◀按钮或▶按钮。

**BRIGHT 31 ||||||||||||||||** 

2. 按下 ◀ 按钮 (变暗) 或▶ 按钮 (变亮) 来进行调 节。

在进行了最后的操作之后, 相隔几秒钟后 "BRIGHT" (亮度) 条就会自动消失。

### 自动画面调节

"ADJUSTMENT" (调节) 菜单上的选项, 能自动 进行调节("CLOCK" [时钟] 、"PHASE" [相<br>位] 、"H-POS" [水平位置] 、"V-POS" [垂 直位置])。

#### 注:

当首次设置本显示器时,或在已经更改了当前系 统的方位之后, 要在使用显示器之前执行自动画 面调节功能。

#### 自动调节画面显示

整个画面非常明亮的图像。如果您使用

- "Windows",您也可以使用附送的用于
- "Windows"的工具软件盘上的调节图案。

#### 使调节图案显示出来(用于"Windows")

- 在下述安装说明中,所用的菜单名称指的是英文版的 "Windows"中的菜单名称。请把这些名称作为安装
- 时的参考指南。<br>本说明适用于"Windows 95/98/2000/Me/XP",并 且假定软盘驱动器是 [A驱动器]。

注:

- 如果您的电脑的软盘驱动器不是"A驱动器" .请 在阅读以下说明时用您所使用的软盘驱动器来取 代"A驱动器"或"A"。
- 1. 把"工具软件盘" (附送)插入到电脑的"A驱动<br>器"中。
- 2. 打开 [My Computer] (我的电脑), 选择 [31/2 Floppy (A:) ] (3<sup>1</sup>/<sub>2</sub> 软盘 (A:) ) 。如果使用 "Windows 3.1", 那么请打开 [File Manager] (文件管理器), 然后选择"A驱动器"。
- 3. 双击 [Adj\_uty.exe], 来运行调节程序。会显示 出调节图案。

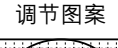

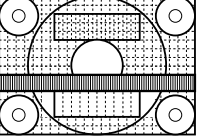

完成了调节之后, 按下电脑的 [Esc] 键, 来退出 调节程序。

- 注:
- 如果您的电脑显示模式设置在65K种颜色, 那么就 可能看见各个颜色图案的不同颜色层次,或看见 灰度等级看起来有彩色。(这是由于输入信号的 规格,并不是故障。)

#### 自动调节画面

1. 按下"MENU" (菜单) 按钮。 "ADJUSTMENT" (调节) 菜单就会显示出 来。

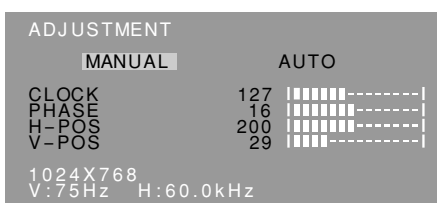

2. 按下▶按钮。

画面就会变暗, 会显示出 [ADJUSTING] (正在 调节)。过了几秒钟之后,就会返回到 "ADJUSTMENT" (调节) 菜单画面。(此时自

动调节就已经完成了。) 3. 按4次"MENU" (菜单) 按钮, 来使"OSD" (屏幕显示)菜单消失。

#### 注:

- 在大多数情况下,只用自动调节就可以满足要求 了。
- 如果由于如下所述的某些原因,那么可以根据需 要在完成了自动调节之后,再进行手动调节  $(139<sub>\overline{0}</sub>)$ 。
	- 当需要进行进一步的精细调节时。  $\sim$  10  $\pm$
	- 当电脑的视频输入信号是"Composite Sync" (复合同步信号)、或"Sync On -<br>,<br>Green" (绿色同步信号) 时。(有可能不能 进行自动调节。)
	- 当显示出 [OUT OF ADJUST] (不调节) 时。(当画面上显示出一幅全暗的图像时,说 明自动画面调节可能已经失效。在进行自动调 节时, 请务必使用调节图案, 或者让画面上显 示出一幅能使整个画面非常明亮的图像。)

## 手动画面调节

可以用本机提供的"On Screen Display" (屏幕显 示) 菜单来进行调节。

- 1. 使画面上显示出一幅能使整个画面非常明亮的图<br>像。如果您使用"Windows",您可以打开并且 使用附送的工具软件盘上的"调节图案"。 (138页)
- 2. 按下"MENU" (菜单) 按钮。 ,<br>'ADJUSTMENT" (调节)菜单就会显示出来。

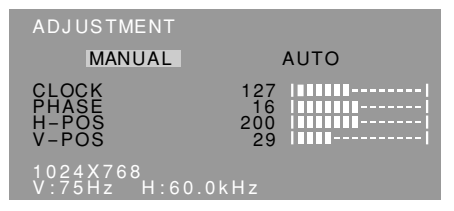

此时, 可以调节有关的菜单选项。

每按一次"MENU" (菜单) 按钮, 就选择了下 一个菜单。("ADJUSTMENT" [调节]→ "GAIN CONTROL" [增益控制] → "WHITE BALANCE" [白色平衡] → "MODE SELECT" [模式选择] → "OSD" [屏幕显示] 菜单消 失)

#### 注:

- 在进行了最后一次操作之后, 在大约30秒钟之后 "OSD" (屏幕显示) 菜单就会自动消失。
- 在本说明中,假定是采用调节图案(用于 "Windows")来进行调节的。

#### "ADJUSTMENT" (调节) 菜单

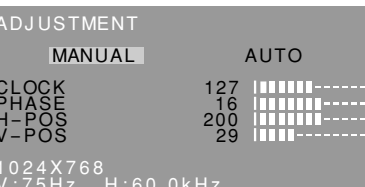

"MANUAL" (手动): 用手动方式分别调节各个 菜单选项。 "AUTO" (自动): 每一个菜单选项都自动进 行调节。

# 注:

- 按下▶按钮, 来选择 [AUTO] (自动)。
- "SELECT" (选择) 按钮 - 选择一个菜单选项:
- 转到下一个菜单: "MENU" (菜单) 按钮

#### "CLOCK" (时钟)

下图表示消除垂直颤动杂波的调节方法。(◀▶ 按 钮)

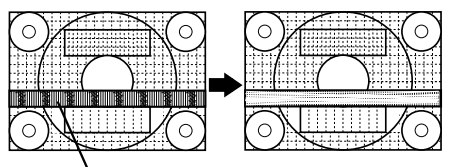

垂直颤动杂波

### "PHASE" (相位)

下图表示消除水平颤动杂波的调节方法。(◀▶按 钮)

注:

只有在先正确地设置好了"CLOCK"(时钟)之 后. 才可以调节"PHASE"(相位)。

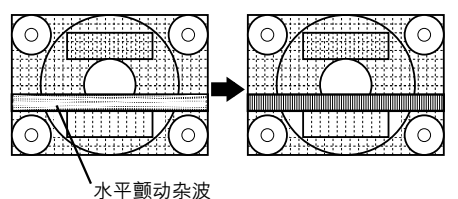

"H-POS" (水平位置) 与 "V-POS" (垂直位

置)

为了要把画面上的图像置于屏幕边框的正中间,可以 调节左-右(H-POS) [水平位置] 的数值和上-下 (V-POS) [垂直位置] 的数值。(◀▶按钮)

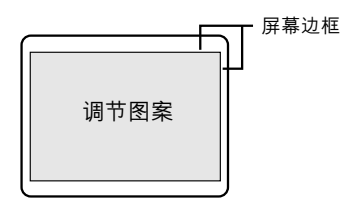

# 调节画面显示

### "GAIN CONTROL" (增益控制) 菜单

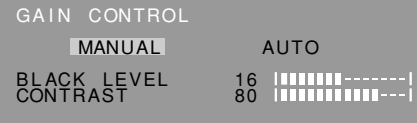

 $1024X768$   $V: 75Hz$   $H: 60.0kHz$ 

"MANUAI" (手动): 用手动方式分别调节各个 菜单选项。

"AUTO" (自动): 每一个菜单选项都利用 "自动增益控制"\*功能而 自动进行调节。

### 注:

- 按下▶按钮, 来选择 [AUTO] (自动)。
- 选择一个菜单选项: "SELECT" (选择)按钮
- "MENU" (菜单)按钮 - 转到下一个菜单:
- \* "自动增益控制"功能
- "自动增益控制"功能根据所显示的图像上最明 亮的彩色,来调节图像的对比度和黑色电平。如 果您没有使用"调节图案", 那么就需要有一块5 毫米×5毫米面积的显示白色的区域。如果不是这 样, 那么就可能不能够进行调节。 (在这种情况 下, 会显示出 [OUT OF ADJUST] (不调节), 而设置值也不会改变。)
- 如果来自电脑的信号是复合"composite sync" (同步信号)或者"sync on green" (绿色同步 信号),那么就不能够进行自动调节。此时,请 做手动调节。

"BLACK LEVEL" (黑色电平) 在观看彩色图案时,可以调节整个画面的亮度。

(◀▶ 按钮)

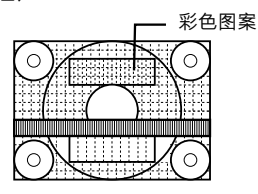

"CONTRAST" (对比度)

在观看彩色图案时, 可以进行调节, 以便使所有的明 暗层次都能够很好地呈现出来。 (◀▶ 按钮)

#### "WHITE BALANCE" (白色平衡) 菜单

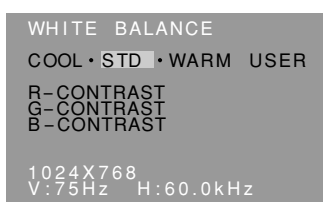

注:

- 如果不设置为 [STD] (标准), 那么就不能显 示出所有的明暗层次。要想显示出所有的明暗层 次, 就应该设置为 [STD] (标准)。
- 用<→按钮, 来选择 [COOL] (冷)、 [ ·]、[STD](标准)、[ <sup>·]</sup>、<br>[WARM](暖)、或[USER](用户)。
- 如果选择了 [USER] (用户), 就会显示出用于 [R-CONTRAST] (红色对比度)、 [G-CONTRAST] (绿色对比度)、以及 [B-CONTRAST] (蓝色对比度) 的设置值, 以便讲 行精细调节。
- 用"SELECT" (选择) 按钮, 来选择 [R-CONTRAST] (红色对比度)、 [G-CONTRAST] (绿色对比度)、或者 [B-CONTRAST] (蓝色对比度)。
- 转到下一个菜单: "MENU" (菜单) 按钮
- "COOL" (冷) .... 色调比标准更加偏向蓝色 • ………………… 色调比标准稍稍偏向蓝色 "STD" (标准) ... 色调的标准设置 • …………………色调比标准稍稍偏向红色 "WARM" (暖) ... 色调比标准更加偏向红色

"USER" (用户)

- "R-CONTRAST" (红色对比度)
	- ◀按钮用于蓝绿色
	- ▶ 按钮用于红色
- "G-CONTRAST" (绿色对比度)
	- ◀按钮用干紫色
	- ▶ 按钮用于绿色
- "B-CONTRAST" (蓝色对比度)
	- ◀按钮用干黄色
	- ▶ 按钮用于蓝色

### "MODE SELECT" (模式选择) 菜单

MODE SELECT OSD H-POSITION<br>OSD V-POSITION<br>400 LINES<br>SCALING<br>COLORS<br>LANGUAGE 1024X768<br>V:75Hz H:60.0kHz

#### 注:

- 由干输入信号的解像度有所不同, 即使菜单选项 可以选择, 显示的画面也可能不改变。
- 洗择一个菜单洗项: "SELECT" (洗择) 按钮
- 当调节已经完成时: "MENU" (菜单) 按钮

#### "OSD H-POSITION" (屏幕显示水平位置)

"OSD" (屏幕显示) 的位置可以向左或向右移动。 (◀▶ 按钮)

#### "OSD V-POSITION" (屏幕显示垂直位置)

"OSD" (屏幕显示) 的位置可以向上或向下移动。 (◀▶ 按钮)

# 400 "LINES" (线) (解像度的高低程度)

当使用US文本等的时候, 可以指定400线水平解像度 的画面。(◆→按钮)

640: 640×400像素模式 720: 720×400像素模式 (US文本等)

#### 注:

- 因为不是400线的输入信号的解像度是自动确定 的,所以不需要进行设置。

"SCALING" (缩放比例) (放大缩小的程度) 可以调节图像的像素分辨率。(◀▶按钮)

#### 注:

- 当显示模式被设置为小干1024×768像素时, 那 么所显示的画面就被放大到覆盖整个屏幕(也就 说,画面的长宽比例可能被改变)。
- 如果在试图经过扩展之后仍然不能够达到1024× 768像素的解像度, 那么屏幕的周边就会显示出黑 色。(这不是故障。)

"COLORS" (彩色)

可以设置最多显示颜色种数。(◀▶按钮) 260K (260,000种颜色) 或16M (16,190,000种颜 色)

#### "LANGUAGE" (语言)

在画面上显示的消息和"OSD" (屏幕显示) 菜单的 内容,其所用的语言可以从如下各种语言中选择。 荷兰语、英语、法语、德语、西班牙语、意大利 语、瑞典语。

- 1. 按下▶按钮。 画面上就会显示出语言选择菜单。
- 2. 用"SELECT" (选择) 按钮来选择一种语言。
- 3. 按下"MENU" (菜单) 按钮或▶按钮。 设置就完成了。

# 显示器的维护与修理

#### 显示器的维护

在清扫显示器时, 请务必先把电源插头从交流电源插 座中拔出。

#### 外壳和控制面板部分

用柔软的干布轻轻擦掉外壳和控制面板上的尘垢。 如果非常脏, 那么可以用中性洗涤剂沾湿软布, 充分 拧干后将尘垢擦掉。

#### 液晶显示屏部分

用柔软的干布轻轻擦掉液晶显示屏上的污垢和灰尘。 (像医用纱布或擦镜头布那样的软布就很适用。)

# 要小心!

- 决不可使用稀释剂、汽油、酒精、玻璃清洁剂 等,否则可能导致颜色改变或变形。
- 决不可用任何硬物刮擦显示器,也不可对显示器 施加强力, 否则可能会使显示器留下划痕或导致 故障。

# 储藏

如果将会长期不再使用本显示器, 那么请务必把电源 插头从交流电源插座中拔出。

#### 要小心!

不要让显示器长时间接触橡胶或塑料制品,否则 可能导致颜色改变或变形。

#### 故障诊断

如果您感到显示器可能有了故障,那么在请人修理之 前请先检查如下各项。 如果问题仍然不能消除,那么请与您购买本显示器的 商店或就近的日本夏普株式会社授权的服务中心接 洽。

本显示器的荧光灯管是有一定时间寿命的。

- 如果屏幕变暗、持续不停地颤动、或者不能点 亮,那么就有可能需要更换荧光灯管了。请与 您购买本显示器的商店或就近的日本夏普株式 会社授权的服务中心接洽。(切勿试图自行更 换。)
- 在使用的最初阶段,由于荧光灯管的特性,画 面可能会有颤动。(这不是故障。)如果发生 这种现象,请先把电源关闭,然后再把电源打 开试一试。

显示器上不显示图像 (电源指示灯不点亮)

- 交流电变压器和电源线是否连接好了?(132页)

显示器上不显示图像 (电源指示灯点亮)

- 电脑是否正确地连接好了?(132页)
- 电脑的电源是否已经打开了?
- 电脑的信号时序是否符合显示器所需的规格? (144页)
- 电脑是否处于省电状态?

控制按钮不起作用

- 是否设置了调节锁定功能? (137页)

显示的图像失真

- 电脑的信号时序是否符合显示器所需的规格? (144页)
- 执行自动调节。 (138页)

规格

#### 产品规格

外形尺寸 (单位: 毫米)

# 液晶显示器 38厘米对角线长 TFT液晶显示模块 解像度 (最大) XGA 1024×768像素 可显示的彩色种数 (最大) 16,190,000种颜色 (6位+FRC 2位) 亮度 (最大) 260烛光 / 米2 像素间距 0.297 (水平) × 0.297 (垂直) 毫米 对比度 350:1 可视角度 左-右160度;上-下150度 屏幕显示尺寸 水平304.1毫米×垂直228.1毫米 视频信号 模拟"RGB" (红绿蓝) (0.7伏峰峰值) [75Ω] 同步信号 分离同步 (TTL电平: +/-)、绿色同步、 复合同步 (TTL电平: +/-) 扩展补偿 数字屏蔽 (对于正确的VGA/SVGA信号能够放大 显示) "Plug & Play" (即插即用) VESA: DDC1/DDC2B兼容 电源管理 VESA: 基于DPMS 输入信号端子 15芯小型D-sub (3排) 屏幕倾斜 向上约0-25度-向下约0-5度 电源 交流100-240伏、50/60赫兹(使用专用的交流电 变压器、日本夏普株式会社的NL-A60J型。) 工作环境温度  $5 - 35c$ 耗电量 最大35瓦 (处于省电模式时3瓦) (使用专用的交流电变压器。) 尺寸(宽×深×高) 339毫米×187毫米×322毫米 重量 约3.4公斤 (不包括交流电变压器和"RGB" (红绿蓝)信 号接线。)

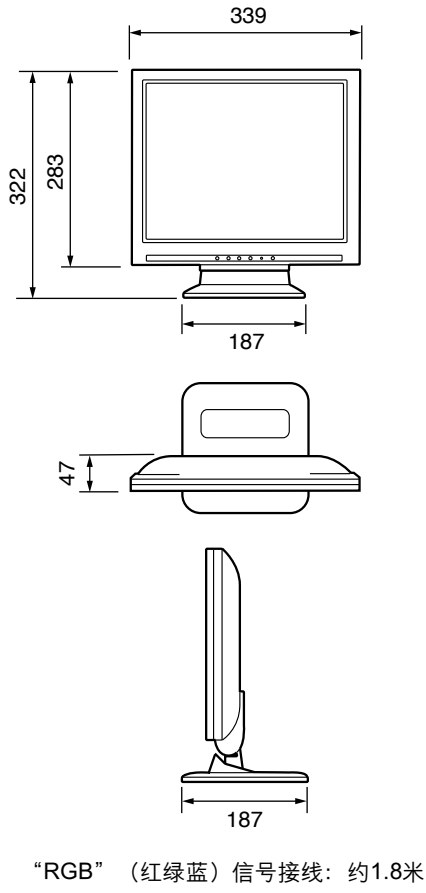

专用的交流电变压器:

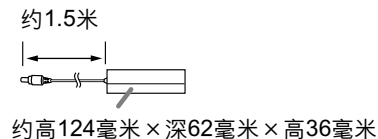

# 信号时序

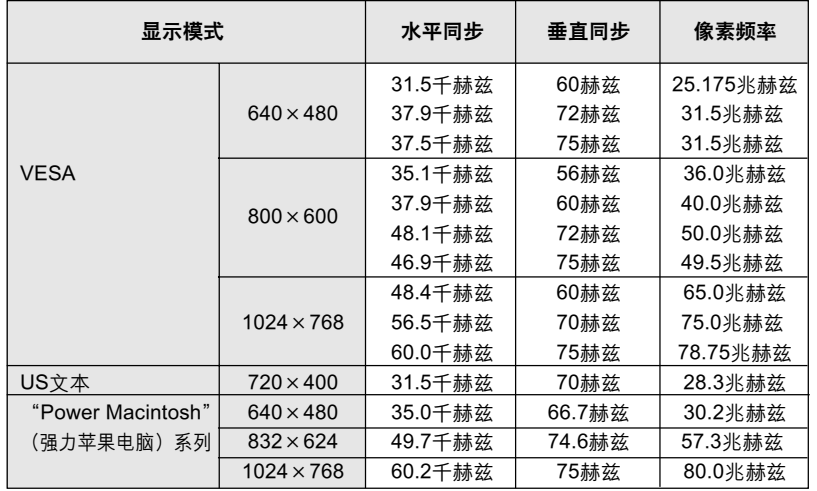

#### 注:

- 全部规格都只符合非隔行扫描信号。
- 对于"Power Macintosh" (强力苹果电脑) 的频率只是参考值。
- 如果显示器正在接收到的是不能兼容的时序信号, 那么就会显示出 [OUT OF TIMING] (时序不同 步)。请按照您的电脑的使用说明书来设置能与本显示器兼容的时序。
- 如果显示器没有接收到任何信号("synch signal" [同步信号]),那么就会显示出[NO SIGNAL] (无信号)。

#### 连接插头座的插脚

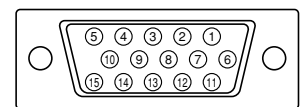

15芯小型D-sub插头座

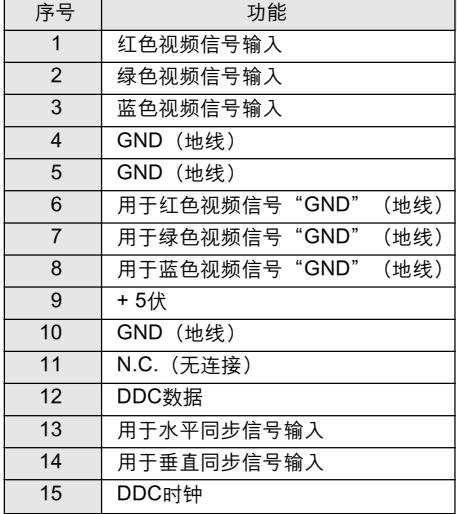

Download from Www.Somanuals.com. All Manuals Search And Download.
### 电源管理

本显示器采用了VESA DPMS ( "Display Power Management Signaling" [显示器电源管理信号]) 要使显示器的"Power Management" (电源管理) 功能起作用, 视频卡和电脑都必须符合VESA DPMS (显示器电源管理信号) 标准。

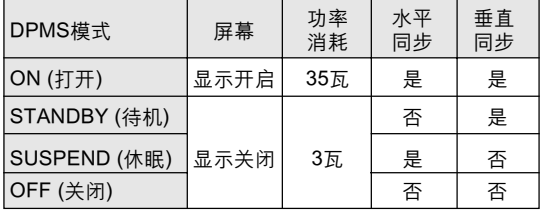

## DDC ("Plug & Play" [即插即用])

本显示器支持VESA DDC ( "Display Data Channel" [显示数据通道]) 标准。 DDC是一种为了在显示器或"PC" (个人电脑)上 支持"Plug & Play" (即插即用)功能而制订的信号 标准。该标准在显示器与电脑之间传输诸如解像度等 级那样的信息。如果您的"PC" (个人电脑) 符合 DDC标准、而且被设置为能够检测出"Plug & Play" (即插即用) 显示器, 那么您就可以使用本功 能。

由于系统与系统之间各有不同, 所以DDC也有许多不 同的变种。本显示器采用了DDC1和DDC2B。

# 于安装VESA规格支架的说明

可以为显示器安装符合VESA规格的支架。该支架必 须单独购买。

在选择将要安装的支架时,请注意如下各点。

- 该支架应该符合VESA规格, 并且在将要安装的地 方的螺钉孔间距必须为75毫米×75毫米。
- 在把支架安装到显示器上之后,支架不得跌落或 折断。

#### 注:

- 不要过分弯曲电线, 也不要增添延长的电线, 否  $\mathbf{r}$ 则可能引起故障。
- 1. 请确认显示器和电脑的电源都已经关闭。
- 2. 卸下交流电变压器和"RGB" (红绿蓝) 信号接 线。
- 3. 向下按住底座, 并将显示器慢慢地折叠到原来位 置。

请务必把显示器向后完全折叠过去, 直到被阻挡 的位置。

当显示器没有完全向后折叠到底时, 如果试图安 装支架, 那么显示器可能会突然跌倒, 导致故 障。

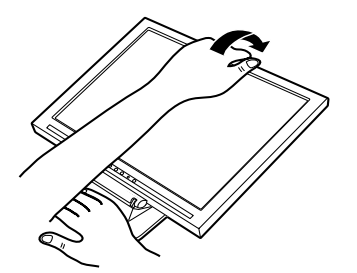

请小心,不要让手指被挤压。

4. 要非常小心、以免使显示器受损。要铺开一块柔 软的布, 把显示器的显示面向下放在布上。

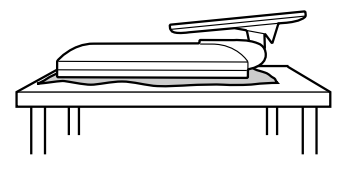

5. 用4个螺钉把支架安装到显示器上。

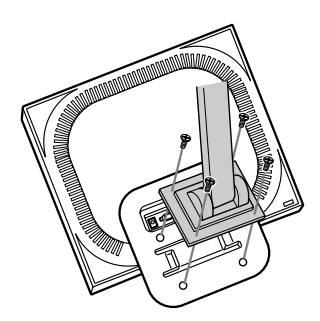

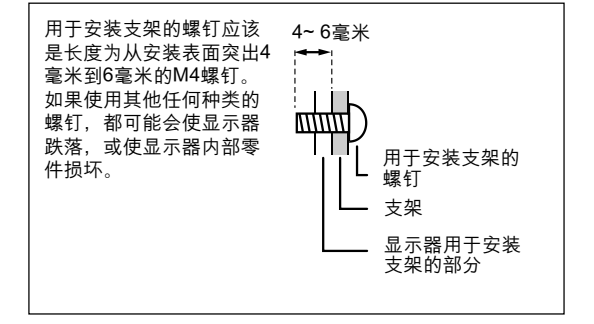

6. 连接交流电变压器和"RGB" (红绿蓝) 信号接 线。

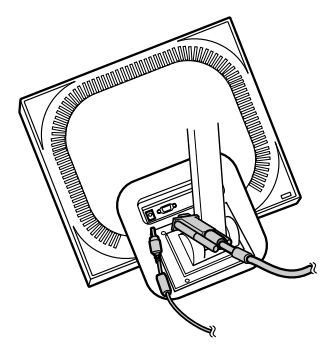

Download from Www.Somanuals.com. All Manuals Search And Download.

# **SHARP** SHARP CORPORATION

© 2002 SHARP CORPORATION Printed in Taiwan P/N: 0NIT15G1-E001 1925-1300-3650

Download from Www.Somanuals.com. All Manuals Search And Download.

Free Manuals Download Website [http://myh66.com](http://myh66.com/) [http://usermanuals.us](http://usermanuals.us/) [http://www.somanuals.com](http://www.somanuals.com/) [http://www.4manuals.cc](http://www.4manuals.cc/) [http://www.manual-lib.com](http://www.manual-lib.com/) [http://www.404manual.com](http://www.404manual.com/) [http://www.luxmanual.com](http://www.luxmanual.com/) [http://aubethermostatmanual.com](http://aubethermostatmanual.com/) Golf course search by state [http://golfingnear.com](http://www.golfingnear.com/)

Email search by domain

[http://emailbydomain.com](http://emailbydomain.com/) Auto manuals search

[http://auto.somanuals.com](http://auto.somanuals.com/) TV manuals search

[http://tv.somanuals.com](http://tv.somanuals.com/)